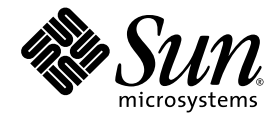

# Guide d'installation et de configuration des serveurs blade Sun Fire™ B100x et B200x

Sun Microsystems, Inc. 4150 Network Circle Santa Clara, CA 95054 États-Unis 650-960-1300

Référence n˚ 817-6834-10 Juin 2004, révision A

Envoyez vos remarques concernant ce document à l'adresse : http://www.sun.com/hwdocs/feedback

Copyright 2004 Sun Microsystems, Inc., 4150 Network Circle, Santa Clara, California 95054, États-Unis. Tous droits réservés.

Sun Microsystems, Inc. a les droits de propriété intellectuels relatants à la technologie qui est décrit dans ce document. En particulier, et sans la limitation, ces droits de propriété intellectuels peuvent inclure un ou plus des brevets américains énumérés à http://www.sun.com/patents et un ou les brevets plus supplémentaires ou les applications de brevet en attente dans les Etats-Unis et dans les autres pays.

Ce produit ou document est protégé par un copyright et distribué avec des licences qui en restreignent l'utilisation, la copie, la distribution, et la décompilation. Aucune partie de ce produit ou document ne peut être reproduite sous aucune forme, par quelque moyen que ce soit, sans l'autorisation préalable et écrite de Sun et de ses bailleurs de licence, s'il y en a.

Le logiciel détenu par des tiers, et qui comprend la technologie relative aux polices de caractères, est protégé par un copyright et licencié par des fournisseurs de Sun.

Des parties de ce produit pourront être dérivées des systèmes Berkeley BSD licenciés par l'Université de Californie. UNIX est une marque déposée aux Etats-Unis et dans d'autres pays et licenciée exclusivement par X/Open Company, Ltd.

Sun, Sun Microsystems, le logo Sun, AnswerBook2, docs.sun.com, Sun StorEdge, et Solaris sont des marques de fabrique ou des marques déposées de Sun Microsystems, Inc. aux Etats-Unis et dans d'autres pays.

Toutes les marques SPARC sont utilisées sous licence et sont des marques de fabrique ou des marques déposées de SPARC International, Inc. aux Etats-Unis et dans d'autres pays. Les produits portant les marques SPARC sont basés sur une architecture développée par Sun Microsystems, Inc.

L'interface d'utilisation graphique OPEN LOOK et Sun™ a été développée par Sun Microsystems, Inc. pour ses utilisateurs et licenciés. Sun reconnaît les efforts de pionniers de Xerox pour la recherche et le développement du concept des interfaces d'utilisation visuelle ou graphique pour l'industrie de l'informatique. Sun détient une license non exclusive de Xerox sur l'interface d'utilisation graphique Xerox, cette licence couvrant également les licenciées de Sun qui mettent en place l'interface d 'utilisation graphique OPEN LOOK et qui en outre se conforment aux licences écrites de Sun.

LA DOCUMENTATION EST FOURNIE « EN L'ÉTAT » ET TOUTES AUTRES CONDITIONS, DÉCLARATIONS ET GARANTIES EXPRESSES OU TACITES SONT FORMELLEMENT EXCLUES, DANS LA MESURE AUTORISÉE PAR LA LOI APPLICABLE, Y COMPRIS NOTAMMENT TOUTE GARANTIE IMPLICITE RELATIVE À LA QUALITÉ MARCHANDE, À L'APTITUDE À UNE UTILISATION PARTICULIÈRE OU À L'ABSENCE DE CONTREFAÇON.

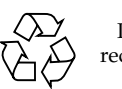

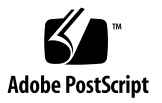

### Table des matières

#### **[Préface v](#page-10-0)**

#### **[Partie 1 Installation du matériel de la blade](#page-16-0)**

- **[1. Opérations préliminaires pour l'installation et la configuration des](#page-18-0) serveurs blade 1–1**
	- [1.1 Présentation de la configuration matérielle des blades 1–2](#page-19-0)
	- [1.2 Présentation de l'installation du logiciel des blades 1–2](#page-19-1)
	- [1.3 Présentation générale du serveur blade B100x 1–4](#page-21-0)
		- [1.3.1 Caractéristiques du serveur blade B100x 1–5](#page-22-0)
	- [1.4 Présentation du serveur blade B200x 1–6](#page-23-0)
		- [1.4.1 Caractéristiques du serveur blade B200x 1–7](#page-24-0)
	- [1.5 Mise à jour du microprogramme du contrôleur système 1–8](#page-25-0)

#### **[2. Préparation du site 2–1](#page-26-0)**

- [2.1 Exigences de refroidissement du système 2–2](#page-27-0)
	- [2.1.1 Paramètres d'environnement généraux 2–2](#page-27-1)
		- [2.1.1.1 Paramètres d'environnement recommandés 2–4](#page-29-0)
		- [2.1.1.2 Température ambiante 2–4](#page-29-1)
		- [2.1.1.3 Humidité relative ambiante 2–4](#page-29-2)
	- [2.1.2 Conditions de ventilation requises 2–5](#page-30-0)
	- [2.1.3 Estimation de la dissipation de chaleur 2–5](#page-30-1)
- [2.2 Limites et plages de tension de fonctionnement 2–6](#page-31-0)
- [2.3 Estimation de la puissance absorbée 2–7](#page-32-0)

#### **[3. Installation et remplacement des serveurs blades 3–1](#page-34-0)**

- [3.1 Introduction 3–2](#page-35-0)
- [3.2 Désactivation d'une blade en place avant son retrait 3–3](#page-36-0)
- [3.3 Retrait d'une blade ou d'un panneau de remplissage en place 3–3](#page-36-1)
- [3.4 Insertion de la nouvelle blade ou du nouveau panneau de remplissage 3–7](#page-40-0)

#### **[Partie 2 Installation et utilisation de Linux sur une blade](#page-44-0)**

### **[4. Installation de Linux à partir d'un environnement d'installation à](#page-46-0) initialisation PXE 4–1**

- [4.1 Présentation de PXE 4–2](#page-47-0)
	- [4.1.1 Protocoles PXE 4–3](#page-48-0)
- [4.2 Installation de Linux à partir d'un serveur d'initialisation PXE Linux 4–4](#page-49-0)
	- [4.2.1 Fichiers pertinents pour une installation à initialisation PXE 4–5](#page-50-0)
	- [4.2.2 Configuration des serveurs d'initialisation PXE 4–6](#page-51-0)
		- [4.2.2.1 Configuration du serveur DHCP 4–6](#page-51-1)
		- [4.2.2.2 Configuration du serveur TFTP 4–9](#page-54-0)
		- [4.2.2.3 Configuration du serveur NFS 4–11](#page-56-0)
	- [4.2.3 Installation de Linux sur un serveur blade à partir d'un serveur](#page-58-0) d'initialisation PXE Linux 4–13
- [4.3 Installation de Linux à partir d'un serveur d'initialisation PXE Solaris 4–20](#page-65-0)
	- [4.3.1 Fichiers pertinents pour une installation à initialisation PXE 4–20](#page-65-1)
	- [4.3.2 Préparation de l'installation de Linux 4–22](#page-67-0)
	- [4.3.3 Configuration des serveurs d'initialisation PXE 4–23](#page-68-0)
		- [4.3.3.1 Configuration du serveur DHCP 4–24](#page-69-0)
		- [4.3.3.2 Configuration du serveur NFS 4–25](#page-70-0)
		- [4.3.3.3 Activation du serveur TFTP 4–27](#page-72-0)
	- [4.3.4 Installation de Linux sur un serveur blade à partir d'un serveur](#page-72-1) [d'initialisation PXE Solaris 4–27](#page-72-1)

#### **[5. Configuration des serveurs blade 5–1](#page-80-0)**

- [5.1 Configuration d'un serveur blade pour qu'il s'initialise à partir du réseau](#page-81-0) 5–2
- [5.2 Mise sous tension et initialisation du serveur blade 5–3](#page-82-0)

### **[6. Installation manuelle des pilotes de noyau de Linux sur les blades](#page-84-0) B100x et B200x 6–1**

- [6.1 Introduction 6–2](#page-85-0)
- [6.2 Opérations préliminaires 6–2](#page-85-1)
- [6.3 Après la mise à jour du noyau de Linux 6–3](#page-86-0)

### **[7. Utilisation des blades Linux dans des réseaux de données et de](#page-90-0) gestion séparés 7–1**

- [7.1 Présentation de la topologie d'un réseau SunFire B1600 7–2](#page-91-0)
	- [7.1.1 Préparation de l'environnement réseau avec DHCP 7–3](#page-92-0)
	- [7.1.2 Environnement réseau Sun Fire B1600 utilisant des adresses IP](#page-92-1) statiques 7–3
	- [7.1.3 Configuration des contrôleurs système et des commutateurs 7–6](#page-95-0)
	- [7.1.4 Configuration des interfaces réseau 7–6](#page-95-1)
	- [7.1.5 Exemples de configuration des interfaces réseau 7–7](#page-96-0)
		- [7.1.5.1 Bascule entre les interfaces physiques d'une blade 7–7](#page-96-1)
		- [7.1.5.2 Bascule entre interfaces bonding 7–8](#page-97-0)
		- [7.1.5.3 VLAN configuré sur une interface physique 7–8](#page-97-1)
		- [7.1.5.4 Bascule entre interfaces VLAN 7–9](#page-98-0)
- [7.2 Configuration des interfaces bonding 7–11](#page-100-0)
	- [7.2.1 Configuration de la blade B200x pour l'agrégation de liaisons 7–12](#page-101-0)
		- [7.2.1.1 Exemple de fichier](#page-102-0) ifcfg sur une blade B200x 7–13
	- [7.2.2 Configuration du commutateur pour l'agrégation des liaisons 7–13](#page-102-1)
		- [7.2.2.1 Configuration du commutateur pour l'agrégation des](#page-103-0) liaisons avec Red Hat el-3.0 (en utilisant LACP) 7–14
		- [7.2.2.2 Configuration du commutateur pour l'agrégation des](#page-103-1) [liaisons en utilisant Active-Backup 7–14](#page-103-1)
- [7.3 Configuration des interfaces VLAN 7–15](#page-104-0)
	- [7.3.1 Configuration des VLAN marqués 7–16](#page-105-0)
	- [7.3.2 Ajout des serveurs blade à un VLAN sur les commutateurs en](#page-106-0) SSC0 et SSC1 7–17
- [7.4 Configuration des interfaces de bascule 7–19](#page-108-0)
	- [7.4.1 Configuration des serveurs blade Linux en utilisant le pilote](#page-108-1) d'interfaces Failover pour la résilience du réseau 7–19
		- [7.4.1.1 Prise en charge de la bascule pour les serveurs blade](#page-109-0) 7–20
		- [7.4.1.2 Configuration de la bascule pour un serveur blade 7–20](#page-109-1)
		- [7.4.1.3 Exemple de fichier](#page-111-0) ifcfg-fail0 pour un serveur blade B100x 7–22
- [7.5 Exemple de configuration réseau 7–23](#page-112-0)
	- [7.5.1 Configuration des interfaces réseau sur un serveur blade](#page-114-0) B200x 7–25
	- [7.5.2 Ajout des serveurs blade aux VLAN de gestion et de données sur](#page-118-0) les commutateurs en SSC0 et SSC1 7–29

#### **[8. Utilisation des utilitaires des serveurs blade Linux 8–1](#page-124-0)**

- [8.1 Réalisation de diagnostics de mémoire sur un serveur blade 8–2](#page-125-0)
	- [8.1.1 Exécution d'un test de mémoire sur un serveur blade 8–2](#page-125-1)
	- [8.1.2 Exemple de sortie de](#page-126-0) memdiag signalant des DIMM défectueux 8–3
- [8.2 Mise à jour du BIOS 8–4](#page-127-0)
	- [8.2.1 Mise à jour du BIOS 8–5](#page-128-0)

#### **[9. Dépannage de l'installation à initialisation PXE de Linux 9–1](#page-130-0)**

#### **[Partie 3 Installation et utilisation de Solaris x86 sur une blade](#page-140-0)**

- **[10. Installation de Solaris x86 10–1](#page-142-0)**
	- [10.1 Présentation des procédures d'installation de Solaris x86 10–2](#page-143-0)
	- [10.2 Préparation de l'installation de Solaris x86 10–3](#page-144-0)
- [10.3 Réglage des paramètres globaux pour les blades Solaris x86 sur le serveur](#page-146-0) DHCP 10–5
	- [10.3.1 Ajout des chaînes d'option requises au serveur DHCP 10–5](#page-146-1)
	- [10.3.2 Ajout de la macro PXE globale pour Solaris x86 au serveur](#page-149-0) DHCP 10–8
- [10.4 Configuration du serveur d'installation et du serveur DHCP pour installer](#page-151-0) Solaris x86 sur chacune des blades 10–10
- [10.5 Réinitialisation du disque dur sur une blade qui exécutait au préalable](#page-159-0) Linux 10–18
- [10.6 Configuration d'une blade pour une initialisation temporaire à partir du](#page-160-0) réseau 10–19
- [10.7 Surveillance du processus d'initialisation via le réseau et démarrage de](#page-162-0) l'installation de Solaris 10–21
- [10.8 Spécification du partitionnement du disque pendant une installation](#page-165-0) interactive 10–24
	- [10.8.1 Partitionnement du disque pour une image d'installation créée à](#page-166-0) partir du CD de Solaris 10–25
	- [10.8.2 Partitionnement du disque pour une image d'installation créée à](#page-166-1) partir du DVD de Solaris 10–25
	- [10.8.3 Création d'une partition de disque fdisk Solaris en utilisant](#page-167-0) l'utilitaire d'installation de Solaris 10–26
	- [10.8.4 Réutilisation ou suppression d'une table de partition](#page-168-0) existante 10–27
	- [10.8.5 Abandon de l'installation en présence d'une blade utilisée dont le](#page-169-0) disque ne contient qu'une partition 10–28
	- [10.8.6 Suppression de toute la table de partition de disque avant le](#page-170-0) redémarrage du programme d'installation de Solaris 10–29
	- [10.8.7 Spécification de partitions d'initialisation et Solaris distinctes](#page-173-0) pendant une installation Webstart manuelle 10–32
	- [10.8.8 Fin de l'installation de Solaris x86 10–34](#page-175-0)
- [10.9 Étapes préparatoires pour la configuration d'une installation Jumpstart](#page-176-0) pour une blade 10–35
- [10.10 Configuration d'une installation Jumpstart 10–40](#page-181-0)
- [10.11 Conseils utiles pour installer Solaris x86 sur plusieurs blades 10–42](#page-183-0)
- [10.11.1 Appel de l'utilitaire](#page-183-1) add\_install\_client à partir d'un script de shell wrapper 10–42
- [10.11.2 Accélération de la création de macros pour l'installation de](#page-185-0) plusieurs blades 10–44
	- [10.11.2.1 Utilisation de la fonction Macro Include de DHCP](#page-185-1) Manager 10–44
	- [10.11.2.2 Utilisation de la fonction Duplicate de DHCP](#page-186-0) Manager 10–45
- [10.11.3 Utilisation de l'interface de ligne de commande de DHCP Manager](#page-186-1) à la place de l'IG 10–45
- [10.12 Installation de Solaris x86 sur une blade en utilisant la deuxième, la](#page-188-0) troisième ou la quatrième interface réseau 10–47
	- [10.12.1 Propriétés différentes devant être spécifiées pour les](#page-188-1) interfaces B100x 10–47
	- [10.12.2 Propriétés différentes devant être spécifiées pour les](#page-189-0) interfaces B200x 10–48
- [10.13 Nouvelle option](#page-191-0) -b de add\_install\_client 10–50

#### **[11. Configuration d'IPMP pour la résilience du réseau sur les blades](#page-192-0) Solaris x86 11–1**

- [11.1 Avantage d'avoir deux commutateurs dans le châssis 11–2](#page-193-0)
- [11.2 Fonctionnement d'IPMP sur les blades B100x et B200x 11–3](#page-194-0)
- [11.3 Migration de DHCP aux adresses IP statiques 11–4](#page-195-0)
- [11.4 Configuration d'IPMP sur une blade B100x 11–7](#page-198-0)
- [11.5 Configuration d'IPMP sur une blade B200x 11–10](#page-201-0)
	- [11.5.1 Configuration d'IPMP sur une blade B200x en utilisant un unique](#page-202-0) groupe IPMP pour toutes les interfaces 11–11
	- [11.5.2 Configuration d'IPMP sur une blade B200x en utilisant deux](#page-205-0) groupes IPMP 11–14

#### **[12. Ajout de la gestion des blades et du marquage VLAN dans Solaris x86 12–1](#page-210-0)**

- [12.1 Introduction 12–2](#page-211-0)
- [12.2 Configuration des serveurs blade avec IPMP pour assurer la résilience](#page-211-1) [du réseau \(marquage VLAN\) 12–2](#page-211-1)
- [12.3 Configuration d'IPMP avec la prise en charge des VLAN marqués sur une](#page-212-0) blade B100x 12–3
- [12.4 Configuration d'IPMP avec la prise en charge des VLAN marqués sur](#page-216-0) une blade B200x 12–7

#### **[13. Test de la mémoire \(DIMM\) des blades Solaris x86 13–1](#page-222-0)**

- [13.1 Exécution de l'utilitaire de diagnostic de mémoire 13–2](#page-223-0)
- [13.2 Durée des tests de mémoire 13–8](#page-229-0)
- [13.3 Signalisation des erreurs et diagnostic 13–8](#page-229-1)
- [13.4 Restauration de la configuration DHCP de la blade 13–10](#page-231-0)
- [13.5 Informations supplémentaires 13–11](#page-232-0)

#### **[14. Dépannage de l'installation à initialisation PXE de Solaris x86 14–1](#page-234-0)**

#### **[Partie 4 Annexes](#page-250-0)**

#### **[A. Mise à jour du microprogramme A–1](#page-252-0)**

- [A.1 Introduction A–2](#page-253-0)
- [A.2 Installation des images de microprogramme sur un serveur TFTP A–3](#page-254-0)
- [A.3 Mise à jour du microprogramme des contrôleurs système A–4](#page-255-0)
	- [A.3.1 Exemple de mise à jour du microprogramme des contrôleurs](#page-258-0) système A–7
- [A.4 Mise à jour du microprogramme des Blade Support Chip sur une ou](#page-259-0) plusieurs blades A–8
	- [A.4.1 Exemple de mise à jour du microprogramme sur une unique](#page-261-0) blade A–10
	- [A.4.2 Exemples de mise à jour du microprogramme sur plusieurs](#page-261-1) blades A–10

#### **[B. Surveillance des composants B–1](#page-262-0)**

- [B.1 Introduction B–2](#page-263-0)
- [B.2 Affichage des détails du contrôleur système B–3](#page-264-0)
- [B.3 Contrôle de la date et de l'heure B–4](#page-265-0)
- [B.4 Contrôle de l'état des composants matériels B–5](#page-266-0)
- [B.5 Contrôle des conditions de fonctionnement à l'intérieur des blades B–7](#page-268-0) [Remarque –Contrôle d'un ou de plusieurs serveurs blade B–7](#page-268-1)
- [B.6 Contrôle des informations stockées par une blade sur elle-même B–9](#page-270-0)

**[Index Index–1](#page-272-0)**

### <span id="page-10-0"></span>Préface

Ce manuel explique comment installer et configurer les serveurs blade B100x et B200x pour le châssis de systèmes blade Sun Fire B1600.

Il s'adresse à des administrateurs système expérimentés.

### Avant de consulter ce manuel

Avant d'exécuter les instructions contenues dans ce manuel, vous devez avoir installé le châssis de systèmes blade dans une armoire et connecté tous les câbles nécessaires. Pour toute information sur l'installation du matériel du châssis, consultez le *Sun Fire B1600 Blade System Chassis Hardware Installation Guide.*

# Organisation du manuel

La **Partie 1** contient des informations d'introduction et explique comment installer la blade :

- Le [Chapitre 1](#page-18-1) présente les étapes à suivre pour installer et configurer un serveur blade. Il contient également une liste des caractéristiques techniques des serveurs blade.
- Le [Chapitre 2](#page-26-1) contient des informations sur les conditions que doit présenter le site qui accueillera le châssis Sun Fire B1600 contenant des blades B100x et B200x.
- Le [Chapitre 3](#page-34-1) explique comment installer ou changer un serveur blade dans le châssis de blades Sun Fire B1600.

La **Partie 2** contient des informations sur l'exécution de Linux sur une blade :

- Le [Chapitre 4](#page-46-1) explique comment constituer un environnement d'installation à initialisation PXE.
- Le [Chapitre 5](#page-80-1) explique comment mettre sous tension un serveur blade et accéder à sa console.
- Le [Chapitre 6](#page-84-1) explique comment installer manuellement les pilotes du noyau de Linux quand vous effectuez une mise à jour du noyau de Linux.
- Le [Chapitre 7](#page-90-1) indique comment utiliser l'agrégation de liaisons et la bascule pour fournir des connexions réseau redondantes pour les serveurs blade.
- Le [Chapitre 8](#page-124-1) fournit des informations sur l'utilisation de l'utilitaire memdiag et de l'utilitaire biosupdate avec les blades Linux.
- Le [Chapitre 9](#page-130-1) contient des informations sur les problèmes qui peuvent survenir pendant ou suite à une installation à initialisation PXE du système d'exploitation Linux.

La **Partie 3** contient des informations sur l'exécution de Solaris x86 sur une blade :

- Le [Chapitre 10](#page-142-1) explique comment configurer le serveur d'installation réseau et le serveur DHCP pour installer Solaris x86 sur une blade.
- Le [Chapitre 11](#page-192-1) vous explique comment utiliser IPMP pour fournir des connexions réseau redondantes pour les serveurs blade.
- Le [Chapitre 12](#page-210-1) indique comment utiliser IPMP en combinaison avec les VLAN marqués pour fournir des connexions virtuelles redondantes pour les serveurs blade.
- Le [Chapitre 13](#page-222-1) contient des informations sur le test des DIMM de mémoire sur les blades Solaris x86.
- Le [Chapitre 14](#page-234-1) contient des informations sur les problèmes qui peuvent survenir pendant ou suite à une installation à initialisation PXE du système d'exploitation Solaris x86.

La **Partie 4** contient les annexes suivantes :

- L'[Annexe A](#page-252-1) explique comment mettre à jour le microprogramme du contrôleur système et le microprogramme Blade Support Chip.
- L'[Annexe B](#page-262-1) explique comment utiliser la fonction de surveillance pour afficher des informations générales sur le châssis et ses composants.

# Après avoir lu ce manuel

Après avoir lu cet ouvrage, vous devrez peut-être consulter deux autres manuels relatifs au châssis de blades :

- Pour plus d'informations sur l'utilisation de l'interface de ligne de commande avec le contrôleur système sur le châssis, reportez-vous au *Sun Fire B1600 Blade System Chassis Administration Guide*.
- Pour plus d'informations sur la gestion des commutateurs intégrés sur le châssis, référez-vous au *Sun Fire B1600 Blade System Chassis Switch Administration Guide.* Ce manuel décrit le matériel et l'architecture du commutateur intégré (Chapitre 1). Il explique également comment effectuer la configuration initiale du commutateur (Chapitre 2), gérer le commutateur à l'aide de l'interface graphique web et/ou de SNMP (Chapitre 3) et utiliser toutes les commandes disponibles pour la gestion du commutateur à partir de interface de ligne de commande (Chapitre 4).

# Conventions typographiques

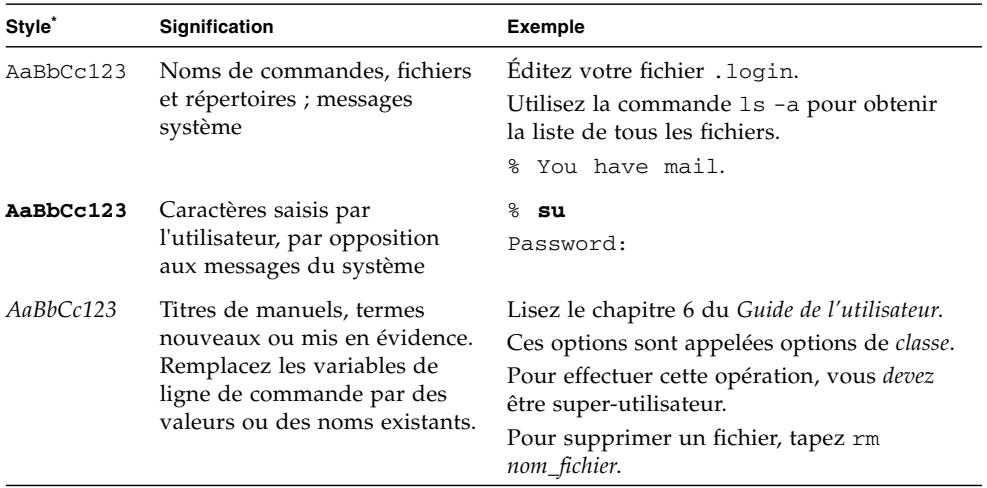

\* Les réglages de votre navigateur peuvent différer de ceux indiqués ici.

### Invites de shell

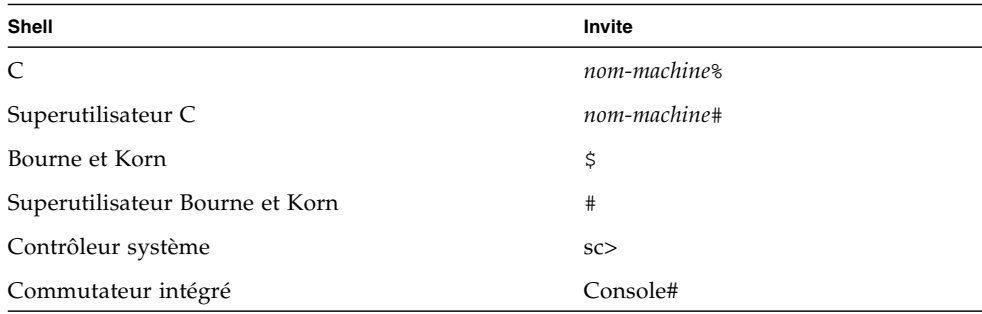

## Documentation connexe

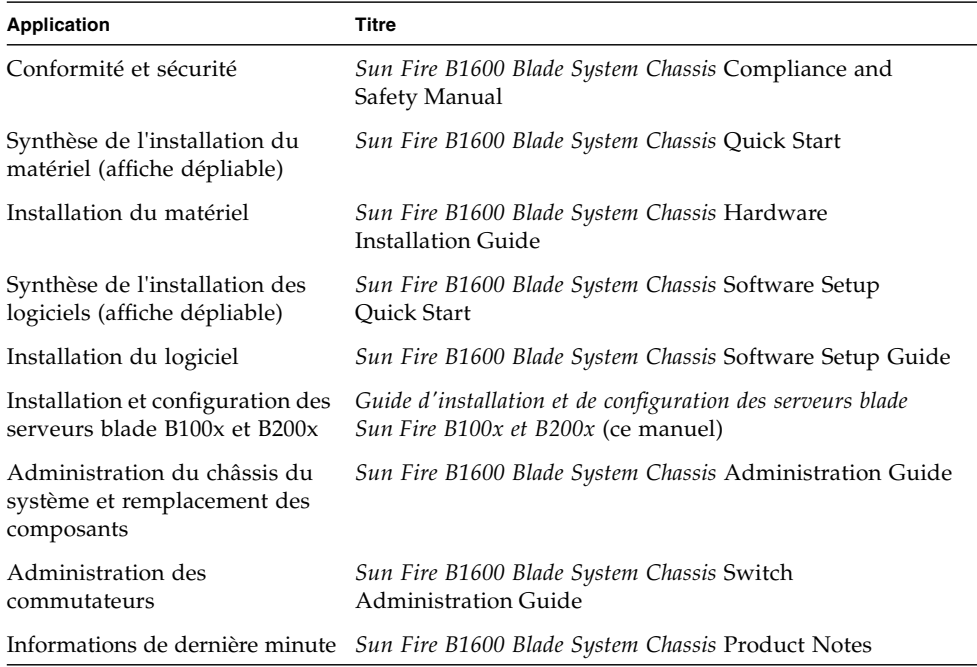

### Accès à la documentation Sun

Vous pouvez consulter, imprimer ou acheter de nombreux titres de documentation Sun, dont des versions localisées, à l'adresse :

http://www.sun.com/documentation

### Vos commentaires sont les bienvenus

Sun souhaite améliorer sa documentation. Vos commentaires et suggestions sont donc les bienvenus. Vous pouvez les envoyer par courrier électronique à l'adresse suivante :

http://www.sun.com/hwdocs/feedback

N'oubliez pas d'indiquer la référence (817-6834-10) du document dans la ligne Objet de votre message.

# <span id="page-16-0"></span>PARTIE 1 Installation du matériel de la blade

### <span id="page-18-1"></span>CHAPITRE **1**

### <span id="page-18-0"></span>Opérations préliminaires pour l'installation et la configuration des serveurs blade

Ce chapitre est une introduction générale aux serveurs blade. Il se compose des sections suivantes :

- [Section 1.1, « Présentation de la configuration matérielle des blades » à la page 1-2](#page-19-0)
- [Section 1.2, « Présentation de l'installation du logiciel des blades » à la page 1-2](#page-19-1)
- [Section 1.3, « Présentation générale du serveur blade B100x » à la page 1-4](#page-21-0)
- [Section 1.4, « Présentation du serveur blade B200x » à la page 1-6](#page-23-0)
- [Section 1.5, « Mise à jour du microprogramme du contrôleur système » à la](#page-25-0) [page 1-8](#page-25-0)

# <span id="page-19-0"></span>1.1 Présentation de la configuration matérielle des blades

#### **1. Configuration et installation du châssis.**

Reportez-vous au *Sun Fire B1600 Blade System Chassis Hardware Installation Guide* et à l'affiche *Sun Fire B1600 Blade System Hardware Chassis Quick Start*.

**Remarque –** Pour installer des serveurs blade B100x ou B200x, vous devez exécutez la version 1.2 ou une version supérieure du microprogramme du contrôleur système.

#### **2. Si vous changez une blade, désactivez-la avant de la retirer.**

Reportez-vous à la [Section 3.2, « Désactivation d'une blade en place avant son](#page-36-2) [retrait » à la page 3-3.](#page-36-2)

#### **3. Si vous changez une blade, commencez par retirer celle en place.**

Reportez-vous à la [Section 3.3, « Retrait d'une blade ou d'un panneau de](#page-36-3) [remplissage en place » à la page 3-3.](#page-36-3)

#### **4. Insérez la blade.**

Reportez-vous à la [Section 3.4, « Insertion de la nouvelle blade ou du nouveau](#page-40-1) [panneau de remplissage » à la page 3-7.](#page-40-1)

### <span id="page-19-1"></span>1.2 Présentation de l'installation du logiciel des blades

**1. Constituez un environnement d'installation à initialisation PXE pour l'OS (système d'exploitation) que vous installez.**

Pour des informations sur l'installation de Linux, reportez-vous au [Chapitre 4](#page-46-1).

Pour des informations sur l'installation de Solaris x86, reportez-vous au [Chapitre 10](#page-142-1).

**2. Si c'est la première fois que vous installez un châssis de blades, configurez le contrôleur système ou SC** *(System Controller)* **et les commutateurs.**

Reportez-vous au *Sun Fire B1600 Blade System Chassis Software Setup Guide.*

#### **3. Utilisez le contrôleur système (SC) pour configurer la blade pour qu'elle s'initialise temporairement du réseau.**

Pour Linux, reportez-vous à la [Section 5.1, « Configuration d'un serveur blade pour](#page-81-1) [qu'il s'initialise à partir du réseau » à la page 5-2](#page-81-1).

Pour Solaris x86, reportez-vous à la [Section 10.6, « Configuration d'une blade pour](#page-160-1) [une initialisation temporaire à partir du réseau » à la page 10-19](#page-160-1).

#### **4. Mettez la blade sous tension pour installer le système d'exploitation.**

Pour Linux, reportez-vous à la [Section 5.2, « Mise sous tension et initialisation du](#page-82-1) [serveur blade » à la page 5-3](#page-82-1).

Pour Solaris x86, reportez-vous à la [Section 10.7, « Surveillance du processus](#page-162-1) [d'initialisation via le réseau et démarrage de l'installation de Solaris » à la](#page-162-1) [page 10-21](#page-162-1).

## <span id="page-21-0"></span>1.3 Présentation générale du serveur blade B100x

Le serveur blade B100x ([FIGURE 1-1](#page-21-1)) est un serveur à un seul processeur qui tient dans un châssis de blades Sun Fire B1600.

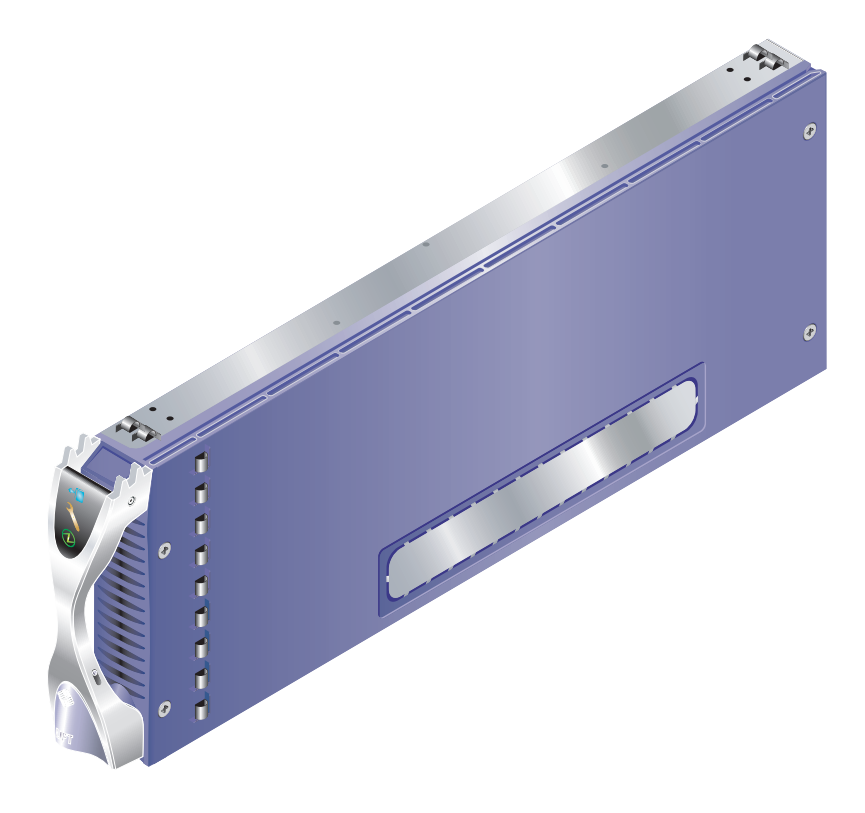

<span id="page-21-1"></span>**FIGURE 1-1** Le serveur blade B100x

### <span id="page-22-1"></span><span id="page-22-0"></span>1.3.1 Caractéristiques du serveur blade B100x

Les caractéristiques du serveur blade B100x sont indiquées dans le [TABLEAU 1-1:](#page-22-1)

| Caractéristique                                               | <b>Description</b>                                                                                                    |  |
|---------------------------------------------------------------|----------------------------------------------------------------------------------------------------|--|
| Architecture de la CPU                                        | Processeur Mobile Athlon AMD.                                                                                                    |  |
| Chipset, bus frontal                                          | North Bridge VIA KT333 (VT8367) et South Bridge VT8233A.<br>Bus FSB (Front Side Bus) à deux horloges à 266 MHz.                                                    |  |
| Architecture de la<br>mémoire                                 | 2 DIMM enregistrés DDR PC2100 à 266 MHz avec ECC.<br>Espace de mémoire adressable de 2 Go.                                                                         |  |
|                                                               | Architecture du bus PCI MAC Gbits Ethernet double à SERDES intégrés.                                                                                               |  |
| $E/S$ vers le<br>commutateur et le<br>contrôleur système (SC) | Deux connexions SERDES Gbits Ethernet.<br>Deux ports série pour la connexion entre le microcontrôleur BSC<br>(Blade Support Chip) et les contrôleurs système (SC). |  |
| $E/S$ internes                                                | Disque dur ATA Ultra DMA100 2.5 po. de 30 Go. Agréé pour un<br>fonctionnement continu.                                                                             |  |
| Périphériques de<br>prise en charge                           | Microcontrôleur BSC (Blade Support Chip).<br>Flash PROM de 1 Mo pour le BIOS.<br>Dispositif de contrôle de la température pour la CPU et la carte blade.           |  |
| Divers                                                        | Indicateurs « Active », « Service Required » et « Ready to Remove ».                                                                                               |  |

**TABLEAU 1-1** Caractéristiques du serveur blade B100x

# <span id="page-23-0"></span>1.4 Présentation du serveur blade B200x

Le serveur blade B200x ([FIGURE 1-2\)](#page-23-1) est un serveur à deux processeurs qui tient dans un châssis de blades Sun Fire B1600.

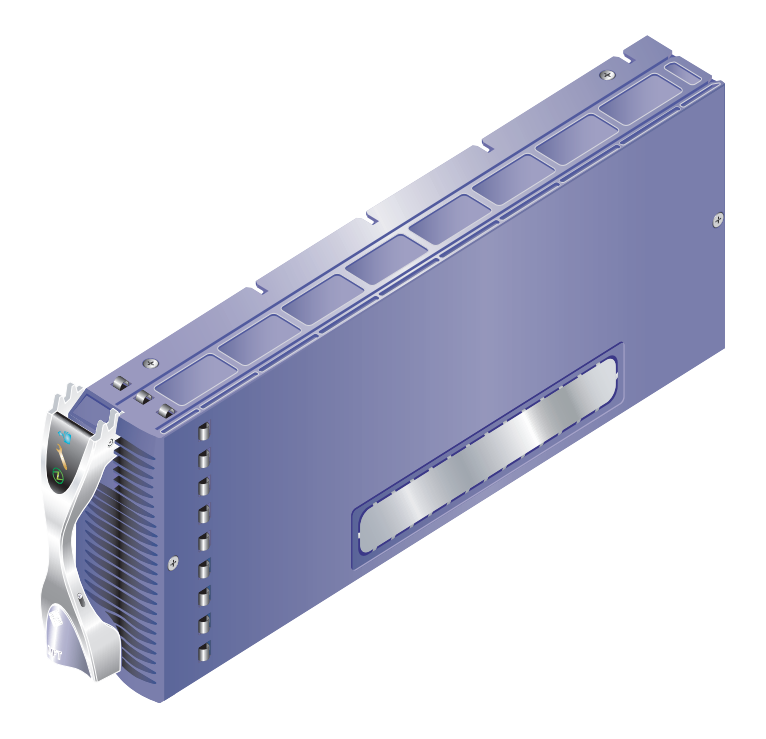

<span id="page-23-1"></span>**FIGURE 1-2** Le serveur blade B200x

### <span id="page-24-1"></span><span id="page-24-0"></span>1.4.1 Caractéristiques du serveur blade B200x

Les caractéristiques du serveur blade B200x sont indiquées dans le [TABLEAU 1-2](#page-24-1):

| Caractéristique                                               | <b>Description</b>                                                                                                    |  |
|---------------------------------------------------------------|----------------------------------------------------------------------------------------------------|--|
| Architecture de la CPU                                        | Deux processeurs LV Xeon Intel.                                                                                                    |  |
| Chipset, bus frontal                                          | Chipset E7501 Intel.<br>Bus frontal (FSB) Quad-pump à 400/533 MHz.                                                                                                    |  |
| Architecture de la<br>mémoire                                 | Interface de mémoire DDR-200/266 à deux canaux.<br>4 DIMM enregistrés DDR PC2100 à 266 MHz avec ECC.<br>Espace de mémoire adressable de 8 Go.                               |  |
|                                                               | Architecture du bus PCI Deux MAC Gbits Ethernet doubles à SERDES intégrés.                                                                                                  |  |
| $E/S$ vers le<br>commutateur et le<br>contrôleur système (SC) | <b>Ouatre connexions SERDES Gbits Ethernet.</b><br>Deux ports série pour la connexion entre le microcontrôleur BSC<br>(Blade Support Chip) et les contrôleurs système (SC). |  |
| $E/S$ internes                                                | Disque dur ATA Ultra DMA100 2.5 po. de 30 Go. Agréé pour un<br>fonctionnement continu.                                                                                      |  |
| Périphériques de<br>prise en charge                           | Microcontrôleur BSC (Blade Support Chip).<br>Flash PROM de 1 Mo pour le BIOS.<br>Dispositif de contrôle de la température pour les CPU et la carte blade.                   |  |
| <b>Divers</b>                                                 | Indicateurs « Active », « Service Required » et « Ready to Remove ».<br>Deux ventilateurs.                                                                                  |  |

**TABLEAU 1-2** Caractéristiques du serveur blade B200x

## <span id="page-25-0"></span>1.5 Mise à jour du microprogramme du contrôleur système

Pour installer ces serveurs blade, vous devez exécuter la version 1.2 ou une version supérieure du microprogramme de contrôleur système.

Vous pouvez contrôler la version du microprogramme de contrôleur système en tapant showsc à l'invite sc :

#### sc> **showsc**

```
Sun Advanced Lights Out Manager for Blade Servers 1.2
Copyright 2003 Sun Microsystems, Inc. All Rights Reserved.
ALOM-B 1.2
Release: 1.2.1
:
sc>
```
Pour toute information sur la mise à jour du microprogramme du contrôleur système, reportez-vous à l'*[Annexe A](#page-252-1)*.

### <span id="page-26-1"></span><span id="page-26-0"></span>Préparation du site

Cette section fournit des informations sur les conditions que doit présenter le site qui accueillera le châssis de serveurs blade Sun Fire B1600 :

- [Section 2.1, « Exigences de refroidissement du système » à la page 2-2](#page-27-0)
- [Section 2.2, « Limites et plages de tension de fonctionnement » à la page 2-6](#page-31-0)
- [Section 2.3, « Estimation de la puissance absorbée » à la page 2-7](#page-32-0)

### <span id="page-27-0"></span>2.1 Exigences de refroidissement du système

Cette section fournit les paramètres d'environnement généraux et les exigences de refroidissement d'un châssis de serveurs blade Sun Fire B1600.

**Remarque –** Le châssis de serveurs blade Sun Fire B1600 emploie un système de refroidissement par flux d'air forcé de l'avant vers l'arrière.

### <span id="page-27-2"></span><span id="page-27-1"></span>2.1.1 Paramètres d'environnement généraux

Vous pouvez utiliser et stocker le système en toute sécurité dans les conditions détaillées dans le [TABLEAU 2-1](#page-27-2), la [FIGURE 2-1](#page-28-0) et la [FIGURE 2-2](#page-28-1).

| Caractéristique         | En fonctionnement                                                                                              | <b>Stockage</b>                                             |
|-------------------------|----------------------------------------------------------------------------------------------------|-------------------------------------------------------------|
| Température<br>ambiante | De 5°C à 35°C.<br>La température ambiante maximale<br>diminue de 1°C par 500 m d'altitude<br>au-dessus de 500m | De -40°C à 65°C.                                            |
| Humidité relative       | De 10% à 90% sans condensation,<br>therm. mouillé 27°C maxi.                                                   | Jusqu'à 93% sans condensation,<br>therm. mouillé 38°C maxi. |
| Altitude                | De -400 m à 3000 m                                                                                             | De -400 m à 12 000 m                                        |

**TABLEAU 2-1** Caractéristiques de fonctionnement et de stockage

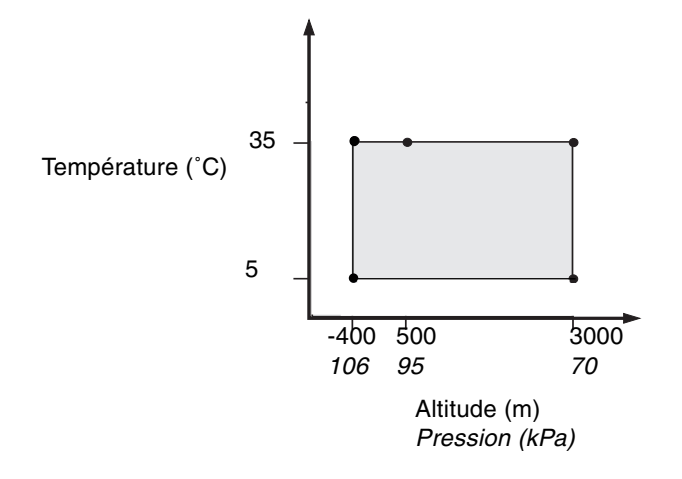

<span id="page-28-0"></span>**FIGURE 2-1** Plages de fonctionnement de température et d'altitude

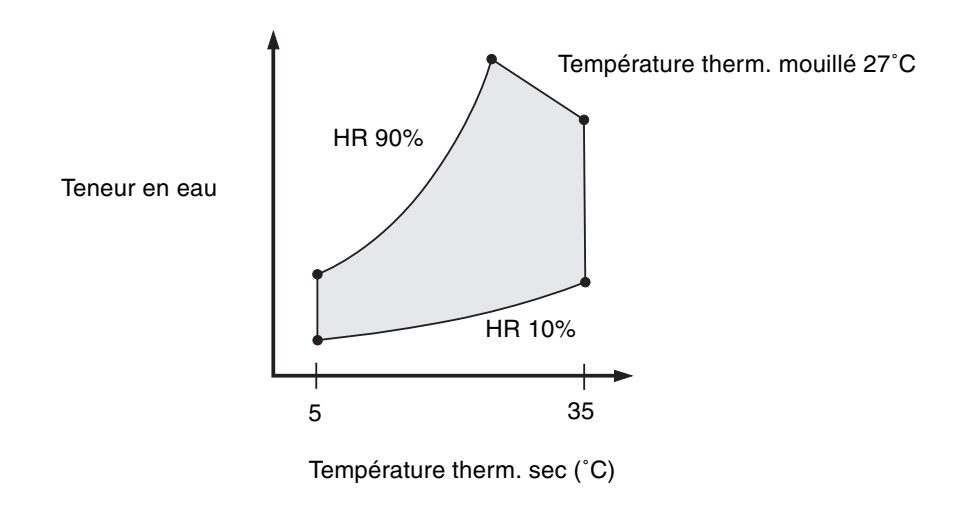

<span id="page-28-1"></span>**FIGURE 2-2** Plages de fonctionnement de température et d'humidité relative

### <span id="page-29-0"></span>2.1.1.1 Paramètres d'environnement recommandés

Votre système de contrôle de l'environnement doit fournir pour le serveur de l'air d'admission conforme aux limites spécifiées dans [« Paramètres d'environnement](#page-27-1) [généraux » à la page 2-2](#page-27-1).

Pour éviter toute surchauffe, *ne dirigez pas* l'air chauffé :

- sur l'avant du coffret ou de l'armoire ;
- sur les panneaux d'accès au serveur.

**Remarque –** Quand vous recevez votre système, laissez-le dans sa boîte d'expédition pendant 24 heures sur le site de destination finale dans l'environnement dans lequel vous l'installerez. Cette précaution permet d'éviter les chocs thermiques et la formation de condensation.

Les limites d'environnement de fonctionnement du [TABLEAU 2-1](#page-27-2) reflètent les résultats des tests auxquels les systèmes ont été soumis en vue de satisfaire toutes les exigences de fonctionnement. Utiliser un équipement informatique dans des conditions de température ou d'humidité extrêmes augmente le taux de panne des composants matériels. Pour minimiser les risques de panne des composants, utilisez le serveur dans des conditions rentrant dans les plages de température et d'humidité optimales.

### <span id="page-29-1"></span>2.1.1.2 Température ambiante

Pour la fiabilité du système, la plage de température optimale va de 21˚C à 23˚C. Une température de 22˚C facilite le maintien de niveaux d'humidité relative dépourvus de risque. Travailler dans cette plage de température fournit un tampon en cas de panne des systèmes de prise en charge de l'environnement.

### <span id="page-29-2"></span>2.1.1.3 Humidité relative ambiante

Les niveaux d'humidité ambiante relative compris entre 45% et 50% sont les plus adaptés pour les opérations de traitement de données afin de :

- empêcher la corrosion ;
- fournir un tampon de temps de fonctionnement en cas de panne des systèmes de prise en charge de l'environnement ;
- éviter les pannes causées par les interférences intermittentes dues aux décharges d'électricité statique qui surviennent quand l'humidité relative est trop basse.

Les décharges électrostatiques (ESD) sont fréquente et moins faciles à dissiper quand l'humidité relative est inférieure à 35%, elles deviennent un problème sérieux quand l'humidité relative descend en dessous de 30%.

### <span id="page-30-0"></span>2.1.2 Conditions de ventilation requises

Le Châssis de serveurs blade Sun Fire B1600 est conçu pour fonctionner avec une circulation d'air à convection naturelle lorsqu'il est installé dans une armoire ou un coffret, et emploie un système de refroidissement par flux d'air forcé de l'avant vers l'arrière. Pour satisfaire aux normes environnementales indiquées, respectez les consignes suivantes :

- Le Châssis de serveurs blade Sun Fire B1600 emploie des ventilateurs PSU qui peuvent produire une ventilation maximale de 160 cfm à l'air libre. Assurez-vous que l'armoire ou le coffret est suffisamment ventilé.
- L'armoire ou le coffret dans lequel le châssis est installé doit comporter une arrivée d'air à l'avant. L'air d'évacuation sort à l'horizontale des modules PSU et SSC placés à l'arrière du châssis, et doit pouvoir sortir du coffret.
- L'arrivée d'air et la bouche d'évacuation doivent présenter une ouverture minimale de 142 cm2 (22po.2) pour chaque châssis.
- L'utilisation de panneaux pleins ou perforés doit permettre une ventilation appropriée du châssis lorsque les portes du coffret sont fermées.

### <span id="page-30-1"></span>2.1.3 Estimation de la dissipation de chaleur

Pour estimer la chaleur générée par un Châssis de serveurs blade Sun Fire B1600, vous devez convertir la puissance absorbée du système exprimée en watts en BTU/heure.

La formule de conversion de watts en BTU/heure consiste à multiplier la puissance en watts par 3,415. Par exemple :

(*puissance absorbée totale des blades* + *puissance absorbée totale des SSC* + *puissance absorbée totale des PSU*) x 3,415 = *xxxxx* BTU/heure

Pour les chiffres de puissance absorbée du SSC, de la PSU et des blades, reportezvous à [« Estimation de la puissance absorbée » à la page 2-7.](#page-32-0)

**Remarque –** N'installez pas plusieurs Châssis de serveurs blade Sun Fire B1600 dans une armoire ou un coffret à quatre places si votre système de refroidissement n'est pas en mesure de dissiper plus que la charge thermique totale.

### <span id="page-31-0"></span>2.2 Limites et plages de tension de fonctionnement

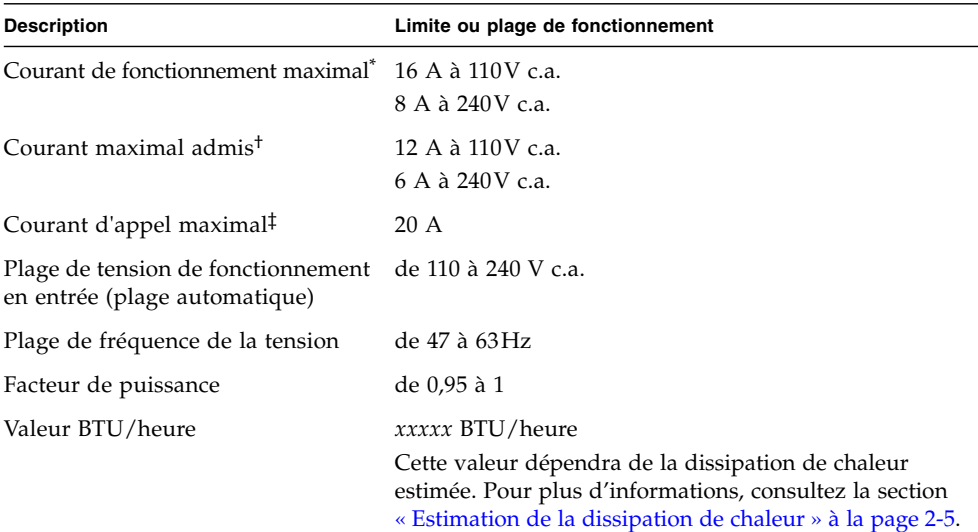

**TABLEAU 2-2** Limites et plages de tension de fonctionnement

\* Chaque cordon d'alimentation fournit environ la moitié du courant d'entrée dans le cadre du fonctionnement normal du système.

† Des courants atteignant la valeur maximale admise pourront s'avérer nécessaires pour de futures mises à jour des produits.

‡ Le courant d'appel tombe au courant de fonctionnement normal en moins de 200 millisecondes. Il n'est pas nécessaire de séquencer l'alimentation sur plusieurs unités, car le courant de crête n'atteint pas sept fois le courant de fonctionnement.

**2-6** Guide d'installation et de configuration des serveurs blade Sun Fire™ B100x et B200x • juin 2004

### <span id="page-32-0"></span>2.3 Estimation de la puissance absorbée

Pour estimer la puissance absorbée totale de un ou plusieurs châssis Sun Fire B1600 pour serveurs blade installés dans un unique coffret ou armoire, additionnez les valeurs de chacun des châssis installés, en employant les valeurs du [TABLEAU 2-3.](#page-32-1) La configuration minimale requise est la suivante :

Une blade + un SSC + deux PSU

<span id="page-32-1"></span>

| Composants du châssis | Puissance absorbée (maxi.) |  |
|-----------------------|----------------------------|--|
| SSC                   | Ajoutez 65 W par SSC       |  |
| PSU                   | Ajoutez 110W par PSU       |  |
| Blade B100s           | Ajoutez 35W par blade      |  |
| Blade B100x           | Ajoutez 48 W par blade     |  |
| Blade B200x           | Ajoutez 126W par blade     |  |

**TABLEAU 2-3** Puissance absorbée

### <span id="page-34-1"></span><span id="page-34-0"></span>Installation et remplacement des serveurs blades

Ce chapitre détaille les étapes à suivre pour installer et remplacer des blades B100x (simple largeur) et B200x (double largeur) dans les châssis de systèmes blade Sun Fire B1600. Il contient les sections suivantes :

- [Section 3.1, « Introduction » à la page 3-2](#page-35-0)
- [Section 3.2, « Désactivation d'une blade en place avant son retrait » à la page 3-3](#page-36-0)
- [Section 3.3, « Retrait d'une blade ou d'un panneau de remplissage en place » à la](#page-36-1) [page 3-3](#page-36-1)
- [Section 3.4, « Insertion de la nouvelle blade ou du nouveau panneau de](#page-40-0) [remplissage » à la page 3-7](#page-40-0)

# <span id="page-35-0"></span>3.1 Introduction

Le châssis comporte 16 emplacements. Il peut accueillir une combinaison de blades simple largeur, de blades double largeur et de panneaux de remplissage. Les blades double largeur occupent deux emplacements adjacents dans le châssis.

La [FIGURE 3-1](#page-35-1) représente un châssis de systèmes contenant plusieurs blades simple largeur et une blade double largeur.

**Remarque –** N'oubliez pas que le châssis possède trois parois de séparation internes. Les blades double largeur doivent être installées dans deux emplacements disponibles entre deux de ces parois de division internes.

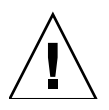

**Attention –** Ne laissez en aucun cas des emplacements vides car cela pourrait gêner la circulation de l'air à l'intérieur du système et abaisser la performance EMC.

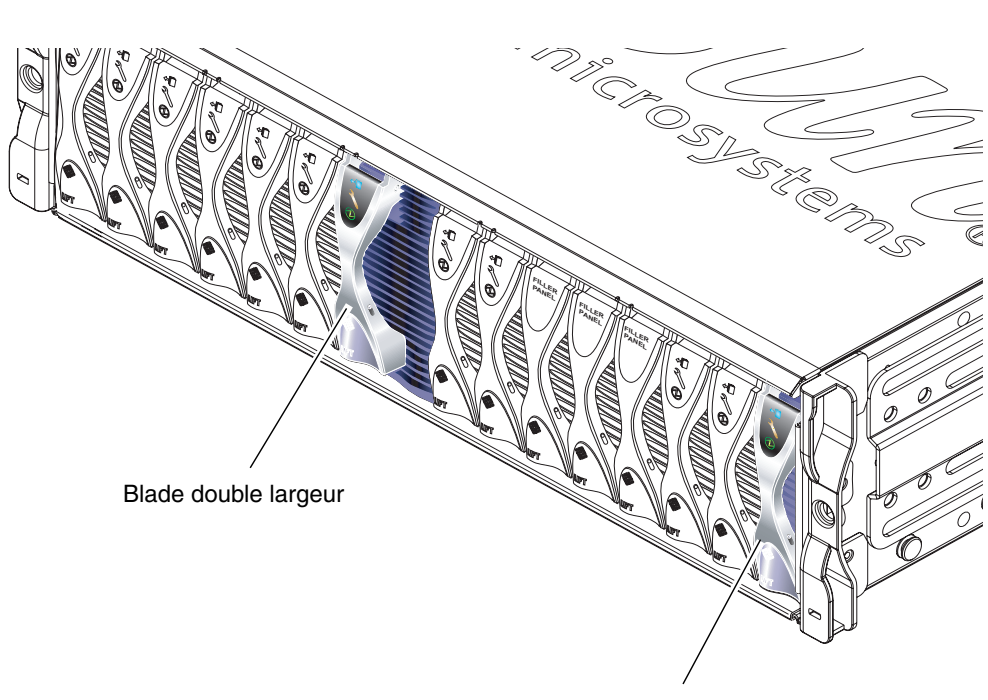

Blade simple largeur

<span id="page-35-1"></span>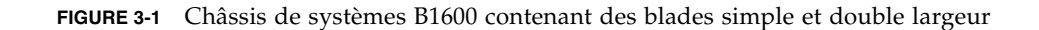
## 3.2 Désactivation d'une blade en place avant son retrait

● **Pour arrêter une blade en vue d'un retrait et allumer la DEL bleue « Ready to Remove », tapez ce qui suit :**

sc> **removefru s***n*

Où *n* est le numéro de l'emplacement qui contient la blade que vous vous apprêtez à retirer.

# 3.3 Retrait d'une blade ou d'un panneau de remplissage en place

Les étapes de cette section sont celles à suivre pour retirer une blade simple largeur. Elles s'appliquent également au retrait d'une blade double largeur ou d'un panneau de remplissage.

**1. Si vous retirez une blade, vérifiez si la DEL bleue « Ready to Remove » est bien allumée.**

**Remarque –** Ne retirez pas la blade tant que cette DEL n'est pas allumée.

**blade et tirez doucement pour débloquer le mécanisme de verrouillage (**[FIGURE 3-2](#page-37-0)**).**

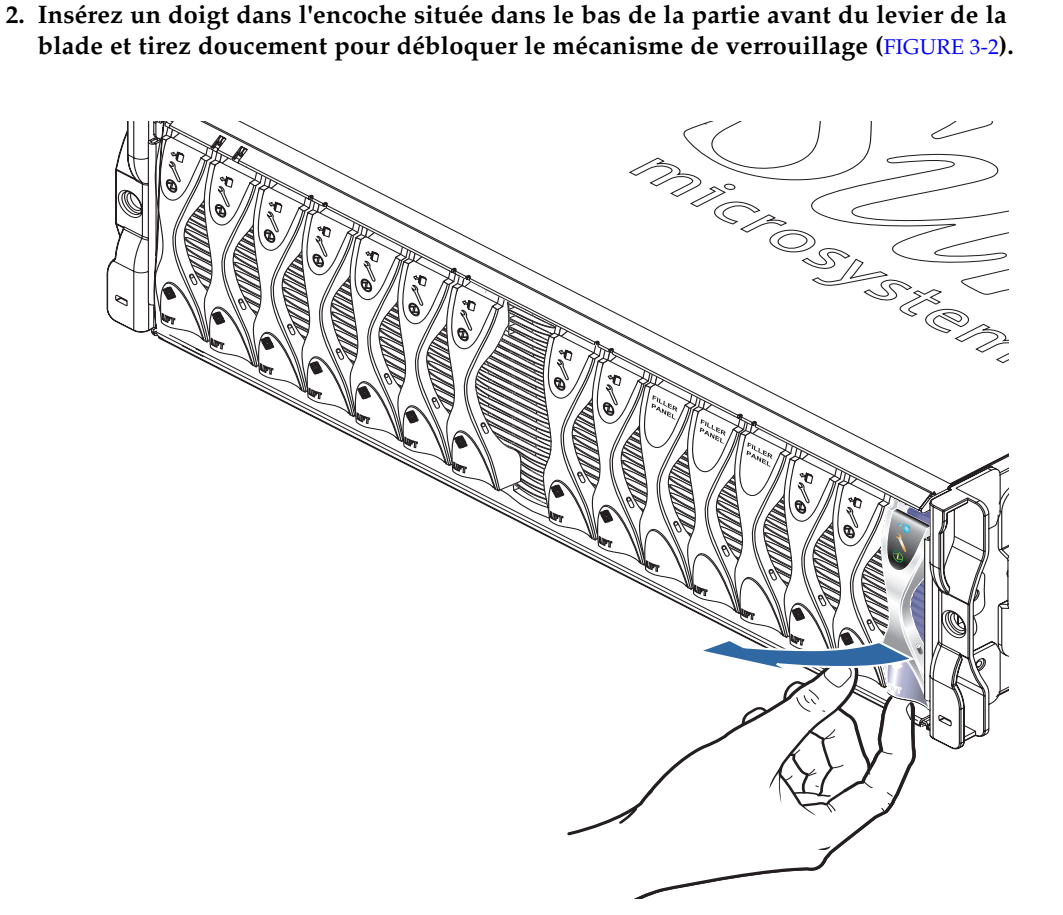

<span id="page-37-0"></span>**FIGURE 3-2** Déblocage du mécanisme de verrouillage de la blade

**3. Relevez le levier afin de débloquer la blade et la faire sortir partiellement du châssis (**[FIGURE 3-3](#page-38-0)**).**

<span id="page-38-0"></span>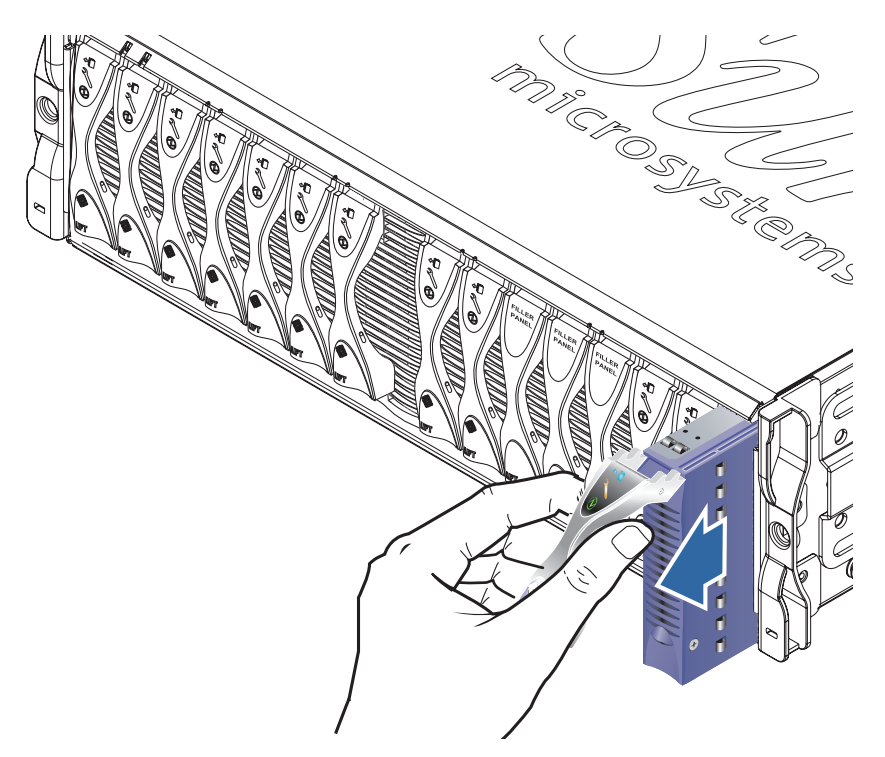

**FIGURE 3-3** Mécanisme de levier de blade ou de panneau de remplissage débloqué

#### **4. Tirez le levier afin de faire sortir la blade du châssis (**[FIGURE 3-4](#page-39-0)**).**

Soutenez la blade avec votre main libre pendant que vous la faites sortir du châssis.

<span id="page-39-0"></span>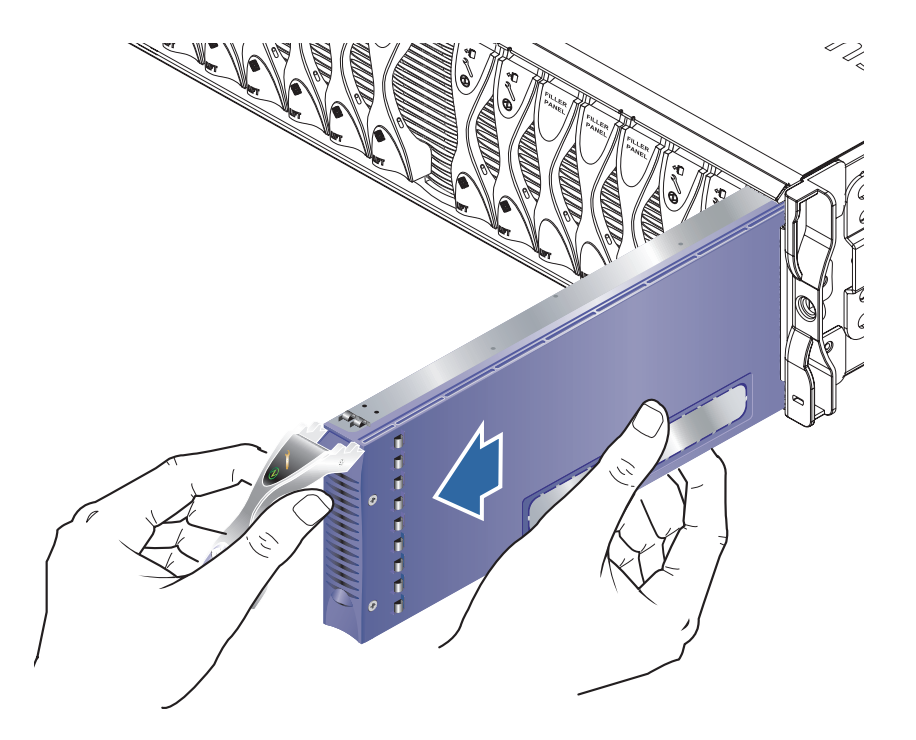

**FIGURE 3-4** Retrait d'une blade ou d'un panneau de remplissage

# 3.4 Insertion de la nouvelle blade ou du nouveau panneau de remplissage

Le châssis est conçu pour fonctionner avec un nombre total maximal de 16 blades et/ou panneaux de remplissage.

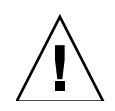

**Attention –** Ne laissez en aucun cas des emplacements vides car cela pourrait gêner la circulation de l'air à l'intérieur du système et abaisser la performance EMC.

**Remarque –** N'oubliez pas que le châssis possède trois parois de séparation internes. Les blades double largeur doivent être installées dans deux emplacements disponibles entre deux de ces parois de division internes.

Les étapes ci-dessous sont celles à suivre pour installer une blade simple largeur. Elles s'appliquent également à l'installation d'une blade double largeur ou d'un panneau de remplissage.

Si nécessaire, ouvrez le levier de la blade en insérant un doigt dans l'encoche située dans sa partie inférieure, puis relevez-le afin de le déverrouiller ([FIGURE 3-5\)](#page-40-0).

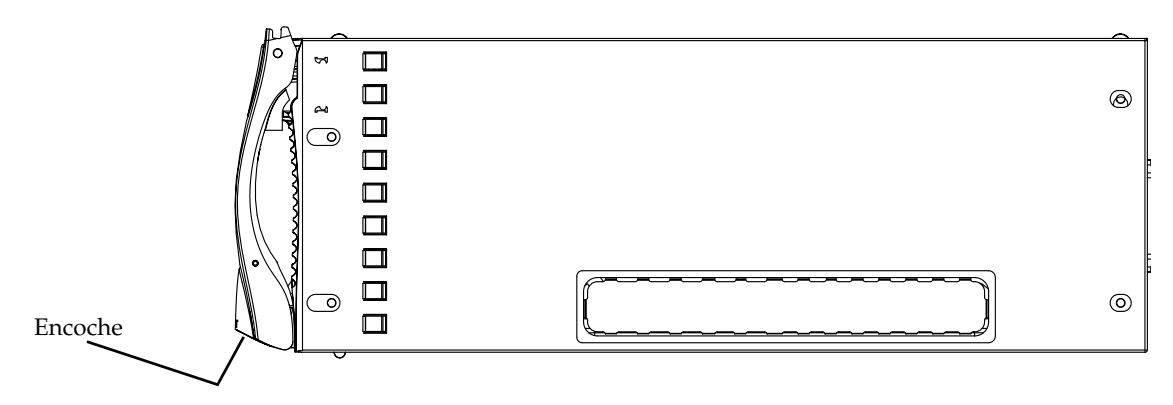

<span id="page-40-0"></span>**FIGURE 3-5** Mécanisme de blocage de la blade

#### **5. Alignez la blade sur l'emplacement vide.**

Assurez-vous que le connecteur de la blade se trouve bien face au châssis, le point d'articulation du mécanisme de levier étant en haut. Soutenez la blade avec votre main libre pendant que vous la rapprochez du châssis [\(FIGURE 3-6](#page-41-0)).

**6. Insérez la blade dans l'emplacement sélectionné du châssis** ([FIGURE 3-6](#page-41-0))**.**

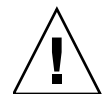

**Attention –** Assurez-vous que la blade s'engage bien dans le système de guidage du châssis. Si la blade est mal alignée, vous risquez d'endommager le midplane du châssis ou le connecteur de la blade.

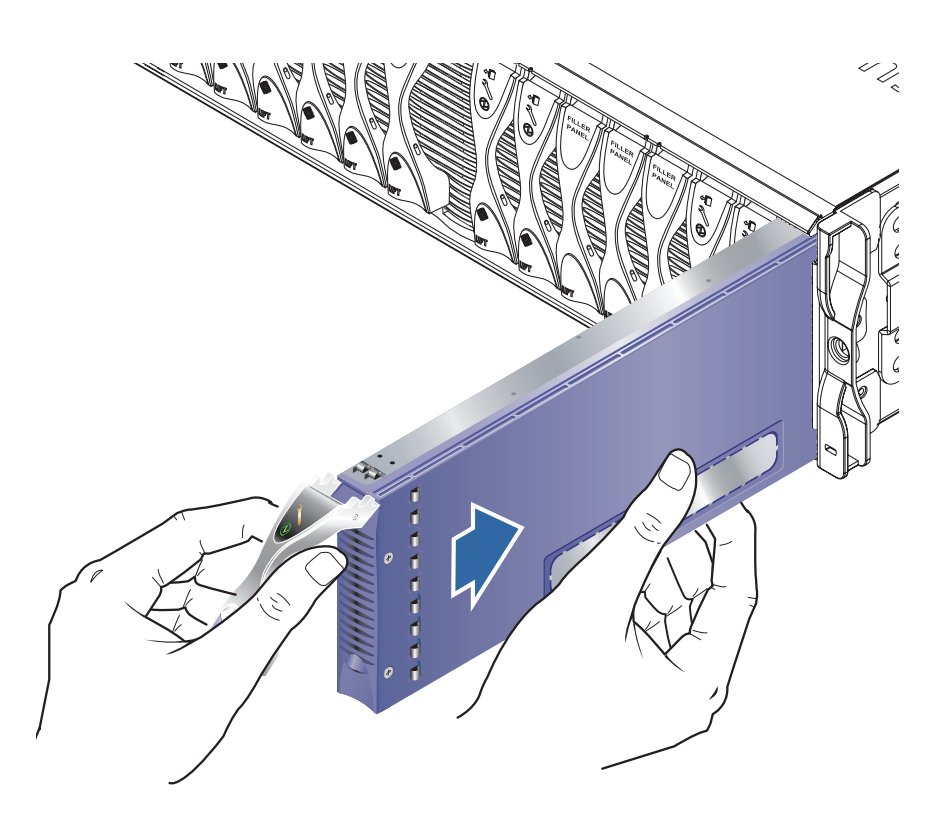

**FIGURE 3-6** Alignement et insertion de la blade

<span id="page-41-0"></span>**7. Enfoncez doucement la blade dans son emplacement jusqu'à ce que les taquets situés sur le dessus du levier se trouvent à l'intérieur du châssis.**

**8. Abaissez complètement le levier de la blade jusqu'à ce que vous sentiez le loquet se mettre en place.**

Ce faisant, la blade s'insère sur les connecteurs de l'emplacement du châssis ([FIGURE 3-7](#page-42-0)). Pendant cette opération, les DEL qui se trouvent sur la blade clignotent à plusieurs reprises.

**Remarque –** Pour de plus amples informations sur l'interprétation des DEL d'une blade, reportez-vous au *Sun Fire B1600 Blade System Chassis Administration Guide*.

<span id="page-42-0"></span>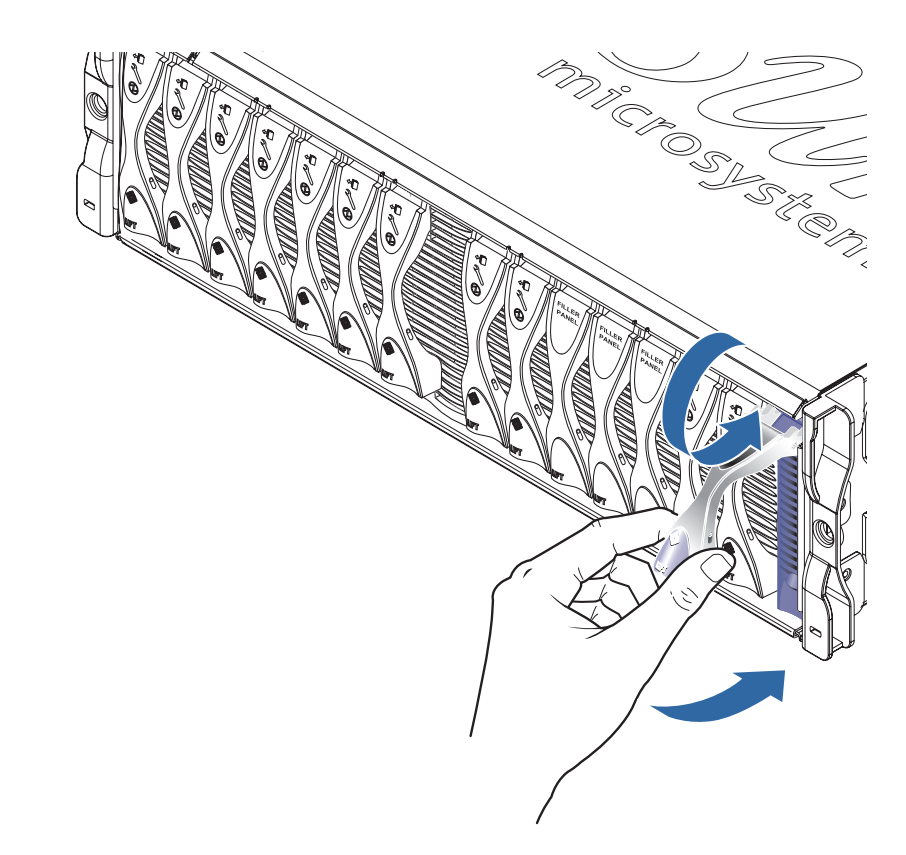

**FIGURE 3-7** Fermeture du mécanisme de levier de la blade

# PARTIE 2 Installation et utilisation de Linux sur une blade

## Installation de Linux à partir d'un environnement d'installation à initialisation PXE

Ce chapitre contient les informations dont vous avez besoin pour installer Linux sur un serveur blade B100x ou B200x. Il se compose des sections suivantes :

- [Section 4.1, « Présentation de PXE » à la page 4-2](#page-47-0)
- [Section 4.2, « Installation de Linux à partir d'un serveur d'initialisation PXE](#page-49-0) [Linux » à la page 4-4](#page-49-0)
- [Section 4.3, « Installation de Linux à partir d'un serveur d'initialisation PXE](#page-65-0) [Solaris » à la page 4-20](#page-65-0)

## <span id="page-47-0"></span>4.1 Présentation de PXE

L'environnement d'exécution de pré-initialisation ou PXE *(Preboot Execution Environment)* est une méthode qui permet d'initialiser des systèmes de blades et des clusters. Cette technologie qui est au cœur de l'initiative *Wired for Management* (WfM) d'Intel, est prise en charge par la plupart des interfaces réseau commerciales. Elle permet d'installer une image de système d'exploitation de blade avec un effort minimal à partir d'un emplacement central en utilisant PXE.

Pour installer Linux sur un serveur blade en utilisant PXE, vous avez besoin des éléments suivants :

- Une machine serveur d'initialisation PXE. Cette machine doit exécuter l'un des systèmes d'exploitation suivants :
	- Red Hat Enterprise Linux, Advanced Server 2.1 update 2 ;
	- Red Hat Enterprise Linux, version 3.0 ;
	- SuSE Linux Enterprise Server 8, service pack 3;
	- Solaris, version 9 ou sup.
- Un serveur blade (sans système d'exploitation installé).
- Le CD *Sun Fire B1600 Platform Documentation, Drivers, and Installation* fourni par Sun avec le serveur blade.
- Les CD d'installation de la version de Linux que vous installez. Vous pouvez installer l'une des versions suivantes :
	- Red Hat Enterprise Linux, Advanced Server 2.1 update 2 ;
	- Red Hat Enterprise Linux, version 3.0 ;
	- SuSE Linux Enterprise Server 8, service pack 3.

**Remarque –** Pour de plus amples informations sur le dépannage d'une installation à initialisation PXE, reportez-vous au [Chapitre 9](#page-130-0).

**Remarque –** Si vous installez un nouveau noyau Linux après l'installation à initialisation PXE, vous devrez installer manuellement les pilotes Linux. Pour plus d'informations, reportez-vous au [Chapitre 6](#page-84-0).

## 4.1.1 Protocoles PXE

PXE comprend trois protocoles réseau distincts :

- **DHCP** *(Dynamic Host Configuration Protocol)* ;
- TFTP *(Trivial File Transfer Protocol)* ;
- NFS *(Network File System)*.

Ces protocoles permettent la fourniture des informations de configuration système en sus des logiciels système pour les blades. Pour obtenir plus d'informations, reportez-vous au [TABLEAU 4-1](#page-48-0).

<span id="page-48-0"></span>

| Protocole   | <b>Définition</b>                                                                                                    |
|-------------|----------------------------------------------------------------------------------------------------|
| <b>DHCP</b> | DHCP définit une méthode pour la fourniture des informations de<br>configuration réseau aux nœuds clients. Ces informations de configuration<br>incluent souvent des informations de base nécessaires pour l'accès à<br>Internet, telles que l'adresse IP du client et le masque de réseau. La<br>RFC1533 définit cependant de nombreuses options DHCP avancées, qui<br>peuvent inclure des règles de filtrage de paquets et d'autres paramètres de<br>gestion de réseaux moins courants. De plus, les fournisseurs de logiciels<br>peuvent étendre ce protocole en définissant leurs propres options DHCP.<br>Les solutions PXE utilisent DHCP pour fournir les options de<br>configuration réseau initiales aux nœuds clients. |
| TFTP        | TFTP définit un protocole UDP simple pour la fourniture de fichiers au<br>travers d'un réseau. Les solutions PXE peuvent fournir les noyaux et le<br>logiciel d'initialisation initial aux nœuds clients en utilisant TFTP.                                                                                                    |
| <b>NFS</b>  | Network File System. Ce protocole développé par Sun Microsystems est<br>un standard du secteur pour l'accès à distance aux fichiers au travers d'un<br>réseau commun.                                                                                                    |

**TABLEAU 4-1** Protocoles réseau utilisés par PXE

Le standard PXE spécifie également une interface de programmation BIOS côté client appelée UNDI. Cette API abstrait les périphériques Ethernet pour permettre aux systèmes basés sur x86 d'implémenter des chargeurs d'initialisation basés sur le réseau simples.

UNDI *(Universal Network Driver Interface)* est une API de programmation qui simplifie la programmation réseau. Toutes les cartes d'interface réseau qui prennent en charge l'initialisation réseau PXE peuvent être contrôlées en utilisant l'API. Cela fournit au mécanisme d'initialisation une méthode universelle pour l'accès aux cartes réseau.

# <span id="page-49-0"></span>4.2 Installation de Linux à partir d'un serveur d'initialisation PXE Linux

Cette section explique comment installer Linux sur un serveur blade B100x ou B200x à partir d'un serveur d'initialisation PXE qui exécute Linux.

Le serveur d'initialisation PXE doit exécuter l'une des versions suivantes de Linux :

- Red Hat Enterprise Linux, Advanced Server 2.1 update 2;
- Red Hat Enterprise Linux, version 3.0 ;
- SuSE Linux Enterprise Server 8 service pack 3.

**Remarque –** IMPORTANT : Avant d'installer Linux, vérifiez si le répertoire d'initialisation du serveur PXE (/tftp) présente suffisamment d'espace pour accueillir la version de Linux que vous installez. Vous aurez besoin d'environ 6 Go d'espace libre.

## 4.2.1 Fichiers pertinents pour une installation à initialisation PXE

Le [TABLEAU 4-2](#page-50-0) contient un récapitulatif des fichiers requis pendant une installation à initialisation PXE :

<span id="page-50-0"></span>**TABLEAU 4-2** Installation à initialisation PXE - Récapitulatif des fichiers

| Nom du fichier                                                      | Rôle                                                                                                    |
|---------------------------------------------------------------------|----------------------------------------------------------------------------------------------------|
| /etc/exports                                                        | Le serveur NFS est utilisé par le noyau d'installation pour lire les packages nécessaires<br>au processus d'installation. Ce serveur doit permettre d'accéder à la structure de<br>répertoires qui contient les packages requis. Pendant l'installation, vous mettrez à jour<br>le fichier /etc/exports afin de permettre d'accéder à cette structure de répertoires.                                                                                                    |
| /tftp/ <rép_linux>/<br/>sun/install/ks.cfg</rép_linux>              | L'installation à initialisation PXE de Red Hat est contrôlée par le fichier de<br>configuration ks.cfg.                                                                                                    |
| $Ou$ :<br>/tftp/sles-8sp3/                                          | L'installation à initialisation PXE de SuSE est contrôlée par le fichier de configuration<br>autoyast.xml.                                                                                                    |
| sun/install/<br>autoyast.xml                                        | Pendant l'installation, vous mettrez à jour ce fichier pour utiliser l'adresse exacte du<br>serveur NFS.                                                                                                    |
|                                                                     | Pour de plus amples informations sur le fichier ks.cfg ou autoyast.xml, reportez-<br>vous à la documentation fournie par le fournisseur de votre système d'exploitation.                                                                                                    |
| /tftp/ <rép_linux>/<br/><math>sun/pxelinux.cfg/*</math></rép_linux> | Les fichiers /tftp/ <rép_linux>/sun/pxelinux.cfg/* définissent l'emplacement<br/>où pxelinux. bin trouve un noyau à partir duquel s'initialiser et comment ce noyau<br/>doit être initialisé. Les fichiers de ce répertoire sont nommés sur la base de l'adresse<br/>IP qui devrait les lire. Par exemple, si le client se voit attribuer l'adresse IP 9.10.11.12,<br/>pxelinux. bin essaiera de télécharger (en utilisant TFTP et le code de prise en<br/>charge NIC PXE), dans l'ordre, les fichiers suivants :</rép_linux> |
|                                                                     | pxelinux.cfg/090A0B0C                                                                                                    |
|                                                                     | pxelinux.cfg/090A0B0                                                                                                    |
|                                                                     | pxelinux.cfg/090A0B                                                                                                    |
|                                                                     | pxelinux.cfg/090A0                                                                                                    |
|                                                                     | pxelinux.cfg/090A                                                                                                    |
|                                                                     | pxelinux.cfg/090                                                                                                    |
|                                                                     | pxelinux.cfg/09                                                                                                    |
|                                                                     | pxelinux.cfg/0                                                                                                    |
|                                                                     | pxelinux.cfg/default                                                                                                    |
|                                                                     | Le premier fichier dont le téléchargement réussit est utilisé pour sélectionner l'image<br>du noyau et les arguments d'exécution.                                                                                                    |
| /etc/xinetd.d/tftp<br>ou:<br>/etc/inetd.d/tftp                      | Le serveur TFTP fournit à l'initialisation PXE l'image de chargeur d'initialisation de<br>phase 1. Cette image charge le noyau d'installation qui effectue l'installation sur le<br>disque dur.                                                                                                    |
| /etc/dhcpd.conf                                                     | Le serveur DHCP fournit au plug-in d'initialisation PXE une adresse IP et l'adresse<br>du serveur TFTP, ainsi que le nom du chargeur d'initialisation de l'image de phase 1<br>à télécharger et exécuter.                                                                                                    |

**Remarque –** Le nom du répertoire Linux (*rép\_Linux*) dépend de la version de Linux que vous installez. Les fichiers de Enterprise Linux Advanced Server 2.1 update 2 se trouvent dans un répertoire appelé as-2.1u2, les fichiers de Enterprise Linux version 3.0 dans un répertoire appelé el-3.0, et ceux de SuSE Linux Enterprise Server 8 service pack 3 dans un répertoire appelé sles-8sp3.

### <span id="page-51-0"></span>4.2.2 Configuration des serveurs d'initialisation PXE

Linux s'installe sur le serveur blade en utilisant le système d'initialisation PXE. Trois processus serveurs sont requis pour effectuer l'installation :

- DHCP
- TFTP
- NFS

Cette section contient des informations expliquant comment configurer les serveurs DHCP, TFTP et NFS pour les utiliser avec l'installation à initialisation PXE.

**Remarque –** On suppose dans ce chapitre que tous les processus serveurs s'exécutent sur le même hôte physique.

### 4.2.2.1 Configuration du serveur DHCP

Le serveur DHCP fournit au plug-in d'initialisation PXE les éléments suivants :

- l'adresse IP ;
- l'adresse du serveur TFTP ;
- le nom du chargeur d'initialisation de l'image de phase 1 à partir duquel télécharger et exécuter l'image.

**Remarque –** Étant donné que les environnements d'installation PXE fournis ne sont pas interactifs et réinstalleront inconditionnellement une machine cliente, vous pouvez opter pour que le client associe son adresse MAC à une installation OS spécifique avant de lancer l'initialisation PXE. Dans d'autres environnements, dans lesquels les clients sont rattachés au réseau spécifiquement pour installer un OS donné, vous pouvez vouloir avoir par défaut une installation PXE.

Utilisez le package dhcp fourni avec la version de Linux que vous installez pour fournir les services DHCP.

- **1. Mettez à jour le fichier** /etc/dhcpd.conf **:**
	- **a. Ajoutez une section de sous-réseau,** next-server **faisant référence à votre serveur TFTP.**
	- **b. Changez l'entrée** filename **en** /<*rép\_Linux*>/sun/pxelinux.bin

Où <*rép\_Linux*> est, au choix, as-2.1u2, el-3.O ou sles-8sp3, selon la version de Linux que vous installez.

**Remarque –** Vous pouvez restreindre l'utilisation des directives filename et next-server du fichier dhcpd.conf de façon à éviter toute installation accidentelle de Linux.

- **c. Si vous installez Red Hat Enterprise Linux Advanced Server 2.1 update 2, supprimez la ligne** ddns-update-style none; **(cette ligne est en revanche nécessaire lors de l'installation d'autres versions de Linux).**
- **2. Activez le serveur DHCP.**

Pour Red Hat, tapez ce qui suit :

**/sbin/chkconfig --level 345 dhcpd on**

Pour SuSE, tapez :

**chkconfig dhcpd on**

**3. Redémarrez le serveur DHCP :**

**/etc/init.d/dhcpd restart**

**4. Validez la configuration :**

**# netstat -an | fgrep -w 67**

La sortie obtenue devrait être la suivante :

udp 0 0.0.0.0:67 0.0.0.0:\*

### *Exemple de fichier* dhcpd.conf

L'[EXEMPLE DE CODE 4-1](#page-53-0) contient un exemple de fichier /etc/dhcpd.conf

```
ddns-update-style none;
default-lease-time 1800;
max-lease-time 3600;
option domain-name "linux.sun.com";
option domain-name-servers 172.16.11.2, 172.16.11.8;
option subnet-mask 255.255.0.0;
allow bootp;
allow booting;
option ip-forwarding false; # No IP forwarding
option mask-supplier false; # Don't respond to ICMP Mask req
get-lease-hostnames on; # DNS lookup hostnames
use-host-decl-names on; # And supply them to clients
option routers 172.16.11.6;
# WARNING: This is a default configuration -- any system PXE booting will
        wipe out all existing data on the first hard disk and install
# Linux
subnet 172.16.11.0 netmask 255.255.0.0 {
  next-server 172.16.11.8; # name of your TFTP server
  filename "/<rép_Linux>/sun/pxelinux.bin"; # name of the boot-loader program
  range 172.16.11.100 172.16.11.200; # dhcp clients IP range
}
```
<span id="page-53-0"></span>**EXEMPLE DE CODE 4-1** Exemple de fichier /etc/dhcpd.conf

Les parties importantes de cet exemple sont l'adresse du serveur TFTP (next-server **172.16.11.8**) et le nom de fichier de l'image de chargeur d'initialisation de phase 1 (filename « **/***<rép\_Linux>***/sun/pxelinux.bin** »).

**Remarque –** Le serveur de noms et le logiciel du serveur web sont inclus dans le logiciel Red Hat Enterprise Linux. L'installation et la configuration de ces applications ne rentrent pas dans le sujet de ce document.

**Remarque –** Si aucun serveur de noms n'est configuré, changez get-leasehostnames en **off**.

### 4.2.2.2 Configuration du serveur TFTP

Le serveur TFTP fournit à l'initialisation PXE l'image de chargeur d'initialisation de phase 1. Cette image charge le noyau d'installation qui effectue l'installation réelle sur le disque dur en utilisant le fichier initrd.img personnalisé fourni par Red Hat.

Utilisez le package tftp-server fourni avec votre version de Linux pour la fourniture des services TFTP.

**1. Créez le répertoire TFTP. Vérifiez si tous les utilisateurs ont bien des droits d'accès de type lecture/exécution au répertoire TFTP :**

```
umask 022
mkdir /tftp
chmod 755 /tftp
```
- **2. Modifiez le fichier** /etc/xinetd.d/tftp **(pour Red Hat) ou le fichier** /etc/inetd.conf **(pour SuSE) pour permettre la fourniture des services TFTP :**
	- Si vous installez Red Hat, mettez le fichier /etc/xinetd.d/tftp à jour. Vous devez changez l'entrée server\_args en -s /tftp (le chemin /tftp est le répertoire dans lequel les images PXE sont copiées.)
	- Si vous installez SuSE, mettez à jour le fichier /etc/inetd.conf en insérant la ligne suivante :

**tftp dgram udp wait root /usr/sbin/in.tftpd in.tftpd -s /tftp**

**3. Si vous installez SuSE, allez directement à l'[étape 4.](#page-55-0) Si vous installez Red Hat, configurez le serveur TFTP pour qu'il soit activé à l'installation.**

Changez l'entrée disable en disable= no.

**Remarque –** Le serveur TFTP est par défaut désactivé à l'installation (disable= yes).

- <span id="page-55-0"></span>**4. Activez le serveur TFTP.**
	- Pour Red Hat, tapez ce qui suit :

**chkconfig --level 345 xinetd on**

■ Pour SuSE, tapez :

**chkconfig inetd on**

**Remarque –** Aucune sortie n'est retournée si la commande réussit.

- **5. Redémarrez** xinetd **(pour Red Hat) ou** inetd **(pour SuSE):**
	- Pour Red Hat, tapez ce qui suit :

```
/etc/init.d/xinetd restart
```
■ Pour SuSE, tapez :

**/etc/init.d/inetd restart**

**6. Validez la configuration :**

**# netstat -an | fgrep -w 69**

La sortie obtenue devrait être la suivante :

```
udp 0 0 0.0.0.0:69 0.0.0.0:*
```
#### *Exemple de fichier* tftp *pour Red Hat*

Contient un exemple du fichier /etc/xinetd.d/tftp pour Red Hat :

```
# default: off
# description: The tftp server serves files using the trivial file transfer
# protocol. The tftp protocol is often used to boot diskless
# workstations, download configuration files to network-aware printers,
# and to start the installation process for some operating systems.
service tftp
{
        socket_type= dgram
                                protocol = udp
        \begin{array}{ccc} \text{wait} & = & \text{yes} \end{array}user = rootserver = /usr/sbin/in.tftpd
        server_args = -s /tftp<br>disable = no
        disable = no
}
```
Exemple de fichier /etc/xinetd.d/tftp pour Red Hat

### 4.2.2.3 Configuration du serveur NFS

Le serveur NFS est utilisé par le noyau d'installation pour lire tous les packages nécessaires au processus d'installation. Ce serveur doit par conséquent fournir un accès à la structure de répertoires qui contient les images PXE.

**1. Mettez à jour le fichier** /etc/exports **de façon à inclure l'exportation pour le serveur NFS.**

Insérez la ligne suivante dans le fichier /etc/exports :

**/tftp \*(ro)**

- **2. Activez le serveur NFS.**
	- Pour Red Hat, tapez ce qui suit :

**chkconfig --level 2345 nfs on**

■ Pour SuSE, tapez :

```
chkconfig nfslock on
chkconfig nfsserver on
```
**Remarque –** Aucune sortie n'est retournée si la commande réussit.

#### **3. Redémarrez le serveur NFS :**

Pour Red Hat, tapez ce qui suit :

**/etc/init.d/nfs restart**

Pour SuSE, tapez **:**

**/etc/init.d/nfslock restart /etc/init.d/nfsserver restart**

#### **4. Validez la configuration :**

**showmount -e**

La sortie obtenue devrait inclure la ligne suivante :

/tftp

## 4.2.3 Installation de Linux sur un serveur blade à partir d'un serveur d'initialisation PXE Linux

**Remarque –** IMPORTANT : Avant d'installer Linux, vérifiez si le répertoire d'initialisation sur le serveur PXE (/tftp) présente suffisamment d'espace pour accueillir la version de Linux que vous installez. Vous aurez besoin d'environ 6 Go d'espace libre.

**Remarque –** Le serveur d'initialisation PXE doit exécuter Red Hat Enterprise Linux version AS 2.1 ou EL 3.0 ou encore SuSE Linux Enterprise Server 8, service pack 3.

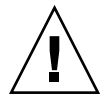

**Attention –** Installer Linux écrasera les éventuelles données présentes sur le serveur blade de destination.

- **1. Si vous avez configuré un pare-feu, assurez-vous que les protocoles TFTP, NFS et DHCP ne sont pas filtrés sur le serveur qui sera utilisé en tant que serveur d'initialisation PXE.**
- **2. Sinon, désactivez le pare-feu et empêchez-le de s'exécuter aux prochaines réinitialisations.**
	- Pour effectuer cela pour Red Hat, tapez ce qui suit :

```
chkconfig --level 2345 iptables off
/etc/init.d/iptables stop
```
■ Pour SuSE, tapez :

```
chkconfig iptables off
/etc/init.d/iptables stop
```
**Remarque –** On suppose dans ces exemples que vous utilisez des pare-feu iptable. Les pare-feu iptable ne sont pas installés par défaut sur SuSE.

**3. Assurez-vous que le serveur DHCP, le serveur NFS et le serveur TFTP ont été correctement configurés.**

Pour plus d'informations, consultez la [Section 4.2.2, « Configuration des serveurs](#page-51-0) [d'initialisation PXE » à la page 4-6](#page-51-0).

**4. Installez les images PXE sur le serveur TFTP :**

**Remarque –** Si vous exécutez SuSE sur votre serveur d'initialisation PXE, remplacez **/mnt/cdrom** par **/media/cdrom** dans les instructions ci-après. Par exemple, **mount /mnt/cdrom** deviendra **mount /media/cdrom**.

**a. Copiez le répertoire Linux requis de la racine du CD** *Sun Fire B1600 Platform Documentation, Drivers, and Installation* **au répertoire** /tftp **de votre serveur d'initialisation PXE :**

```
umask 022
mount /mnt/cdrom
cd /mnt/cdrom
egrep '^<rép_Linux>' filenames.txt | cpio -pumd /tftp/.
cd /
umount /mnt/cdrom
```
Où <*rép\_Linux*> est as-2.1u2, el-3.O ou sles-8sp3, selon la version de Linux que vous installez.

**Remarque –** Le répertoire de Linux contient les fichiers requis pour effectuer une installation PXE.

#### **b. Installez les CD d'installation de Linux sur le répertoire** /tftp **de votre serveur d'initialisation PXE.**

■ Pour Red Hat, vous devez installer les CD dans l'ordre inverse. Si vous avez deux CD d'installation de Red Hat, commencez par installer le disque 2 ; si vous en avez quatre, commencez par le disque 4. Tapez la commande suivante après l'insertion de chaque CD :

```
umask 022
mount /mnt/cdrom
cd /mnt/cdrom
tar -cf - . |tar -C /tftp/<rép_Linux> -xf -
cd /
umount /mnt/cdrom
```
Où <*rép\_Linux*> est as-2.1u2 ou el-3.O, selon la version de Linux que vous installez.

■ Pour SuSE Linux Enterprise Server 8 service pack 3, vous devez charger chacune des images dans un répertoire propre au lieu de toutes les charger dans le même. Cela permet au programme d'installation de SuSE de sélectionner les packages adéquats de chaque image ISO. Utilisez les commandes suivantes :

Après l'insertion du disque SLES-8 :

```
 mount /mnt/cdrom
 mkdir /tftp/sles-8sp3/SLES-8-i386-RC5-CD1
 cd /mnt/cdrom
 pax -rw . /tftp/sles-8sp3/SLES-8-i386-RC5-CD1
 cd /
 umount /mnt/cdrom
```
Après l'insertion du premier disque de UnitedLinux 1.0 :

```
 mount /mnt/cdrom
 mkdir /tftp/sles-8sp3/UnitedLinux-1.0-i386-RC5-CD1
 cd /mnt/cdrom
 pax -rw . /tftp/sles-8sp3/UnitedLinux-1.0-i386-RC5-CD1
 cd /
 umount /mnt/cdrom
```
Après l'insertion du deuxième disque de UnitedLinux 1.0 :

```
 mount /mnt/cdrom
 mkdir /tftp/sles-8sp3/UnitedLinux-1.0-i386-RC5-CD2
 cd /mnt/cdrom
 pax -rw . /tftp/sles-8sp3/UnitedLinux-1.0-i386-RC5-CD2
 cd /
 umount /mnt/cdrom
```
Après l'insertion du troisième disque de UnitedLinux 1.0 :

```
 mount /mnt/cdrom
 mkdir /tftp/sles-8sp3/UnitedLinux-1.0-i386-RC5-CD3
 cd /mnt/cdrom
 pax -rw . /tftp/sles-8sp3/UnitedLinux-1.0-i386-RC5-CD3
 cd /
 umount /mnt/cdrom
```
Après l'insertion du premier disque de United Linux 1.0 SP 3 :

```
 mount /mnt/cdrom
 mkdir /tftp/sles-8sp3/UnitedLinux-1.0-SP-3-i386-RC4-CD1
 cd /mnt/cdrom
 pax -rw . /tftp/sles-8sp3/UnitedLinux-1.0-SP-3-i386-RC4-CD1
 cd /
 umount /mnt/cdrom
```
**Remarque –** Le premier disque de SP 3 contient des répertoires à liens physiques. N'utilisez pas les commandes cp, cpio ou tar pour copier ce disque car elles ne parviendront pas à copier correctement ces répertoires. La hiérarchie de répertoires créée par pax requiert environ 2 Go d'espace disque.

Après l'insertion du deuxième disque de UnitedLinux 1.0 SP 3 :

```
 mount /mnt/cdrom
 mkdir /tftp/sles-8sp3/UnitedLinux-1.0-SP-3-i386-RC4-CD2
 cd /mnt/cdrom
 pax -rw . /tftp/sles-8sp3/UnitedLinux-1.0-SP-3-i386-RC4-CD2
 cd /
 umount /mnt/cdrom
```
Une fois tous les disques copiés, reliez les images ISO ensemble :

**cd /tftp/sles-8sp3 sh ./create-glue**

- **5. Modifiez le fichier de configuration pour spécifier l'adresse de votre serveur NFS.**
	- Pour Red Hat, modifiez le fichier /tftp/<*rép\_Linux*>/sun/install/ks.cfg. Par exemple :

```
nfs --server 172.16.13.8 --dir /tftp/<rép_Linux>/
mount -t nfs -o nolock 172.16.13.8:/tftp/<rép_Linux> /mnt
```
Où <*rép\_Linux*> est as-2.1u2 ou el-3.O, selon la version de Red Hat que vous installez.

**Remarque** – ks. cfg est un fichier en lecture seule. Vous devez changer les permissions y associées en lecture-écriture avant d'effectuer des modifications.

■ Pour SuSE, modifiez le fichier /tftp/sles-8sp3/sun/install/autoyast.xml pour définir l'adresse du serveur NFS. Voici un exemple de commande :

```
mount -t nfs -o nolock 172.16.11.8:/tftp/sles-8sp3 $MOUNTPT
install: nfs://172.16.11.8/sles-8sp3
  <server>172.16.11.8</server>
```
6. Définissez votre propre mot de passe root dans le fichier de configuration de Linux.

**Remarque –** Si vous ne changez pas le mot de passe root, vous serez invité à entrer le mot de passe root à chaque fois que vous effectuerez une installation à initialisation PXE.

■ Pour Red Hat, modifiez le fichier /tftp/<*rép\_Linux*>/sun/install/ks.cfg en retirant le symbole de mise en commentaire (#) de l'entrée rootpw et en écrasant changeme avec votre propre mot de passe :

```
#rootpw changeme
```
Par exemple :

rootpw *nnnnnnn*

Où *nnnnnnn* est votre mot de passe root.

■ Pour SuSE, spécifiez le mot de passe root dans le fichier autoyast.xml (/tftp/sles-8sp3/sun/install/autoyast.xml) en faisant défiler le fichier jusqu'à la section consacrée au mot de passe root, en supprimant le texte inclus entre les mots clés <user\_password> et en tapant le mot de passe que vous voulez utiliser :

```
<user>
         <encrypted config:type="boolean">true</encrypted>
         <!-- Define the root password here using the <user_password> -->
         <!-- tag. The specified password must be encrypted... Use -->
         <!-- the following command to get the encrypted form of (for -->
         <!-- example) a password of ''changeme'': -->
        \langle -1 - \cdot \cdot \cdot \cdot \cdot \rangle -->
         <user_password>/.hz7/JN74p1I</user_password>
         <username>root</username>
```
**Remarque –** Pour SuSE, les mots de passe peuvent uniquement être spécifiés sous forme chiffrée.

**Remarque –** Le mot de passe par défaut est changeme.

**7. Modifiez le fichier** /tftp/*rép\_Linux*/sun/pxelinux.cfg/default **pour inclure le chemin du noyau à installer et l'emplacement du serveur PXE.**

La ligne du fichier default contenant l'adresse IP du serveur PXE et le chemin du logiciel du noyau est celle qui commence par le mot « kernel » et se termine par « /initrd.img» :

```
serial 0 9600
default Enterprise-Linux-3.0
display pxelinux.cfg/bootinfo.txt
prompt 1
timeout 50
label Enterprise-Linux-3.0
kernel ../images/pxeboot/vmlinuz
append ksdevice=eth0 console=ttyS0,9600n8 load_ramdisk=1 network ks=nfs:
172.16.11.8:/tftp/<rép_Linux>/sun/install/ks.cfg initrd=install/initrd.img
```
Où <*rép\_Linux*> est as-2.1u2 ou el-3.O, selon la version de Red Hat que vous installez. Si vous installez SuSE Linux Enterprise Server 8 service pack 3, le répertoire de Linux sera sles-8sp3.

**Remarque –** Par défaut, le périphérique PXE est eth0 (ksdevice=eth0). Cela signifie que l'initialisation PXE s'effectue via le SSC de l'emplacement 0. Si vous voulez qu'elle s'effectue via celui de l'emplacement SSC 1, vous pouvez changer ce paramètre en ksdevice=eth1.

**Remarque –** Le fichier default est un fichier en lecture seule. Vous devez changer les permissions y associées en lecture-écriture avant d'effectuer des modifications.

#### **8. Connectez-vous au contrôleur système B1600.**

Pour de plus amples détails, reportez-vous au *Sun Fire B1600 Blade System Chassis Software Setup Guide*.

**Remarque –** On suppose dans l'étape suivante que la blade est déjà installée dans le châssis. Pour toute information sur l'installation des blades, reportez-vous au [Chapitre 3](#page-34-0). **9. Initialisez la blade pour lancer l'initialisation PXE à partir de l'invite** SC**.**

```
sc> bootmode bootscript="boot net" sn
sc> poweron sn (si la blade est hors tension)
sc> reset sn (si la blade est sous tension)
```
Où *n* est le numéro de l'emplacement du serveur blade sur lequel vous voulez installer le système d'exploitation.

**10. Accédez à la console de la blade pour contrôler la progression de l'installation.**

À l'invite SC, tapez ce qui suit :

sc> **console s***n*

Où *n* est le numéro de l'emplacement contenant le serveur blade.

**Remarque –** Si vous installez SuSE, le système deviendra inactif pendant environ 40 secondes pendant l'initialisation et les réinitialisations suivantes. Pendant ce temps d'inactivité, un écran vierge s'affiche. Ce comportement est à imputer à l'ancienne version du chargeur d'initialisation qui est fournie avec SuSE et n'indique pas qu'il y a un problème au niveau de l'initialisation de la blade.

Une fois l'installation terminée, la blade se réinitialise automatiquement.

**Remarque –** Pour de plus amples informations sur le dépannage d'une installation à initialisation PXE, reportez-vous au [Chapitre 9](#page-130-0).

# <span id="page-65-0"></span>4.3 Installation de Linux à partir d'un serveur d'initialisation PXE Solaris

Cette section explique comment installer Linux sur un serveur blade à partir d'un serveur d'initialisation PXE qui exécute Solaris.

**Remarque –** IMPORTANT : Avant d'installer Linux, vérifiez si le répertoire d'initialisation sur le serveur PXE (/tftpboot) présente suffisamment d'espace pour accueillir la version de Linux que vous installez. Vous aurez besoin d'environ 6 Go d'espace libre.

## 4.3.1 Fichiers pertinents pour une installation à initialisation PXE

Un récapitulatif des fichiers requis par le serveur d'initialisation PXE Solaris au cours d'une installation à initialisation PXE et la raison de leur emploi figurent dans le [TABLEAU 4-3](#page-66-0).

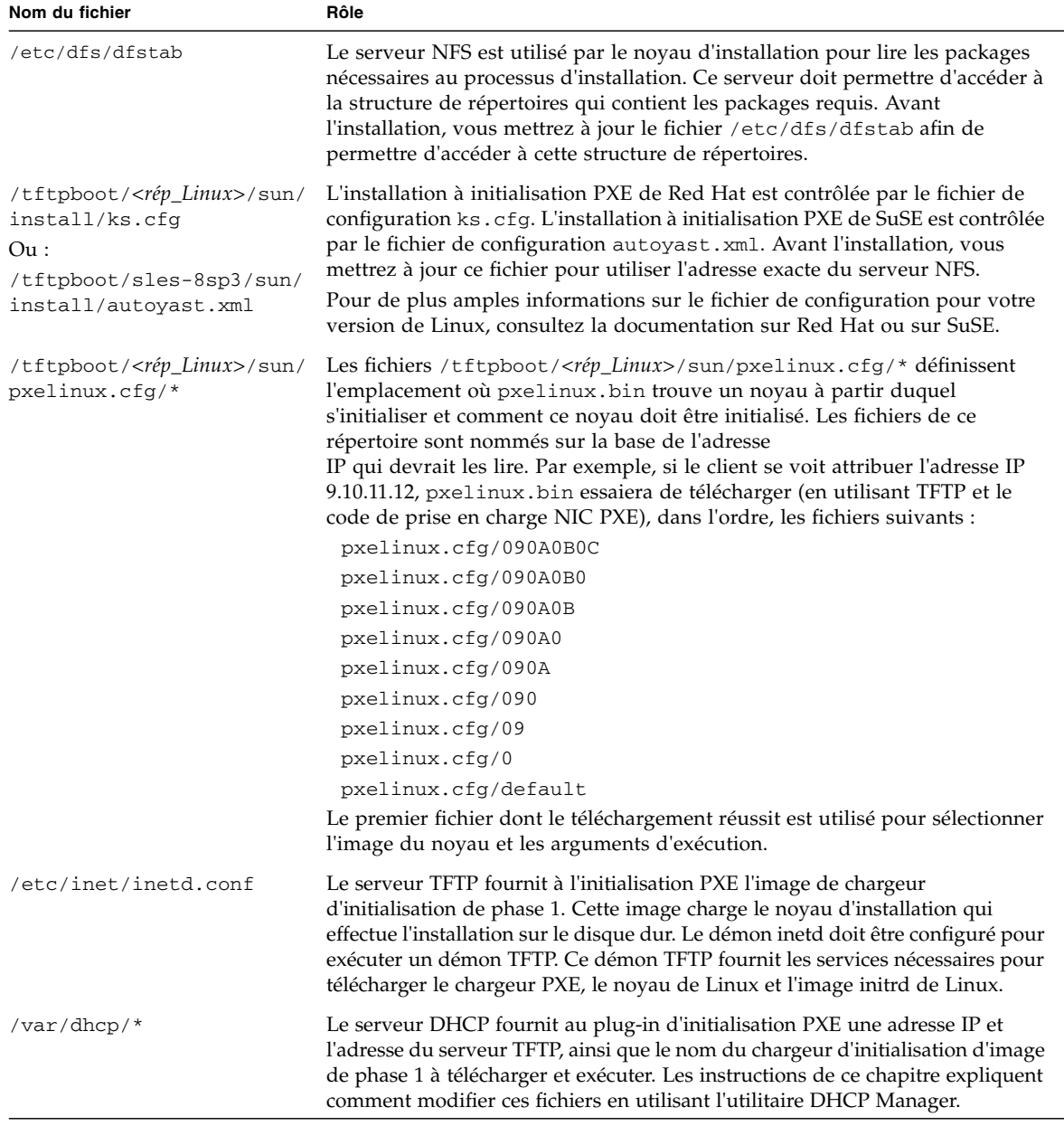

#### <span id="page-66-0"></span>**TABLEAU 4-3** Installation à initialisation PXE - Récapitulatif des fichiers

**Remarque –** Le nom du répertoire Linux <*rép\_Linux*> dépend de la version de Linux que vous installez. Les fichiers de Enterprise Linux Advanced Server 2.1 update 2 se trouvent dans un répertoire appelé as-2.1u2, les fichiers de Enterprise Linux version 3.0 dans un répertoire appelé el-3.O et ceux de SuSE Linux Enterprise Server 8 service pack 3 dans un répertoire appelé sles-8sp3.

## 4.3.2 Préparation de l'installation de Linux

**1. Connectez un port réseau du SSC à un sous-réseau contenant à la fois le serveur d'installation réseau que vous voulez utiliser en tant que serveur d'initialisation PXE et le serveur DHCP que vous pensez employer pour attribuer les adresses IP au serveur blade.**

Si vous avez un SSC redondant dans le châssis des blades, dupliquez cette connexion sur le deuxième SSC.

**2. Recherchez l'adresse MAC de la première interface de la blade sur laquelle vous voulez installer Linux.**

Pour ce faire, connectez-vous au contrôleur système et à l'invite sc>, tapez ce qui suit :

```
sc>showplatform -v
:
:
Domain Status MAC Address Hostname
-------- ----------- ----------------- -------------
S1 Standby 00:03:ba:29:e6:28 chatton-s1-0
S2 Standby 00:03:ba:29:f0:de
S6 OS Running 00:03:ba:19:27:e9 chatton-s6-0
S7 OS Stopped 00:03:ba:19:27:bd chatton-s7-0
S10 Standby 00:03:ba:2d:d1:a8 chatton-s10-0
S12 OS Running 00:03:ba:2d:d4:a0 chatton-s12-0
:
SSC0/SWT OS Running 00:03:ba:1b:6e:a5
SSC1/SWT OS Running 00:03:ba:1b:65:4d
SSC0/SC OS Running (Active) 00:03:ba:1b:6e:be
SSC1/SC OS Running 00:03:ba:1b:65:66
:
sc>
```
Où le caractère : indique des données omises. L'adresse MAC indiquée pour chaque blade est l'adresse MAC de la première interface (par défaut : bge0).

Pour une installation de base qui n'utiliserait qu'une interface réseau active (par exemple, pour configurer une blade pour initialiser Linux à partir du réseau), vous avez uniquement besoin de l'adresse MAC de la première interface réseau.

Si en revanche vous envisagez de configurer des connexions redondantes avec le réseau, vous devez également calculer les adresses MAC de bge1, bge2 et bge3.

Prenez note des adresses MAC des différentes interfaces de la blade.

#### **3. Assurez-vous que le serveur DHCP que vous voulez utiliser est correctement installé et fonctionne.**

Pour toute information sur la configuration d'un serveur DHCP Solaris, reportezvous au *Solaris DHCP Administration Guide*.

**4. Si vous voulez que le serveur DHCP attribue dynamiquement les adresses IP au serveur blade, réservez à cet effet un bloc d'adresses sur ce serveur.**

Pour savoir comment effectuer cette opération, reportez-vous au *Solaris DHCP Administration Guide*.

## 4.3.3 Configuration des serveurs d'initialisation PXE

Linux s'installe sur le serveur blade en utilisant le système d'initialisation PXE. Trois processus serveurs sont requis pour effectuer l'installation :

- DHCP ;
- TFTP;
- NFS.

Cette section contient des informations expliquant comment configurer les serveurs DHCP et NFS, et comment activer le serveur TFTP, pour les utiliser avec l'installation à initialisation PXE.

**Remarque –** On suppose dans ce chapitre que tous les processus serveurs s'exécutent sur le même hôte physique.

### 4.3.3.1 Configuration du serveur DHCP

L'initialisation PXE est prise en charge par les services DHCP, ce qui signifie que vous devrez suivre un certain nombre d'étapes de configuration impliquant le serveur DHCP. Le serveur DHCP doit être configuré pour chacune des blades, sinon l'installation via le réseau ne fonctionnera pas.

**1. Connectez-vous au serveur d'installation réseau en tant que** root **et lancez DHCP Manager en tapant ce qui suit :**

```
# DISPLAY=monécran:0.0
# export DISPLAY
# /usr/sadm/admin/bin/dhcpmgr &
```
Où *monécran* est le nom du système (par exemple, une station de travail de bureau) que vous utilisez pour afficher l'IG (interface graphique) de DHCP Manager.

**2. Ajoutez la macro PXE globale au serveur DHCP pour lui permettre de prendre en charge les clients à initialisation PXE Linux.**

Pour définir la macro PXE globale :

- **a. Dans la fenêtre principale de l'IG de DHCP Manager, cliquez sur l'onglet Macros puis sélectionnez Create dans le menu Edit.**
- <span id="page-69-0"></span>**b. Dans le champ Name de la fenêtre Create Macro, tapez le nom de la macro globale qui permet au serveur DHCP de prendre en charge l'initialisation PXE (**PXEClient:Arch:00000:UNDI:002001**).**

**Remarque –** L'[étape b](#page-69-0) ne doit être effectuée qu'une fois sur le serveur DHCP. Si vous avez déjà défini cette macro correctement, sautez cette étape et allez à l'[étape c](#page-69-1).

<span id="page-69-1"></span>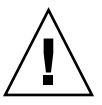

**Attention –** La macro PXE globale s'appelle PXEClient:Arch:00000:UNDI:002001. Veillez à en taper le nom correctement. Si vous vous trompez, les blades ne pourront pas effectuer l'installation à initialisation PXE du système d'exploitation Linux.

**c. Dans le champ Option Name, tapez** BootSrvA**. Et, dans le champ Option Value, tapez l'adresse IP qui était indiquée pour Boot Server (c'est-à-dire le serveur d'installation réseau). Cliquez sur Add.**

**d. Dans le champ Option Name, tapez** BootFile**. Et, dans le champ Option Value, tapez le chemin du fichier** pxelinux.bin**, par exemple**

/<*rép\_Linux*>/sun/pxelinux.bin,**(où** *<rép\_Linux>* **est** as-2.1u2**,** el-3.O **ou** sles-8sp3**, selon la version de Linux que vous installez). Cliquez sur Add.**

Pour visualiser les propriétés de la macro que vous avez créée, sélectionnez celleci dans la liste des macros sur la gauche de l'onglet Macros, puis sélectionnez Properties dans le menu Edit (voir [FIGURE 4-1\)](#page-70-0).

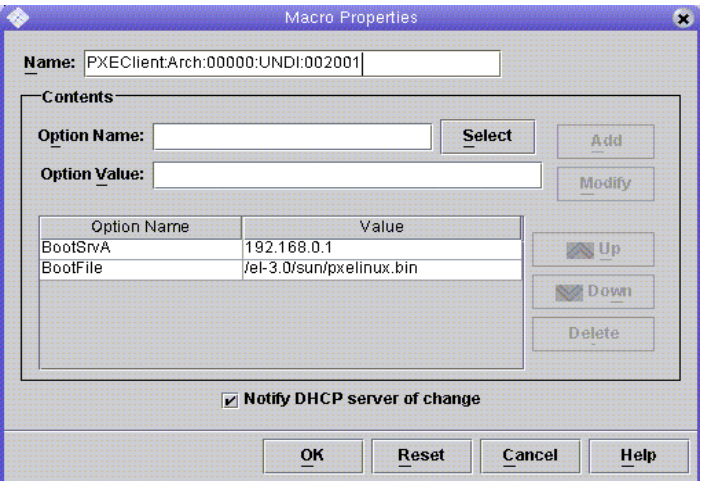

**FIGURE 4-1** Propriétés définies pour la macro PXE globale

#### **3. Cliquez sur OK pour enregistrer les paramètres.**

### <span id="page-70-0"></span>4.3.3.2 Configuration du serveur NFS

Le serveur NFS est utilisé par le noyau d'installation pour lire tous les packages nécessaires au processus d'installation. Ce serveur doit par conséquent fournir un accès à la structure de répertoires qui contient les images PXE.

#### **1. Rendez le répertoire** tftpboot **disponible pour toutes les machines qui exécutent NFS.**

Mettez à jour le fichier /etc/dfs/dfstab en ajoutant la ligne suivante :

**share -F nfs -o rw -d "TFTP boot directory" /tftpboot**

```
:
# more dfstab
# Place share(1M) commands here for automatic execution
# on entering init state 3.
#
# Issue the command '/etc/init.d/nfs.server start' to run the NFS
# daemon processes and the share commands, after adding the very
# first entry to this file.
#
# share [-F fstype] [ -o options] [-d "<text>"] <pathname>
[resource]
# .e.g,
# share -F nfs -o rw=engineering -d "home dirs" /export/home2
share -F nfs -o rw -d "TFTP boot directory" /tftpboot
share -F nfs -o ro,anon=0
/export/install/media/s9u5_cd1combined.s9x_u5wos.08
share -F nfs -o ro,anon=0 /export/install/DVDimages
share -F nfs -o ro,anon=0 /export/install/media/s9u5cd_test
share -F nfs -o ro, anon=0 /export/install/s9u5mis
:
```
- **2. Enregistrez le fichier** /etc/dfs/dfstab**.**
- **3. Partagez les ressources dans le fichier** /etc/dfs/dfstab **:**

# **shareall**

**4. Validez la configuration en regardant dans le fichier** /etc/dfs/sharetab**. Ce fichier doit contenir l'entrée** /tftpboot**.**
#### 4.3.3.3 Activation du serveur TFTP

**1. Modifiez le fichier** /etc/inet/inetd.conf **pour activer le serveur TFTP.**

**Remarque** – inetd.conf est un fichier en lecture seule. Vous devez changer les permissions y associées en lecture-écriture avant d'effectuer des modifications.

Retirez le symbole de mise en commentaire (#) de la ligne tftp :

**#** tftp dgram udp wait root /usr/sbin/in.tftpd in.tftpd -s /tftpboot

- **2. Enregistrez le fichier** /etc/inet/inetd.conf**.**
- **3. Redémarrez** inetd **:**

# **pkill -HUP inetd**

### 4.3.4 Installation de Linux sur un serveur blade à partir d'un serveur d'initialisation PXE Solaris

**Remarque –** IMPORTANT : Avant d'installer Linux, vérifiez si le répertoire d'initialisation sur le serveur PXE (/tftpboot) présente suffisamment d'espace pour accueillir la version de Linux que vous installez. Vous aurez besoin d'environ 6 Go d'espace libre.

**1. Assurez-vous que le serveur DHCP, le serveur NFS et le serveur TFTP ont été correctement configurés.**

Pour plus d'informations, consultez la [Section 4.3.3, « Configuration des serveurs](#page-68-0) [d'initialisation PXE » à la page 4-23](#page-68-0).

- **2. Installez les images PXE sur le serveur TFTP :**
	- **a. Copiez le répertoire Linux requis de la racine du CD** *Sun Fire B1600 Platform Documentation, Drivers, and Installation* **au répertoire** /tftpboot **de votre serveur d'initialisation PXE :**

**Remarque –** On suppose dans l'exemple suivant que Volume Management est en cours d'exécution sur le serveur.

```
# volcheck
# cd /cdrom/cdrom0
# egrep '^<rép_Linux>' filenames.txt | cpio -pumd /tftpboot/.
# cd /
# eject cdrom
```
Où <*rép\_Linux*> est as-2.1u2, el-3.O ou sles-8sp3, selon la version de Linux que vous installez.

**Remarque –** Le répertoire de Linux contient les fichiers requis pour effectuer une installation PXE.

- **b. Installez les CD d'installation de Linux sur le répertoire** /tftpboot **de votre serveur d'initialisation PXE.**
- Pour Red Hat, yous devez installer les CD dans l'ordre inverse. Si vous avez deux CD d'installation de Red Hat, commencez par installer le disque 2 ; si vous en avez quatre, commencez par le disque 4.

**Remarque –** On suppose dans l'exemple suivant que Volume Management est en cours d'exécution sur le serveur.

Tapez la commande suivante après l'insertion de chaque CD :

```
# volcheck
# cd /cdrom/cdrom0
# tar -cf - . | (cd /tftpboot/<rép_Linux>; tar xf -)
# cd /
# eject cdrom
```
Où <*rép\_Linux*> est as-2.1u2 ou el-3.O, selon la version de Linux que vous installez.

**Remarque –** Vous devez seulement copier les CD d'installation. Aucun disque RPM source, d'administration ou de documentation n'est utilisé par le serveur PXE.

■ Pour SuSE Linux Enterprise Server 8 service pack 3, vous devez charger chacune des images dans un répertoire propre au lieu de toutes les charger dans le même. Cela permet au programme d'installation de SuSE de sélectionner les packages adéquats de chaque image ISO. Utilisez les commandes suivantes :

**Remarque –** Si vous exécutez SuSE sur votre serveur d'initialisation PXE, remplacez **/mnt/cdrom** par **/media/cdrom** dans les instructions ci-après. Par exemple, **mount /mnt/cdrom** devient **mount /media/cdrom**.

Après l'insertion du disque SLES-8 :

```
 mount /mnt/cdrom
 mkdir /tftpboot/sles-8sp3/SLES-8-i386-RC5-CD1
 cd /mnt/cdrom
 pax -rw . /tftpboot/sles-8sp3/SLES-8-i386-RC5-CD1
 cd /
 umount /mnt/cdrom
```
Après l'insertion du premier disque de UnitedLinux 1.0 :

```
 mount /mnt/cdrom
 mkdir /tftpboot/sles-8sp3/UnitedLinux-1.0-i386-RC5-CD1
 cd /mnt/cdrom
 pax -rw . /tftpboot/sles-8sp3/UnitedLinux-1.0-i386-RC5-CD1
 cd /
 umount /mnt/cdrom
```
Après l'insertion du deuxième disque de UnitedLinux 1.0 :

```
 mount /mnt/cdrom
 mkdir /tftpboot/sles-8sp3/UnitedLinux-1.0-i386-RC5-CD2
 cd /mnt/cdrom
 pax -rw . /tftpboot/sles-8sp3/UnitedLinux-1.0-i386-RC5-CD2
 cd /
 umount /mnt/cdrom
```
Après l'insertion du troisième disque de UnitedLinux 1.0 :

```
 mount /mnt/cdrom
 mkdir /tftpboot/sles-8sp3/UnitedLinux-1.0-i386-RC5-CD3
 cd /mnt/cdrom
 pax -rw . /tftpboot/sles-8sp3/UnitedLinux-1.0-i386-RC5-CD3
 cd /
 umount /mnt/cdrom
```
Après l'insertion du premier disque de United Linux 1.0 SP 3 :

```
 mount /mnt/cdrom
 mkdir /tftpboot/sles-8sp3/UnitedLinux-1.0-SP-3-i386-RC4-CD1
 cd /mnt/cdrom
 pax -rw . /tftpboot/sles-8sp3/UnitedLinux-1.0-SP-3-i386-RC4-CD1
 cd /
 umount /mnt/cdrom
```
Après l'insertion du deuxième disque de UnitedLinux 1.0 SP 3 :

```
 mount /mnt/cdrom
 mkdir /tftpboot/sles-8sp3/UnitedLinux-1.0-SP-3-i386-RC4-CD2
 cd /mnt/cdrom
 pax -rw . /tftpboot/sles-8sp3/UnitedLinux-1.0-SP-3-i386-RC4-CD2
 cd /
 umount /mnt/cdrom
```
**Remarque –** Le premier disque de SP 3 contient les répertoires à liens physiques. N'utilisez pas les commandes cp, cpio ou tar pour copier ce disque car ces commandes ne parviendront pas à copier correctement les répertoires. La hiérarchie de répertoires créée par pax requiert environ 2 Go d'espace disque.

Une fois tous les disques copiés, reliez les images ISO ensemble :

```
cd /tftpboot/sles-8sp3
    ksh ./create-glue
```
**Remarque –** Le premier disque de SP 3 contient les répertoires à liens physiques. N'utilisez pas les commandes cp, cpio or tar pour copier ce disque car elles ne parviendront pas à copier correctement ces répertoires. La hiérarchie de répertoires créée par pax requiert environ 2 Go d'espace disque.

- **3. Dans le fichier de configuration, remplacez le nom du répertoire** tftp **par** tftpboot**.**
	- Pour Red Hat, modifiez le fichier /tftpboot/<*rép\_Linux*>/sun/install/ks.cfg en remplaçant toutes les instances de tftp par tftpboot.

**Remarque** – ks. cfg est un fichier en lecture seule. Vous devez changer les permissions y associées en lecture-écriture avant d'effectuer des modifications.

- Pour SuSE, modifiez le fichier /tftpboot/sles-8sp3/sun/install/autoyast.xml en remplaçant toutes les instances de tftp par tftpboot.
- **4. Modifiez le fichier de configuration pour spécifier l'adresse de votre serveur NFS.**
	- Pour Red Hat, modifiez le fichier /tftpboot<*rép\_Linux>*/sun/install/ks.cfg. Par exemple :

nfs --server **172.16.13.8** --dir /**tftpboot**/<*rép\_Linux*>/ mount -t nfs -o nolock **172.16.13.8**:/**tftpboot**/<*rép\_Linux*> /mnt

Où <*rép\_Linux*> est as-2.1u2, el-3.O ou sles-8sp3, selon la version de Red Hat que vous installez.

■ Pour SuSE, modifiez le fichier /tftpboot/sles-8sp3/sun/install/autoyast.xml pour définir l'adresse du serveur NFS. Voici quelques exemples de configurations :

```
 mount -t nfs nolock 172.16.11.8:/tftpboot/sles-9 $MOUNTPT
install: nfs://172.16.11.8/tftpboot/sles-8sp3
  <server>172.16.11.8</server>
```
**5. Définissez votre propre mot de passe root dans le fichier de configuration de Linux.**

**Remarque –** Si vous ne changez pas le mot de passe root, vous serez invité à entrer le mot de passe root à chaque fois que vous effectuerez une installation à initialisation PXE.

■ Pour Red Hat, modifiez le fichier /tftpboot/<*rép\_Linux*>/sun/install/ks.cfg en retirant le symbole de mise en commentaire (#) de l'entrée rootpw et en écrasant changeme avec votre propre mot de passe :

**#**rootpw **changeme**

Par exemple :

rootpw *nnnnnnn*

Où *nnnnnnn* est votre mot de passe root.

- Pour SuSE, spécifiez le mot de passe root sous forme chiffrée dans le fichier autoyast.xml (/tftpboot/sles-8sp3/sun/install/autoyast.xml) en effectuant ce qui suit :
- <span id="page-77-0"></span>**a. Générez un mot de passe chiffré pour le mot de passe root :**

# **perl -e 'print crypt("***nnnnnnn***", "/."), "\n"**'

Où *nnnnnnn* est votre mot de passe root

**b. Faites défiler le fichier** autoyast.xml **jusqu'à la section relative au mot de passe de l'utilisateur, supprimez le texte présent entre les mots clés** <user\_password> **et tapez le mot de passe chiffré que vous avez généré à l'[étape a](#page-77-0). Voici des exemples de lignes du fichier** autoyast.xml **:**

 $\langle$ user>

```
 <encrypted config:type="boolean">true</encrypted>
 <!-- Define the root password here using the <user_password> -->
 <!-- tag. The specified password must be encrypted... Use -->
 <!-- the following command to get the encrypted form of (for -->
 <!-- example) a password of ''changeme'': -->
 <!-- perl -e 'print crypt("changeme", "/."), "\n"' -->
 <user_password>/.hz7/JN74p1I</user_password>
 <username>root</username>
```
**Remarque –** Vous pouvez uniquement spécifier les mots de passe de SuSE sous forme chiffrée.

**Remarque –** Le mot de passe par défaut est changeme.

**6. Modifiez le fichier /**tftpboot/<*rép\_Linux>*/sun/pxelinux.cfg/default **pour inclure le chemin du noyau à installer et l'emplacement du serveur PXE.**

**Remarque –** Le fichier default est un fichier en lecture seule. Vous devez changer les permissions y associées en lecture-écriture avant d'effectuer des modifications.

Par exemple (Red Hat) :

```
kernel ../images/pxeboot/vmlinuz
append ksdevice=eth0 console=ttyS0,9600n8 load_ramdisk=1 network ks=nfs:
172.16.11.8:/tftpboot/<rép_Linux>/sun/install/ks.cfg initrd=
install/initrd.img
```
Où <*rép\_Linux*> est as-2.1u2 ou el-3.O, selon la version de Red Hat que vous installez.

Par exemple (SuSE) :

```
kernel ../boot/loader/linux
append insmod=suntg3 load_ramdisk=1 network console=ttyS0,9600n8 initrd=
install/initrd.img install=nfs://172.16.11.8/tftpboot/sles-8sp3 autoyast=
nfs://172.16.11.8/tftpboot/sles-8sp3/sun/install/autoyast.xml
```
**Remarque –** Le répertoire tftp doit être changé en tftpboot, comme indiqué dans les exemples.

**Remarque –** Par défaut, le périphérique PXE est eth0 (ksdevice=eth0). Cela signifie que l'initialisation PXE est effectuée via SSC0. Si vous voulez qu'elle s'effectue SSC 1, vous devez changer ce paramètre en ksdevice=eth1.

#### **7. Connectez-vous au contrôleur système B1600.**

Pour de plus amples détails, reportez-vous au *Sun Fire B1600 Blade System Chassis Software Setup Guide*.

**8. Initialisez le serveur blade pour lancer l'initialisation PXE à partir de l'invite** SC**.**

```
sc> bootmode bootscript="boot net" sn
sc> poweron sn (si la blade est hors tension)
sc> reset sn (si la blade est sous tension)
```
Où s*n* est l'emplacement physique du serveur blade sur lequel vous voulez installer le système d'exploitation.

**9. Accédez à la console de la blade pour contrôler la progression de l'installation.**

À l'invite SC, tapez ce qui suit :

sc> **console s***n*

Où s*n* est l'emplacement physique du serveur blade.

**Remarque –** Si vous installez SuSE, le système deviendra inactif pendant environ 40 secondes pendant l'initialisation et les réinitialisations suivantes. Pendant ce temps d'inactivité, un écran vierge s'affiche. Ce comportement est à imputer à l'ancienne version du chargeur d'initialisation qui est fournie avec SuSE et n'indique pas qu'il y a un problème au niveau de l'initialisation de la blade.

Une fois l'installation terminée, la blade se réinitialise automatiquement.

**Remarque –** Pour de plus amples informations sur le dépannage d'une installation à initialisation PXE, reportez-vous au [Chapitre 9](#page-130-0).

# Configuration des serveurs blade

Ce chapitre explique comment mettre sous tension un serveur blade et accéder à sa console. Ce chapitre contient les sections suivantes :

- [Section 5.1, « Configuration d'un serveur blade pour qu'il s'initialise à partir du](#page-81-0) [réseau » à la page 5-2](#page-81-0)
- [Section 5.2, « Mise sous tension et initialisation du serveur blade » à la page 5-3](#page-82-0)

**Remarque –** Avant de configurer le serveur blade, vous devez constituer un environnement d'installation à initialisation PXE. Reportez-vous à la [Section 4.2.2,](#page-51-0) [« Configuration des serveurs d'initialisation PXE » à la page 4-6](#page-51-0).

## <span id="page-81-0"></span>5.1 Configuration d'un serveur blade pour qu'il s'initialise à partir du réseau

Pour pouvoir utiliser une blade Linux, vous devez la configurer temporairement pour qu'elle s'initialise à partir du réseau. Ce, afin de lui permettre d'effectuer le processus d'initialisation PXE par le biais duquel elle recevra pour la première fois son système d'exploitation.

Tapez la commande suivante à l'invite sc> du contrôleur système pour que la blade s'initialise à partir du réseau.

```
sc> bootmode bootscript="boot net" sn
```
Où *n* est le numéro de l'emplacement contenant le serveur blade.

**Remarque –** Cette commande reste en vigueur pendant 10 minutes. Ce laps de temps écoulé, le BIOS reprend son comportement d'initialisation préalable. Par conséquent, pour que la blade s'initialise à partir du réseau, vous devez la mettre sous tension dans les 10 minutes qui suivent l'exécution de la commande bootmode. Si la blade était déjà sous tension lors de l'exécution de la commande bootmode, vous devez la réinitialiser dans les 10 minutes pour qu'elle s'initialise à partir du réseau en tapant : sc> **reset s***n.*

## <span id="page-82-0"></span>5.2 Mise sous tension et initialisation du serveur blade

Lorsque vous êtes prêt, mettez sous tension un serveur blade et initialisez-le en suivant les instructions ci-dessous :

#### **1. Mettez sous tension le serveur blade.**

Tapez ce qui suit :

sc> **poweron s***n*

Où *n* est le numéro de l'emplacement contenant le serveur blade.

**2. Connectez-vous à la console du serveur blade pour afficher le processus d'initialisation (et/ou y participer).**

Tapez la commande suivante à l'invite sc> pour accéder à la console du serveur blade.

sc> **console s***n*

Où *n* est le numéro de l'emplacement contenant le serveur blade.

**Remarque –** Quand vous êtes à la console de la blade, tapez #. pour revenir au contrôleur système actif.

**5-4** Guide d'installation et de configuration des serveurs blade Sun Fire™ B100x et B200x • juin 2004

## Installation manuelle des pilotes de noyau de Linux sur les blades B100x et B200x

Ce chapitre contient des informations qui expliquent comment recompiler et réinstaller les pilotes Linux pour la mise à jour du noyau d'une B100x ou d'une B200x. Il se compose des sections suivantes :

- [Section 6.1, « Introduction » à la page 6-2](#page-85-0)
- [Section 6.2, « Opérations préliminaires » à la page 6-2](#page-85-1)
- [Section 6.3, « Après la mise à jour du noyau de Linux » à la page 6-3](#page-86-0)

**Remarque –** Ce chapitre n'explique pas comment effectuer une mise à jour. Pour toute information sur la réalisation d'une mise à jour du noyau, reportez-vous à la documentation de la version de Linux que vous avez installée.

## <span id="page-85-0"></span>6.1 Introduction

Le noyau de Linux fournit les services sous-jacents au reste d'une distribution de Linux. Si vous changez le noyau de Linux, vous devez réinstaller les pilotes de noyau des blades dans le nouvel environnement de noyau. Le non-respect de cette consigne peut entraîner des pertes de connectivité réseau ainsi que la perte d'autres fonctions telles que la bascule réseau et les services BSC.

# <span id="page-85-1"></span>6.2 Opérations préliminaires

Avant de mettre à jour le noyau de Linux, vous devez copier les fichiers source du pilote sur la blade. Cela est nécessaire car la mise à jour du noyau peut entraîner une perte de connectivité réseau.

Quand vous sélectionnez les pilotes à compiler dans le nouvel environnement, veillez à utiliser la dernière version disponible pour le système que vous mettez à jour. Utilisez le tableau suivant pour déterminer le répertoire de pilotes dont vous avez besoin :

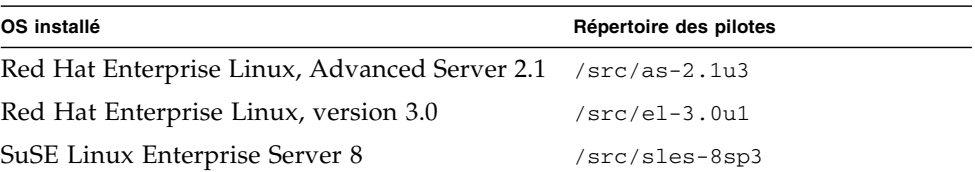

● **Copiez les fichiers des pilotes à partir d'un serveur sur lequel les pilotes Sun sont installés :**

```
mkdir /root/build
cd /root/build
scp server:/src/common/install/memdiag/memdiag-
1.0/driver/highmem.c .
scp server:/src/common/install/bios/mtdbios.c .
scp server:/src/common/install/bsc/*.* .
scp server:/src/common/install/failover/failover.? .
scp server:/src/common/install/pwrbtn/pwrbtn.c .
scp server:/src/common/install/sunecc/sunecc.c .
scp server:<RépPilotes>/install/suntg3/suntg3.? .
scp server:<RépPilotes>/install/pci_ids.h .
```
Où <*RépPilotes*> est le répertoire de pilotes requis indiqué dans le tableau ci-dessus.

## <span id="page-86-0"></span>6.3 Après la mise à jour du noyau de Linux

**1. Assurez-vous que le compilateur système est installé :**

**rpm -q -a | fgrep gcc**

Si gcc n'est pas installé, vous devez l'installer en utilisant la commande  $r$ pm  $-i$ .

**2. Vérifiez si les sources du noyau sont installées :**

**rpm -q -a | fgrep kernel-sources**

Si les sources du noyau ne sont installées, vous devez les installer en utilisant la commande rpm -i.

**3. Supprimez tous les fichiers de compilation du noyau inutiles :**

```
cd /usr/src/linux-<version noyau>
find . -name .depend | xargs rm -f
find include/linux/modules ( -name \*.ver -o -name \*.stamp ) | xargs rm -f
rm -f include/linux/autoconf.h
```
Où <*version noyau>* est la version du noyau vers laquelle vous avez effectué la mise à jour.

**4. Modifiez le fichier** Makefile **du noyau pour qu'il corresponde à votre noyau :**

**sed 's/custom/smp/' Makefile >Makefile.new && mv -f Makefile.new Makefile**

**Remarque –** Si vous tournez sur un noyau monoprocesseur, changez l'argument sed en s/custom//

**5. Terminez de supprimer les fichiers de compilation inutiles, installez la configuration et préparez l'environnement :**

```
make mrproper
cp configs/kernel-<version noyau>-i686-smp.config .config
make oldconfig
make dep
```
Où <*version noyau>* est la version du noyau vers laquelle vous avez effectué la mise à jour.

**Remarque –** Si vous tournez sur un noyau monoprocesseur, changez le nom du fichier de configuration en kernel**-***<version noyau>***-**athlon.config

**6. Passez au répertoire qui contient les fichiers des pilotes et compilez les pilotes :**

```
cd /root/build
KINC=/usr/src/linux-<version noyau>/include
INC="-I. -I$KINC -include $KINC/linux/modversions.h"
CFLAGS="$INC -Wall -O2 -D__KERNEL__ -DMODULE -DMODVERSIONS -
DEXPORT_SYMTAB"
rm -f linux
ln -s . linux
cc -c $CFLAGS -o suntg3.o suntg3.c
cc -c $CFLAGS -o bsc.o bsc.c
cc -c $CFLAGS -o sunecc.o sunecc.c
cc -c $CFLAGS -o failover.o failover.c
cc -c $CFLAGS -o highmem.o highmem.c
cc -c $CFLAGS -o pwrbtn.o pwrbtn.c
mtdd=/usr/src/linux-<version noyau>/drivers/mtd
cc -c $CFLAGS -I$mtdd -o mtdcore.o $mtdd/mtdcore.c
cc -c $CFLAGS -I$mtdd -o mtdchar.o $mtdd/mtdchar.c
cc -c $CFLAGS -I$mtdd -o mtdbios.o mtdbios.c
```
Où <*version noyau>* est la version du noyau vers laquelle vous avez effectué la mise à jour.

**7. Installez les pilotes :**

```
mkdir -p /lib/modules/<version noyau>smp/kernel/misc
mkdir -p /lib/modules/<version noyau>smp/kernel/drivers/mtd
mv -f suntg3.o /lib/modules/<version noyau>smp/kernel/drivers/net/suntg3.o
mv -f bsc.o /lib/modules/<version noyau>smp/kernel/drivers/misc/bsc.o
mv -f sunecc.o /lib/modules/<version noyau>smp/kernel/drivers/char/sunecc.o
mv -f failover.o /lib/modules/<version noyau>smp/kernel/drivers/net/failover.o
mv -f highmem.o /lib/modules/<version noyau>smp/kernel/drivers/char/highmem.o
mv -f mtdcore.o /lib/modules/<version noyau>smp/kernel/drivers/mtd/mtdcore.o
mv -f mtdchar.o /lib/modules/<version noyau>smp/kernel/drivers/mtd/mtdchar.o
mv -f mtdbios.o /lib/modules/<version noyau>smp/kernel/drivers/mtd/mtdbios.o
mv -f pwrbtn.o /lib/modules/<version noyau>smp/kernel/drivers/misc/pwrbtn.o
```
Où *<version noyau>* est la version du noyau vers laquelle vous avez effectué la mise à jour.

**Remarque –** Si vous tournez sur un noyau monoprocesseur, supprimez la partie smp du chemin.

- **8. Recréez le fichier** initrd **:**
	- Pour Red Hat, tapez ce qui suit :

**mkinitrd -f --with=suntg3 --with=bsc --with=sunecc --with=pwrbtn \ /boot/initrd-***<version noyau>***smp.img** *<version noyau>***smp**

Où *<version noyau>* est la version du noyau vers laquelle vous avez effectué la mise à jour.

**Remarque –** Si vous tournez sur un noyau monoprocesseur, supprimez la partie smp du chemin.

■ Pour SuSE, tapez :

```
mkinitrd
lilo
```
La commande lilo n'est nécessaire que si vous utilisez le chargeur d'initialisation LILO. Si vous utilisez le chargeur d'initialisation GRUB, seule la commande mkinitrd est requise.

**9. Redémarrez votre système et sélectionnez le nouveau noyau dans le menu d'initialisation.**

**6-6** Guide d'installation et de configuration des serveurs blade Sun Fire™ B100x et B200x • juin 2004

# Utilisation des blades Linux dans des réseaux de données et de gestion séparés

Ce chapitre contient les sections suivantes :

- [Section 7.1, « Présentation de la topologie d'un réseau SunFire B1600 » à la page 7-2](#page-91-0)
- [Section 7.2, « Configuration des interfaces bonding » à la page 7-11](#page-100-0)
- [Section 7.3, « Configuration des interfaces VLAN » à la page 7-15](#page-104-0)
- [Section 7.4, « Configuration des interfaces de bascule » à la page 7-19](#page-108-0)
- [Section 7.5, « Exemple de configuration réseau » à la page 7-23](#page-112-0)

# <span id="page-91-0"></span>7.1 Présentation de la topologie d'un réseau SunFire B1600

Ce chapitre explique comment configurer le châssis Sun Fire B1600 pour serveurs blade pour l'utiliser dans un environnement qui sépare les réseaux de données et de gestion. Si deux SSC sont installés dans le châssis, ces instructions vous permettront de tirer parti de la présence de ces deux commutateurs afin de fournir aux serveurs blade deux connexions avec chacun des réseaux.

**Remarque –** Si deux SSC sont installés, vous devrez vous souvenir quand vous examinerez comment intégrer le châssis dans votre environnement réseau que le châssis contient deux commutateurs. Alors que les deux contrôleurs système ne peuvent pas être actifs en même temps, les deux commutateurs sont actifs en permanence. Cela signifie que, dans un châssis qui fonctionne normalement, les deux commutateurs fournissent aux serveurs blade des connexions permanentes avec le réseau. Par ailleurs, si pour une raison quelconque l'un des commutateurs tombe en panne, l'autre continue à assurer cette connectivité (de même, si un des contrôleurs système tombe en panne, le commutateur contenu dans le même module SSC continue à assurer la connectivité réseau ; les commutateurs fonctionnent indépendamment des contrôleurs système, même s'ils se trouvent physiquement dans le même boîtier).

Ce chapitre explique également comment tirer parti de la présence de deux commutateurs en utilisant la bascule et l'agrégation des liaisons afin de fournir des connexions redondantes complètes entre les serveurs blade Linux et les réseaux de données et de gestion.

Pour exploiter la redondance offerte par le second commutateur contenu dans le châssis, nous vous recommandons de :

- toujours utiliser le châssis avec deux SSC installés ;
- vous assurer que les connexions câblées entre les huit ports de liaison montante et les sous-réseaux de votre réseau général sont exactement dupliquées sur les huit ports de liaison montante du second commutateur ;
- copier le fichier de configuration du premier commutateur que vous configurez sur le commutateur redondant avant de définir l'adresse IP, le masque de réseau et la passerelle par défaut du commutateur. Pour de plus amples informations sur ces points, reportez-vous au *Sun Fire B1600 Blade System Chassis Software Setup Guide*, Annexe A.
- spécifier une adresse IP (dans le fichier /etc/hosts) adaptée pour une configuration d'interfaces de bascule qui prenne en charge les interfaces redondantes vers le réseau de données et le réseau de gestion depuis chaque serveur blade.

### <span id="page-92-0"></span>7.1.1 Préparation de l'environnement réseau avec DHCP

Si vous utilisez DHCP, assurez-vous que le serveur DHCP des contrôleurs système et des commutateurs se trouve sur le réseau de gestion et que le serveur DHCP des serveurs blade se trouve sur le réseau de données.

**Remarque –** L'exemple de [« Préparation de l'environnement réseau avec DHCP » à](#page-92-0) [la page 7-3](#page-92-0) utilise des adresses IP statiques, pas DHCP.

Pour de plus amples informations sur la configuration du fichier etc/dhcp.conf, reportez-vous au Chapitre 4.

### 7.1.2 Environnement réseau Sun Fire B1600 utilisant des adresses IP statiques

La [FIGURE 7-1](#page-94-0) illustre un exemple de configuration réseau dans lequel les ports de gestion réseau (NETMGT) à 100 Mbits/s des deux SSC sont connectés à un commutateur différent à partir des ports de liaison montante de données. Ce commutateur externe se trouve sur un autre sous-réseau que le commutateur auquel sont connectés les ports de liaison montante de données du châssis. C'est un sous-réseau dédié au trafic de gestion du réseau et, par conséquent, il contient également les deux contrôleurs système et commutateurs du châssis. Un VLAN de gestion (VLAN 2) contient les deux interfaces contrôleur système et les deux ports de gestion de commutateur. Tous les serveurs blade et les ports de liaison montante se trouvent sur le VLAN 1 non-marqué.

La [FIGURE 7-1](#page-94-0) illustre la connexion entre l'interface snet0 des blades B100X et le commutateur en SSC0 ainsi que la connexion entre l'interface snet1 des blades B100x et le commutateur en SSC1. Elle illustre aussi la connexion entre les interfaces snet0 et snet2 d'une blade B200x et un commutateur en SSC0, ainsi que la connexion entre les interfaces snet1 et snet3 d'une blade B200x et un commutateur en SSC1. L'adresse IP de la blade est utilisée par les interfaces de bascule pour activer la bascule et l'agrégation des liaisons (voir la [Section 7.4.1,](#page-108-1) [« Configuration des serveurs blade Linux en utilisant le pilote d'interfaces Failover](#page-108-1) [pour la résilience du réseau » à la page 7-19\)](#page-108-1).

Un ou plus des huit ports de liaison montante de chaque commutateur de la [FIGURE 7-1](#page-94-0) sont connectés à un commutateur externe auquel un serveur d'installation est connecté. À ce commutateur externe est également connecté un routeur (adresse IP 192.168.1.1) qui sert de passerelle par défaut entre le châssis et le réseau général.

**Remarque –** Notez que, dans la [FIGURE 7-1,](#page-94-0) il n'y a pas de connexion réseau directe entre le port de gestion (NETMGT) du commutateur et les ports des serveurs blade. Cela signifie que, par défaut, vous ne pouvez pas gérer les serveurs blade directement à partir du réseau de gestion. Ceci est une fonction de sécurité visant à protéger le réseau de gestion contre une éventuelle attaque provenant du réseau de données. Pour des informations sur l'autorisation d'un trafic spécifique entre les serveurs blade et le port de gestion, reportez-vous à l'exemple de [« Exemple de configuration réseau »](#page-112-0) [à la page 7-23.](#page-112-0)

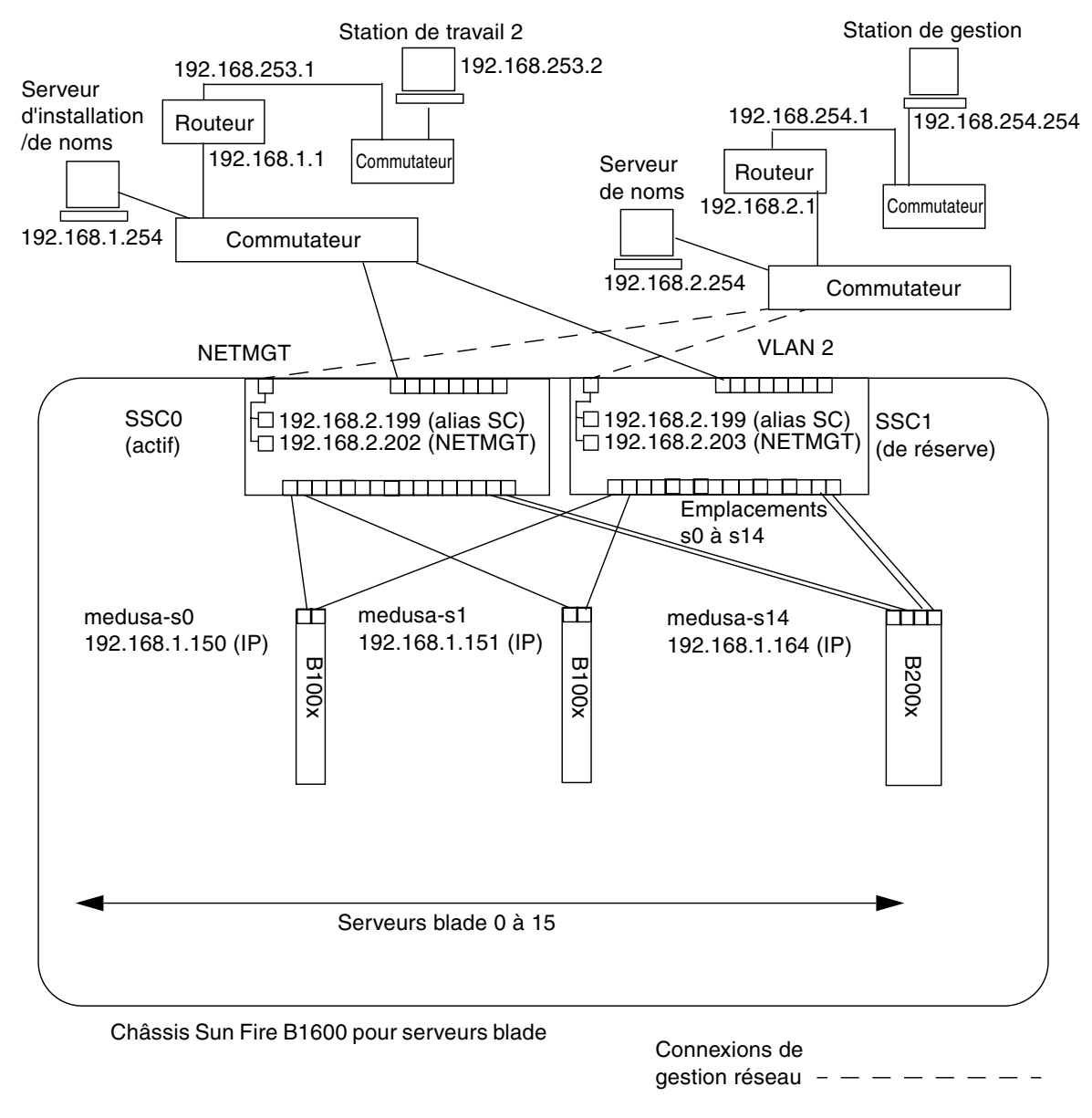

Passerelle IP : 192.168.1.1

<span id="page-94-0"></span>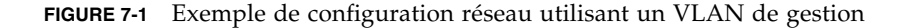

### 7.1.3 Configuration des contrôleurs système et des commutateurs

Pour configurer les contrôleurs système et les commutateurs pour le type de configuration illustré à la [FIGURE 7-1](#page-94-0), suivez les instructions du Software Setup Guide. Cependant, n'oubliez pas que les adresses IP que vous assignez aux contrôleurs système et aux commutateurs doivent se trouver sur le sous-réseau de gestion.

### 7.1.4 Configuration des interfaces réseau

Pour configurer complètement une blade qui fournisse des connexions redondantes avec les réseaux de données et de gestion, vous devrez configurer un certain nombre d'interfaces.

Il y a quatre types d'interfaces réseau :

■ Les interfaces physiques

Il s'agit des interfaces Gigabit Ethernet physiques standard de la blade. Sur une blade B100x, ce sont les interfaces snet0 et snet1. Sur une blade B200x, ces interfaces sont snet0 et snet1, et snet2 et snet3.

Pour des raisons de cohérence de la numérotation des interfaces, le nom des interfaces Ethernet physiques standard a été changé de « eth »à« snet ».

■ Les interfaces bonding (blades B200x uniquement)

Les interfaces bonding utilisent l'agrégation des liaisons pour combiner les quatre interfaces Ethernet d'une blade B200x en deux paires d'interfaces, ayant chacune une unique adresse MAC. L'agrégation des liaisons fournit des interfaces 802.3ad appelées BOND0 et BOND1.

■ Interfaces VLAN

Les interfaces VLAN sont des interfaces virtuelles qui peuvent être configurées au-dessus des interfaces physiques ou bonding. La prise en charge des VLAN est assurée par le pilote sun8021q.

■ Interfaces de bascule

La prise en charge de la bascule pour les commutateurs en SSC0 et SSC1 est assurée par des interfaces de bascule appelées fail0 et fail1.

Il est utile d'imaginer ces interfaces comme des couches, l'interface physique étant la couche inférieure et l'interface de bascule la couche supérieure. Les exemples de configuration de la section suivante illustrent comment ces interfaces étagées peuvent être configurées pour assurer la bascule.

**Remarque –** Seules les interfaces les plus hautes de votre configuration doivent avoir des adresses IP configurées (en utilisant au choix des adresses IP statiques ou DHCP). De même, les fichiers de configuration des seules interfaces les plus hautes doivent avoir ONBOOT défini sur « yes » (quand Red Hat est utilisé) ou startmode défini sur « ONBOOT » (quand SuSE est utilisé).

### 7.1.5 Exemples de configuration des interfaces réseau

Cette section contient des exemples de configuration d'interfaces réseau pour les serveurs blade.

#### 7.1.5.1 Bascule entre les interfaces physiques d'une blade

La [FIGURE 7-2](#page-96-0) montre une interface de bascule (fail0) configurée pour assurer la redondance entre les interfaces physiques snet0 et snet1 sur un serveur blade B100x.

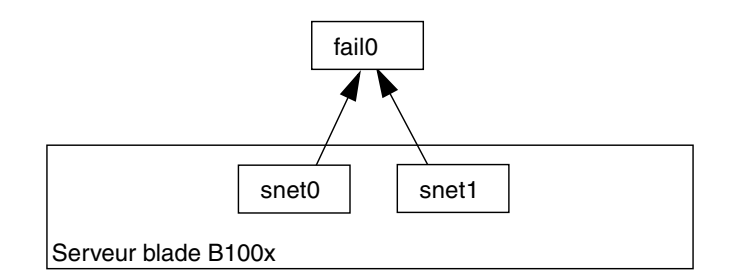

<span id="page-96-0"></span>**FIGURE 7-2** Serveur blade B100x avec snet0 et snet1 configurées pour la bascule

La [FIGURE 7-3](#page-96-1) montre deux interfaces de bascule (fail0 et fail1) configurées pour assurer la redondance entre deux paires d'interfaces physiques sur un serveur blade B200x. Fail0 assure la redondance entre snet0 et snet1, et fail1 entre snet2 et snet3.

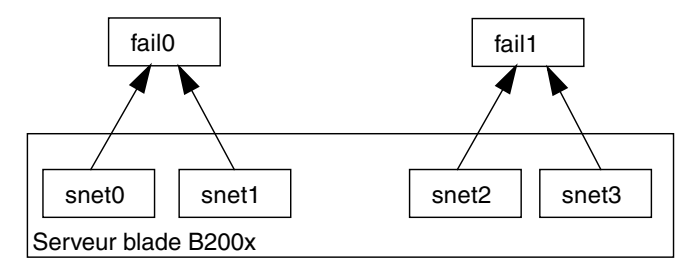

<span id="page-96-1"></span>**FIGURE 7-3** Blade B200x dont les interfaces snet0 et snet1, et snet2 et snet3 sont configurées pour la bascule

### 7.1.5.2 Bascule entre interfaces bonding

La [FIGURE 7-4](#page-97-0) montre une blade B200x ayant une couche d'interfaces bonding configurée pour combiner les quatre interfaces Ethernet de la blade en deux paires d'interfaces, ayant chacune une unique adresse MAC. Dans la couche des interfaces bonding, snet0 et snet2 deviennent une unique interface (BOND0), idem pour snet1 et snet3 (BOND1).

Pour activer la bascule entre les deux commutateurs, une interface de bascule (fail0) a été configurée au-dessus de l'interface bonding. Fail0 assure la redondance entre BOND0 et BOND1.

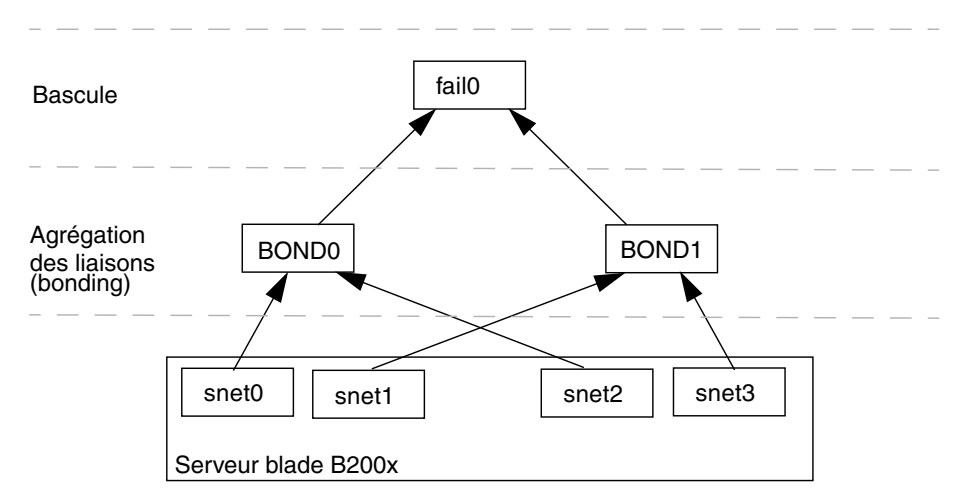

**FIGURE 7-4** Blade B200x sur laquelle le bonding est configuré pour la bascule

#### <span id="page-97-0"></span>7.1.5.3 VLAN configuré sur une interface physique

La [FIGURE 7-5](#page-97-1) montre une blade B100x avec une interface VLAN3 configurée sur une interface physique (snet0). Notez que le nom de l'interface VLAN reprend celui de l'interface physique (snet0), suivi du numéro du VLAN (.3). Par conséquent, dans cet exemple, le nom de l'interface VLAN est snet0.3.

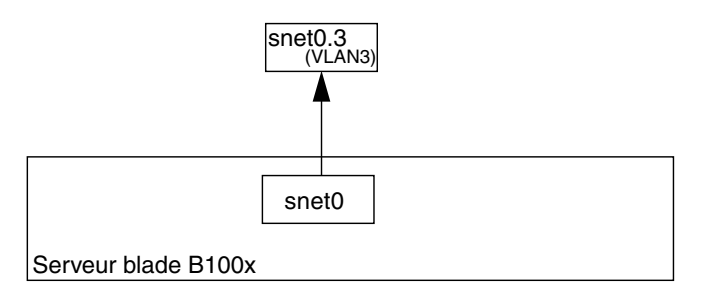

<span id="page-97-1"></span>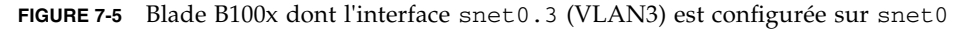

#### 7.1.5.4 Bascule entre interfaces VLAN

[L](#page-98-0)a figure illustre un serveur blade B100x avec deux interfaces VLAN (snet0.3 et snet1.3) configurées au-dessus des interfaces physiques (snet0 et snet1). Une interface de bascule (fail0) a été configurée au-dessus de l'interface VLAN. Fail0 assure la redondance entre snet0.3 et snet1.3.

<span id="page-98-0"></span>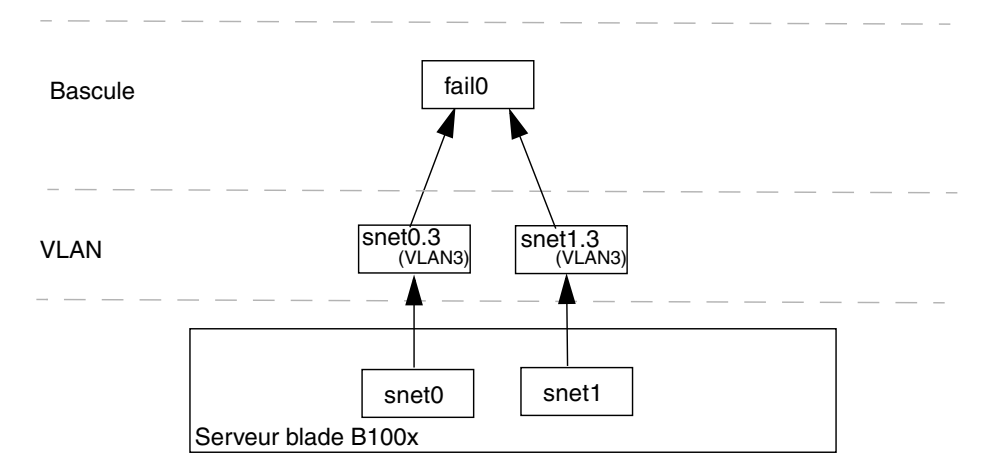

**FIGURE 7-6** Blade B100x assurant la bascule entre deux interfaces VLAN

La [FIGURE 7-7](#page-98-1) montre un serveur blade B200x avec quatre interfaces VLAN3 (snet0.3, snet1.3, snet2.3 et snet3.3) configurées au-dessus de quatre interfaces physiques. L'interface de bascule fail0 a été configurée au-dessus de snet0.3 et snet1.3, et fail1 l'a été au-dessus de snet2.3 et snet3.3.

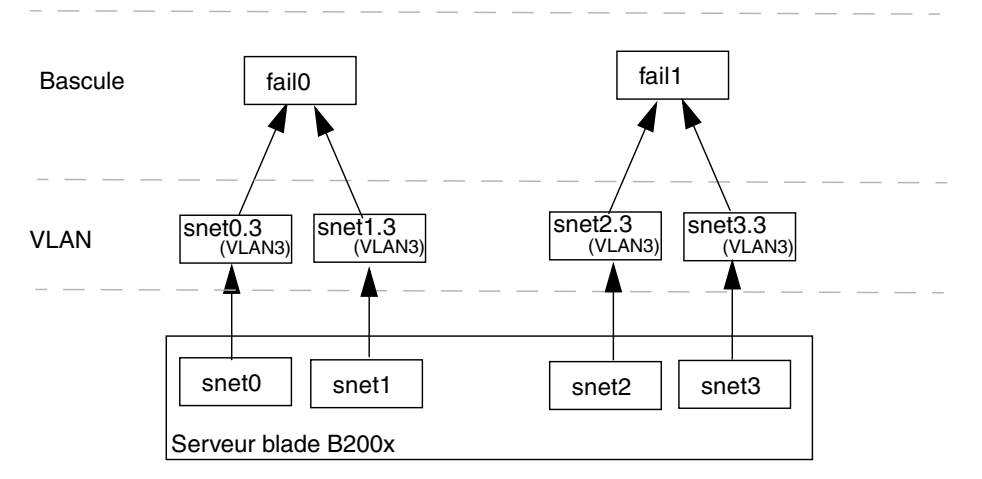

<span id="page-98-1"></span>**FIGURE 7-7** Blade B200x assurant la bascule entre deux VLAN

La [FIGURE 7-8](#page-99-0) montre une blade B200x assurant la bascule entre deux interfaces VLAN configurées sur des liaisons agrégées.

Une couche d'interfaces bonding a été configurée pour combiner les quatre interfaces Ethernet de la blade en deux paires d'interfaces, ayant chacune une unique adresse MAC. Par conséquent, dans la couche des interfaces bonding, snet0 et snet2 deviennent une unique interface (BOND0), idem pour snet1 et snet3 (qui deviennent BOND1).

Une couche d'interfaces VLAN3 a été configurée au-dessus de la couche des interfaces bonding pour fournir deux interfaces VLAN appelées BOND0.3 et BOND1.3.

Pour activer la bascule entre les deux commutateurs, une interface de bascule (fail0) a été configurée au-dessus des interfaces VLAN. Fail0 assure la redondance entre BOND0.3 et BOND1.3.

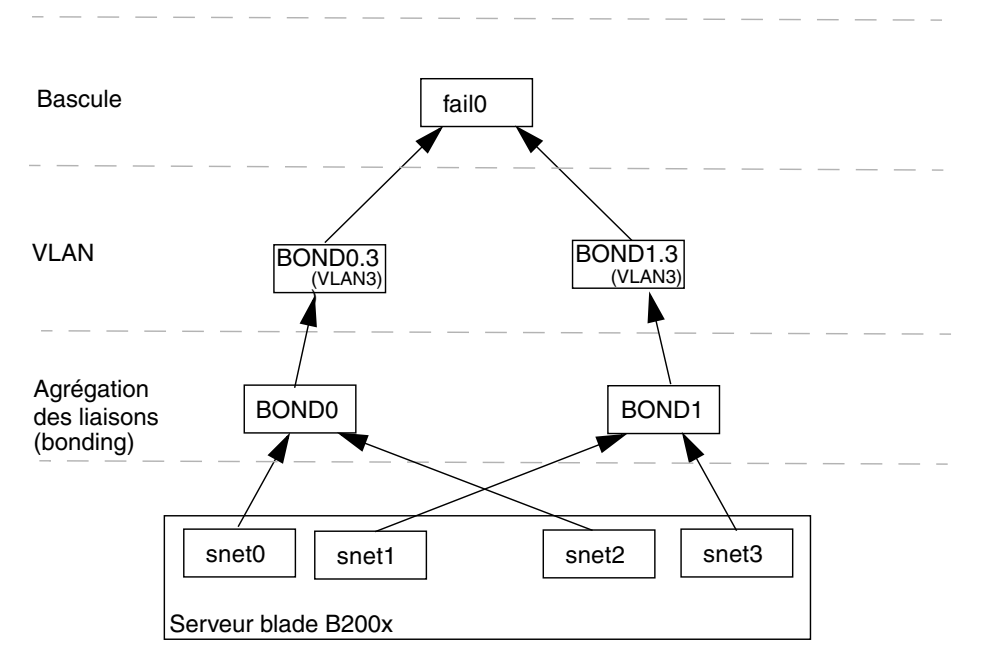

<span id="page-99-0"></span>**FIGURE 7-8** Blade B200x assurant la bascule entre deux liaisons agrégées et utilisant les VLAN

## <span id="page-100-0"></span>7.2 Configuration des interfaces bonding

Les interfaces bonding sont utilisées pour l'agrégation des liaisons pour les serveurs blade B200x. L'agrégation des liaisons vous permet de combiner les quatre interfaces Ethernet d'une blade en deux paires d'interfaces, ayant chacune une unique adresse MAC. Par conséquent, snet0 et snet2 deviennent une unique interface avec SSC0, et snet1 et snet3 une unique interface avec SSC1. Lorsque le châssis Sun Fire B1600 pour serveurs blade est entièrement opérationnel, les deux commutateurs sont constamment actifs.

L'agrégation des liaisons s'obtient en utilisant le pilote Bonding qui permet de configurer deux interfaces bonding pour asservir chaque paire d'interfaces Ethernet. Dans Red Hat el-3.0, la spécification 802.3ad est prise en charge dans son intégralité. Dans les autres versions de Linux, un protocole de sauvegarde active simple est utilisé. Notez que le pilote Bonding peut uniquement être configuré au-dessus d'interfaces physiques.

Pour utiliser l'agrégation des liaisons, vous devez aussi configurer les commutateurs pour qu'ils acceptent les liaisons agrégées. Vous pouvez effectuer cela soit en activant le protocole LACP (*link aggregation control protocol*, disponible uniquement avec Red Hat el-3.0), soit en configurant des canaux de port pour la blade qui utilise les liaisons agrégées vers le commutateur. Pour plus d'informations, reportez-vous à la section [« Configuration du commutateur pour l'agrégation des liaisons » à la page 7-13.](#page-102-0)

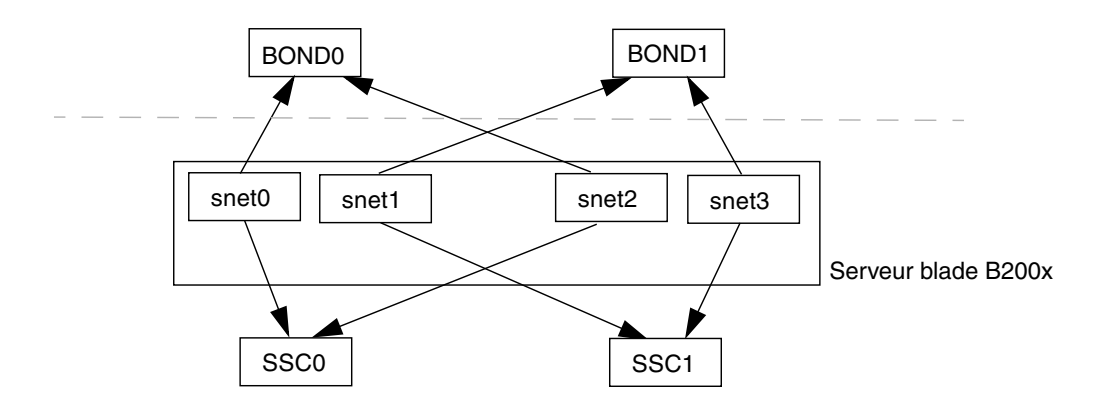

**FIGURE 7-9** Serveur blade B200x avec deux interfaces agrégées

### 7.2.1 Configuration de la blade B200x pour l'agrégation de liaisons

Le pilote Bonding est utilisé pour l'agrégation des liaisons, il est configuré initialement en utilisant les paramètres de module au moment du chargement du pilote. Vous devez ensuite associer les interfaces physiques aux interfaces agrégées en utilisant l'utilitaire ifenslave.

Les paramètres du module configurent le nombre des interfaces agrégées et leur comportement. Ces paramètres de module se définissent dans le fichier /etc/modules.conf. Il s'agit des paramètres suivants :

```
alias bond0 bonding
alias bond1 bonding
options bonding max_bonds=2 mode=4 miimon=1000
```
- Les commandes d'alias associent l'interface au pilote.
- max\_bonds est le nombre maximal d'interfaces bonding qui sont créées.
- mode est le comportement de l'interface bonding. Pour Red Hat el-3.0, cette valeur devrait être égale à 4. Pour les autres versions de Linux, elle devrait être de 3 (sauvegarde active).
- miimon est la période, en millisecondes, de contrôle de l'état de la liaison par MII (Media Independent Information).

Vous devez associer les interfaces physiques aux interfaces agrégées en utilisant l'utilitaire ifenslave. L'utilitaire ifenslave asservit les interfaces physiques au titre d'esclaves de l'interface agrégée maître. Par exemple,

```
ifenslave bond0 snet0 snet2
```
asservit snet0 et snet2 à bond0.

**Remarque –** Dans cette configuration, les interfaces à asservir doivent être rattachées au même commutateur, car cela créera une liaison point-à-point virtuelle de la blade au commutateur. Par conséquent, snet0 et snet2 sont asservies ensemble, idem pour snet1 et snet3.

#### 7.2.1.1 Exemple de fichier ifcfg sur une blade B200x

L'emplacement des fichiers ifcfg dépend de la version de Linux que vous exécutez :

- S'il s'agit de Red Hat, les fichiers ifcfg se situent dans /etc/sysconfig/network-scripts/
- S'il s'agit de SuSE, les fichiers ifcfg se situent dans /etc/sysconfig/network/

L'[EXEMPLE DE CODE 7-3](#page-111-0) montre une interface agrégée (ifcfg-bond0) qui asservit snet0 et snet2 pour assurer l'agrégation des liaisons.

```
EXEMPLE DE CODE 7-1 /ifcfg-bond0
```

```
DEVICE=bond0
CHILDREN="snet0 snet2"
ONBOOT=yes
BOOTPROTO=none
[ $ONBOOT = no ] || . ifinit
```
**TABLEAU 7-1** ifcfg-bond0

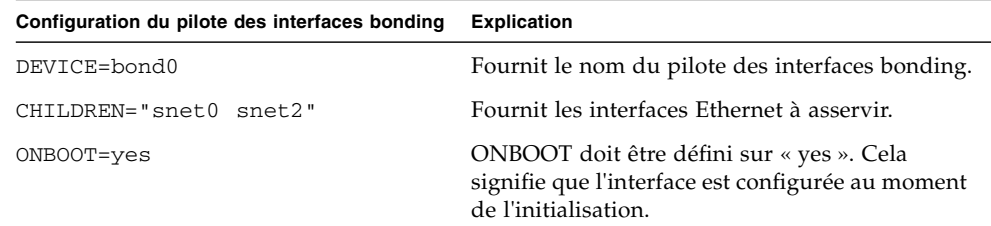

### <span id="page-102-0"></span>7.2.2 Configuration du commutateur pour l'agrégation des liaisons

Les instructions de cette section indiquent comment configurer les deux commutateurs pour qu'ils acceptent les liaisons agrégées provenant d'une blade B200x. La méthode que vous utiliserez pour configurer les commutateurs dépendra de la version de Linux que vous exécutez. S'il s'agit de Red Hat el-3.0, qui prend en charge 802.3AD, suivez les instructions de [« Configuration du commutateur pour l'agrégation des liaisons](#page-103-0) [avec Red Hat el-3.0 \(en utilisant LACP\) » à la page 7-14](#page-103-0). Pour les versions antérieures de Red Hat, et pour SuSE, suivez les instructions de [« Configuration du commutateur](#page-103-1) [pour l'agrégation des liaisons en utilisant Active-Backup » à la page 7-14.](#page-103-1)

#### <span id="page-103-0"></span>7.2.2.1 Configuration du commutateur pour l'agrégation des liaisons avec Red Hat el-3.0 (en utilisant LACP)

Les étapes suivantes indiquent comment configurer le commutateur pour l'agrégation des liaisons si vous utilisez Red Hat el-3.0. Elles utilisent à titre d'exemple un serveur blade B200x dans les emplacements 14 et 15.

**1. Pour vous connecter au commutateur en SSC0, tapez :**

```
SC> console ssc0/swt
```
- **2. À l'invite, tapez le nom d'utilisateur et le mot de passe pour le commutateur.**
- **3. Activez LACP sur l'emplacement 14.**

```
# configure
# interface ethernet snp14
# lacp
# exit
```
**4. Activez LACP sur l'emplacement 15.**

```
# interface ethernet snp15
# lacp
# exit
# exit
```
**5. Répétez la procédure de l'[étape 1](#page-103-2) à l'[étape 4](#page-104-1) pour le commutateur en SSC1.**

#### <span id="page-103-1"></span>7.2.2.2 Configuration du commutateur pour l'agrégation des liaisons en utilisant Active-Backup

Les étapes suivantes indiquent comment configurer le commutateur pour l'agrégation des liaisons si vous utilisez la sauvegarde active. La sauvegarde active est utilisée avec SuSE, et les versions de Red Hat antérieures à Red Hat el-3.0. Les instructions utilisent à titre d'exemple un serveur blade B200x dans les emplacements 14 et 15.

<span id="page-103-2"></span>**1. Pour vous connecter au commutateur en SSC0, tapez :**

SC> **console ssc0/swt**

- **2. À l'invite, tapez le nom d'utilisateur et le mot de passe pour le commutateur.**
- **3. Configurez un port-channel pour la configuration par défaut.**

```
# configure
# interface port-channel 1
# switchport allowed vlan add 1 untagged
# exit
```
<span id="page-104-1"></span>**4. Liez l'interface Ethernet pour l'emplacement 14 au port-channel.**

```
# interface ethernet snp14
# channel-group 1
# exit
```
<span id="page-104-2"></span>**5. Liez l'interface Ethernet pour l'emplacement 15 au port-channel.**

```
# interface ethernet snp15
# channel-group 1
# exit
# exit
```
**6. Répétez la procédure de l'[étape 1](#page-103-2) à l'[étape 5](#page-104-2) pour le commutateur en SSC1.**

## <span id="page-104-0"></span>7.3 Configuration des interfaces VLAN

Les VLAN sont des interfaces virtuelles qui peuvent être configurées sur des interfaces physiques ou des interfaces bonding. Vous pouvez par exemple configurer une interface VLAN sur Ethernet snet0 (une interface physique) ou sur BOND0 (une interface virtuelle). La prise en charge VLAN est assurée par le pilote sun8021q.

Pour que les VLAN fonctionnent correctement, à la fois la blade et les ports de commutateur pour cette blade doivent être configurés. Les interfaces VLAN se configurent en utilisant l'utilitaire sunvconfig.

### 7.3.1 Configuration des VLAN marqués

Cette section explique comment configurer un serveur blade pour que l'interface Ethernet constitue une interface logique active avec un VLAN. Dans l'exemple donné, snet0 constitue une interface avec VLAN 3.

Pour créer VLAN 3 au-dessus de snet0, utilisez l'utilitaire sunvconfig.

```
#sunvconfig add SNET0 3
```
Cela crée une interface VLAN3 qui est configurée sur snet0. Tous les paquets du réseau envoyés au travers de cette interface se verront ajouter un descripteur de VLAN de 3.

Vous pouvez assurer que les paramètres VLAN seront conservés après une réinitialisation en éditant le fichier ifcfg-snet0.3.

L'emplacement des fichiers ifcfg dépend de la version de Linux que vous exécutez :

- S'il s'agit de Red Hat, les fichiers ifcfg se situent dans /etc/sysconfig/network-scripts/
- S'il s'agit de SuSE, les fichiers ifcfg se situent dans /etc/sysconfig/network/

L'[EXEMPLE DE CODE 7-2](#page-105-0) montre un exemple de fichier ifcfg-snet0.3.

```
EXEMPLE DE CODE 7-2 ifcfg-snet0.3
```

```
DEVICE=snet0.3
PHYSDEVICE=snet0
ONBOOT=no
DRIVER=sunvlan
```
#### **TABLEAU 7-2** ifcfg-sunvlan2

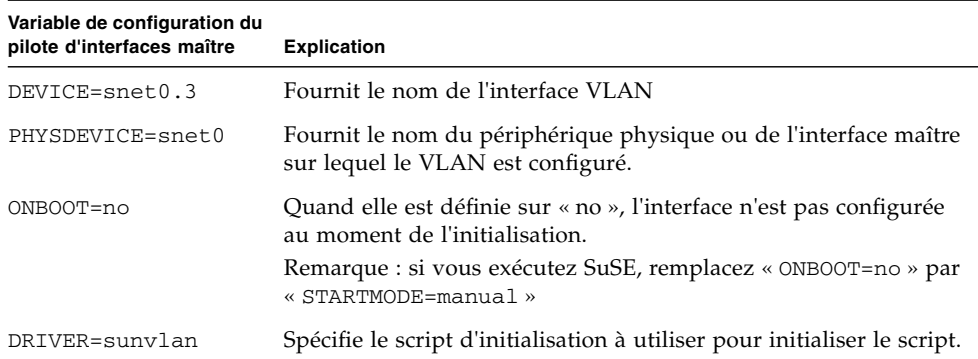

### 7.3.2 Ajout des serveurs blade à un VLAN sur les commutateurs en SSC0 et SSC1

Le commutateur doit aussi être configuré pour accepter le trafic VLAN marqué en provenance des blades. Les instructions de cette section indiquent comment ajouter les serveurs blade au VLAN 3. Si vous effectuez une configuration qui assure la bascule entre commutateurs, vous devez ajouter les serveurs blade aux commutateurs des deux emplacements SSC0 et SSC1.

**Remarque –** Si vous réinitialisez le commutateur alors que vous êtes en train d'exécuter les instructions de cette section, commencez par enregistrer la configuration. Si vous ne le faites pas, vous perdrez toutes les modifications apportées.

**1. À partir de l'invite** sc>**, connectez-vous à la console pour configurer le commutateur en SSC0.**

Pour vous connecter au commutateur en SSC0, tapez :

```
sc> console ssc0/swt
```
- **2. À l'invite, tapez votre nom d'utilisateur et votre mot de passe.**
- **3. À l'invite** Console# **de la ligne de commande du commutateur, tapez :**

Console#**configure**

**4. Accédez à la base de données VLAN du commutateur en tapant :**

Console(config)#**vlan database**

**5. Configurez le VLAN en tapant ce qui suit :**

Console(config-vlan)#**vlan 3 name Data media ethernet**

**6. Quittez la base de données VLAN en tapant :**

```
Console(config-vlan)#end
```
<span id="page-107-0"></span>**7. Ajoutez le port du serveur blade** SNP0 **aux VLAN de données (VLAN 3).**

Pour ce faire, tapez les commandes suivantes :

```
Console#configure
Console(config)#interface ethernet SNP0
Console(config-if)#switchport allowed vlan add 3 tagged
Console(config-if)#exit
Console(config)#
```
Cette séquence a la signification suivante :

- La commande interface ethernet SNP0 spécifie le port de serveur blade que vous configurez (en l'occurrence, le port SNP0).
- La commande switchport allowed vlan add 3 tagged fait du port un membre de VLAN 3 (le nouveau réseau de données) et lui permet de transmettre le trafic marqué au réseau de données.

Répétez l'[étape 7](#page-107-0) pour tous les ports de serveur Blade restants (SNP1 à SNP15). Tous ces ports doivent être inclus à la fois dans le réseau de gestion et dans le réseau de données.

Pour inspecter le port que vous avez configuré, tapez :

```
Console#show interfaces switchport ethernet SNP0
Information of SNP0
 Broadcast threshold: Enabled, 256 packets/second
 Lacp status: Disabled
 VLAN membership mode: Hybrid
  Ingress rule: Disabled
 Acceptable frame type: All frames
 Native VLAN: 1
Priority for untagged traffic: 0
  Gvrp status: Disabled
  Allowed Vlan: 3(t), 1(t)
 Forbidden Vlan:
Console#
```
**8. Si nécessaire, copiez la configuration du commutateur en SSC0 sur le commutateur en SSC1.**

Suivez les instructions du *Sun Fire B1600 Blade System Chassis Software Setup Guide*, Annexe A.
# 7.4 Configuration des interfaces de bascule

La résilience du réseau est assurée en utilisant le pilote d'interfaces Failover. L'interface de bascule peut être utilisée avec les interfaces physiques et les interfaces virtuelles, telles que les interfaces bonding (utilisées avec l'agrégation des liaisons) ou les interfaces VLAN.

Le pilote d'interfaces Failover asservit deux interfaces. Ces deux interfaces devraient toutes deux fournir un chemin vers un commutateur différent du châssis. Par exemple, pour la bascule entre les interfaces physiques d'une blade B100x, il est possible d'asservir snet0 et snet1. Sur la blade B200x, snet0 et snet1 peuvent être asservies, de même que snet2 et snet3.

En assurant la bascule entre des interfaces virtuelles telles que des VLAN ou des liaisons agrégées, ces interfaces doivent aussi fournir un chemin vers différents commutateurs. Par conséquent, les interfaces physiques situées sous les interfaces virtuelles doivent être configurées de sorte que chaque interface asservie ait un chemin vers un commutateur différent du châssis.

### 7.4.1 Configuration des serveurs blade Linux en utilisant le pilote d'interfaces Failover pour la résilience du réseau

Les instructions de cette section expliquent comment utiliser le pilote d'interfaces Failover pour tirer parti des connexions redondantes entre chaque serveur blade Linux et les deux commutateurs du châssis.

Le pilote d'interface Failover fonctionne en asservissant les interfaces réseau sur un serveur blade. Il détecte la disponibilité de la liaison en « arpant » (c'est à dire en utilisant la commande arp) périodiquement les cibles arp à partir des interfaces Ethernet. Cela signifie que si pour une raison quelconque toutes les commandes arp échouent sur une interface donnée (indiquant que le chemin menant au réseau n'est plus disponible sur l'interface qui avait été utilisée pour effectuer l'opération arp) l'interface de bascule assure que le trafic réseau utilise uniquement l'interface qui reste valide.

Les cibles utilisées pour « arper » doivent être les passerelles par défaut des interfaces Ethernet. Vous pouvez configurer les cibles arp en utilisant l'utilitaire failarp. L'utilitaire failarp recherche dans la table de routage les passerelles qu'il sélectionne comme des cibles pour l'interface de bascule. Sinon, vous pouvez spécifier les cibles arp manuellement quand vous configurez l'interface de bascule.

Vous pouvez configurer les interfaces de bascule manuellement en utilisant l'utilitaire failctl. Sinon, vous pouvez éditer les fichiers ifcfg fournis dans /etc/sysconfig/network-scripts/.

### 7.4.1.1 Prise en charge de la bascule pour les serveurs blade

Pour activer la bascule entre les deux commutateurs, vous devez configurer une interface de bascule (fail0 dans la [FIGURE 7-10](#page-109-0)). Cette interface de bascule fonctionne en asservissant snet0 et snet1 et en détectant la disponibilité de la liaison en « arpant » périodiquement les cibles arp au travers des interfaces Ethernet. Si les commandes arp échouent sur snet0, l'interface de bascule assure que le trafic réseau utilise snet1, et vice versa.

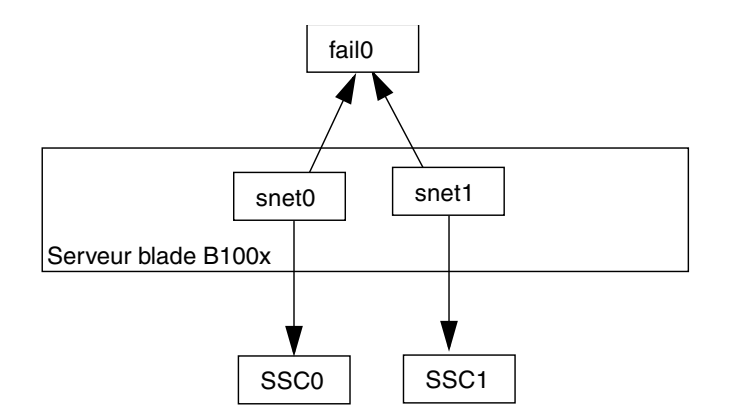

**FIGURE 7-10** Serveur blade B100x dont l'interface fail0 est configurée pour la bascule

### <span id="page-109-0"></span>7.4.1.2 Configuration de la bascule pour un serveur blade

Vous pouvez configurer les interfaces de bascule manuellement en utilisant l'utilitaire failctl. Les étapes de cette section indiquent comment configurer fail0 pour assurer la bascule entre les deux commutateurs (comme indiqué à la [FIGURE 7-10\)](#page-109-0). À des fins d'illustration, les instructions ci-dessous utilisent un exemple de configuration inspiré du scénario de réseau décrit dans [« Préparation de](#page-92-0) [l'environnement réseau avec DHCP » à la page 7-3](#page-92-0).

**Remarque –** Vous devez exécuter les instructions de cette section sur chaque serveur blade B100x nécessitant une connexion redondante avec le réseau.

<span id="page-110-0"></span>[L](#page-110-0)e [TABLEAU 7-3](#page-110-1) résume les informations que vous devrez fournir au pilote d'interfaces Failover sur les serveurs blade comme illustré à la [FIGURE 7-1](#page-94-0).

<span id="page-110-1"></span>**TABLEAU 7-3** Exemple de configuration du pilote d'interface de bascule pour un serveur blade B100x

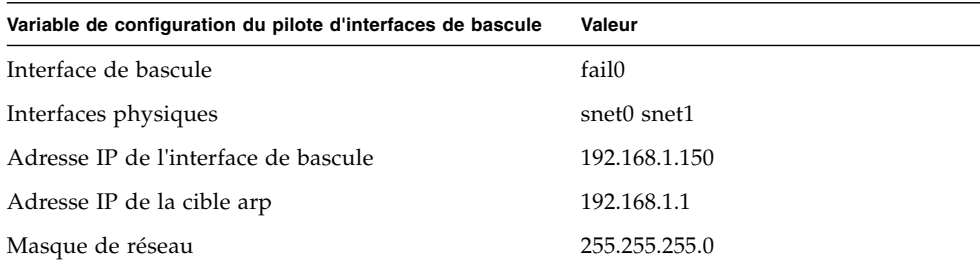

**1. Connectez-vous à la console du serveur blade dont vous souhaitez configurer les interfaces. À l'invite** sc>**, tapez la commande suivante :**

sc> **console s***n*

**Où** *n* **est le numéro de l'emplacement contenant le serveur blade auquel vous voulez vous connecter.**

**2. Asservissez les deux périphériques Ethernet sur la blade en utilisant la commande** failctl**.**

\$ **failctl fail0 snet0 snet1**

**3. Configurez les cibles arp statiques pour** fail0**.**

```
$ failctl -t fail0 arp_target=192.168.1.1
```
**Remarque –** Si vous ne configurez pas les cibles arp statiques, vous pouvez utiliser l'utilitaire failarp pour fournir les cibles arp. La commande failarp -i fail0 contrôlera la table de routage à la recherche de passerelles à utiliser pour les cibles arp sur fail0.

**4. Configurez l'intervalle arp utilisé pour contrôler la disponibilité de la liaison. L'intervalle arp est mesuré en millisecondes (ms).**

```
$ failctl -t fail0 arp_interval=nnnnn
```
Où *nnnnn* est le nombre de millisecondes requises pour les intervalles arp.

**5. Configurez une adresse IP statique pour** fail0**.**

\$ **ifconfig fail0 192.168.1.150**

**Remarque –** Vous pouvez aussi configurer l'interface de bascule de façon à obtenir les adresses IP en utilisant DHCP.

**Remarque –** Vous pouvez conserver les configurations d'interface de bascule après la réinitialisation en éditant les fichiers ifcfg-fail dans /etc/sysconfig/network-scripts (ou /etc/sysconfig/network-scripts, si vous exécutez SuSE). Pour plus d'informations, reportez-vous à [« Exemple de](#page-111-0) fichier ifcfg-fail0 [pour un serveur blade B100x » à la page 7-22.](#page-111-0)

### <span id="page-111-1"></span><span id="page-111-0"></span>7.4.1.3 Exemple de fichier ifcfg-fail0 pour un serveur blade B100x

L'[EXEMPLE DE CODE 7-3](#page-111-1) illustre un fichier ifcfg-fail0 qui assure la bascule entre les deux commutateurs.

**EXEMPLE DE CODE 7-3** ifcfg-fail0

```
DEVICE=fail0
CHILDREN="snet0 snet1"
ONBOOT=yes
BOOTPROTO=none
IPADRR=192.168.1.150
NETMASK=255.255.255.0
ARP_INTERVAL=10000
#ARP_TARGET=192.168.1.1 #failarp(8) is used if ARP_TARGET isn't
specified.
```
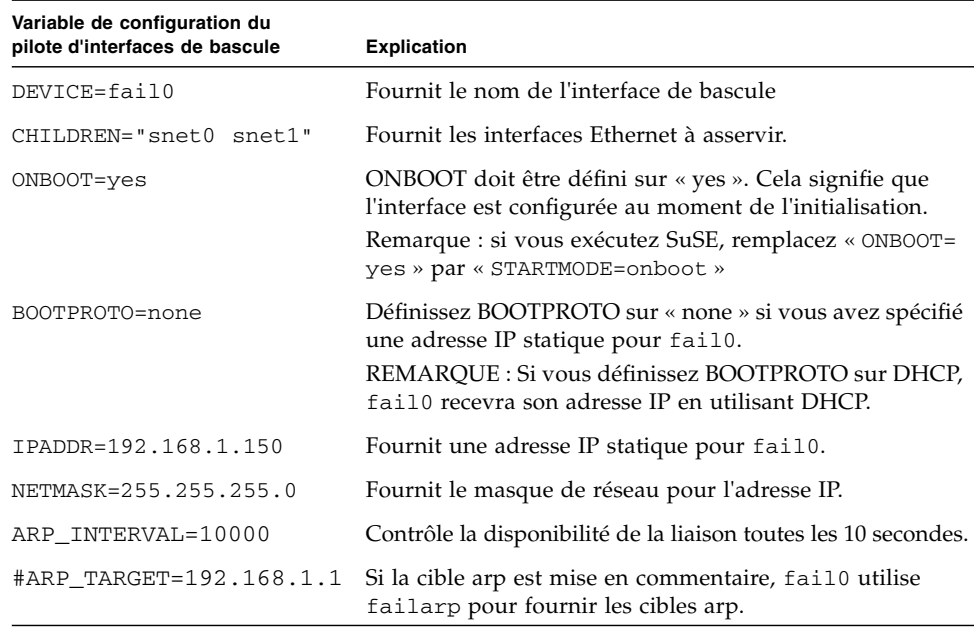

**TABLEAU 7-4** ifcfg-fail0

# 7.5 Exemple de configuration réseau

L'exemple de cette section [\(FIGURE 7-11](#page-113-0)) illustre une configuration réseau dans laquelle les serveurs blade sont ajoutés au VLAN de gestion, qui est par défaut VLAN 2. VLAN 1 est également défini par défaut sur le commutateur. Ce VLAN contient tous les ports de serveur blade et de liaison montante du commutateur. Cependant, pour illustrer l'utilisation des fonctions de configuration VLAN du commutateur, l'exemple utilise VLAN 3 au lieu de VLAN 1 pour le réseau de données.

Dans cet exemple, le VLAN de gestion (VLAN 2) et le VLAN de données (VLAN 3) sont marqués. Cependant, cet exemple comporte également un VLAN supplémentaire pour l'initialisation de la blade (VLAN 4). Cette solution gère le trafic non-marqué généré par les blades pendant le processus d'installation à initialisation PXE.

Ce trafic sur le VLAN d'initialisation (VLAN 4) peut être marqué ou non lorsqu'il quitte le châssis du système. Dans les exemples de commandes de cette section, il est marqué (on suppose dans les instructions que les périphériques extérieurs au châssis reconnaissent les VLAN et que VLAN 4 contient le serveur d'installation à initialisation PXE utilisé par les serveurs blade).

L'exemple de cette section utilise une redondance complète avec les commutateurs en SSC0 et SSC1, et l'agrégation des liaisons.

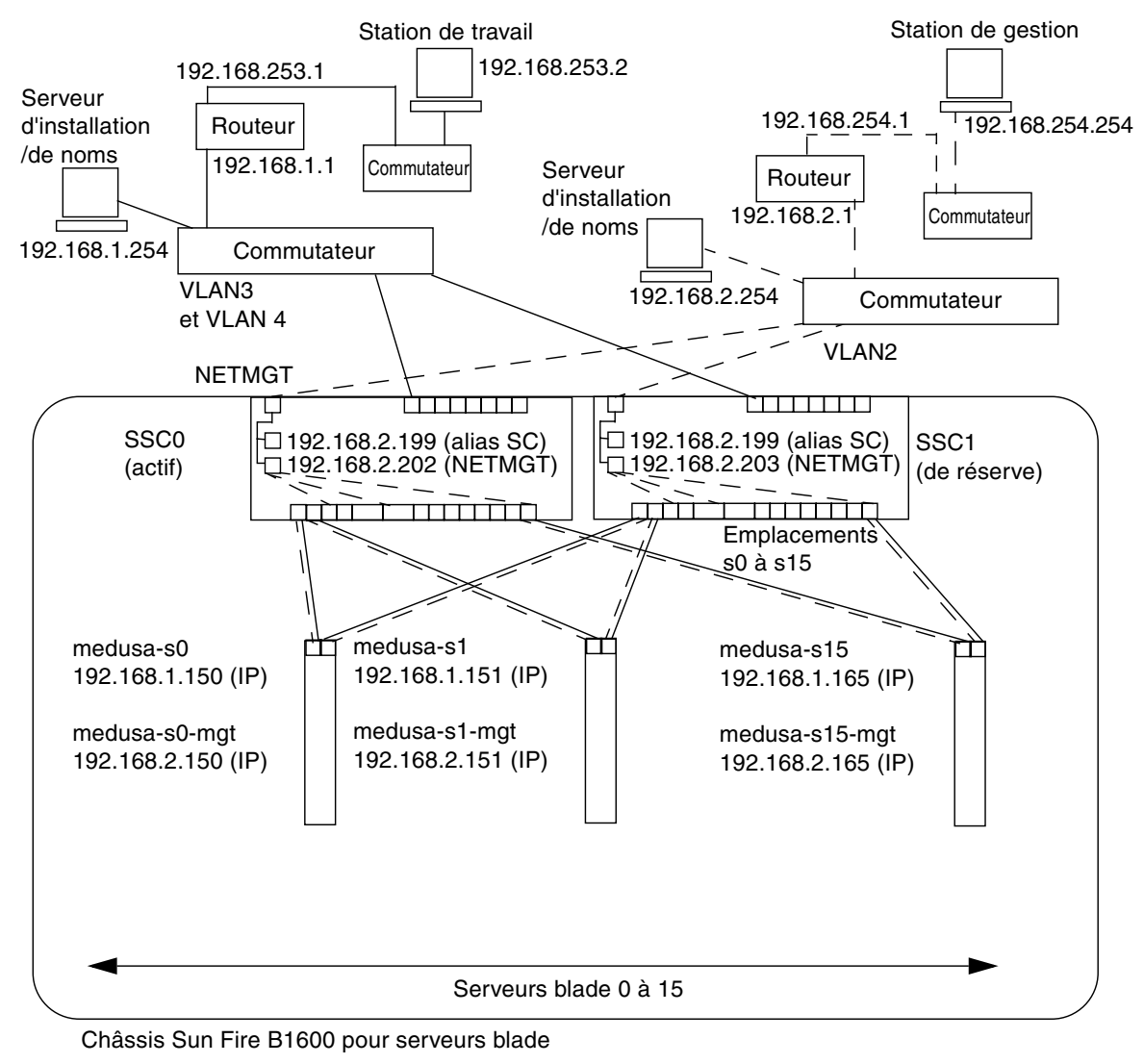

**Connexions** de gestion réseau

Masque de réseau : 255.255.255.0 Passerelle IP : 192.168.1.1

<span id="page-113-0"></span>**FIGURE 7-11** Exemple de configuration de réseau avec un VLAN de gestion qui inclut des serveurs blade

**EXEMPLE DE CODE 7-4** Exemple de fichier /etc/hosts sur le serveur de noms (du réseau de gestion)

```
# Internet host table
# This is the sample /etc/hosts file for the name-server on the management
# network.
192.168.2.1 mgtnet-router-1 # Management network router
                                   (default gateway)
192.168.2.254 mgtnet-nameserver # Management network install/name server
192.168.254.1 mgtnet-router-254 # Management network router (client side)
192.168.254.2 mgtnet-ws # Management network workstation
192.168.2.199 medusa-sc # Medusa - alias IP address for active SC
192.168.2.200 medusa-ssc0 # Medusa - ssc0/sc
192.168.2.201 medusa-ssc1 # Medusa - ssc1/sc
192.168.2.202 medusa-swt0 # Medusa - ssc0/swt
192.168.2.203 medusa-swt1 # Medusa - ssc1/swt
\# 192.168.2.100 -> 192.168.2.131 are reserved for private use by the
# Sun Fire B1600 Blade System Chassis called medusa. They are test addresses for
# the Master interface driver on each server blade.
192.168.2.150 medusa-s0-mgt
:
192.168.2.165 medusa-s15-mgt
192.168.1.150 medusa-s0
:
192.168.1.165 medusa-s15
```
### 7.5.1 Configuration des interfaces réseau sur un serveur blade B200x

Pour prendre en charge la configuration de la [FIGURE 7-11](#page-113-0) sur une blade B200x, vous devez configurer trois couches d'interface réseau, comme illustré à la [FIGURE 7-12](#page-115-0).

■ Couche 1 - Interfaces bonding

Deux interfaces bonding doivent être configurées pour fournir des liaisons agrégées qui combinent les quatre interfaces Ethernet d'une blade B200x en deux paires d'interfaces. BOND0 fournit l'agrégation de liaisons pour les interfaces physiques snet0 et snet2, et BOND1 pour les interfaces physiques snet1 et snet3.

■ Couche 2 - Interfaces VLAN

Deux interfaces VLAN3 (BOND0.3 et BOND1.3) sont configurées au-dessus de deux liaisons agrégées (BOND0 et BOND1), et deux interfaces VLAN2 (BOND0.2 et BOND1.2) sont configurées au-dessus des deux mêmes liaisons agrégées.

■ Couche 3 - Interfaces de bascule

Pour assurer la redondance entre les deux commutateurs, deux interfaces de bascule doivent être configurées au-dessus de la couche des interfaces VLAN. L'interface fail1 assure la bascule pour les deux interfaces VLAN3 (BOND0.3 et BOND1.3). L'interface fail2 assure la bascule pour les deux interfaces VLAN2 (BOND0.2 et BOND1.2).

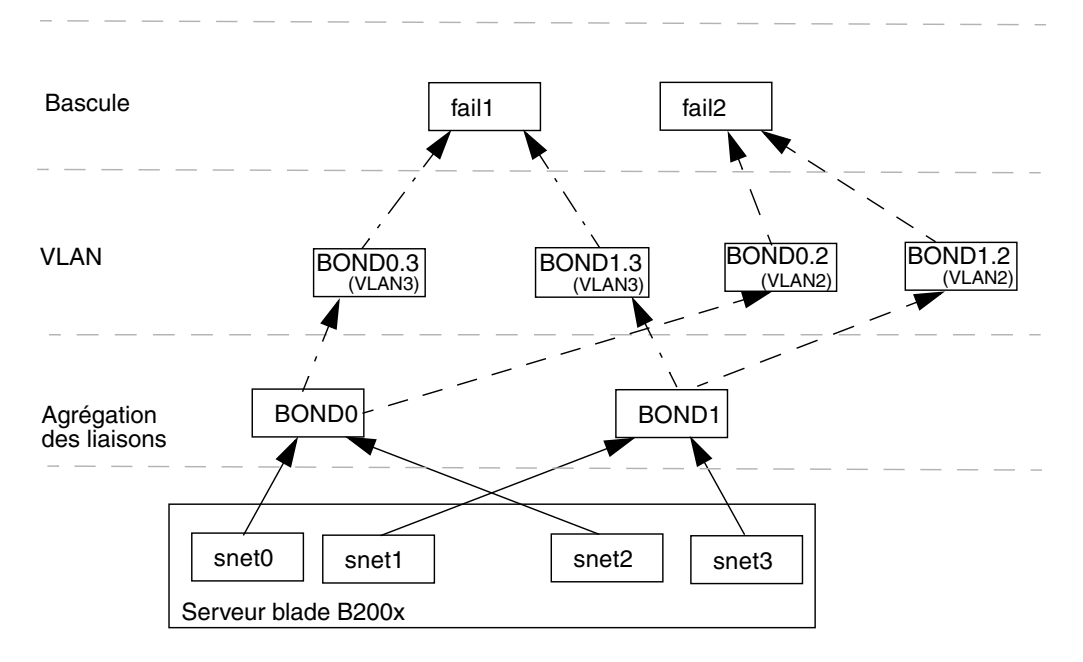

<span id="page-115-0"></span>**FIGURE 7-12** Blade B200x assurant la bascule entre deux interfaces bonding

Vous configurez ces interfaces réseau en éditant les fichiers ifcfg pour snet0, snet1, snet2, snet3, BOND0, BOND1, BOND0.2, BOND1.2, BOND0.3, BOND1.3, fail1 et fail2.

**Remarque –** Seules les interfaces les plus hautes de votre configuration doivent avoir des adresses IP configurées (en utilisant au choix des adresses IP statiques ou DHCP). De même, les fichiers de configuration des seules interfaces les plus hautes doivent avoir ONBOOT défini sur « yes » (quand Red Hat est utilisé) ou startmode défini sur « ONBOOT » (quand SuSE est utilisé).

Pour de plus amples informations sur l'édition des fichiers ifcfg, reportez-vous aux exemples de code suivants. L'emplacement des fichiers ifcfg dépend de la version de Linux que vous exécutez :

- S'il s'agit de Red Hat, les fichiers ifcfg se situent dans /etc/sysconfig/network-scripts/
- S'il s'agit de SuSE, les fichiers ifcfg se situent dans /etc/sysconfig/network/

ifcfg-snet0

#### **DEVICE=snet0 ONBOOT=no**

ifcfg-snet1

**DEVICE=snet1 ONBOOT=no**

ifcfg-snet2

**DEVICE=snet2 ONBOOT=no**

ifcfg-snet3

**DEVICE=snet3 ONBOOT=no**

ifcfg-bond0

```
DEVICE=bond0
CHILDREN="snet0 snet2"
ONBOOT=no
[ $ONBOOT = no ] || . ifinit
```
ifcfg-bond1

```
DEVICE=bond1
CHILDREN="snet1 snet3"
ONBOOT=no
[ $ONBOOT = no ] || . ifinit
```
ifcfg-bond0.2

```
DEVICE=bond0.2
PHYSDEVICE=bond0
DRIVER=sunvlan
ONBOOT=no
[ $ONBOOT = no ] || . ifinit
```
ifcfg-bond1.2

**DEVICE=bond1.2 PHYSDEVICE=bond1 DRIVER=sunvlan ONBOOT=no [ \$ONBOOT = no ] || . ifinit**

ifcfg-bond0.3

```
DEVICE=bond0.3
PHYSDEVICE=bond0
DRIVER=sunvlan
ONBOOT=no
[ $ONBOOT = no ] || . ifinit
```
ifcfg-bond1.3

```
DEVICE=bond1.3
PHYSDEVICE=bond1
DRIVER=sunvlan
ONBOOT=no
[ $ONBOOT = no ] || . ifinit
```
ifcfg-fail1

```
DEVICE=fail1
CHILDREN="bond0.3 bond1.3"
ONBOOT=yes
IPADDR=192.168.1.164
[ $ONBOOT = no ] || . ifinit
```

```
DEVICE=fail2
CHILDREN="bond0.2 bond1.2"
ONBOOT=yes
IPADDR=192.168.2.164
[ $ONBOOT = no ] || . ifinit
```
### 7.5.2 Ajout des serveurs blade aux VLAN de gestion et de données sur les commutateurs en SSC0 et SSC1

Pour prendre en charge la configuration de la [FIGURE 7-11,](#page-113-0) vous devrez ajouter les serveurs blade aux VLAN de gestion et de données sur les commutateurs en SSC0 et SSC1.

**Remarque –** Si vous réinitialisez le commutateur alors que vous êtes en train d'exécuter les instructions de cette section, commencez par enregistrer la configuration. Si vous ne le faites pas, vous perdrez toutes les modifications apportées. Pour enregistrer la configuration, suivez les instructions du *Sun Fire B1600 Blade System Chassis Software Setup Guide*, Annexe A.

**1. À partir de l'invite** sc>**, connectez-vous à la console pour configurer le commutateur en SSC0.**

Pour vous connecter au commutateur en SSC0, tapez :

```
sc> console ssc0/swt
```
- **2. À l'invite, tapez votre nom d'utilisateur et votre mot de passe.**
- **3. À l'invite** Console# **de la ligne de commande du commutateur, tapez :**

Console#**configure**

**4. Accédez à la base de données VLAN du commutateur en tapant :**

Console(config)#**vlan database**

**5. Configurez le VLAN pour le réseau de données et pour le réseau d'initialisation en tapant ce qui suit :**

```
Console(config-vlan)#vlan 3 name Data media ethernet
Console(config-vlan)#vlan 4 name Boot media ethernet
```
**6. Quittez la base de données VLAN en tapant :**

```
Console(config-vlan)#end
```
**7. Ajoutez le port de serveur blade** SNP0 **au VLAN de gestion (VLAN 2), au VLAN de données (VLAN 3) et au VLAN que vous utilisez pour l'initialisation (VLAN 4).**

Pour ce faire, tapez les commandes suivantes :

```
Console#configure
Console(config)#interface ethernet SNP0
Console(config-if)#switchport allowed vlan add 2 tagged
Console(config-if)#switchport allowed vlan add 3 tagged
Console(config-if)#switchport allowed vlan add 4
Console(config-if)#switchport native vlan 4
Console(config-if)#switchport allowed vlan remove 1
Console(config-if)#exit
Console(config)#
```
Cette séquence a la signification suivante :

- La commande interface ethernet SNP0 spécifie le port de serveur blade que vous configurez (en l'occurrence, le port SNP0).
- La commande switchport allowed vlan add 2 tagged fait de ce port de serveur blade un membre de VLAN 2 (le réseau de gestion) et lui permet de transmettre le trafic marqué au réseau de gestion.
- La commande switchport allowed vlan add 3 tagged fait du port un membre de VLAN 3 (le nouveau réseau de données) et lui permet de transmettre le trafic marqué au réseau de données.
- La commande switchport allowed vlan add 4 fait du port un membre de VLAN 4. Elle enjoint le port d'accepter les paquets non-marqués et de les marquer comme membres de VLAN 4. Ce faisant, vous fournissez un chemin permettant au trafic non-marqué généré par le serveur blade (pendant l'initialisation) d'atteindre le serveur d'installation réseau. Dans la commande qui suit, vous allez faire de ce VLAN le VLAN naturel, autrement dit, le VLAN auquel sont transmises toutes les trames non-marquées.
- La commande switchport native vlan 4 enjoint le port de placer sur VLAN 4 toutes les trames non-marquées qu'il reçoit (avec OBP et Jumpstart, les serveurs blade envoient des trames non-marquées).

■ La commande switchport allowed vlan remove 1 supprime le port de VLAN 1 (le VLAN par défaut sur le commutateur pour tous les ports de serveur blade et les ports de liaison montante).

Répétez l'[étape 7](#page-107-0) pour tous les ports de serveur blade restants (SNP1 à SNP15). Tous ces ports doivent être inclus à la fois dans le réseau de gestion et dans le réseau de données.

Pour inspecter le port que vous avez configuré, tapez :

```
Console#show interfaces switchport ethernet SNP0
Information of SNP0
 Broadcast threshold: Enabled, 256 packets/second
 Lacp status: Disabled
 VLAN membership mode: Hybrid
 Ingress rule: Disabled
 Acceptable frame type: All frames
 Native VLAN: 4
Priority for untagged traffic: 0
 Gvrp status: Disabled
Allowed Vlan: 2(t), 3(t), 4(u) Forbidden Vlan:
Console#
```
**8. Si vous pensez combiner des ports de liaison montante de données en liaisons agrégées, faites-le maintenant.**

Suivez les instructions du *Sun Fire B1600 Blade System Chassis Software Setup Guide*, Annexe A.

<span id="page-120-0"></span>**9. Ajoutez des ports de liaison montante de données (non agrégés) au VLAN de données (VLAN 3) et au VLAN d'initialisation (VLAN 4) en tapant les commandes suivantes :**

```
Console#configure
Console(config)#interface ethernet NETP0
Console(config-if)#switchport allowed vlan add 3 tagged
Console(config-if)#switchport allowed vlan add 4
Console(config-if)#switchport native vlan 4
Console(config-if)#switchport allowed vlan remove 1
Console(config-if)#switchport ingress-filtering
Console(config-if)#switchport mode trunk
Console(config-if)#switchport acceptable-frame-types tagged
Console(config-if)#no switchport gvrp
Console(config-if)#switchport forbidden vlan add 2
Console(config-if)#end
Console(config)#
```
- La commande interface ethernet NETP0 spécifie le port de liaison montante que vous configurez.
- La commande switchport allowed vlan add 3 tagged ajoute ce port de liaison montante au réseau de données (VLAN 3).
- La commande switchport allowed vlan add 4 ajoute ce port de liaison montante à un VLAN non-marqué que vous utilisez pour l'initialisation des serveurs blade (VLAN 4). Dans la commande qui suit, vous allez faire de ce VLAN le VLAN naturel (autrement dit, le VLAN auquel ce port de données transmettra toutes les trames non-marquées).
- La commande switchport native vlan 4 enjoint le port de données externe de placer sur VLAN 4 toutes les trames non-marquées qu'il reçoit (l'effet de cette commande est temporaire ; les commandes qui suivent empêchent le port d'accepter les trames non-marquées. Cette commande est néanmoins nécessaire, car le commutateur exige qu'un VLAN naturel soit disponible jusqu'à ce que la commande switchport mode trunk ait été exécutée).
- La commande switchport allowed vlan remove 1 retire ce port de liaison montante de VLAN 1 (le VLAN par défaut). Ce VLAN peut uniquement être supprimé à ce stade (après la création de VLAN 4 - le VLAN naturel, non-marqué).
- Les commandes switchport ingress-filtering, switchport mode trunk et switchport acceptable-frame-types tagged enjoignent au port de rejeter toute trame non marquée pour le ou les VLAN particuliers dont il est membre.
- La commande no switchport gvrp empêche le port d'utiliser GVRP pour annoncer les VLAN dont il est membre (en l'occurrence, VLAN 3) à un autre commutateur auquel il est connecté.
- La commande switchport forbidden vlan add 2 empêche l'ajout du port de liaison montante à VLAN 2 en réponse à une demande GVRP émanant d'un autre commutateur du réseau.

Pour inspecter un port que vous avez configuré, tapez :

```
Console#show interfaces switchport ethernet NETP0
Information of NETP0
 Broadcast threshold: Enabled, 256 packets/second
 Lacp status: Disabled
 VLAN membership mode: Trunk
 Ingress rule: Enabled
 Acceptable frame type: Tagged frames only
 Native VLAN: 4
Priority for untagged traffic: 0
 Gvrp status: Disabled
Allowed Vlan: 3(t), 4(t) Forbidden Vlan: 2,
Console#
```
#### <span id="page-122-0"></span>**10. Ajout de liaisons agrégées externes au VLAN de données (VLAN 3) en tapant les commandes ci-dessous.**

Pour de plus amples informations sur l'utilisation des connexions de liaisons agrégées, reportez-vous au *Sun Fire B1600 Blade System Chassis Software Setup Guide*, Annexe A.

Dans l'exemple ci-dessous, la liaison agrégée est appelée port-channel 1. La commande interface port-channel 1 spécifie la liaison agrégée que vous vous apprêtez à configurer.

```
Console(config)#interface port-channel 1
Console(config-if)#switchport allowed vlan add 3 tagged
Console(config-if)#switchport allowed vlan add 4
Console(config-if)#switchport native vlan 4
Console(config-if)#switchport allowed vlan remove 1
Console(config-if)#switchport ingress-filtering
Console(config-if)#switchport mode trunk
Console(config-if)#switchport acceptable-frame-types tagged
Console(config-if)#no switchport gvrp
Console(config-if)#switchport forbidden vlan add 2
Console(config-if)#end
Console(config)#
```
**11. Ajoutez les éventuelles liaisons agrégées internes au VLAN de données (VLAN 3) en tapant les commandes ci-dessous.**

Pour les liaisons agrégées internes, le port de liaison montante est ajouté au réseau de données (VLAN 3).

Pour de plus amples informations sur l'utilisation des connexions de liaisons agrégées, reportez-vous au *Sun Fire B1600 Blade System Chassis Software Setup Guide*, Annexe A.

Dans l'exemple ci-dessous, la liaison agrégée est appelée port-channel 1. La commande interface port-channel 1 spécifie la liaison agrégée que vous vous apprêtez à configurer.

```
Console(config)#interface port-channel 1
Console(config-if)#switchport allowed vlan add 2 tagged
Console(config-if)#switchport allowed vlan add 3 tagged
Console(config-if)#switchport allowed vlan add 4
Console(config-if)#switchport native vlan 4
Console(config-if)#switchport allowed vlan remove 1
Console(config-if)#switchport ingress-filtering
Console(config-if)#switchport mode trunk
Console(config-if)#switchport acceptable-frame-types tagged
Console(config-if)#no switchport gvrp
Console(config-if)#end
Console(config)#
```
#### **12. Configurez les liaisons agrégées pour le serveur blade.**

Dans l'exemple ci-dessous, SNP0 est ajouté à port-channel 1.

```
Console(config)#interface ethernet SNP0
Console(config-if)#channel-group 1
Console(config-if)#end
```
**13. Ajoutez tous les ports de liaison montante à VLAN 3, individuellement ou sous forme de liaisons agrégées (voir l'[étape 9](#page-120-0) et l'[étape 10](#page-122-0)).**

Par exemple, si les ports NETP1, NETP2 et NETP3 sont regroupés dans la liaison agrégée 1 et si NETP4 et NETP5 sont regroupés dans la liaison agrégée 2, vous devrez ajouter les ports NETP0, NETP6 et NETP7 ainsi que la liaison agrégée 1 et la liaison agrégée 2 à VLAN 3.

- **14. Suivez les instructions du** *Sun Fire B1600 Blade System Chassis Software Setup Guide*, **Annexe A**.
- **15. Enregistrez les modifications apportées à la configuration du commutateur en SSC0.**

Pour ce faire, suivez les instructions du *Sun Fire B1600 Blade System Chassis Software Setup Guide*, Annexe A.

- **16. Copiez la configuration du commutateur en SSC0 sur le commutateur en SSC1.** Suivez les instructions du *Sun Fire B1600 Blade System Chassis Software Setup Guide*, Annexe A.
- **17. Tapez** #. **pour quitter l'interface de ligne de commande du commutateur et retourner au contrôleur système.**
- **18. À partir de l'invite** sc>**, connectez-vous au commutateur en SSC1 en tapant :**

sc> **console ssc1/swt**

- **19. Tapez votre nom d'utilisateur et votre mot de passe.**
- **20. Définissez l'adresse IP, le masque de réseau et la passerelle par défaut pour le commutateur en SSC1.**

Pour ce faire, suivez les instructions du *Sun Fire B1600 Blade System Chassis Software Setup Guide*, Annexe A.

**21. Enregistrez les modifications apportées à la configuration du commutateur en SSC1.**

Pour ce faire, suivez les instructions du *Sun Fire B1600 Blade System Chassis Software Setup Guide*, Annexe A.

**22. Tapez** #. **pour quitter l'interface de ligne de commande du commutateur et retourner à l'invite** sc>**.**

## Utilisation des utilitaires des serveurs blade Linux

Ce chapitre contient des informations sur l'utilisation des utilitaires suivants des serveurs blade Linux :

■ L'utilitaire memdiag.

Cet utilitaire permet de détecter des problèmes de mémoire sur un serveur blade. Reportez-vous à [« Réalisation de diagnostics de mémoire sur un serveur blade » à](#page-125-0) [la page 8-2](#page-125-0).

■ L'utilitaire biosupdate.

Cet utilitaire permet de mettre à jour le BIOS. Reportez-vous à [« Mise à jour du](#page-127-0) [BIOS » à la page 8-4](#page-127-0).

## <span id="page-125-0"></span>8.1 Réalisation de diagnostics de mémoire sur un serveur blade

Cette section explique comment utiliser l'utilitaire memdiag pour détecter des problèmes de mémoire sur un serveur blade.

L'utilitaire memdiag utilise la fonction ECC (*Error Correction Code*, détection et correction des erreurs) sur les DIMM installés dans le serveur blade. Si une panne est rapportée par memdiag, il est possible que vous deviez remplacer le DIMM défectueux. Il est recommandé d'exécuter memdiag sur tout serveur blade qui présente des problèmes.

**Remarque –** L'utilitaire memdiag est installé sur le serveur blade dans le cadre du processus d'installation à initialisation PXE. Pour plus d'informations sur la réalisation d'une installation à initialisation PXE, reportez-vous au [Chapitre 4](#page-46-0).

### 8.1.1 Exécution d'un test de mémoire sur un serveur blade

### **1. Connectez-vous à la blade sur laquelle vous voulez effectuer un test de mémoire.**

À l'invite SC, tapez ce qui suit :

sc> **console s***n*

Où *n* est le numéro de l'emplacement contenant le serveur blade.

**2. Exécutez** memdiag **à partir du répertoire** /usr/local/bin **:**

```
/usr/local/bin/memdiag
Starting Tests
         Starting Memory Test
                Testing 512M
        PASS Memory Test
         Starting ECC Test
                Testing 512M
        PASS ECC Test
Ending Tests
```
Dans cet exemple, aucune erreur ECC n'a été signalée sur le serveur blade.

**3. Examinez la sortie pour détecter les pannes de mémoire et ECC.**

### <span id="page-126-0"></span>8.1.2 Exemple de sortie de memdiag signalant des DIMM défectueux

**EXEMPLE DE CODE 8-1** Sortie pour un serveur blade à deux processeurs

```
/usr/local/bin/memdiag
Starting Tests
         Starting Memory Test
                 Testing 1536M
        PASS Memory Test
         Starting ECC Test
                 Testing 1536M
Warning: Errors were found in Bank 0 this may be an indication that
this item is defective
Please Check DIMM Pair 1
        FAIL ECC Test
Ending Tests
```
L'[EXEMPLE DE CODE 8-1](#page-126-0) est une sortie correspondant à un serveur blade à deux processeurs. Dans cet exemple la paire de DIMM 1 est défectueuse et doit être changée.

**Remarque –** Pour toute information sur le remplacement des DIMM dans un serveur blade B200x, reportez-vous au *Sun Fire B200x Server Blade DIMM Replacement Guide.*

<span id="page-127-1"></span>**EXEMPLE DE CODE 8-2** Sortie pour un serveur blade à un processeur

```
/usr/local/bin/memdiag
Starting Tests
         Starting Memory Test
                 Testing 768M
         PASS Memory Test
         Starting ECC Test
                 Testing 768M
Warning: Errors were found in Bank 0 this may be an indication that
this item is defective
Please Check DIMM 0
        FAIL ECC Test
Ending Tests
```
L'[EXEMPLE DE CODE 8-2](#page-127-1) est une sortie correspondant à un serveur blade à un processeur. Dans cet exemple le DIMM 0 est défectueux et doit être changé.

**Remarque –** Pour toute information sur le remplacement des DIMM dans un serveur blade B100x, reportez-vous au *Sun Fire B100x Server Blade DIMM Replacement Guide.*

# <span id="page-127-0"></span>8.2 Mise à jour du BIOS

Cette section explique comment utiliser l'utilitaire biosupdate pour mettre à jour le BIOS sur un serveur blade. Pour de plus amples informations sur comment trouver les images du dernier BIOS, contactez le personnel technique de Sun.

**Remarque –** L'utilitaire biosupdate est installé sur le serveur blade dans le cadre du processus d'installation à initialisation PXE. Pour plus d'informations sur la réalisation d'une installation à initialisation PXE, reportez-vous au [Chapitre 4](#page-46-0).

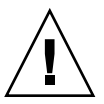

**Attention –** Lors de la mise à jour du BIOS, n'interrompez pas le processus en réinitialisant la blade ou en la mettant hors tension. Interrompre la mise à jour endommagera la blade de façon irréversible.

### 8.2.1 Mise à jour du BIOS

**1. Connectez-vous à la blade dont vous voulez mettre à jour le BIOS.**

À l'invite SC, tapez ce qui suit :

sc> **console s***n*

Où *n* est le numéro de l'emplacement contenant le serveur blade.

**2. Contrôlez la version de BIOS en cours d'exécution sur la blade pour déterminer si une mise à jour est nécessaire :**

```
modprobe mtdbios
cat /proc/BIOS
rmmod mtdbios
BIOS Vendor: AMI
BIOS Version: P1.1.32
BIOS Date: 01/19/2004
Manufacturer: Sun Microsystems
Product: Sun Fire B200x
```
- **3. Copiez l'image du BIOS dans un emplacement connu sur la blade.**
- **4. Exécutez la commande** biosupdate **:**

**biosupdate** *imagebios*

Où *imagebios* est l'image du BIOS.

L'invite de la blade réapparaît à la fin de la mise à jour.

**Remarque –** Ne redémarrez pas la blade tant que la mise à jour est en cours.

**Remarque –** La mise à jour terminée, vous pourrez contrôler la version du BIOS au prochain redémarrage de la blade.

**8-6** Guide d'installation et de configuration des serveurs blade Sun Fire™ B100x et B200x • juin 2004

# Dépannage de l'installation à initialisation PXE de Linux

Cette annexe donne des informations sur des problèmes courants susceptibles de survenir pendant ou après une installation à initialisation PXE.

#### Erreurs au démarrage

Les erreurs suivantes surviennent au démarrage lors de l'initialisation via PXE de la blade :

```
PXE-E51: No DHCP or proxyDHCP offers were received.
PXE-M0F: Exiting Broadcom ROM.
```
#### *Cause :*

Le service DHCP n'est pas configuré correctement.

#### *Solution :*

Pour assurer que le service DHCP s'exécute sur le serveur DHCP et surveille le bon port, utilisez la commande netstat suivante :

\$ netstat -an | fgrep -w 67 udp 0 0 0.0.0.0:67 0.0.0.0:\*

Si aucun socket d'écoute n'est indiqué, contrôlez votre installation et votre configuration DHCP. Si un socket d'écoute est indiqué, cela peut signaler un autre problème tel qu'un problème de filtrage de pare-feu ou de câblage.

#### Erreurs suivant l'obtention de l'adresse IP (problème 1)

Pendant une installation à initialisation PXE, les erreurs suivantes apparaissent après l'obtention de l'adresse IP :

```
PXE-E53: No boot filename received
PXE-M0F: Exiting Broadcom PXE ROM.
```
*Cause :*

Le service DHCP n'a pas fourni de nom de fichier d'initialisation.

*Solution :*

Assurez-vous que la commande filename est correctement spécifiée dans le fichier /etc/dhcpd.conf sur le serveur PXE.

Ce problème peut également survenir si la lease DHCP est reçue depuis une autre machine. Normalement, un seul serveur DHCP doit être configuré sur un segment du réseau.

#### Erreurs suivant l'obtention de l'adresse IP (problème 2)

Pendant une installation à initialisation PXE, les erreurs suivantes apparaissent après l'obtention du numéro IP :

PXE-E32: TFTP Open timeout

#### *Cause :*

Le service TFTP n'est pas configuré correctement.

#### *Solution :*

Pour assurer que le service TFTP s'exécute sur le serveur DHCP et surveille le bon port, utilisez la commande netstat suivante :

```
$ netstat -an | fgrep -w 69
udp 0 0 0.0.0.0:69 0.0.0.0:*
```
Si aucun socket d'écoute n'est indiqué, contrôlez votre installation et votre configuration DFTP. Si un socket d'écoute est indiqué, cela peut signaler un autre problème tel qu'un problème de filtrage de pare-feu ou de câblage.

Pour tester le service TFTP, essayez d'installer un client TFTP sur une autre machine et essayez de télécharger le fichier pxelinux.bin :

```
# cd /tmp
# tftp PXE-server
tftp> get /as-2.1/sun/pxelinux.bin
Received 10960 bytes in 0.1 seconds
tftp> quit
```
#### Erreurs suivant l'obtention de l'adresse IP (problème 3)

Pendant une installation à initialisation PXE, les erreurs suivantes apparaissent après l'obtention de l'adresse IP :

```
PXE-T01: File not found
PXE-E3B: TFTP Error - File Not found
PXE-M0F: Exiting Broadcom PXE ROM.
```
#### *Cause :*

Le nom du fichier d'initialisation n'existe pas sur le serveur PXE.

#### *Solution :*

Dans le fichier /etc/xinetd.d/tftp sur le serveur PXE :

■ Vérifiez si les bons arguments sont utilisés.

Il est recommandé d'utiliser -s /tftp et de s'assurer que le service TFTP utilise chroot(1) pour changer son niveau de répertoire supérieur en /tftp. Cela signifie que l'argument dhcp filename est relatif au niveau de répertoire supérieur (et n'inclut pas la section  $/tftp$ ).

- Vérifiez si l'orthographe du nom de l'argument filename est exacte.
- Vérifiez si le numéro IP de next-server a été spécifié correctement.

Pour tester le service TFTP, essayez d'installer un client TFTP sur une autre machine et essayez de télécharger un fichier :

```
# cd /tmp
# tftp PXE-server
tftp> get /as-2.1/sun/pxelinux.bin
Received 10960 bytes in 0.1 seconds
tftp> quit
```
#### Erreur suivant l'installation du noyau de Linux (problème 1)

Pendant une installation à initialisation PXE, l'erreur suivante apparaît après le chargement du noyau de Linux :

```
------+ Kickstart Error +-------+
| |
| Error opening: kickstart file |
| /tmp/ks.cfg: No such file or |
| directory |
| |
        +----++| OK |+ - - - +| |
| |
      +--------------------------------+
```
#### *Cause :*

NFS ne fonctionne pas correctement sur le serveur PXE.

#### *Solution :*

Validez votre configuration NFS en effectuant l'une ou l'autre des opérations suivantes :

- Sur le serveur PXE, exécutez la commande showmount -e.
- Sur une autre machine (pas sur le serveur PXE), exécutez la commande showmount -e *serveur-PXE*, *serveur-PXE* étant le nom ou l'adresse IP du serveur PXE. Vérifiez que la sortie inclut le chemin de tftp :

```
# showmount -e
Export list for serveur-PXE:
/tftp (everyone)
```
Si le chemin ne figure pas dans la sortie, contrôlez votre installation et votre configuration de NFS.

Ce problème peut aussi survenir si la blade n'est pas correctement connectée au serveur PXE. Si vous avez un seul contrôleur système et commutateur (SSC) d'installé sur le châssis, assurez-vous qu'il est installé dans la position 0. Pour toute information sur l'installation du SSC, reportez-vous au *Sun Fire B1600 Blade System Chassis Administration Guide*.

Si les services NFS fonctionnent normalement et peuvent être utilisés depuis d'autres machines du réseau, il est probable que le serveur PXE ait fourni un noyau erroné à la blade. Ce problème survient si la version de Linux installée sur le serveur PXE ne correspond pas exactement à celle par rapport à laquelle le CD supplémentaire (fourni avec la blade Linux) a été réalisé. Une correspondance exacte est nécessaire pour que les versions des modules ne causent pas l'échec du chargement du pilote réseau 5704 (suntg3).

Message relatif au mot de passe root suivant l'installation du noyau de Linux

Pendant une installation à initialisation PXE, le message suivant apparaît après le chargement du noyau de Linux :

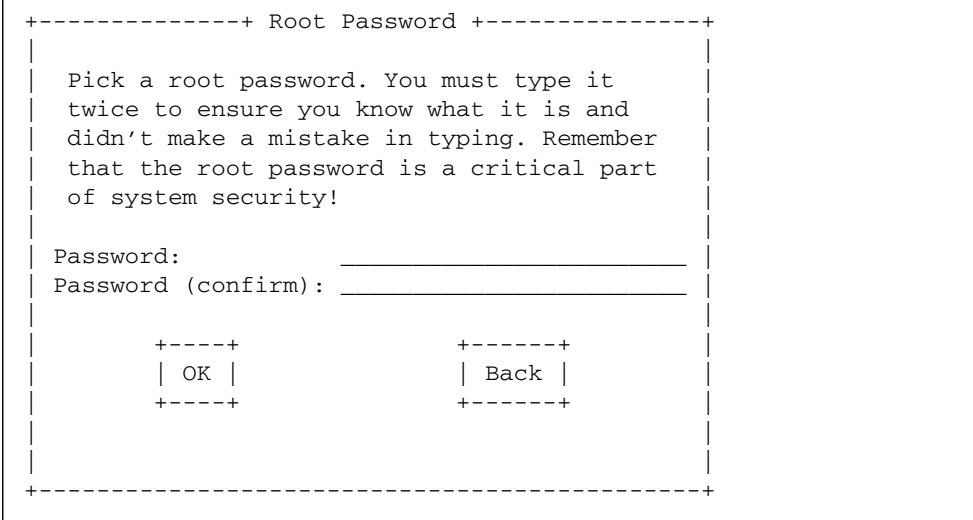

#### *Cause :*

Aucun mot de passe root par défaut n'a été spécifié dans ks.cfg.

#### *Solution :*

Dans le fichier sun/install/ks.cfg, assurez-vous que la commande rootpw n'est pas mise en commentaire et que vous avez spécifié un mot de passe root. Pour toute information sur l'entrée d'un mot de passe root, reportez-vous au [Chapitre 4.](#page-46-0)

#### Erreur suivant la réinitialisation

Après avoir effectué une installation à initialisation PXE et une réinitialisation, l'écran suivant apparaît :

```
GRUB version 0.92 (634K lower / 522176K upper memory)
[ Minimal BASH-like line editing is supported. For the first word,
TAB lists possible command completions. Anywhere else TAB lists
the possible completions of a device/filename. ]
grub>
```
*Cause :*

L'installation à initialisation PXE ne s'est pas terminée.

*Solution :*

Ce problème peut survenir si la blade est retirée ou mise hors tension pendant l'installation. Vous devez réinstaller la blade.

La blade ne s'initialise pas à partir du disque

Après une installation à initialisation PXE réussie, la blade continue à s'initialiser à partir du réseau au lieu de le faire à partir du disque.

*Cause :*

Le BIOS est configuré pour s'initialiser par défaut à partir du réseau.

*Solution :*

À l'invite SC, utilisez la commande bootmode reset\_nvram sn pour réinitialiser le BIOS pour que l'initialisation se fasse par défaut à partir du disque.

#### La première initialisation à partir du disque exécute fsck

Quand la blade est initialisée pour la première fois à partir du disque, elle exécute fsck pour réparer les systèmes de fichiers.

#### *Cause :*

La blade n'a pas de systèmes de fichiers non-montés.

#### *Solution :*

Pour démonter tous les systèmes de fichiers et permettre à la blade de se réinitialiser correctement, assurez-vous d'appuyer sur Enter à l'invite OK finale pendant l'installation à initialisation PXE. Pour plus d'informations, consultez le [Chapitre 4.](#page-46-0)

#### Interruption ou échec du programme d'installation pendant l'installation à initialisation PXE

Quand il installe une blade via PXE, le programme d'installation effectue l'une des opérations suivantes :

- Il s'interrompt après la demande d'une adresse IP du serveur PXE par l'OS.
- Il échoue avec un message d'erreur indiquant que le signal 11 a été reçu.

#### *Cause :*

Le serveur PXE peut être en train d'utiliser le pilote eepro100.

#### *Solution :*

**1. Contrôlez si le serveur PXE utilise le pilote eepro100 en examinant si le fichier** /etc/modules.conf **présente une ligne équivalente à :**

alias eth0 eepro100

**Remarque –** L'instance eth peut être différente selon votre configuration matérielle.

#### **2. Changez cette ligne en :**

alias eth0 e100

Cela évitera un problème d'interaction connu entre le matériel Ethernet i82557/i82558 10/100 et le pilote 5704 de Broadcom.

# Invite demandant d'insérer des disques de modules pendant une initialisation PXE (SUSE seulement)

Quand une blade est initialisée dans le cadre d'une installation de SuSE, elle ne s'initialise pas automatiquement et vous êtes invité à effectuer une installation interactive :

Please insert modules disk 3.

You'll find instructions on how to create it in boot/README on CD1 or DVD.

*Cause :*

SuSE attend qu'un routeur par défaut soit fourni par le serveur DHCP et, sinon, assume que l'interface ne fonctionne pas.

#### *Solution :*

Assurez-vous d'avoir spécifié un routeur par défaut dans le fichier dhcpd.conf. Par exemple :

```
ddns-update-style none;
default-lease-time 1800;
max-lease-time 3600;
:
option routers 172.16.11.6;
:
subnet 172.16.11.0 netmask 255.255.0.0 {
  next-server 172.16.11.8; # name of your TFTP server
  filename "/<linux_dir>/sun/pxelinux.bin"; # name of the boot-loader program
  range 172.16.11.100 172.16.11.200; # dhcp clients IP range
}
```
# PARTIE 3 Installation et utilisation de Solaris x86 sur une blade

## Installation de Solaris x86

Ce chapitre vous explique comment installer Solaris x86 sur un serveur blade Sun Fire B100x ou B200x. Il se compose des sections suivantes :

- [Section 10.1, « Présentation des procédures d'installation de Solaris x86 » à la](#page-143-0) [page 10-2](#page-143-0)
- [Section 10.2, « Préparation de l'installation de Solaris x86 » à la page 10-3](#page-144-0)
- [Section 10.3, « Réglage des paramètres globaux pour les blades Solaris x86 sur le](#page-146-0) [serveur DHCP » à la page 10-5](#page-146-0)
- [Section 10.4, « Configuration du serveur d'installation et du serveur DHCP pour](#page-151-0) [installer Solaris x86 sur chacune des blades » à la page 10-10](#page-151-0)
- [Section 10.5, « Réinitialisation du disque dur sur une blade qui exécutait au](#page-159-0) [préalable Linux » à la page 10-18](#page-159-0)
- [Section 10.6, « Configuration d'une blade pour une initialisation temporaire à](#page-160-0) [partir du réseau » à la page 10-19](#page-160-0)
- [Section 10.7, « Surveillance du processus d'initialisation via le réseau et](#page-162-0) [démarrage de l'installation de Solaris » à la page 10-21](#page-162-0)
- [Section 10.8, « Spécification du partitionnement du disque pendant une](#page-165-0) [installation interactive » à la page 10-24](#page-165-0)
- Section 10.9, « Etapes préparatoires pour la configuration d'une installation [Jumpstart pour une blade » à la page 10-35](#page-176-0)
- [Section 10.10, « Configuration d'une installation Jumpstart » à la page 10-40](#page-181-0)
- [Section 10.11, « Conseils utiles pour installer Solaris x86 sur plusieurs blades » à la](#page-183-0) [page 10-42](#page-183-0)
- [Section 10.12, « Installation de Solaris x86 sur une blade en utilisant la deuxième,](#page-188-0) [la troisième ou la quatrième interface réseau » à la page 10-47](#page-188-0)
- [Section 10.13, « Nouvelle option](#page-191-0) -b de add\_install\_client » à la page 10-50

# <span id="page-143-0"></span>10.1 Présentation des procédures d'installation de Solaris x86

Les blades B100x et B200x utilisent une méthode d'installation via réseau basée sur PXE pour recevoir le système d'exploitation Solaris x86. L'initialisation PXE est prise en charge par les services DHCP, ce qui signifie que vous devrez suivre un certain nombre d'étapes de configuration impliquant le serveur DHCP. Par ailleurs, le serveur d'installation réseau et le serveur DHCP doivent être configurés pour chacune des blades pour que l'installation réseau fonctionne. Les instructions contenues dans ce chapitre vous indiquent comment arriver au stade où il est possible de commencer une installation interactive de Solaris ou une installation via Jumpstart sur la blade. Ce chapitre vous renvoie au *Guide d'installation de Solaris 9* pour ce qui est des instructions de la partie interactive de l'installation de Solaris.

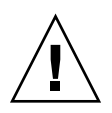

**Attention –** Selon la version de Solaris 9 x86 que vous installez, vous devrez suivre une procédure permettant de patcher l'image d'installation réseau sur votre serveur d'installation réseau Solaris de sorte à ce qu'elle intègre la prise en charge logicielle de plates-formes requise pour les blades B100x et B200x. Si des patchs sont requis, vous trouverez dans les Notes de version des instructions sur leur téléchargement et l'exécution du script qui les applique à votre image de Solaris x86 sur le serveur d'installation réseau. Les Notes de version peuvent être consultées sur : http://www.sun.com/products-n-solutions/hardware/docs/Servers/

Les tâches que vous serez amené à effectuer dans ce chapitre sont les suivantes :

- Préparation générale ([Section 10.2, « Préparation de l'installation de Solaris x86 »](#page-144-0) [à la page 10-3](#page-144-0)).
- Configuration des chaînes d'option DHCP et de la macro d'initialisation PXE globale, si ces éléments ne sont pas déjà configurés sur le serveur DHCP ([Section 10.3, « Réglage des paramètres globaux pour les blades Solaris x86 sur le](#page-146-0) [serveur DHCP » à la page 10-5\)](#page-146-0).

Vous devrez aussi, pour chacune des blades que vous installez, effectuez les étapes décrites dans la [Section 10.4, « Configuration du serveur d'installation et du serveur](#page-151-0) [DHCP pour installer Solaris x86 sur chacune des blades » à la page 10-10](#page-151-0) :

- Rechercher l'adresse MAC de la blade et la noter.
- Exécuter le script add\_install\_client.
- Configurer une macro DHCP spécifique du client sur le serveur DHCP.
- Configurer l'adresse IP du client sur le serveur DHCP.
- Configurer temporairement la blade pour qu'elle s'initialise à partir du réseau (les instructions à suivre pour cette étape figurent dans la [Section 10.6,](#page-160-0) [« Configuration d'une blade pour une initialisation temporaire à partir du](#page-160-0) [réseau » à la page 10-19](#page-160-0))
- Réinitialiser ou mettre sous tension la blade et en contrôler les processus d'initialisation (les instructions à suivre pour ces tâches figurent dans la [Section 10.6, « Configuration d'une blade pour une initialisation temporaire à](#page-160-0) [partir du réseau » à la page 10-19](#page-160-0) et la [Section 10.7, « Surveillance du processus](#page-162-0) [d'initialisation via le réseau et démarrage de l'installation de Solaris » à la](#page-162-0) [page 10-21](#page-162-0))

## 10.2 Préparation de l'installation de Solaris x86

**Remarque –** Si vous envisagez de créer votre image d'installation de Solaris x86 en utilisant le CD Solaris 9 (au lieu du DVD), vous devez avoir à disposition un système exécutant Solaris x86 puisque les systèmes Solaris SPARC ne peuvent pas lire les CD Solaris x86. Pour les instructions relatives à la création d'un serveur d'installation réseau Solaris x86 sur un système SPARC en utilisant le CD x86, reportez-vous au Chapitre 12 du *Guide d'installation de Solaris 9*.

**1. Connectez un port réseau du SSC à un sous-réseau contenant à la fois le serveur d'installation réseau que vous voulez utiliser et le serveur DHCP que vous pensez employer pour attribuer les adresses IP aux serveurs blade B100x ou B200x.**

Si vous avez un SSC redondant dans le châssis des blades, dupliquez cette connexion sur le deuxième SSC.

**2. Recherchez l'adresse MAC de la première interface sur la blade sur laquelle vous voulez installer Solaris x86.**

Procédez comme suit :

**a. Connectez-vous au contrôleur système actif en suivant les instructions du Chapitre 2 du** *Sun Fire B1600 Blade System Chassis Software Setup Guide* **si vous vous connectez à un châssis flambant neuf se trouvant dans l'état par défaut défini en usine.**

Sinon, connectez-vous sous le nom d'utilisateur et le mot de passe qui vous ont été attribués par votre administrateur système.

**b. À l'invite** sc>**, tapez :**

```
sc>showplatform -v
:
:
Domain Status MAC Address Hostname
-------- ----------- ----------------- -------------
S1 Standby 00:03:ba:29:e6:28 chatton-s1-0
S2 Standby 00:03:ba:29:f0:de
S6 OS Running 00:03:ba:19:27:e9 chatton-s6-0
S7 OS Stopped 00:03:ba:19:27:bd chatton-s7-0
S10 Standby 00:03:ba:2d:d1:a8 chatton-s10-0
S12 OS Running 00:03:ba:2d:d4:a0 chatton-s12-0
:
SSC0/SWT OS Running 00:03:ba:1b:6e:a5
SSC1/SWT OS Running 00:03:ba:1b:65:4d
SSC0/SC OS Running (Active) 00:03:ba:1b:6e:be
SSC1/SC OS Running 00:03:ba:1b:65:66
:
sc>
```
Où le caractère : (dans la colonne la plus à gauche) indique des données omises. L'adresse MAC indiquée pour chaque blade est l'adresse MAC de la première interface (par défaut : bge0).

Pour une installation qui utilise la première interface réseau de la blade, il suffit que vous connaissiez l'adresse MAC de la première interface réseau. Notez cette adresse MAC avec soin.

Si vous pensez utiliser à la place la seconde, la troisième ou la quatrième interface, vous devez en calculer l'adresse MAC (voir [Section 10.12, « Installation](#page-188-0) [de Solaris x86 sur une blade en utilisant la deuxième, la troisième ou la quatrième](#page-188-0) [interface réseau » à la page 10-47](#page-188-0)).

**3. Configurez un serveur d'installation réseau pour Solaris x86 en suivant les instructions du** *Guide d'installation de Solaris 9***.**

Notez avec soin l'adresse IP du serveur d'installation réseau à partir duquel vos blades installeront leur système d'exploitation x86.

#### **4. Assurez-vous que le serveur DHCP que vous voulez utiliser est correctement installé et fonctionne.**

Pour toute information sur le paramétrage d'un serveur DHCP Solaris, reportezvous au *Solaris DHCP Administration Guide*.

**Remarque –** Vérifiez si vous avez bien mis à jour votre serveur DHCP avec les derniers patchs DHCP disponibles sur : http://sunsolve.sun.com.

**5. Si vous voulez que le serveur DHCP attribue dynamiquement les adresses IP au serveur blade, réservez à cet effet un bloc d'adresses sur ce serveur.**

Pour savoir comment effectuer cette opération, reportez-vous au *Solaris DHCP Administration Guide*.

**6. Lisez les dernières Notes de version relatives au châssis et aux blades pour savoir si vous devez télécharger des patchs pour la version de Solaris x86 que vous voulez installer sur la blade.**

Contrôlez l'emplacement web suivant :

http://www.sun.com/servers/entry/b100x/

Les informations dont vous avez besoin figurent dans la section des Notes de version intitulée « Installing the Solaris x86 Operating System Onto a Server Blade ».

## 10.3 Réglage des paramètres globaux pour les blades Solaris x86 sur le serveur DHCP

Cette section explique comment définir les chaînes d'option requises sur le serveur DHCP pour prendre en charge l'initialisation des blades B100x et B200x. Elle indique également comment configurer le client d'initialisation PXE global. Si les chaînes d'option requises sont déjà définies sur le serveur DHCP et que le client d'initialisation PXE est déjà correctement spécifié, passez à la [Section 10.4,](#page-151-0) [« Configuration du serveur d'installation et du serveur DHCP pour installer Solaris](#page-151-0) [x86 sur chacune des blades » à la page 10-10](#page-151-0).

### <span id="page-146-0"></span>10.3.1 Ajout des chaînes d'option requises au serveur DHCP

- **1. Connectez-vous au serveur d'installation réseau en tant que** root **et lancez l'IG DHCP Manager en tapant ce qui suit :**
	- # **DISPLAY=***monécran***:0.0**
	- # **export DISPLAY**
	- # **/usr/sadm/admin/bin/dhcpmgr &**

Où *monécran* est le nom du système (par exemple, une station de travail de bureau) que vous utilisez pour afficher l'IG (interface graphique) de DHCP Manager.

### **2. Si les noms d'option suivants ne sont pas déjà définis dans le serveur DHCP, ajoutez-les :**

SinstNM, SinstIP4, SinstPTH, SrootNM, SrootIP4, SrootPTH, BootFile, SbootURI, BootSrvA

**Remarque –** Si vous envisagez d'installer Solaris x86 en utilisant Jumpstart, vous devez aussi ajouter des définitions pour SsysidCF et SjumpsCF.

**a. Déterminez les noms d'option qui sont déjà définis dans le serveur DHCP en cliquant sur l'onglet Options dans la fenêtre principale de DHCP Manager (voir** [FIGURE 10-1](#page-147-0)**).**

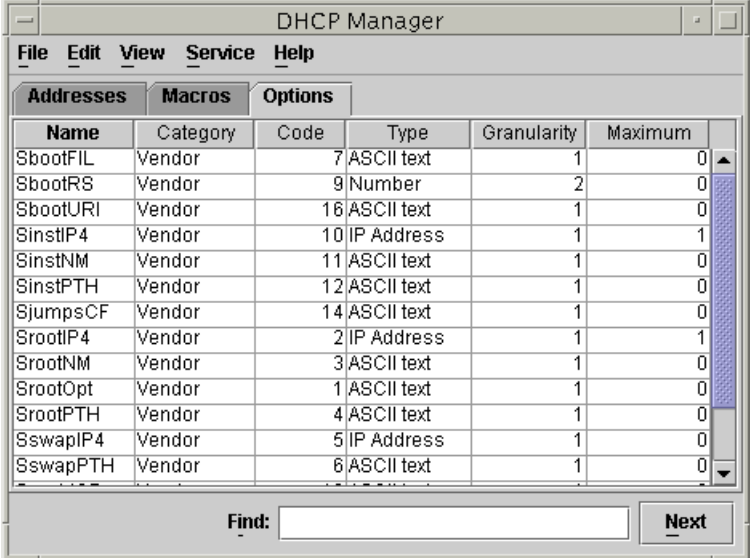

<span id="page-147-0"></span>**FIGURE 10-1** L'onglet « Options » de DHCP Manager

**b. Utilisez la ligne de commande pour ajouter (en utilisant** -A **comme indiqué ci-dessous) ou modifier (en utilisant** -M **au lieu de** -A**) les chaînes d'option requises.**

Pour ce faire, restez connecté en tant que root sur le serveur d'installation réseau et tapez, dans une fenêtre de terminal, la commande correspondant à chacune des options désirées. La liste complète des options requises est indiquée dans la [FIGURE 10-2.](#page-148-0)

**Remarque –** Sachez que, bien que certaines des options DHCP requises puissent être déjà définies sur votre serveur DHCP, SbootURI est une nouvelle chaîne d'option qui n'a jamais été utilisée jusqu'alors sur les plates-formes Sun.

```
# dhtadm -A -s SrootIP4 -d 'Vendor=SUNW.i86pc,2,IP,1,1'
# dhtadm -A -s SrootNM -d 'Vendor=SUNW.i86pc,3,ASCII,1,0'
# dhtadm -A -s SrootPTH -d 'Vendor=SUNW.i86pc,4,ASCII,1,0'
# dhtadm -A -s SinstIP4 -d 'Vendor=SUNW.i86pc,10,IP,1,1'
# dhtadm -A -s SinstNM -d 'Vendor=SUNW.i86pc,11,ASCII,1,0'
# dhtadm -A -s SinstPTH -d 'Vendor=SUNW.i86pc,12,ASCII,1,0'
# dhtadm -A -s SsysidCF -d 'Vendor=SUNW.i86pc,13,ASCII,1,0'
# dhtadm -A -s SjumpsCF -d 'Vendor=SUNW.i86pc,14,ASCII,1,0'
# dhtadm -A -s SbootURI -d 'Vendor=SUNW.i86pc,16,ASCII,1,0'
```
**FIGURE 10-2** Commandes de configuration des chaînes d'option

<span id="page-148-0"></span>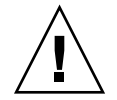

**Attention –** Quand vous configurez les chaînes d'option DHCP, assurez-vous d'allouer correctement le code de la chaîne d'option pour chacune des options. Ces valeurs sont celles utilisées par le processus d'initialisation qui échouera si elles ne sont pas spécifiées correctement. Le code d'option est la quatrième valeur de la ligne de commande en partant de la droite. Par exemple, le code de SbootURI est 16 (voir la [FIGURE 10-2](#page-148-0)). Si les valeurs que vous spécifiez diffèrent de celles qui figurent dans la [FIGURE 10-2](#page-148-0), les blades ne pourront pas être initialisées à partir du réseau.

### **3. Vérifiez si vous avez spécifié correctement les chaînes d'option DHCP.**

Tapez ce qui suit :

```
# dhtadm -P
:
SrootIP4 Symbol Vendor=SUNW.Ultra-1 SUNW.Ultra-30 SUNW.i86pc,2,IP,1,1
SinstPTH Symbol Vendor=SUNW.Ultra-1 SUNW.Ultra-30 SUNW.i86pc,12,ASCII,1,0
SinstNM Symbol Vendor=SUNW.Ultra-1 SUNW.Ultra-30 SUNW.i86pc, 11, ASCII, 1, 0
SinstIP4 Symbol Vendor=SUNW.Ultra-1 SUNW.Ultra-30 SUNW.i86pc,10,IP,1,0
SbootURI Symbol Vendor=SUNW.Ultra-1 SUNW.Ultra-30 SUNW.i86pc,16,ASCII,1,0
SjumpsCF Symbol Vendor=SUNW.Ultra-1 SUNW.Ultra-30 SUNW.i86pc,14,ASCII,1,0
SsysidCF Symbol Vendor=SUNW.Ultra-1 SUNW.Ultra-30 SUNW.i86pc,13,ASCII,1,0
SrootPTH Symbol Vendor=SUNW.Ultra-1 SUNW.Ultra-30 SUNW.i86pc,4,ASCII,1,0
SrootNM Symbol Vendor=SUNW.Ultra-1 SUNW.Ultra-30 SUNW.i86pc,3,ASCII,1,0
#
```
<span id="page-148-1"></span>**FIGURE 10-3** Exemple de sortie de dhtadm -P permettant de contrôler l'exactitude des chaînes d'option

Le caractère : sous la première invite adressée à l'utilisateur dans la [FIGURE 10-3](#page-148-1) signale des données omises.

**Remarque –** La [FIGURE 10-3](#page-148-1) illustre la sortie relative aux chaînes d'option DHCP (la sortie relative aux macros a été omise et cette omission est signalée par le caractère :). Vous remarquerez que différents noms de fournisseur (par exemple, SUNW.Ultra-1, SUNW.Ultra-30, SUNW.i86pc) peuvent être associés à chacune des chaînes d'option de votre configuration, mais que les valeurs spécifiées par l'utilisateur pour les autres champs de la ligne de commande doivent apparaître exactement tels qu'imprimés dans la [FIGURE 10-3](#page-148-1). Par exemple, les quatre dernières valeurs de l'option SbootURI devront être 16, ASCII, 1, 0.

Pour de plus amples informations sur l'ajout d'options, reportez-vous au *Solaris DHCP Administration Guide*.

**4. Passez à la [Section 10.3.2, « Ajout de la macro PXE globale pour Solaris x86 au](#page-149-0) [serveur DHCP » à la page 10-8.](#page-149-0)**

## <span id="page-149-0"></span>10.3.2 Ajout de la macro PXE globale pour Solaris x86 au serveur DHCP

**Remarque –** Les tâches incluses dans les instructions de cette section ne doivent être exécutées qu'une fois sur le serveur DHCP. Si la macro PXE est déjà correctement définie pour Solaris x86, vous pouvez ignorer cette section et passer directement à la [Section 10.1, « Présentation des procédures d'installation de Solaris x86 » à la page 10-2.](#page-143-0) Il est toutefois capital que cette macro soit définie correctement. En cas de doute, suivez les instructions de cette section. Pour les commandes CLI (interface de ligne de commande) équivalentes, reportez-vous à la [Section 10.11.3, « Utilisation de l'interface](#page-186-0) [de ligne de commande de DHCP Manager à la place de l'IG » à la page 10-45.](#page-186-0)

Pour définir la macro PXE globale :

- **1. Dans la fenêtre principale de l'IG de DHCP Manager, cliquez sur l'onglet Macros puis sélectionnez Create dans le menu Edit.**
- **2. Dans le champ Name de la fenêtre Create Macro, tapez le nom de la macro PXE :** PXEClient:Arch:00000:UNDI:002001

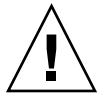

**Attention –** La macro PXE globale s'appelle PXEClient:Arch:00000:UNDI:002001. Veillez à taper ce nom correctement. Si vous vous trompez, les blades ne pourront pas effectuer l'installation à initialisation PXE du système d'exploitation Solaris x86.

- **3. Remplissez les autres champs de la fenêtre Create Macro**
	- **a. Dans le champ Option Name, tapez** BootSrvA**.**
	- **b. Dans la champ Option Value, tapez l'adresse IP de votre serveur d'installation réseau.**
	- **c. Cliquez sur Add puis sur OK.**

Pour visualiser les propriétés de la macro que vous avez créée, sélectionnez celle-ci dans la liste des macros sur la gauche de l'onglet Macros, puis sélectionnez Properties dans le menu Edit (voir [FIGURE 10-4\)](#page-150-0).

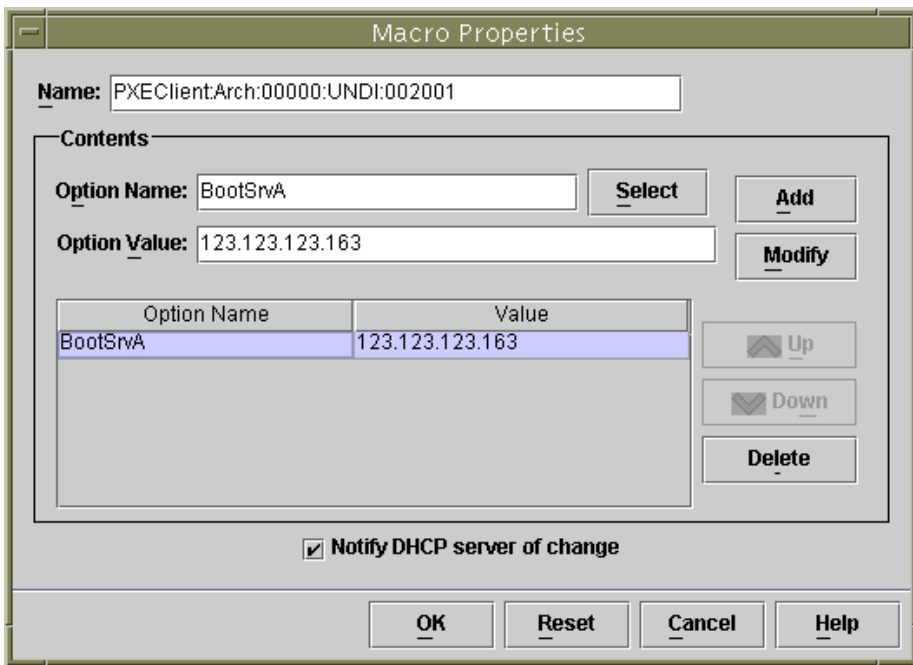

<span id="page-150-0"></span>**FIGURE 10-4** Propriété définie pour la macro PXE globale

**Remarque –** La macro PXE globale n'a qu'une propriété de définie : BootSrvA.

**4. Passez à la [Section 10.4, « Configuration du serveur d'installation et du serveur](#page-151-0) [DHCP pour installer Solaris x86 sur chacune des blades » à la page 10-10.](#page-151-0)**

## <span id="page-151-0"></span>10.4 Configuration du serveur d'installation et du serveur DHCP pour installer Solaris x86 sur chacune des blades

Avant d'appliquer les instructions de cette section, assurez-vous d'avoir correctement suivi les étapes des sections précédentes de ce chapitre ainsi que celles relatives à l'installation de Solaris x86 dans les dernières Notes de version.

Les tâches de cette section doivent être effectuées pour chacun des blades sur lesquelles vous envisagez d'installer Solaris x86. Ce sont les suivantes :

- Rechercher l'adresse MAC de la blade et la noter ([étape 1](#page-151-1)).
- Exécuter le script add\_install\_client sur le serveur d'installation réseau ([étape 2](#page-152-0), [étape 3](#page-154-0)).
- Configurer une macro DHCP spécifique du client sur le serveur DHCP ([étape 4](#page-154-1), [étape 5](#page-154-2), [étape 6\)](#page-154-3).
- Configurer l'adresse IP pour le client sur le serveur DHCP [\(étape 7\)](#page-156-0).

Après avoir effectué l'[étape 7,](#page-156-0) vous devrez accomplir les tâches suivantes :

- Configurer temporairement la blade pour qu'elle s'initialise à partir du réseau (les instructions à suivre pour cette étape figurent dans la [Section 10.6,](#page-160-0) [« Configuration d'une blade pour une initialisation temporaire à partir du](#page-160-0) [réseau » à la page 10-19](#page-160-0)
- Réinitialiser ou mettre sous tension la blade et en contrôler les processus d'initialisation (les instructions à suivre pour ces tâches figurent dans la [Section 10.6, « Configuration d'une blade pour une initialisation temporaire à](#page-160-0) [partir du réseau » à la page 10-19](#page-160-0) et la [Section 10.7, « Surveillance du processus](#page-162-0) [d'initialisation via le réseau et démarrage de l'installation de Solaris » à la](#page-162-0) [page 10-21](#page-162-0))
- <span id="page-151-1"></span>**1. Prendre note de l'adresse MAC de la blade sur laquelle vous voulez installer Solaris x86 (voir la [Section 10.1, « Présentation des procédures d'installation de](#page-143-0) [Solaris x86 » à la page 10-2](#page-143-0)).**

Si vous envisagez d'utiliser une interface autre que la première interface réseau de la blade, reportez-vous à la [Section 10.12, « Installation de Solaris x86 sur une blade en](#page-188-0) [utilisant la deuxième, la troisième ou la quatrième interface réseau » à la page 10-47](#page-188-0). <span id="page-152-0"></span>**2. Connectez-vous en tant que** root **au système que vous utilisez en tant que serveur d'installation réseau et exécutez le script** add\_install\_client**.**

Quand vous exécutez ce script, veillez à utiliser les paramètres bootpath corrects pour le serveur blade.

Le paramètre bootpath correct pour une blade B100x est indiqué dans la [FIGURE 10-5](#page-152-1).

Le paramètre bootpath correct pour une blade B200x est indiqué dans la [FIGURE 10-6](#page-153-0).

**Remarque –** L'option -b de la commande add\_install\_client est une nouvelle option. Pour plus d'informations sur cette option, reportez-vous à la [Section 10.13,](#page-191-0) « Nouvelle option -b de [add\\_install\\_client](#page-191-0) » à la page 10-50.

Si vous pensez effectuer une installation via Jumpstart, vous devez utiliser des paramètres supplémentaires sur la ligne de commande où vous avez exécuté le script add\_install\_client.

Pour toute information sur les paramètres à utiliser pour Jumpstart, reportez-vous à la [Section 10.9, « Étapes préparatoires pour la configuration d'une installation](#page-176-0) [Jumpstart pour une blade » à la page 10-35](#page-176-0) et à la [Section 10.10, « Configuration](#page-181-0) [d'une installation Jumpstart » à la page 10-40.](#page-181-0)

● **Pour une blade B100x d'adresse MAC** 00:03:ba:29:f0:de**, consultez l'exemple de commande de la** [FIGURE 10-5](#page-152-1)**.**

```
# cd chemin-rép-installation/Solaris_9/Tools
# ./add_install_client -d -e "00:03:ba:29:f0:de" \
> -b "input-device=ttya" -b "output-device=ttya" \
> -b "bootpath=/pci@0,0/pci108e,16a8@8" \
> i86pc
```
**FIGURE 10-5** Exemple de commande contenant la propriété bootpath pour une blade B100x

Où *chemin-rép-installation* est l'emplacement de votre image d'installation.

**Remarque –** Dans les commandes d'exemple de cette étape, le caractère « \ » indique au système d'exploitation que la commande se poursuit sur la ligne suivante.

**Remarque –** Si vous configurez plusieurs blades, vous pouvez opter pour la création d'un script wrapper qui exécutera la commande add\_install\_client pour chacune des blades (voir [Section 10.11.1, « Appel de l'utilitaire](#page-183-0) add\_install\_client [à partir d'un script de shell wrapper » à la page 10-42\)](#page-183-0).

● **Pour une blade B200x d'adresse MAC** 00:03:ba:2d:d4:a0**, consultez l'exemple de commande de la** [FIGURE 10-6](#page-153-0)**.**

```
# cd /export/s9x/Solaris_9/Tools
# ./add_install_client -d -e "00:03:ba:2d:d4:a0" \
> -b "input-device=ttya" -b "output-device=ttya" \
> -b "bootpath= /pci@0,0/pci8086,2545@3/pci8086,1460@1d/pci108e,16a8@3" \
> i86pc
```
**FIGURE 10-6** Exemple de commande contenant la propriété bootpath pour une blade B200x

La [FIGURE 10-7](#page-153-1) illustre un exemple de sortie du script add\_install\_client exécuté avec un bootpath pour la blade B100x.

```
# cd /export/s9x/Solaris_9/Tools
# ./add_install_client -d -e "00:03:ba:29:f0:de" \
> -b "input-device=ttya" -b "output-device=ttya" \
> -b "bootpath=/pci@0,0/pci108e,16a8@8" \
> i86pc
cleaning up preexisting install client "00:03:ba:29:f0:de"
To disable 00:03:ba:29:f0:de in the DHCP server,
   remove the entry with Client ID 010003BA29F0DE
To enable 010003BA29F0DE in the DHCP server, ensure that
the following Sun vendor-specific options are defined
(SinstNM, SinstIP4, SinstPTH, SrootNM, SrootIP4,
SrootPTH, SbootURI and optionally SjumpCF and SsysidCF),
and add a macro to the server named 010003BA29F0DE,
containing the following option values:
  Install server (SinstNM) : cerberus
   Install server IP (SinstIP4) : 123.123.123.163
  Install server path (SinstPTH) : /export/s9x
  Root server name (SrootNM) : cerberus
 Root server IP (SrootIP4) : 123.123.123.163
 Root server path (SrootPTH) : /export/s9x/Solaris_9/Tools/Boot
  Boot file (BootFile) : nbp.010003BA29F0DE
  Solaris boot file (SbootURI) : tftp://123.123.123.163/010003BA29F0DE
If not already configured, enable PXE boot by creating
a macro called PXEClient:Arch:00000:UNDI:002001
which contains the following values:
  Boot server IP (BootSrvA) : 123.123.123.163
This macro will be explicitly requested by the PXE boot.
```
<span id="page-153-1"></span>**FIGURE 10-7** Exemple de sortie du script add\_install\_client

L'exemple de commande illustré dans la [FIGURE 10-7](#page-153-1) utilise la nouvelle option d'initialisation (-b). Pour toute information sur les arguments acceptés par cette option et le processus d'initialisation PXE requis pour travailler sur une blade, reportez-vous à la [Section 10.13, « Nouvelle option](#page-191-0) -b de add\_install\_client » à [la page 10-50](#page-191-0) à la fin de ce chapitre.

<span id="page-154-0"></span>**3. Prenez note des options listées dans la sortie du script** add\_install\_client **(voir** [FIGURE 10-7](#page-153-1)**).**

Vous devez noter les noms de ces options et leurs valeurs.

La sortie du script add\_install\_client s'affiche en trois sections. La première contient du texte expliquant que les configurations d'installation précédentes associées au client spécifié sont en train d'être effacées en vue de la nouvelle configuration d'installation. La seconde contient la liste des options spécifiques du client. Ce sont ces options dont vous devez prendre note, vous devrez les ajouter au titre de propriétés (dans des étapes ultérieures) de la macro DHCP spécifique du client. Enfin, la troisième partie contient des informations relatives à la macro d'initialisation PXE globale (dont le nom de la macro).

<span id="page-154-1"></span>**4. Assurez-vous que les noms d'option requis sont définis dans le serveur DHCP.**

Vous les avez définis dans la [Section 10.3.1, « Ajout des chaînes d'option requises au](#page-146-0) [serveur DHCP » à la page 10-5.](#page-146-0)

<span id="page-154-2"></span>**5. Assurez-vous que la macro PXE globale pour Solaris x86 a été correctement ajoutée au serveur DHCP.**

Vous l'avez ajoutée à la [Section 10.3.2, « Ajout de la macro PXE globale pour Solaris](#page-149-0) [x86 au serveur DHCP » à la page 10-8](#page-149-0).

<span id="page-154-3"></span>**6. Créez la macro spécifique du client pour la blade sur laquelle vous envisagez d'installer Solaris x86.**

Pour utiliser l'interface de ligne de commande, reportez-vous à la [Section 10.11.3,](#page-186-0) [« Utilisation de l'interface de ligne de commande de DHCP Manager à la place de](#page-186-0) [l'IG » à la page 10-45.](#page-186-0)

Pour utiliser l'IG, procédez comme suit :

**a. Si vous n'exécutez pas déjà l'IG DHCP Manager, connectez-vous au serveur d'installation réseau en tant que** root **et lancez-la en tapant ce qui suit :**

```
# DISPLAY=monécran:0.0
# export DISPLAY
# /usr/sadm/admin/bin/dhcpmgr &
```
Où *monécran* est le nom du système (par exemple, une station de travail de bureau) que vous utilisez pour afficher l'IG (interface graphique) de DHCP Manager.

### **b. Dans la fenêtre principale de l'IG de DHCP Manager, cliquez sur l'onglet Macros puis sélectionnez Create dans le menu Edit.**

Les blades sont identifiées auprès du serveur DHCP par une chaîne d'identificateur (ID) de client. Cette chaîne se compose des chiffres 01 suivis de l'adresse MAC de l'interface réseau de la blade (la chaîne ne contient pas de signe deux-points). Dans cet exemple que nous avons utilisé, l'adresse MAC est 00:03:ba:29:f0:de. L'ID de client de la blade est donc 010003BA29F0DE (voir la [FIGURE 10-7\)](#page-153-1).

- **c. Dans la fenêtre Create Macro ouverte :**
	- **i. Tapez dans le champ Name de la fenêtre Create Macro l'ID de client de votre blade.**

Dans l'exemple que nous avons utilisé (voir [FIGURE 10-7\)](#page-153-1), l'ID de client est 010003BA29F0DE et, par conséquent, le nom de la macro correspondante est 010003BA29F0DE.

- **ii. Dans la section Contents de la fenêtre Create Macro, cliquez sur le bouton Select.**
- <span id="page-155-0"></span>**iii. Dans la liste déroulante Category, sélectionnez Vendor.**
- **iv. Sélectionnez** SinstNM **et cliquez sur OK.**
- **v. Supprimez toute information existante du champ Option Value.**
- **vi. En utilisant les données que vous avez notées à l'[étape 3](#page-154-0) (de cette section), tapez la valeur d'option correcte pour** SinstNM**.**
- **vii. Cliquez sur Add.**
- <span id="page-155-1"></span>**viii. Répétez les tâches de l'[étape iv](#page-155-0) à l'[étape vii](#page-155-1) pour** SinstIP4**,** SinstPTH**,** SrootNM**,** SrootIP4**,** SrootPTH **et** SbootURI**.**
	- **ix. Une fois les sept options Vendor configurées pour le client, cliquez sur Select dans la fenêtre Create Macro et, dans la liste déroulante intitulée Category, sélectionnez Standard.**
	- **x. Sélectionnez** BootFile **et cliquez sur OK.**
	- **xi. Supprimez toute information existante du champ Option Value.**
- <span id="page-155-2"></span>**xii. En utilisant les données que vous avez notées à l'[étape 3](#page-154-0) (de cette section), tapez la valeur d'option correcte pour** BootFile**.**
- <span id="page-155-3"></span>**xiii. Cliquez sur Add.**

**xiv. Répétez les tâches de l['étape x](#page-155-2) à l['étape xiii](#page-155-3) pour l'option** BootSrvA**.**

### **xv. Quand vous avez configuré la macro spécifique du client avec chacune des options qui figuraient dans la sortie du script** add\_install\_client **(reportez-vous à l'[étape 2](#page-152-0) et à l'**[FIGURE 10-7](#page-153-1)**), cliquez sur OK.**

Pour de plus amples informations sur la configuration supplémentaire que vous devrez effectuer à ce stade si vous voulez effectuer une installation Jumpstart, reportez-vous à la [Section 10.10, « Configuration d'une installation Jumpstart » à la](#page-181-0) [page 10-40](#page-181-0).

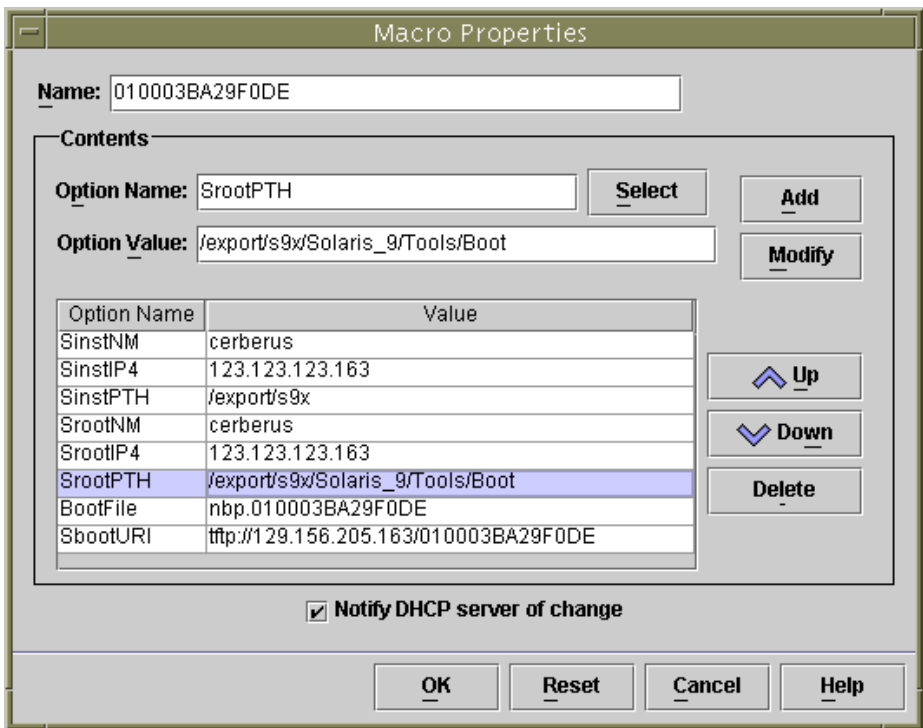

**FIGURE 10-8** Exemple de fenêtre Property pour une macro spécifique du client de blade B100x

### <span id="page-156-0"></span>**7. Attribuez une adresse IP à la blade dans le serveur DHCP.**

Pour utiliser l'interface de ligne de commande, reportez-vous à la [Section 10.11.3,](#page-186-0) [« Utilisation de l'interface de ligne de commande de DHCP Manager à la place de](#page-186-0) [l'IG » à la page 10-45.](#page-186-0)

Pour utiliser l'IG, procédez comme suit :

### **a. Dans la fenêtre principale de DHCP Manager, cliquez sur l'onglet Addresses.**

### **b. Sélectionnez et double-cliquez sur l'adresse IP que vous voulez que la blade utilise.**

L'adresse que vous choisissez proviendra du bloc que vous avez réservé (à la [Section 10.1, « Présentation des procédures d'installation de Solaris x86 » à la](#page-143-0) [page 10-2\)](#page-143-0) pour les serveurs blade du châssis.

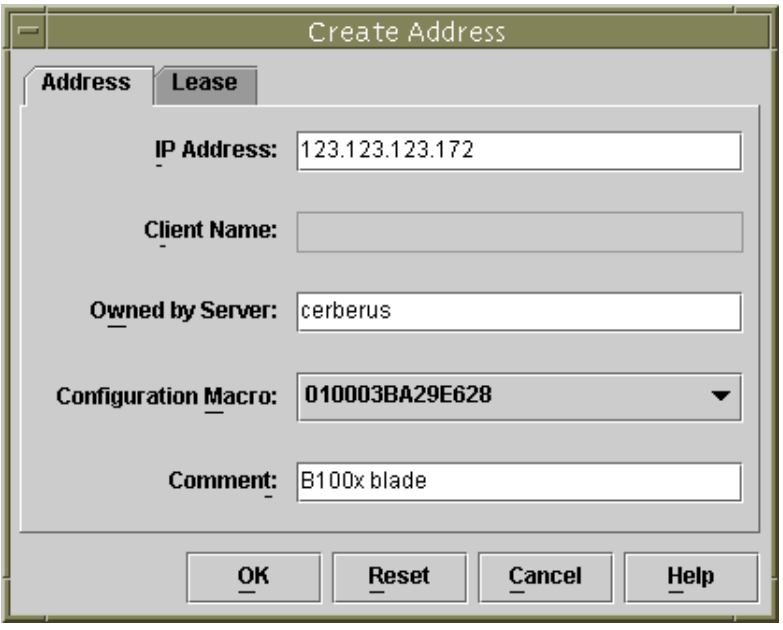

**FIGURE 10-9** Création d'une adresse IP qui sera utilisée par la blade

- **c. Dans la liste de sélection déroulante intitulée Configuration Macro, sélectionnez le nom de la macro spécifique du client que vous avez configurée à l'[étape 6](#page-154-3).**
- **d. Dans la fenêtre Create Address, cliquez sur l'onglet Lease (voir la** [FIGURE 10-10](#page-158-0)**).**

Dans le champ Client ID, tapez l'ID de client de la blade (c'est-à-dire 01 suivi de l'adresse MAC de la blade, tous les caractères alphabétiques doivent être écrits en majuscules, pas de signes « deux-points » ; reportez-vous à l'[Step 6 on](#page-154-3) [page 10-13](#page-154-3)). Cliquez sur OK.

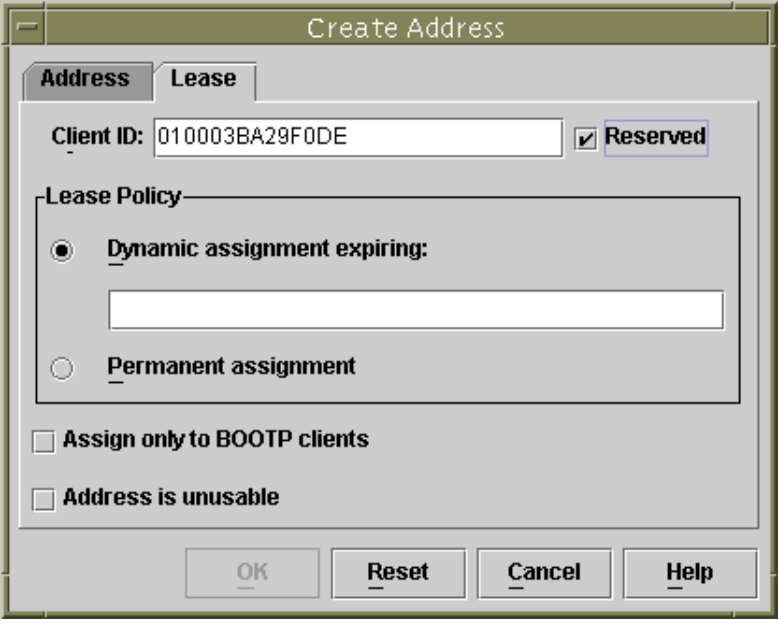

**FIGURE 10-10** Association de l'ID de client de la blade à l'adresse IP

<span id="page-158-0"></span>**8. Si vous installez Solaris x86 sur une blade qui exécutait au préalable Linux, passez à la [Section 10.5, « Réinitialisation du disque dur sur une blade qui](#page-159-0) [exécutait au préalable Linux » à la page 10-18](#page-159-0).**

Sinon, ignorez cette étape.

- **9. Passez à la [Section 10.6, « Configuration d'une blade pour une initialisation](#page-160-0) [temporaire à partir du réseau » à la page 10-19](#page-160-0).**
- **10. Mettez la blade sous tension en suivant les instructions qui figurent dans la [Section 10.6, « Configuration d'une blade pour une initialisation temporaire à](#page-160-0) [partir du réseau » à la page 10-19.](#page-160-0)**

# <span id="page-159-0"></span>10.5 Réinitialisation du disque dur sur une blade qui exécutait au préalable Linux

Les systèmes d'exploitation Solaris x86 et Linux utilisent des méthodes différentes pour élaborer la table de partition de disque. Par conséquent, lorsque Solaris x86 est installé pour la première fois sur une blade sur laquelle Linux était installé, il vous invite à exécuter l'utilitaire fdisk pour configurer une table de partition de disque Solaris. Cette invite nécessite une saisie de l'utilisateur et entraîne donc une interruption potentielle en cas d'installation Jumpstart. Pour éviter ce problème, si vous voulez effectuer une installation Jumpstart personnalisée entièrement automatisée sur une blade B100x ou B200x sur laquelle Linux était installé auparavant, vous devez d'abord effacer la table de partition en utilisant la commande ci-dessous. Lisez toutefois la mise en garde ci-dessous avant d'exécuter cette commande.

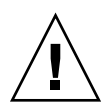

**Attention –** Les données stockées sur le disque dur ne seront plus accessibles lorsque vous aurez supprimé la table de partition de disque. De même, ceci fait, vous ne pourrez plus initialiser Linux à partir du disque de la blade. Pour exécuter de nouveau Linux sur la blade, vous devez l'installer à partir du réseau en suivant les instructions du [Chapitre 4](#page-46-0).

# **dd if=/dev/zero of=/dev/hda count=512** 512+0 records in 512+0 records out

Vous pouvez automatiser cette tâche dans la cadre de la configuration via Jumpstart en utilisant le mot clé fdisk dans le script x86-class. Pour plus d'informations, reportez-vous à la [Section 10.9, « Étapes préparatoires pour la configuration d'une](#page-176-0) [installation Jumpstart pour une blade » à la page 10-35](#page-176-0).

## <span id="page-160-0"></span>10.6 Configuration d'une blade pour une initialisation temporaire à partir du réseau

**Remarque –** Pour installer Solaris x86 à partir d'une image d'installation réseau sur une blade, vous devez configurer temporairement la blade pour qu'elle s'initialise à partir du réseau. La commande de contrôleur système que vous serez amené à taper à l'[étape 2](#page-160-1) ci-dessous active cette propriété pour une durée de 10 minutes. Ce laps de temps écoulé, le BIOS de la blade reprend son comportement d'initialisation préalable. Par conséquent, pour que la blade s'initialise à partir du réseau, vous devez la mettre sous tension dans les 10 minutes qui suivent l'exécution de la commande bootmode (si la blade était déjà sous tension lors de l'exécution de la commande bootmode, vous devez la réinitialiser dans les 10 minutes pour qu'elle s'initialise à partir du réseau. Suivez les instructions ci-dessous).

**1. Connectez-vous au contrôleur système actif en suivant les instructions du Chapitre 2 du** *Sun Fire B1600 Blade System Chassis Software Setup Guide* **si vous vous connectez à un châssis flambant neuf se trouvant dans l'état par défaut défini en usine.**

Sinon, connectez-vous sous le nom d'utilisateur et le mot de passe qui vous ont été attribués par votre administrateur système.

<span id="page-160-1"></span>**2. Tapez la commande suivante à l'invite** sc> **du contrôleur système pour que la blade s'initialise à partir du réseau :**

sc> **bootmode bootscript="boot net" s***n*

Où *n* est le numéro de l'emplacement contenant le serveur blade.

Sinon, si vous voulez installer la blade en utilisant une autre interface réseau, reportez-vous à la [Section 10.12, « Installation de Solaris x86 sur une blade en](#page-188-0) [utilisant la deuxième, la troisième ou la quatrième interface réseau » à la page 10-47](#page-188-0). **3. Mettez la blade sous tension en tapant ce qui suit :**

sc> **poweron s***n*

Ou, si elle est déjà sous tension, tapez :

sc> **reset s***n*

Où *n* est le numéro de l'emplacement contenant le serveur blade.

**4. Connectez-vous à la console de la blade en tapant ce qui suit :**

sc> **console -f s***n*

**Remarque –** Le paramètre -f est optionnel mais se révèle parfois utile. Le « f » correspond à l'anglais « force » (forcer en français) ; cette option vous impose sur la console de la blade même si quelqu'un d'autre utilise cette console (cette autre personne n'est pas obligée de quitter la console mais se voit attribuer un accès en lecture seule pour le reste de la session).

**5. Passez à la [Section 10.7, « Surveillance du processus d'initialisation via le réseau](#page-162-0) [et démarrage de l'installation de Solaris » à la page 10-21](#page-162-0).**

**Remarque –** Si vous effectuez une installation interactive, vous devez vous assurer que des partitions d'initialisation et Solaris distinctes sont définies pendant la procédure d'installation. La façon dont vous devez procéder dépend du support d'installation utilisé et de si votre blade se trouve ou non dans l'état par défaut configuré en usine. Les instructions à suivre pour la définition des partitions figurent dans la [Section 10.8, « Spécification du partitionnement du disque pendant](#page-165-0) [une installation interactive » à la page 10-24.](#page-165-0)

# <span id="page-162-0"></span>10.7 Surveillance du processus d'initialisation via le réseau et démarrage de l'installation de Solaris

Une fois une blade initialisée (en suivant les instructions de la [Section 10.6,](#page-160-0) [« Configuration d'une blade pour une initialisation temporaire à partir du réseau » à](#page-160-0) [la page 10-19](#page-160-0)), vous pouvez surveiller les processus d'initialisation pour contrôler que tout se passe bien.

À la fin du processus d'initialisation, le serveur blade vous invitera à sélectionner l'installation interactive de Solaris ou l'installation Jumpstart.

**1. Connectez-vous à la console de la blade en tapant ce qui suit :**

sc> **console -f s***n*

Où *n* est le numéro de l'emplacement contenant le serveur blade.

#### **2. Regardez la sortie qui s'affiche pendant le processus d'initialisation :**

Après l'affichage des écrans d'initialisation du BIOS, la blade commencera à s'initialiser (PXE) à partir du réseau. À ce stade, vous verrez les informations suivantes, qui incluent l'adresse MAC que la blade utilise pour le processus d'initialisation :

```
Broadcom UNDI PXE-2.1 (build 082) v6.2.11
Copyright (C) 2000-2003 Broadcom Corporation
Copyright (C) 1997-2000 Intel Corporation
All rights reserved.
CLIENT MAC ADDR: 00 03 BA 29 F0 DE GUID: 00000000 0000 0000 0000
000000000000
DHCP./
```
Au bout de quelques secondes, la blade récupèrera le programme d'initialisation principal de l'image d'installation réseau et le message suivant s'affichera.

```
Broadcom UNDI PXE-2.1 (build 082) v6.2.11
Copyright (C) 2000-2003 Broadcom Corporation
Copyright (C) 1997-2000 Intel Corporation
All rights reserved.
CLIENT MAC ADDR: 00 03 BA 29 F0 DE GUID: 00000000 0000 0000 0000
00000000000
CLIENT IP: 123.123.123.172 MASK: 255.255.255.0
DHCP IP: 123.123.123.163 GATEWAY IP: 123.123.123.8
Solaris network boot ...
```
Au bout de quelques secondes encore, le programme d'initialisation principal chargera et exécutera le programme d'initialisation secondaire.

L'écran suivant illustre ce point du processus d'initialisation :

```
Broadcom UNDI PXE-2.1 (build 082) v6.2.11
Copyright (C) 2000-2003 Broadcom Corporation
Copyright (C) 1997-2000 Intel Corporation
All rights reserved.
CLIENT MAC ADDR: 00 03 BA 29 F0 DE GUID: 00000000 0000 0000 0000
000000000000
CLIENT IP: 123.123.123.172 MASK: 255.255.255.0
DHCP IP: 123.123.123.163
SunOS Secondary Boot version 3.00
Solaris network boot ...
```
Au bout de quelques secondes encore, un écran s'affichera vous invitant à spécifier si vous voulez effectuer une installation interactive de Solaris ou une installation Jumpstart.

**3. Appuyez sur 1 puis sur [RETOUR] pour effectuer une installation interactive.**

```
 <<< Current Boot Parameters >>>
Boot path: /pci@0,0/pci108e,16a8@8
Boot args:
Select the type of installation you want to perform:
         1 Solaris Interactive
         2 Custom JumpStart
Enter the number of your choice followed by the <ENTER> key.
Alternatively, enter custom boot arguments directly.
If you wait for 30 seconds without typing anything,
an interactive installation will be started.
Select type of installation:1
```
Une fois le type d'installation voulu spécifié, la blade commence à initialiser le système d'exploitation Solaris :

```
 <<< starting interactive installation >>>
Booting kernel/unix...
SunOS Release 5.9 Version Generic_112234-11 32-bit
Copyright 1983-2003 Sun Microsystems, Inc. All rights reserved.
Use is subject to license terms.
```
Le programme d'installation interactive commence :

```
Select a Language
    0. English
    1. French
    2. German
    3. Italian
    4. Japanese
    5. Korean
    6. Simplified Chinese
    7. Spanish
    8. Swedish
    9. Traditional Chinese
Please make a choice (0 - 9), or press h or ? for help:
```
- **4. Sélectionnez la langue de votre choix.**
- **5. Allez à la [Section 10.8, « Spécification du partitionnement du disque pendant une](#page-165-0) [installation interactive » à la page 10-24.](#page-165-0)**

## <span id="page-165-0"></span>10.8 Spécification du partitionnement du disque pendant une installation interactive

Si vous effectuez une installation interactive de Solaris x86, vous devez vous assurer que des partitions Boot et Solaris sont définies sur le disque dur de la blade. Ces éléments permettent en effet à la blade d'identifier correctement le périphérique d'initialisation au cours des réinitialisations effectuées après l'installation du système d'exploitation à partir du réseau.

Si vous effectuez une installation Jumpstart, sautez cette section. Pour les blades qui utilisent Jumpstart, le périphérique d'initialisation est défini par le script x86 finish personnalisé à la fin de l'installation et ce, indépendamment des partitions de disque définies. Pour toute information sur le script x86-finish, reportez-vous à la [Section 10.9, « Étapes préparatoires pour la configuration d'une installation](#page-176-0) [Jumpstart pour une blade » à la page 10-35](#page-176-0).

Si vous ne définissez pas de partitions Boot et Solaris distinctes au cours d'une installation interactive, vous risquez de vous heurter au problème décrit au [Chapitre 14](#page-234-0), [« Résumé : L'initialisation de la blade débouche sur l'écran Device](#page-247-0) [Configuration Assistant lors de toute réinitialisation suivant une installation réseau](#page-247-0) [interactive » à la page 14-14.](#page-247-0)

Les actions que vous devez accomplir dans cette section dépendent du support (CD ou DVD) utilisé pour constituer l'image d'installation sur votre serveur d'installation réseau.

- Pour une installation à partir de CD, reportez-vous à la [Section 10.8.1,](#page-166-0) [« Partitionnement du disque pour une image d'installation créée à partir du CD](#page-166-0) [de Solaris » à la page 10-25](#page-166-0)
- Pour une installation à partir de DVD, reportez-vous à la [Section 10.8.2,](#page-166-1) [« Partitionnement du disque pour une image d'installation créée à partir du DVD](#page-166-1) [de Solaris » à la page 10-25](#page-166-1)

### <span id="page-166-0"></span>10.8.1 Partitionnement du disque pour une image d'installation créée à partir du CD de Solaris

Si vous installez Solaris x86 sur :

- Une blade se trouvant dans l'état par défaut défini en usine, vous serez invité par l'utilitaire d'installation de Solaris à créer une partition Solaris fdisk sur le disque dur (à l'état d'usine par défaut, les blades n'ont pas de table de partition de définie). Pour créer la table de partition de disque adéquate, suivez les instructions de la [Section 10.8.3, « Création d'une partition de disque fdisk Solaris](#page-167-0) [en utilisant l'utilitaire d'installation de Solaris » à la page 10-26.](#page-167-0)
- Une blade déjà utilisée dont la table de partition contient plusieurs partitions de disque, vous serez invité à décider si ré-utiliser l'agencement de partitions existant ou abandonner l'utilitaire d'installation. Si la table existante contient des partitions Solaris et d'initialisation distinctes, vous pouvez l'utiliser. Sinon, vous devez annuler l'installation et supprimer la table existante. Pour plus d'instructions, reportez-vous à la [Section 10.8.4, « Réutilisation ou suppression](#page-168-0) [d'une table de partition existante » à la page 10-27](#page-168-0).
- Une blade déjà utilisée dont la table de partition contient une seule partition, vous ne recevrez ni invites ni messages relatifs à la table de partition de disque, mais devrez tout de même supprimer cette table. Pour plus d'instructions, reportez-vous à la [Section 10.8.5, « Abandon de l'installation en présence d'une](#page-169-0) [blade utilisée dont le disque ne contient qu'une partition » à la page 10-28.](#page-169-0)

### <span id="page-166-1"></span>10.8.2 Partitionnement du disque pour une image d'installation créée à partir du DVD de Solaris

Au cours d'une installation Webstart, sélectionnez l'option « Custom Install » et spécifiez des partitions d'initialisation et Solaris distinctes (voir la [Section 10.8.7,](#page-173-0) [« Spécification de partitions d'initialisation et Solaris distinctes pendant une](#page-173-0) [installation Webstart manuelle » à la page 10-32.](#page-173-0)

### <span id="page-167-0"></span>10.8.3 Création d'une partition de disque fdisk Solaris en utilisant l'utilitaire d'installation de Solaris

Si vous installez Solaris x86 sur une blade se trouvant à l'état d'usine par défaut, vous recevrez le message suivant de l'utilitaire d'installation de Solaris :

- No Solaris fdisk Partition ----------------------------------------------- There is no Solaris fdisk partition on this disk. You must create a Solaris fdisk partition if you want to use it to install Solaris software. ---------------------------------------------------------------------------- F2\_OK F5\_Cancel

- **1. Appuyez sur [F2].**
- **2. Dans l'écran relatif à la création d'une partition fdisk Solaris, sélectionnez «** Use entire disk for Solaris and boot partitions (28615MB) **».**

- Create Solaris fdisk Partition ------------------------------------------- There is no Solaris fdisk partition on this disk. You must create a Solaris fdisk partition if you want to use this disk to install Solaris software. One or more of the following methods are available: have the software install a boot partition and a Solaris partition that will fill the entire fdisk, install just a Solaris partition that will fill the entire fdisk (both of these options will overwrite any existing fdisk partitions), install a Solaris partition on the remainder of the disk, install a boot partition on the disk, or manually lay out the Solaris fdisk partition. [**X**] Use entire disk for Solaris and boot partitions (28615 MB) [ ] Use entire disk for Solaris partition (28615 MB) [ ] Only create a boot partition (11 MB) [ ] Manually create fdisk partitions --------------------------------------------------------------------------- F2\_OK F5\_Cancel F6\_Help

**3. Appuyez sur [F2].**

**4. Allez à la [Section 10.8.8, « Fin de l'installation de Solaris x86 » à la page 10-34](#page-175-0).**

### <span id="page-168-0"></span>10.8.4 Réutilisation ou suppression d'une table de partition existante

Si vous installez Solaris x86 sur une blade déjà utilisée dont la table de partition de disque comporte plusieurs partitions de disque, vous serez invité à décider si réutiliser l'agencement de partitions existant ou abandonner l'utilitaire d'installation :

```
- Use x86boot partition? ---- An x86boot partition has been detected on c0d0p1. It points to
         a Solaris root filesystem on c0d0s0, though no attempt has been
         made to verify that a valid Solaris system exists at that
         location. Do you want to use this x86boot partition to be
         reused now when you install the system?
         WARNING: If you elect to reuse this x86boot partition, the
         Solaris system whose root filesystem is on c0d0s0 will be
         rendered unusable.
                                ------------------------------------------------------------------------------
      F2_OK F5_Cancel
```
● **Si vous savez que la table de partition de disque existante contient des partitions Solaris et Boot distinctes, continuez le processus d'installation en appuyant sur [F2], puis allez à [Section 10.8.8, « Fin de l'installation de Solaris x86 » à la page 10-34](#page-175-0).**

**Remarque –** Pour plus d'information sur ce qui se passe si vous appuyez sur [F2] mais que la table de partition de disque ne contient pas des partitions Solaris et Boot distinctes, reportez-vous au [Chapitre 14](#page-234-0).

Si vous n'êtes pas certain que la table de partition de disque contienne des partitions Solaris et Boot distinctes, vous devez annuler l'installation, supprimer toute la table de partition de disque puis exécuter de nouveau le programme d'installation de Solaris.

Procédez comme suit :

- **1. Appuyez sur [F5] pour annuler l'installation.**
- **2. Suivez les instructions de la [Section 10.8.6, « Suppression de toute la table de](#page-170-0) [partition de disque avant le redémarrage du programme d'installation de Solaris »](#page-170-0) [à la page 10-29.](#page-170-0)**

### <span id="page-169-0"></span>10.8.5 Abandon de l'installation en présence d'une blade utilisée dont le disque ne contient qu'une partition

Si vous installez Solaris x86 sur une blade utilisée au préalable dont la table de partition de disque ne contient qu'une partition (c'est-à-dire qu'elle ne contient pas de partitions d'initialisation et Solaris distinctes), vous ne recevrez pas de message d'erreur relatif au fait qu'il n'y ait « No Solaris fdisk Partition » (aucune partition fdisk Solaris) sur le disque ni de message vous invitant à utiliser une partition particulière.

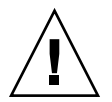

**Attention –** Si vous arrivez à l'écran « Select Disks » sans avoir reçu de message d'erreur ni d'invite, vous devrez alors abandonner l'installation de Solaris.

- Select Disks --------------------------------------------------------------- On this screen you must select the disks for installing Solaris software. Start by looking at the Suggested Minimum field; this value is the approximate space needed to install the software you've selected. Keep selecting disks until the Total Selected value exceeds the Suggested Minimum value. Disk Device (Size) Available Space ============================================= [X] c0d0 (28615 MB) 28612 MB (F4 to edit) Total Selected: 28612 MB Suggested Minimum: 1372 MB ----------------------------------------------------------------------------- F2\_Continue F3\_Go Back F4\_Edit F5\_Exit F6\_Help

#### **1. Appuyez sur [F5].**

**2. Suivez les instructions de la [Section 10.8.6, « Suppression de toute la table de](#page-170-0) [partition de disque avant le redémarrage du programme d'installation de Solaris »](#page-170-0) [à la page 10-29.](#page-170-0)**

### <span id="page-170-0"></span>10.8.6 Suppression de toute la table de partition de disque avant le redémarrage du programme d'installation de Solaris

Cette section vous indique comment supprimer une table de partition de disque existante sur une blade de sorte que Solaris s'installe dessus comme si la blade se trouvait dans l'état par défaut défini en usine. Vous devez effectuer cela pour empêcher l'initialisation de la blade ne lance le Device Configuration Assistant à chaque fois que vous effectuez une réinitialisation après avoir effectué une installation interactive via le réseau sur une blade comportant une table de partition de disque existante.

**Remarque –** Si vous abandonnez une installation via réseau interactive sur une blade, vous resterez connecté en tant que root.

**1. À l'invite de la console de la blade, exécutez la commande** format **:**

```
# format
Searching for disks...done
AVAILABLE DISK SELECTIONS:
        0. c0d0 <DEFAULT cyl 58098 alt 2 hd 16 sec 63>
           /pci@0,0/pci-ide@1f,1/ide@0/cmdk@0,0
Specify disk (enter its number): 0
```
**2. Tapez** 0 **(pour spécifier le disque que vous voulez formater) et appuyez sur [ENTRÉE].**

```
format> fdisk
Total disk size is 58140 cylinders
            Cylinder size is 1008 (512 byte) blocks
                                          Cylinders
     Partition Status Type Start End Length %
      ========= ====== ============ ===== === ====== ===
         1 Active Solaris 1 58100 58100 100
SELECT ONE OF THE FOLLOWING:
   1. Create a partition
   2. Specify the active partition
   3. Delete a partition
   4. Exit (update disk configuration and exit)
   5. Cancel (exit without updating disk configuration)
Enter Selection: 3
```
**3. À l'invite** format>**, tapez ce qui suit :**

- <span id="page-171-1"></span>**4. Tapez** 3 **(«** Delete a partition **»).**
- **5. Quand vous y êtes invité, spécifiez le numéro de la partition à supprimer.**

Dans l'exemple de l'[étape 3,](#page-171-0) la partition à supprimer est le numéro 1.

**6. Tapez** Y **à l'invite suivante pour supprimer la partition :**

<span id="page-171-2"></span>Are you sure you want to delete partition 1? This will make all files and programs in this partition inaccessible (type "y" or "n"). **y**

#### **7. Répétez les opérations de l'**[étape 4](#page-171-1) **à l'**[étape 6](#page-171-2) **jusqu'à ce qu'il n'y ait plus de partitions définies :**

```
Total disk size is 58140 cylinders
             Cylinder size is 1008 (512 byte) blocks
                                            Cylinders
     Partition Status Type Start End Length %
      ========= ====== ============ ===== === ====== ===
WARNING: no partitions are defined!
SELECT ONE OF THE FOLLOWING:
   1. Create a partition
   2. Specify the active partition
   3. Delete a partition
   4. Exit (update disk configuration and exit)
   5. Cancel (exit without updating disk configuration)
Enter Selection:
```
#### **8. Tapez** 4 **pour quitter l'utilitaire** fdisk**, puis tapez** q **pour quitter l'utilitaire** format**.**

```
SELECT ONE OF THE FOLLOWING:
    1. Create a partition
    2. Specify the active partition
    3. Delete a partition
    4. Exit (update disk configuration and exit)
    5. Cancel (exit without updating disk configuration)
Enter Selection: 4
Solaris fdisk partition not found
No fdisk solaris partition found
format> q
#
```
### **9. Maintenant que le disque dur de la blade a retrouvé son état par défaut défini en usine, recommencez la procédure d'installation de Solaris.**

Pour ce faire, suivez les instructions de la [Section 10.6, « Configuration d'une blade](#page-160-0) [pour une initialisation temporaire à partir du réseau » à la page 10-19](#page-160-0) puis répétez la [Section 10.7, « Surveillance du processus d'initialisation via le réseau et démarrage](#page-162-0) [de l'installation de Solaris » à la page 10-21](#page-162-0).

### <span id="page-173-0"></span>10.8.7 Spécification de partitions d'initialisation et Solaris distinctes pendant une installation Webstart manuelle

Cette section traite des images d'installation réseau créées à partir de DVD entraînant l'exécution de l'utilitaire d'installation Webstart. Cet utilitaire gère l'installation du système d'exploitation sur la blade. Suivez les instructions de cette section pour vous assurer que les partitions de disque sur la blade sont correctement définies pour permettre à la blade de se réinitialiser après l'installation du système d'exploitation à partir du réseau.

### **1. Quand vous y êtes invité, tapez** 2 **pour sélectionner l'option pour effectuer une « Custom Install » :**

To install basic Solaris products into their default directory locations, select Default Install. Custom install provides a choice of which Solaris products to install. For each product, it also provides an option to customize the products install. Types of install available: 1. Default Install 2. Custom Install

Select the number corresponding to the type of install you would like [1]: **2**

#### **2. Quand vous êtes invité à agencer les systèmes de fichiers sur le disque c0d0 (bootdisk), tapez** y **:**

Please indicate if you want the Default Packages for the Entire Group or if you want to select Custom Packages. Selecting Custom Packages allows you to add or remove packages from the selected Solaris Software Group. When selecting which packages to add or remove, you will need to know about software dependencies and how Solaris software is packaged.

- 1. Default Packages
- 2. Custom Packages

Default Packages or Custom Packages [1]

Select which disks you want to lay out the file systems on. Required disk space: 2,459 MB

Available Disks: Disk Size c0d0 28615 MB

Enter 'y' to layout file systems on the specified disk. This will erase all existing data on the Solaris fdisk partition. Enter 'n' to leave the disk unmodified. Enter 'e' to leave the remaining disks unmodified and continue with install.

Layout file systems on disk c0d0 (bootdisk) (y/n) [**y**]?

**3. Suivez les instructions qui s'affichent à l'écran pour définir la partition 1 comme la partition** x86Boot **en lui attribuant une taille de 10 Mo et la partition 2 comme la partition Solaris en lui attribuant l'espace disque libre restant.**

Quand vous aurez terminé de configurer les partitions de disque, un écran récapitulatif s'affichera. Par exemple :

```
Customize fdisk Partitions-- Disk c0d0
You can customize the type of the partition and the size of the partition. A
disk can contain only one Solaris partition and one X86Boot partition. Only one
X86Boot disk is allowed per system.
 Partition Type Size (MB)
 1 x86Boot 10
 2 Solaris 28604
 3 Unused 0
  4 Unused 0
Capacity: 28615
Allocated: 28614
Free: 1
Rounding Error: 0
Enter b to go back, r to reset original information, d to load the default
layout, or n to go to the next screen.
   To customize a partition, enter partition number here [n]:
```
#### **4. Appuyez sur [ENTRÉE] pour passer à l'écran suivant et terminer l'installation personnalisée.**

Aucune autre opération de configuration spécifique de la plate-forme n'est requise après ce point. Passez à la [Section 10.8.8, « Fin de l'installation de Solaris x86 » à la](#page-175-0) [page 10-34](#page-175-0).

### <span id="page-175-0"></span>10.8.8 Fin de l'installation de Solaris x86

Les procédures que vous avez suivies pour créer l'image d'installation spécifique de la blade sont terminées. Le reste de ce chapitre contient des informations supplémentaires sur ces procédures.

Pour la description des installations interactives ou Webstart de Solaris, reportezvous au *Guide d'installation de Solaris 9*.

# <span id="page-176-0"></span>10.9 Étapes préparatoires pour la configuration d'une installation Jumpstart pour une blade

Les sections précédentes de ce chapitre ont expliqué comment configurer le serveur DHCP et l'image d'installation via réseau pour que les blades B100x et B200x puissent être installées de façon interactive. Une installation interactive requiert de nombreuses saisies de l'utilisateur et ce processus se révèle particulièrement long quand il s'agit d'installer plusieurs blades.

Cette section contient des étapes supplémentaires qui, suivies, vous permettront d'installer les blades sans nécessiter davantage votre intervention. Ce type d'installation est connu sous le nom d'installation Jumpstart et est expliqué en détails dans le *Guide d'installation de Solaris 9*.

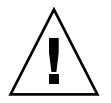

**Attention –** Il est possible que dans certaines circonstances un administrateur système choisisse d'initialiser une blade à partir du réseau pour en assurer la reprise en cas d'erreurs possibles sur son disque dur. Si vous avez configuré la blade pour effectuer une installation Jumpstart, *toute* initialisation réseau suivante de la blade entraînera par défaut une installation Jumpstart. Cela écrasera le contenu du disque dur. Par conséquent, pour empêcher la blade d'exécuter une installation Jumpstart (après la première installation du système d'exploitation), nous vous recommandons de supprimer les noms d'option SjumpsCF et SsysidCF de la macro spécifique du client de la blade à la fin de l'installation Jumpstart initiale (dans ce cas l'initialisation via le réseau diffère de celles des blades qui exécutent Solaris SPARC).

**1. Connectez-vous au serveur d'installation réseau en tant que root et créez un répertoire pour contenir les fichiers de configuration Jumpstart.**

```
# mkdir -p /export/jumpstart
# cd /export/jumpstart
```
On suppose dans les instructions de cette section que /export/jumpstart est l'emplacement des fichiers de configuration Jumpstart.

### **2. Copiez le répertoire** jumpstart **d'exemple de l'image d'installation sur votre répertoire** jumpstart **directory.**

# cp -r *chemin-rép-installation*/Solaris\_9/Misc/jumpstart\_sample/\* /export/jumpstart

Où *chemin-rép-installation* est l'emplacement de l'image d'installation.

#### **3. Partagez le répertoire Jumpstart.**

Pour rendre les fichiers rules et les profils accessibles aux systèmes du réseau, vous devez partager le répertoire /export/jumpstart. Pour permettre le partage de ce répertoire, ajoutez la ligne suivante au fichier /etc/dfs/dfstab :

share -F nfs -o ro,anon=0 /export/jumpstart

Puis, sur la ligne de commande, tapez ce qui suit :

# **shareall**

- **4. Modifiez le fichier appelé** rules **pour l'adapter aux exigences de votre site.**
	- **a. Ce fichier contient de nombreuses informations. Mettez en commentaires toutes les lignes à l'exception de cette commençant par** arch i386 **:**

```
# The following rule matches all x86 systems:
arch i386 x86-begin x86-class -
```
**b. Ajoutez le mot clé** x86-finish **à la fin de la ligne commençant par** arch i386. Celle ligne ressemblera alors à ce qui suit :

```
# The following rule matches all x86 systems:
arch i386 x86-begin x86-class x86-finish
```
Le fichier rules indique les systèmes qui seront installés par la configuration Jumpstart. Pour de plus amples informations sur cette fonction, reportez-vous au *Guide d'installation de Solaris 9*.

**5. Éditez le fichier appelé** x86-class **de sorte qu'il décrive le type d'installation que vous voulez que Jumpstart effectue.**

```
# Sample profile for an x86 machine. Installation will
# provide default partitioning on a server system.
#
install_type initial_install
fdisk all solaris all
system_type server
partitioning default
cluster SUNWCall
```
**FIGURE 10-11** Exemple de fichier x86-class

Le mot clé fdisk automatise la suppression de toutes les tables de partition de disque existantes sur le disque dur, qui peuvent avoir été créées par une installation précédente de Solaris x86 ou Linux. Pour de plus amples informations sur la définition du fichier x86-class et des mots clés y associés, reportez-vous au *Guide d'installation de Solaris 9*.

#### **6. Utilisez un éditeur de texte pour créer un script** x86-finish **qui effectuera les étapes post-installation requises.**

Ce fichier est nécessaire pour assurer que les blades s'initialisent correctement une fois l'installation Jumpstart effectuée. Il doit contenir les informations ci-dessous :

```
#!/bin/sh
echo "Changing and syncing bootenv.rc"
# clear the boot-args property
echo "setprop boot-args ''" >> /a/boot/solaris/bootenv.rc
# set the bootpath property to boot from the hard disk
STRING='df | grep '^/a ' | sed 's/).*//' | sed 's/^.* (//''
STRING='ls -l ${STRING}'
MYROOT='echo $STRING | sed 's/.*..\/..\/devices//''
echo "setprop bootpath ${MYROOT}" >> /a/boot/solaris/bootenv.rc
# disable kdmconfig from running after the first reboot
sysidconfig -b /a -r /usr/openwin/bin/kdmconfig
sync
# Some x86 systems sometimes do not reboot after a jumpstart
reboot
```
**FIGURE 10-12** Exemple de script x86-finish

Le fichier de script x86-finish est utilisé pour les opérations post-installation telles que la synchronisation de bootenv.rc. Il est également utilisé pour garantir que l'utilitaire kdmconfig ne s'exécute pas à la première réinitialisation.

**7. Exécutez la commande** check **pour vérifier le fichier** rules **et créer un fichier** rules.ok**.**

```
# ./check
Validating rules...
Validating profile x86-class...
The custom JumpStart configuration is ok.
```
**8. Utilisez un éditeur de texte pour créer un fichier** sysidcfg **(ou modifier le fichier** sysidcfg **existant) dans le répertoire** /export/jumpstart.

Si vous avez déjà configuré Jumpstart sur votre serveur d'installation réseau, ce fichier existera déjà. Sinon, vous devrez le créer.

Ce fichier contient les réponses aux questions posées pendant l'installation Jumpstart relatives, par exemple, au fuseau horaire, au type de terminal, à la sécurité, à IPv6, à la date et à l'heure, à l'environnement linguistique et au mot de passe root. Les valeurs de certains des mots clés de ce fichier seront spécifiques de votre configuration réseau locale et de son utilisation de différents services (par exemple : NIS).
**Remarque –** Le mot de passe root que vous devez spécifier dans syside fg doit être chiffré. Vous pouvez obtenir la valeur chiffrée d'un mot de passe (pour l'insérer dans sysidcfg) en configurant un utilisateur sur un système et en examinant le fichier /etc/shadow de ce système. Le mot de passe de l'utilisateur est chiffré lorsqu'un nouvel utilisateur est ajouté à un système par l'administrateur système. Dans le fichier d'exemple sysidcfg ci-dessous ([FIGURE 10-13\)](#page-180-0), le mot de passe indiqué est new.hope. Choisissez un mot de passe qui soit conforme à votre politique locale en matière de mots de passe sécurisés.

```
system_locale=en_US
timezone=US/Pacific
terminal=dtterm
network_interface=primary {protocol_ipv6=no}
name_service=NONE
security_policy=NONE
timeserver=123.123.123.163
keyboard=Unknown
display=Unknown
pointer=Unknown
monitor=Unknown {
         DisplayChksum=0x0
}
root_password=45JhxF3R5G/4k
```
<span id="page-180-0"></span>**FIGURE 10-13** Exemple de fichier sysidcfg

**Remarque –** Pour de plus amples informations sur la création ou l'édition de ce fichier, reportez-vous au *Guide d'installation de Solaris 9*. Vous remarquerez que les quatre paramètres en caractères gras dans la [FIGURE 10-13](#page-180-0) sont spécifiques de Solaris x86.

**9. Passez à la [Section 10.10, « Configuration d'une installation Jumpstart » à la](#page-181-0) [page 10-40.](#page-181-0)**

## <span id="page-181-0"></span>10.10 Configuration d'une installation Jumpstart

Si vous configurez une blade pour effectuer une installation Jumpstart, deux procédures viennent s'ajouter aux étapes de configuration de la [Section 10.4, « Configuration du](#page-151-0) [serveur d'installation et du serveur DHCP pour installer Solaris x86 sur chacune des](#page-151-0) [blades » à la page 10-10](#page-151-0). (Les tâches supplémentaires de l'[étape 2](#page-152-0) et de l['étape 6\)](#page-154-0).

● **À l'[étape 2](#page-152-0) ([Section 10.4, « Configuration du serveur d'installation et du serveur](#page-151-0) [DHCP pour installer Solaris x86 sur chacune des blades » à la page 10-10\)](#page-151-0), quand vous exécutez l'utilitaire** add\_install\_client **vous devez inclure les options de configuration Jumpstart sur la ligne de commande. Pour un exemple de commande, reportez-vous à la** [FIGURE 10-15](#page-182-0)**.**

L'exemple de commande illustré dans la [FIGURE 10-15](#page-182-0) utilise l'option d'initialisation -b. Pour toute information sur les arguments acceptés par cette option et le processus Jumpstart requis pour travailler sur une blade, reportez-vous à la [Section 10.13, « Nouvelle](#page-191-0) option -b de [add\\_install\\_client](#page-191-0) » à la page 10-50 à la fin de ce chapitre.

● **À l'[étape 6](#page-154-0) (dans la [Section 10.4, « Configuration du serveur d'installation et du](#page-151-0) [serveur DHCP pour installer Solaris x86 sur chacune des blades » à la page 10-10\)](#page-151-0), quand vous configurez la macro DHCP spécifique du client pour la blade, vous devez ajouter les valeurs correspondant aux chaînes d'option** SjumpsCF **et** SsysidCF**.**

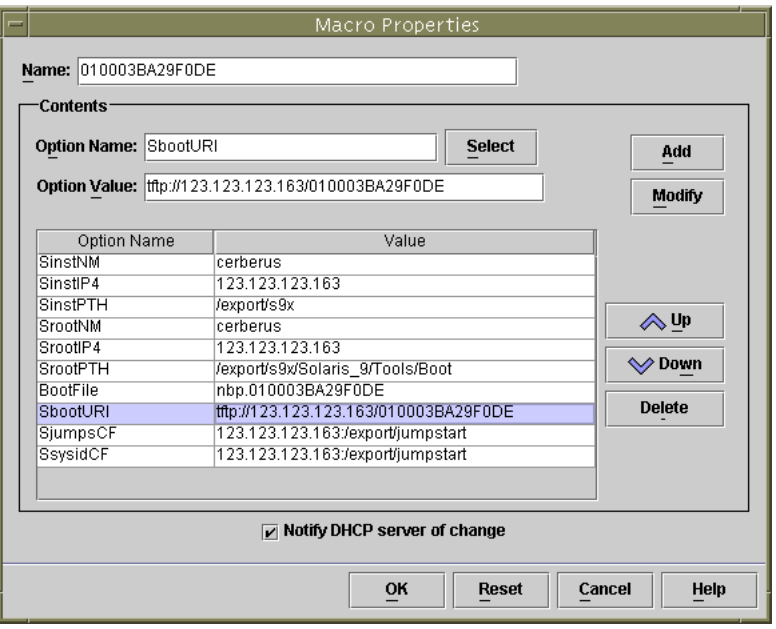

**FIGURE 10-14** Exemple de fenêtre Macro Properties (dans DHCP Manager) pour la prise en charge de Jumpstart

```
# ./add install client -d -e "00:03:ba:29:f0:de" \
> -b "input-device=ttya" -b "output-device=ttya" \
> -b "bootpath=/pci@0,0/pci108e,16a8@8" \
> -b "boot-args=' - install dhcp'" \
> -c 123.123.123.163:/export/jumpstart \
> -p 123.123.123.163:/export/jumpstart \
> i86pccleaning up preexisting install client "00:03:ba:29:f0:de"
To disable 00:03:ba:29:f0:de in the DHCP server,
  remove the entry with Client ID 010003BA29F0DE
To enable 010003BA29F0DE in the DHCP server, ensure that
the following Sun vendor-specific options are defined
(SinstNM, SinstIP4, SinstPTH, SrootNM, SrootIP4,
SrootPTH, SbootURI and optionally SjumpCF and SsysidCF),
and add a macro to the server named 010003BA29F0DE,
containing the following option values:
  Install server (SinstNM) : cerberus
  Install server IP (SinstIP4) : 123.123.123.163
  Install server path (SinstPTH) : /export/s9x
  Root server name (SrootNM) : cerberus
  Root server IP (SrootIP4) : 123.123.123.163
  Root server path (SrootPTH) : /export/s9x/Solaris_9/Tools/Boot
  Boot file (BootFile) : nbp.010003BA29F0DE
  Solaris boot file (SbootURI) : tftp://123.123.123.163/010003BA29F0DE
  Profile location (SjumpsCF) : 123.123.123.163:/export/jumpstart
  sysidcfg location (SsysidCF) : 123.123.123.163:/export/jumpstart
If not already configured, enable PXE boot by creating
a macro called PXEClient:Arch:00000:UNDI:002001
which contains the following values:
  Boot server IP (BootSrvA) : 123.123.123.163
This macro will be explicitly requested by the PXE boot.
```
<span id="page-182-0"></span>**FIGURE 10-15** Exemple de commande add\_install\_client et sortie pour Jumpstart sur une blade B100x

## 10.11 Conseils utiles pour installer Solaris x86 sur plusieurs blades

Si vous configurez plusieurs blades pour effectuer l'installation à partir de la même image réseau, vous pourrez gagner du temps en suivant les conseils de cette section.

#### 10.11.1 Appel de l'utilitaire add\_install\_client à partir d'un script de shell wrapper

La plupart des arguments acceptés par l'utilitaire add\_install\_client seront les mêmes pour chaque blade ; seule l'adresse MAC de la blade changera. Par conséquent, vous pouvez appeler l'utilitaire depuis un script de shell (voir la [FIGURE 10-12,](#page-178-0) la [FIGURE 10-16](#page-183-0) et la [FIGURE 10-17](#page-184-0)). On suppose dans l'exemple de la [FIGURE 10-12](#page-178-0) que le script est stocké dans /export/s9x/Solaris\_9/Tools et a pour nom add-blade-B100x. On suppose dans l'exemple de la [FIGURE 10-17](#page-184-0) que le script figure dans le même emplacement et qu'il s'appelle add-blade-B200x.

```
#!/bin/sh
[ $# -ne 1 ] && echo "Usage: add-blade-B100x adresse-mac-blade" && exit 1
MAC="$1"
P1="input-device=ttya"
P2="output-device=ttya"
BP="bootpath=/pci@0,0/pci108e,16a8@8"
BA="boot-args=' - install dhcp'"
COPT="-c 123.123.123.163:/export/jumpstart"
POPT="-p 123.123.123.163:/export/jumpstart"
set -x
./add_install_client -d -e "$MAC" -b "$P1" -b "$P2" -b "$BP" -b "$BA" \
$COPT $POPT i86pc
```
<span id="page-183-0"></span>**FIGURE 10-16** Exemple de script wrapper pour l'installation d'une blade B100x

```
#!/bin/sh
[ $# -ne 1 ] && echo "Usage: add-blade-B200x blade-mac-address" && exit 1
MAC="$1"
P1="input-device=ttya"
P2="output-device=ttya"
BP="bootpath=/pci@0,0/pci8086,2545@3/pci8086,1460@1d/pci108e,16a8@3"
BA="boot-args=' - install dhcp'"
COPT="-c 123.123.205.163:/export/jumpstart"
POPT="-p 123.123.205.163:/export/jumpstart"
set -x
./add_install_client -d -e "$MAC" -b "$P1" -b "$P2" -b "$BP" -b "$BA" \
$COPT $POPT i86pc
```
<span id="page-184-0"></span>**FIGURE 10-17** Exemple de script wrapper pour l'installation d'une blade B200x

**Remarque –** N'oubliez pas que le boothpath diffère pour les blades B100x et B200x et pour les différentes interfaces. Assurez-vous que les scripts que vous utilisez s'appliquent à des groupes de blades du même type ainsi qu'à des groupes de blades qui utilisent la même interface réseau. Pour plus d'informations sur l'utilisation d'une interface autre que celle par défaut, reportez-vous à la [Section 10.12, « Installation de](#page-188-0) [Solaris x86 sur une blade en utilisant la deuxième, la troisième ou la quatrième](#page-188-0) [interface réseau » à la page 10-47.](#page-188-0)

Quand vous utilisez des scripts wrapper, la commande qui permet de configurer la blade en utilisant l'utilitaire add\_install\_client devient :

■ Pour une blade B100x :

```
# cd /export/s9x/Solaris_9/Tools
# ./add-blade-b100x "adresse-MAC-blade"
```
■ Pour une blade B200x :

```
# cd /export/s9x/Solaris_9/Tools
# ./add-blade-b200x "adresse-MAC-blade"
```
Voici un exemple de commande pour une blade B200x :

```
# cd /export/s9x/Solaris_9/Tools
# ./add-blade-b200x "00:03:ba:2d:d4:a0"
```
#### 10.11.2 Accélération de la création de macros pour l'installation de plusieurs blades

Cette section explique comment utiliser les fonctions Include et Duplicate de DHCP Manager pour accélérer la création des macros quand vous installez plusieurs blades x86 dans un châssis.

#### 10.11.2.1 Utilisation de la fonction Macro Include de DHCP Manager

D'après la [FIGURE 10-1](#page-147-0) et la [FIGURE 10-15,](#page-182-0) vous pouvez voir qu'un certain nombre des chaînes d'option que vous devez inclure dans la macro DHCP spécifique du client d'une blade sont communes à toutes les blades que vous installez à partir de la même image d'installation réseau. Par exemple, dans la [FIGURE 10-15](#page-182-0) les macros suivantes sont les mêmes pour chaque client, quelle que soit l'adresse Ethernet de la blade cliente :

Install server (SinstNM): cerberus Install server IP (SinstIP4): 123.123.123.163 Install server path (SinstPTH): /export/s9x Root server name (SrootNM): cerberus Root server IP (SrootIP4): 123.123.123.163 Root server path (SrootPTH): /export/s9x/Solaris\_9/Tools/Boot Profile location (SjumpsCF): 123.123.123.163:/export/jumpstart sysidcfg location (SsysidCF): 123.123.123.163:/export/jumpstart

Pour des raisons pratiques, l'IG DHCP Manager vous permet de définir une macro nommée puis d'y faire référence depuis plusieurs macros spécifiques du client en utilisant une chaîne d'option appelée « Include ».

La [FIGURE 10-18](#page-186-0) illustre cela en visualisant une macro appelée « blade-jumpstart » qui a été créée pour inclure par référence toutes les options associée à une installation Jumpstart. La [FIGURE 10-19](#page-186-1) illustre une macro spécifique du client qui *inclut* la macro « blade-jumpstart ».

| $\overline{}$                                       | DHCP Manager | п                                 |  |
|-----------------------------------------------------|--------------|-----------------------------------|--|
| <b>File</b><br>Edit View<br><b>Service</b><br>Help  |              |                                   |  |
| <b>Addresses</b><br><b>Options</b><br><b>Macros</b> |              |                                   |  |
| Macros                                              | Option Name  | Value                             |  |
| $\bullet$ $\Box$ 010003BA29E628                     | SinstNM      | cerberus                          |  |
| $\bullet$ $\Box$ 010003BA2DD1A8                     | SrootlP4     | 123.123.123.163                   |  |
| $\bullet$ $\Box$ 010003BA2DD4A0                     | SinstPTH     | /export/s9x                       |  |
| 010003BA29F0DE<br>۰                                 | SrootNM      | cerberus                          |  |
|                                                     | SinstlP4     | 123.123.123.163                   |  |
| blade-jumpstart                                     | SrootPTH     | /export/9x/Solaris 9/Tools/Boot   |  |
| blade-jumpstart                                     | SjumpsCF     | 123.123.123.163:/export/jumpstart |  |
| PXEClient:Arch:00000:UNDI:002001 ~                  | SsysidCF     | 123.123.123.163:/export/jumpstart |  |
| 55 macros loaded                                    | Find:        | <b>Next</b>                       |  |

<span id="page-186-0"></span>**FIGURE 10-18** Création d'une macro « Include » d'exemple appelée « blade-jumpstart »

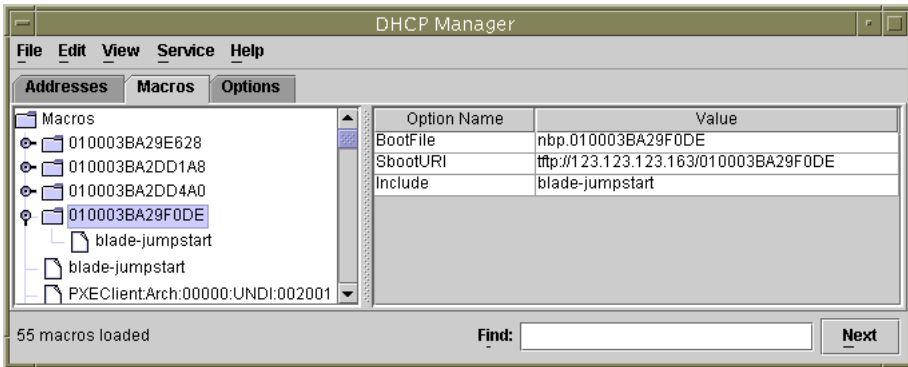

**FIGURE 10-19** Exemple de macro spécifique du client utilisant la fonction « Include »

#### <span id="page-186-1"></span>10.11.2.2 Utilisation de la fonction Duplicate de DHCP Manager

Une fois que vous avez configuré correctement une macro spécifique du client pour une blade, vous pouvez utiliser l'option Duplicate du menu Edit de DHCP Manager pour créer rapidement une nouvelle macro pour une autre blade. Seuls le nom de la macro et le contenu des options SbootURI et BootFile devront être changés pour chaque blade.

#### 10.11.3 Utilisation de l'interface de ligne de commande de DHCP Manager à la place de l'IG

Cette section décrit comment utiliser les outils de la ligne de commande de DHCP pour configurer les macros DHCP Manager requises au lieu d'utiliser l'IG.

● **Créez la macro PXE globale en utilisant la commande de gestion de table DCHP suivante :**

```
# dhtadm -A -m PXEClient:Arch:00000:UNDI:002001 -d ':BootSrvA=adresse-ip:'
```
Où *adresse-ip* est l'adresse IP du Network Install Server (cette commande revient à effectuer les étapes décrites dans la [Section 10.3.2, « Ajout de la macro PXE globale](#page-149-0) [pour Solaris x86 au serveur DHCP » à la page 10-8.](#page-149-0))

● **Créez la macro spécifique du client en utilisant les commandes de gestion de table DHCP appropriées à votre blade. On suppose dans les commandes ci-dessous que la blade possède les propriétés décrites dans la** [FIGURE 10-7](#page-153-0) **:**

```
# dhtadm -A -m 010003BA29F0DE -d':SinstNM=cerberus:'
# dhtadm -M -m 010003BA29F0DE -e'SinstIP4=123.123.123.163'
# dhtadm -M -m 010003BA29F0DE -e'SinstPTH=/export/s9x'
# dhtadm -M -m 010003BA29F0DE -e'SrootNM=cerberus'
# dhtadm -M -m 010003BA29F0DE -e'SrootIP4=123.123.123.163'
# dhtadm -M -m 010003BA29F0DE -e'SrootPTH=/export/s9x/Solaris_9/Tools/Boot'
# dhtadm -M -m 010003BA29F0DE -e'BootFile=nbp.010003BA29F0DE'
# dhtadm -M -m 010003BA29F0DE -e'SbootURI=tftp://123.123.123.163/010003BA29F0DE'
```
Ces commandes reviennent à effectuer l'[étape 6](#page-154-0) de la [Section 10.4, « Configuration](#page-151-0) [du serveur d'installation et du serveur DHCP pour installer Solaris x86 sur chacune](#page-151-0) [des blades » à la page 10-10.](#page-151-0)

Si vous effectuez une installation Jumpstart, vous devez ajouter les deux commandes suivantes :

```
# dhtadm -M -m 010003BA29F0DE -e 'SjumpsCF=123.123.123.163:/export/jumpstart'
# dhtadm -M -m 010003BA29F0DE -e 'SsysidCF=123.123.123.163:/export/jumpstart'
```
#### ● **Attribuez une adresse IP à la blade :**

# **dhtadm -A** *adresse-ip* **-h** *nomhôte-blade* **-i010003BA29F0DE -m010003BA29F0DE** *adresse-réseau*

Où *adresse-ip* est l'adresse IP de la blade, *nomhôte-blade* le nom d'hôte de la blade et *adresse-réseau* l'adresse de base du sous-réseau de la blade. Cette commande revient à effectuer l'[étape 7](#page-156-0) de la [Section 10.4, « Configuration du serveur d'installation et du](#page-151-0) [serveur DHCP pour installer Solaris x86 sur chacune des blades » à la page 10-10.](#page-151-0)

## <span id="page-188-0"></span>10.12 Installation de Solaris x86 sur une blade en utilisant la deuxième, la troisième ou la quatrième interface réseau

Cette section s'adresse aux utilisateurs qui veulent initialiser une blade en utilisant une interface réseau autre que la première. Elle contient des informations dont vous aurez besoin quand vous suivrez les instructions de la [Section 10.4, « Configuration](#page-151-0) [du serveur d'installation et du serveur DHCP pour installer Solaris x86 sur chacune](#page-151-0) [des blades » à la page 10-10](#page-151-0)

Les blades B100x ont deux interfaces tandis que les blades B200x en ont quatre. Vous devez donner aux serveurs DHCP et d'installation réseau des informations différentes en ce qui concerne l'adresse MAC et le chemin d'initialisation si vous n'utilisez pas la première interface réseau de la blade. Vous devez également utiliser un autre argument avec la commande bootmode du contrôleur système, quand vous configurez temporairement la blade pour qu'elle s'initialise à partir du réseau.

#### 10.12.1 Propriétés différentes devant être spécifiées pour les interfaces B100x

La B100x a un périphérique Gigabit Ethernet BCM5704s à deux ports. Chacun des ports de ce périphérique est connecté à l'un des commutateurs Ethernet du châssis B1600. Le BIOS est responsable de l'attribution des adresses MAC aux ports Ethernet comme indiqué dans la [FIGURE 10-20.](#page-189-0)

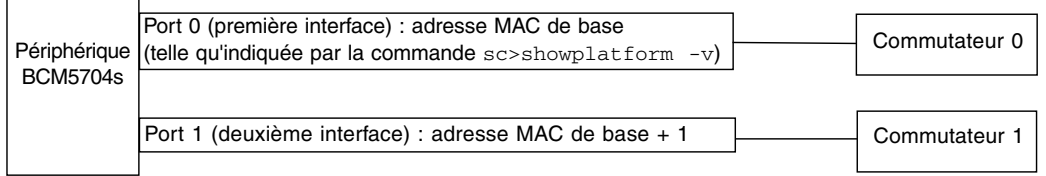

<span id="page-189-0"></span>**FIGURE 10-20** Interfaces réseau d'une blade B100x

<span id="page-189-2"></span>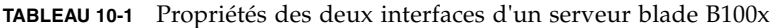

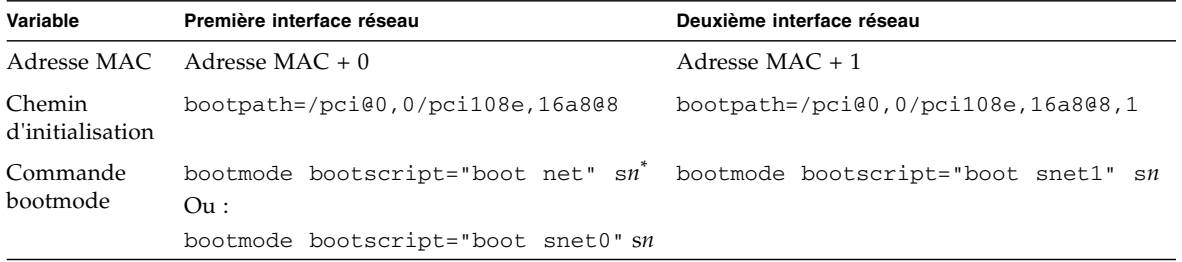

\* Où *n* est le numéro d'emplacement de la blade dans le châssis

#### 10.12.2 Propriétés différentes devant être spécifiées pour les interfaces B200x

La B200x a deux périphériques Gigabit Ethernet BCM5704s à deux ports. Chacun des ports est connecté à l'un des commutateurs Ethernet du châssis B1600. Le BIOS est responsable de l'attribution des adresses MAC aux ports Ethernet comme indiqué dans la [FIGURE 10-21](#page-189-1).

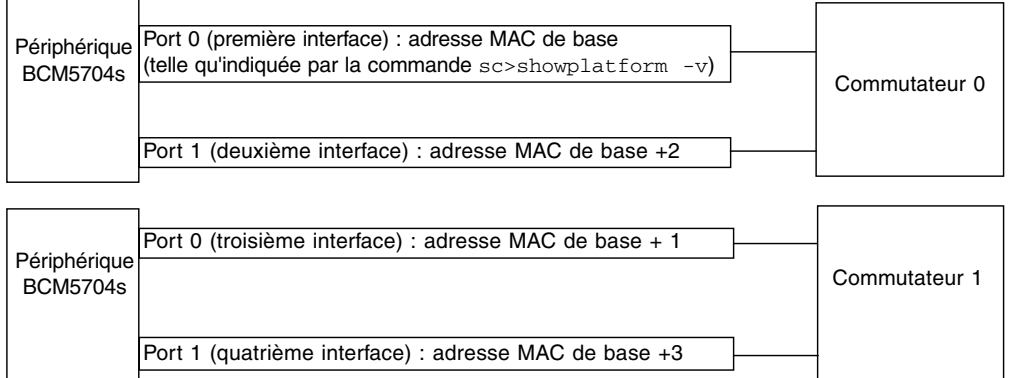

<span id="page-189-1"></span>*Schéma illustrant les interfaces réseau d'une blade B200x et leurs connexions aux commutateurs dans le châssis* **FIGURE 10-21** Interfaces réseau d'une blade B200x

| Première interface réseau                                                                          |  |
|----------------------------------------------------------------------------------------------------|--|
| Adresse MAC $+0$                                                                                   |  |
| bootpath=/pci@0,0/pci8086,2545@3/pci8086,1460@1d/pci108e,16a8@3                                    |  |
| bootmode bootscript="boot net" sn <sup>®</sup><br>$\rm Ou:$<br>bootmode bootscript="boot snet0" sn |  |
|                                                                                                    |  |
|                                                                                                    |  |

<span id="page-190-0"></span>**TABLEAU 10-2** Propriétés de la première interface d'un serveur blade B200x

\* Où *n* est le numéro d'emplacement de la blade dans le châssis

<span id="page-190-1"></span>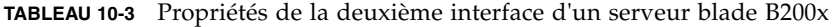

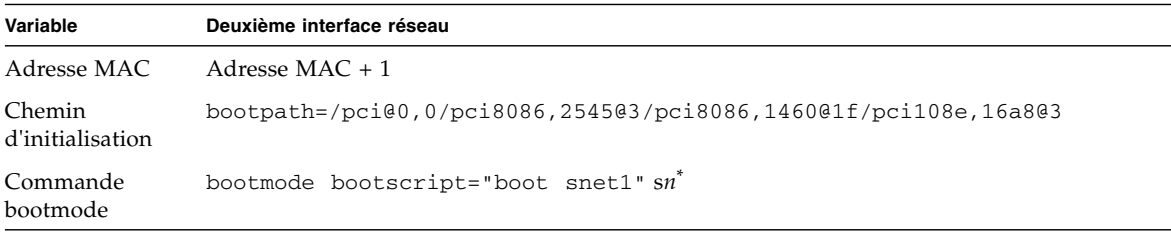

\* Où *n* est le numéro d'emplacement de la blade dans le châssis

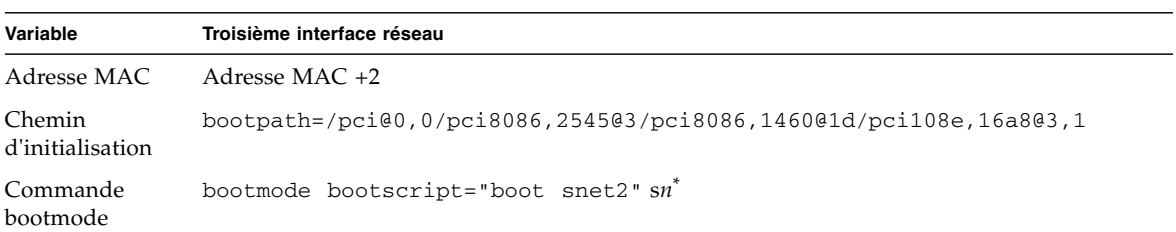

<span id="page-190-2"></span>**TABLEAU 10-4** Propriétés de la troisième interface d'un serveur blade B200x

\* Où *n* est le numéro d'emplacement de la blade dans le châssis

<span id="page-190-3"></span>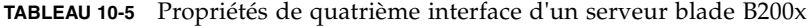

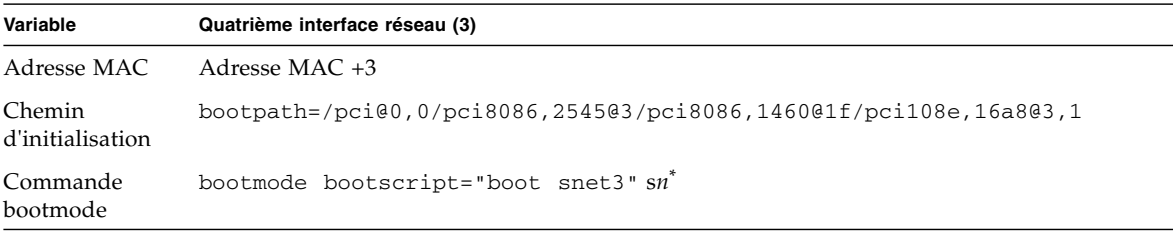

\* Où *n* est le numéro d'emplacement de la blade dans le châssis

## <span id="page-191-0"></span>10.13 Nouvelle option -b de add\_install\_client

La commande add install client de la [FIGURE 10-7](#page-153-0) (voir [Section 10.4,](#page-151-0) [« Configuration du serveur d'installation et du serveur DHCP pour installer Solaris](#page-151-0) [x86 sur chacune des blades » à la page 10-10](#page-151-0)) utilise une nouvelle option, -b, pour définir certaines valeurs de propriétés d'initialisation qui doivent être spécifiées pendant le processus d'initialisation PXE via le réseau pour les plates-formes blade.

Ces valeurs sont input-device, output-device, bootpath et boot-args. Cette section explique ce à quoi elles servent :

■ -b "input-device=ttya" -b "output-device=ttya"

Étant donné que les blades n'ont ni écran VGA ni clavier, les périphériques d'entrée et de sortie doivent être tout deux définis sur la console série « ttya ». Cela garantit le réacheminement de la console système sur le port série de la blade, ce qui vous permet d'interagir avec la blade au travers de la console.

■ -b "bootpath=/pci@0,0/pci108e,16a8@8"

Cette propriété spécifie le périphérique d'initialisation pour la blade. Elle élimine le besoin qu'avait le Device Configuration Assistant d'interrompre le système pendant l'initialisation pour vous demander de sélectionner un périphérique d'initialisation. Vous remarquerez que la valeur bootpath est spécifique de la plate-forme. Pour les valeurs exactes, reportez-vous au [TABLEAU 10-1](#page-189-2), au [TABLEAU 10-2,](#page-190-0) au [TABLEAU 10-3](#page-190-1), au [TABLEAU 10-4](#page-190-2) au [TABLEAU 10-5](#page-190-3).

■ -b "boot-args=' - install dhcp'"

Cette propriété contient une chaîne d'arguments qui sera transférée au soussystème d'initialisation. Dans la [FIGURE 10-15](#page-182-0), nous utilisons la propriété pour assurer l'exécution d'une installation Jumpstart quand la PXE de la blade s'initialise à partir du réseau. Pour de plus amples informations, reportez-vous à boot(1M), kadb(1M) et kernel(1M).

#### <span id="page-192-0"></span>CHAPITRE**11**

## Configuration d'IPMP pour la résilience du réseau sur les blades Solaris x86

Ce chapitre contient les sections suivantes :

- [Section 11.1, « Avantage d'avoir deux commutateurs dans le châssis » à la](#page-193-0) [page 11-2](#page-193-0)
- [Section 11.2, « Fonctionnement d'IPMP sur les blades B100x et B200x » à la](#page-194-0) [page 11-3](#page-194-0)
- [Section 11.3, « Migration de DHCP aux adresses IP statiques » à la page 11-4](#page-195-0)
- [Section 11.4, « Configuration d'IPMP sur une blade B100x » à la page 11-7](#page-198-0)
- [Section 11.5, « Configuration d'IPMP sur une blade B200x » à la page 11-10](#page-201-0)

## <span id="page-193-0"></span>11.1 Avantage d'avoir deux commutateurs dans le châssis

Ce chapitre modifie et complète les informations données dans le Chapitre 5 du *Sun Fire B1600 Blade System Chassis Software Setup Guide*. Veuillez lire le chapitre 5 avant de suivre les instructions de celui-ci.

Les instructions de ce chapitre expliquent comment déployer un châssis contenant des blades Solaris x86 en une configuration qui :

- tire parti du commutateur redondant (vous devez avoir deux SSC d'installés dans le châssis) pour fournir aux blades Solaris x86 deux (blades B100x) ou quatre (blades B200x) connexions avec le réseau.
- respecte la séparation de vos réseaux de données et de gestion.

La section suivante [\(Section 11.2, « Fonctionnement d'IPMP sur les blades B100x et](#page-194-0) [B200x » à la page 11-3](#page-194-0)) explique le fonctionnement d'IPMP sur une blade x86 dans le châssis B1600. Elle indique (et explique) le nombre d'adresses IP dont chaque blade (B100x ou B200x) requiert pour le type de configuration dont vous avez besoin.

**Remarque –** On suppose dans les instructions IPMP de ce chapitre que vous avez deux SSC d'installés, chacun étant connecté par tous ses ports à un commutateur externe situé sur le réseau de données (les connexions sur chacun des ports de l'un des SSC étant dupliquées sur chacun des ports de l'autre mais connectées à un commutateur externe différent du réseau de données) et que le port NETMGT de chaque SSC est connecté au sous-réseau de gestion. Pour toute information sur la configuration des commutateurs et des contrôleurs système au sein du châssis, reportez-vous au *Sun Fire B1600 Blade System Chassis Software Setup Guide*.

Avant de pouvoir configurer IPMP sur une blade, vous devez reconfigurer la blade pour qu'elle arrête d'utiliser DHCP. La configuration DHCP était nécessaire pour vous permettre d'installer le système d'exploitation ; les instructions permettant de faire migrer la blade vers une configuration IP statique (à titre de préparation pour IPMP) figurent dans la [Section 11.3, « Migration de DHCP aux adresses IP](#page-195-0) [statiques » à la page 11-4](#page-195-0).

Enfin, les instructions permettant de configurer IPMP sur une blade figurent dans :

- [Section 11.4, « Configuration d'IPMP sur une blade B100x » à la page 11-7](#page-198-0)
- [Section 11.5, « Configuration d'IPMP sur une blade B200x » à la page 11-10](#page-201-0)

## <span id="page-194-0"></span>11.2 Fonctionnement d'IPMP sur les blades B100x et B200x

Les instructions de ce chapitre expliquent comment utiliser la fonction IPMP (IP Network Multipathing) de Solaris pour tirer parti des connexions redondantes entre chaque serveur Blade et les commutateurs du châssis. Les deux interfaces Ethernet 1000 Mbits/s d'un serveur blade B100x sont appelées respectivement bge0 et bge1 (l'interface bge0 est connectée au commutateur en SSC0 et bge1 au commutateur en SSC1). Les quatre interfaces Ethernet 1000 Mbits/s d'un serveur blade B200x sont appelées respectivement bge0, bge1, bge2, bge3 (bge0 et bge1 sont connectées au commutateur en SSC0, bge2 et bge3 à celui en SSC1). Lorsque le châssis Sun Fire B1600 pour serveurs blade est entièrement opérationnel, les deux commutateurs sont constamment actifs.

Le pilote IPMP d'un serveur blade fonctionne en interrogeant périodiquement au moyen de la commande ping la passerelle par défaut depuis chaque interface Ethernet en utilisant une adresse IP de test. Les adresses de test sont utilisées de façon privée par le pilote IPMP pour le processus ping. Si, pour une raison quelconque, un des pings échoue (ce qui indique que le chemin du réseau n'est plus disponible sur l'interface utilisée pour effectuer le ping), le pilote IPMP veille à ce que le trafic réseau utilise uniquement la ou les interfaces qui restent valables. Les deux interfaces d'une blade B100x, ou toutes les interfaces d'une blade B200x, peuvent être actives. C'est ce que l'on appelle une configuration active/active.

Sinon, toutes les interfaces peuvent être configurées en une configuration active/réserve dans laquelle l'une des interfaces de la blade est active et l'autre (sur une blade B100x) est une interface de réserve, ou (sur une blade B200x) les trois autres interfaces sont des interfaces de réserve. Dans ce type de configuration, si l'interface en panne est l'interface active, le pilote attribue l'adresse IP à l'interface, ou à l'une des interfaces, de réserve qui devient l'interface active.

Puisque les deux commutateurs du châssis sont actifs (lorsque le châssis fonctionne normalement), les instructions de ce chapitre vous indiquent comment effectuer une configuration active/active. Cela maximise la performance du châssis en assurant qu'aucune interface ne soit inactive. Pour des informations sur la configuration active/réserve, reportez-vous au manuel *IP Network Multipathing Administration Guide* (816-0850).

Les adresses IP dont vous avez besoin pour que chaque blade prenne en charge la configuration active/active sont les suivantes :

■ Deux adresses IP actives (blade B100x). Quatre adresses IP actives (blade B200x).

Les adresses IP actives peuvent être enregistrées sur un serveur de noms. Ce sont les adresses via lesquelles les autres périphériques du réseau communiquent avec le serveur blade.

■ Deux adresses IP de test (blade B100x). Quatre adresses IP de test (blade B200x).

Les adresses de test sont requises (une par interface) pour le processus ping. Ces adresses sont réservées au pilote IPMP (elles ne sont pas enregistrées sur le serveur de noms).

<span id="page-195-1"></span>Le chapitre suivant contient des instructions qui expliquent comment configurer plusieurs paires d'interfaces IPMP virtuelles, chaque paire fournissant des connexions virtuelles redondantes avec des VLAN séparés.

## <span id="page-195-0"></span>11.3 Migration de DHCP aux adresses IP statiques

Pour installer Solaris x86 sur une blade, vous devez utiliser DHCP comme décrit dans le [Chapitre 10](#page-142-0) (le processus d'installation PXE en dépend). Cependant, si vous voulez utiliser IPMP, vous devez arrêter d'utiliser DHCP car il n'est pas possible de configurer un serveur DHCP pour prendre en charge les données IPMP, les adresses de test et le regroupement.

Cette section explique comment faire utiliser aux blades les adresses IP statiques à la place des adresses attribuées par DHCP.

**1. Assurez-vous que les adresses que vous voulez utiliser pour la ou les blades ne sont pas déjà utilisées par un autre périphérique.**

Les adresses que vous utilisez doivent être des adresses qui ne peuvent pas être attribuées à un autre périphérique par un serveur DHCP se trouvant sur le même sous-réseau que la blade que vous êtes en train de configurer. Vous pouvez soit réserver ces adresses dans votre configuration DHCP soit utiliser pour la ou les blades des adresses qui sortent de la plage d'adresses gérée par le serveur DHCP.

Pour une :

- blade B100x, vous aurez besoin de deux adresses IP, de quatre si vous pensez utiliser IPMP.
- blade B200x, vous aurez besoin de quatre adresses IP, de huit si vous pensez utiliser IPMP.

Pour toute information sur la réservation des adresses sur le serveur DHCP, reportez-vous au *Solaris DHCP Administration Guide*.

- **2. Sur chacune des blades pour laquelle vous configurez une ou plusieurs adresses statiques, supprimez ou renommez les fichiers** /etc/dhcp.*interface, interface* **étant** bge0 **et** bge1 **(plus** bge2 **et** bge3 **pour une blade B200x).**
- <span id="page-196-2"></span>**3. Éditez le fichier** /etc/hosts **sur la blade pour définir les adresses IP pour les interfaces de la blade.**

À titre d'exemple, on suppose dans les instructions de ce chapitre que le nom d'hôte de base « medusa » est utilisé pour le châssis configuré. Différents suffixes ont été ajoutés à ce nom d'hôte de base pour indiquer un composant individuel ou une interface réseau d'une blade donnée.

Par exemple, pour une blade B100x, vous aurez besoin dans le fichier /etc/hosts d'entrées similaires à celles de l'[EXEMPLE DE CODE 11-1](#page-196-0):

<span id="page-196-0"></span>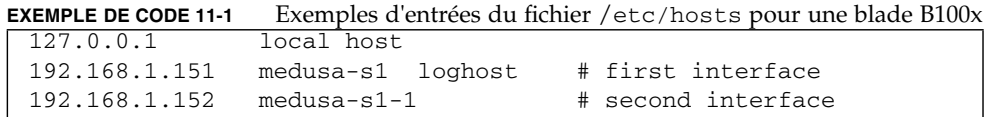

Par exemple, pour une blade B200x, vous aurez besoin dans le fichier /etc/hosts d'entrées similaires à celles de l'[EXEMPLE DE CODE 11-2:](#page-196-1)

<span id="page-196-1"></span>**EXEMPLE DE CODE 11-2** Exemples d'entrées du fichier /etc/hosts pour une blade B200x

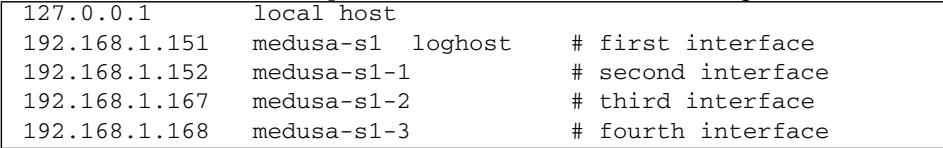

#### **4. Sur la blade, créez un fichier** /etc/nodename **qui contient le nom d'hôte de la blade.**

Cela sera normalement le nom utilisé par la première interface réseau tel que spécifié dans le fichier /etc/hosts (voir l'[étape 3](#page-196-2)). Par exemple, si le nom d'hôte de la blade est medusa-s1, le fichier /etc/nodename doit contenir les informations suivantes :

medusa-s1

**5. Sur la blade, créez un fichier** hostname.*interface* **pour chaque interface,** *interface* **étant** bge0 **et** bge1 **(plus** bge2 **et** bge3 **pour une blade B200x).**

**EXEMPLE DE CODE 11-3** Exemple de fichier pour hostname.bge0

medusa-s1

**EXEMPLE DE CODE 11-4** Exemple de fichier hostname.bge1

medusa-s1-1

Pour une blade B200x, vous aurez besoin également des fichiers hostname.bge2 et hostname.bge3.

**EXEMPLE DE CODE 11-5** Exemple de fichier hostname.bge2

```
medusa-s1-2
```
**EXEMPLE DE CODE 11-6** Exemple de fichier hostname.bge3

medusa-s1-3

**6. Désactivez le routage car le serveur blade n'est pas utilisé pour effectuer le routage :**

```
# touch /etc/notrouter
# ndd -set /dev/ip ip_forwarding 0
```
**7. Si les routeurs de votre réseau ne signalent pas leur présence aux périphériques réseau, créez un** /etc/defaultrouter **en tapant la commande suivante :**

# **echo** *adresse-ip* **> /etc/defaultrouter**

**8.** Où *adresse-ip* est l'adresse IP du routeur qui se trouve sur le même sous-réseau que la blade. Par exemple, si l'adresse IP du routeur par défaut était 123.123.123.8, vous taperiez :

# echo 123.123.123.8 > /etc/defaultrouter

**9. Réinitialisez la blade pour qu'elle s'initialise avec sa nouvelle configuration IP statique :**

# **reboot**

## <span id="page-198-0"></span>11.4 Configuration d'IPMP sur une blade B100x

Cette section explique comment configurer IPMP sur un serveur blade B100x à deux interfaces de sorte que les *deux* interfaces Ethernet émettent et reçoivent activement des données.

**Remarque –** Avant de suivre les instructions de cette section, assurez-vous d'avoir effectué les étapes requises dans la [Section 11.3, « Migration de DHCP aux](#page-195-0) [adresses IP statiques » à la page 11-4](#page-195-0).

**Remarque –** Vous devez exécuter les instructions de cette section sur chaque serveur blade B100x exigeant une connexion redondante avec le réseau.

**1. Connectez-vous en tant qu'utilisateur root à la console du serveur blade dont vous souhaitez configurer les interfaces.**

À l'invite sc>, tapez la commande suivante :

sc> **console s***n*

Où *n* est le numéro de l'emplacement contenant le serveur blade auquel vous voulez vous connecter.

**2. Éditez le fichier** /etc/hosts **du serveur blade pour ajouter les deux adresses IP de test de la blade.**

Par exemple :

```
#
# /etc/hosts on the server blade in system chassis Medusa, slot 0
#
127.0.0.1 localhost
192.168.1.151 medusa-s1 loghost # First active data address
192.168.1.152 medusa-s1-1 # Second active data address
192.168.1.101 medusa-s1-test0 # Test address for bge0
192.168.1.102 medusa-s1-test1 # Test address for bge1
```
**3. Définissez le masque de réseau dans le fichier** /etc/netmasks **du serveur blade pour les adresses IP des interfaces de la blade.**

Par exemple :

192.168.1.0 255.255.255.0

**4. Si ce n'est pas déjà fait, désactivez le routage car le serveur blade n'est pas utilisé ici pour effectuer le routage :**

```
# touch /etc/notrouter
# ndd -set /dev/ip ip_forwarding 0
```
**5. Créez dans le répertoire** /etc **un fichier** hostname.bge0 **et un fichier** hostname.bge1**.**

**EXEMPLE DE CODE 11-7** Exemple de fichier hostname.bge0

```
medusa-s1 netmask + broadcast + group medusa_grp0 up \
addif medusa-s1-test0 deprecated -failover netmask + broadcast + up
```
**EXEMPLE DE CODE 11-8** Exemple de fichier hostname.bge1

```
medusa-s1-1 netmask + broadcast + group medusa_grp0 up \
addif medusa-s1-test1 deprecated -failover netmask + broadcast + up
```
**6. Réinitialisez la blade de sorte qu'elle s'initialise avec sa nouvelle configuration IPMP :**

# **reboot**

**7. Inspectez la configuration des quatre adaptateurs réseau :**

```
# ifconfig -a
lo0: flags=1000849<UP,LOOPBACK,RUNNING,MULTICAST,IPv4> mtu 8232 index 1
         inet 127.0.0.1 netmask ff000000
bge0: flags=1000843<UP,BROADCAST,RUNNING,MULTICAST,IPv4> mtu 1500 index 2
        inet 192.168.1.151 netmask ffffff00 broadcast 192.168.1.255
        groupname medusa_grp0
        ether 0:3:ba:29:f0:de
bge0:1: flags=9040843<UP,BROADCAST,RUNNING,MULTICAST,DEPRECATED,IPv4,NOFAILOVER> mtu 1500 index 2
        inet 192.168.1.101 netmask ffffff00 broadcast 192.168.1.255
bge1: flags=1000843<UP,BROADCAST,RUNNING,MULTICAST,IPv4> mtu 1500 index 3
        inet 192.168.1.152 netmask ffffff00 broadcast 192.168.1.255
        groupname medusa_grp0
        ether 0:3:ba:29:f0:df
bge1:1: flags=9040843<UP,BROADCAST,RUNNING,MULTICAST,DEPRECATED,IPv4,NOFAILOVER> mtu 1500 index 3
         inet 192.168.1.102 netmask ffffff00 broadcast 192.168.1.255
```
La sortie ci-dessus indique que quatre adresses ont été définies. Les deux adresses de test IPMP (associées à bge0:1 et bge10:1, respectivement) sont marquées NOFAILOVER. Cela signifie qu'elles ne seront pas transférées sur l'interface restante en cas de défaillance.

#### **8. Testez si la configuration IPMP fonctionne en retirant temporairement un SSC du châssis.**

Cela donnera lieu à des messages d'erreur similaires aux suivants sur la console :

```
Nov 19 13:20:47 medusa-s1 bge: NOTICE: bge1: link down
Nov 19 13:20:47 medusa-s1 in.mpathd[107]: The link has gone down on bge1
Nov 19 13:20:47 medusa-s1 in.mpathd[107]: NIC failure detected on bge1 of group medusa_grp0
Nov 19 13:20:47 medusa-s1 in.mpathd[107]: Successfully failed over from NIC bge1 to NIC bge0
```
**Remarque –** Il faut environ 10 secondes au démon IPMP pour détecter et se reprendre d'une panne réseau avec la configuration par défaut. La configuration du démon IPMP est définie dans le fichier /etc/default/mpathd.

## <span id="page-201-0"></span>11.5 Configuration d'IPMP sur une blade B200x

Cette section explique comment configurer IPMP sur un serveur blade B200x à quatre interfaces de sorte que toutes ses interfaces Ethernet émettent et reçoivent *activement* des données. Cette section propose deux méthodes permettant d'obtenir la résilience du réseau en utilisant une configuration active/active.

■ L'une de ces méthodes utilise un unique groupe d'interfaces IPMP [\(FIGURE 11-1](#page-201-1)). Dans cette méthode, toute panne sur l'une des interfaces entraînera l'utilisation de l'une des autres interfaces de la blade.

<span id="page-201-1"></span>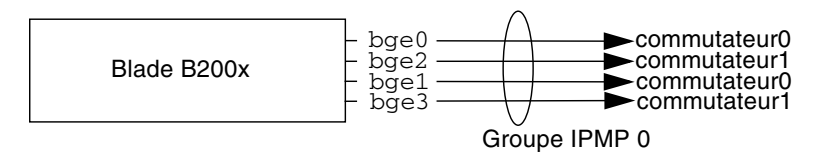

**FIGURE 11-1** Schéma illustrant un unique groupe Single IPMP contenant les quatre interfaces de la blade

■ L'autre méthode proposée utilise deux groupes d'interfaces IPMP, composés chacun d'une interface avec l'un des commutateurs du châssis et d'une interface avec l'autre commutateur (voir la [FIGURE 11-2\)](#page-201-2). L'avantage de cette méthode est qu'elle vous permet de réserver une paire donnée d'interfaces à un service donné. Dans cette configuration, chaque groupe IPMP séparé peut être utilisé pour constituer une connexion réseau résiliente pour un ensemble de services différent s'exécutant sur le serveur blade.

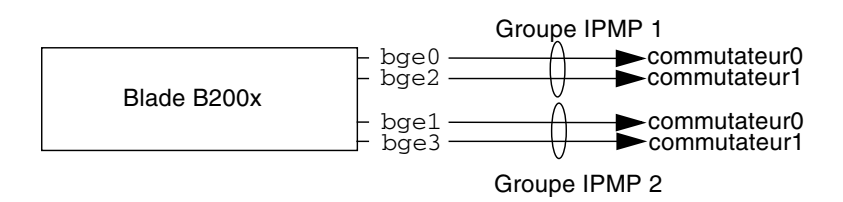

<span id="page-201-2"></span>**FIGURE 11-2** Schéma illustrant deux groupes IPMP contenant chacun deux interfaces

**Remarque –** Vous remarquerez que l'obtention de la résilience du réseau (qui permet à la blade de se reprendre de différentes pannes du matériel et du réseau) dépend du fait que chaque groupe IPMP contienne une connexion avec chaque commutateur. Une configuration dans laquelle les deux interfaces d'un groupe de deux seraient connectées au même commutateur ne serait pas à même de continuer à transporter le trafic du réseau en cas de panne de ce commutateur. Dans la [Section 11.2, « Fonctionnement d'IPMP sur les blades B100x et B200x » à la page 11-3,](#page-194-0) nous avons vu que bge0 et bge1 étaient connectées au commutateur 0 tandis que bge2 et bge3 l'étaient au commutateur 1. Cela est également illustré à la [FIGURE 11-2](#page-201-2).

**Remarque –** Avant de suivre les instructions de cette section, assurez-vous d'avoir effectué les étapes requises de la [Section 11.3, « Migration de DHCP aux adresses IP](#page-195-0) [statiques » à la page 11-4](#page-195-0).

**Remarque –** Vous devez exécuter les instructions de cette section sur chaque serveur blade B200x exigeant une connexion redondante avec le réseau.

### 11.5.1 Configuration d'IPMP sur une blade B200x en utilisant un unique groupe IPMP pour toutes les interfaces

**1. Connectez-vous en tant qu'utilisateur root à la console du serveur blade dont vous souhaitez configurer les interfaces.**

À l'invite sc>, tapez la commande suivante :

sc> **console s***n*

Où *n* est le numéro du premier (des deux) emplacement qui contient la blade double largueur à laquelle vous voulez vous connecter.

**2. Éditez le fichier** /etc/hosts **du serveur blade pour ajouter les deux adresses IP de test de la blade.**

Par exemple :

```
#
# /etc/hosts on the server blade in system chassis Medusa, slot 0
#
127.0.0.1 localhost
192.168.1.151 medusa-s1 loghost # first data address
192.168.1.152 medusa-s1-1 # second data address
192.168.1.153 medusa-s1-2 \qquad # third data address
192.168.1.154 medusa-s1-3 # fourth data address
192.168.1.101 medusa-s1-test0 # test address for bge0
192.168.1.102 medusa-s1-test1 # test address for bge1
192.168.1.103 medusa-s1-test2 # test address for bge2
192.168.1.104 medusa-s1-test3 # test address for bge3
```
**3. Définissez le masque de réseau dans le fichier** /etc/netmasks **du serveur blade pour les adresses IP des interfaces de la blade.**

Par exemple :

192.168.1.0 255.255.255.0

**4. Si ce n'est pas déjà fait, désactivez le routage car le serveur blade n'est pas utilisé ici pour effectuer le routage :**

```
# touch /etc/notrouter
# ndd -set /dev/ip ip_forwarding 0
```
**5. Créez dans le répertoire** /etc **un fichier** hostname.bge0 **et un fichier** hostname.bge1**.**

**EXEMPLE DE CODE 11-9** Exemple de fichier hostname.bge0 Exemple

```
medusa-s1 netmask + broadcast + group medusa_grp0 up \
addif medusa-s1-test0 deprecated -failover netmask + broadcast + up
```
**EXEMPLE DE CODE 11-10** de fichier hostname.bge1

```
medusa-s1-1 netmask + broadcast + group medusa_grp0 up \
addif medusa-s1-test1 deprecated -failover netmask + broadcast + up
```
**EXEMPLE DE CODE 11-11** Exemple de fichier hostname.bge2

```
medusa-s1-2 netmask + broadcast + group medusa_grp0 up \
addif medusa-s1-test2 deprecated -failover netmask + broadcast + up
```
**EXEMPLE DE CODE 11-12** Exemple de fichier hostname.bge3

```
medusa-s1-3 netmask + broadcast + group medusa_grp0 up \
addif medusa-s1-test3 deprecated -failover netmask + broadcast + up
```
**6. Réinitialisez la blade de sorte qu'elle s'initialise avec sa nouvelle configuration IPMP :**

# **reboot**

**7. Inspectez la configuration des quatre adaptateurs réseau :**

```
# ifconfig -a
lo0: flags=1000849<UP,LOOPBACK,RUNNING,MULTICAST,IPv4> mtu 8232 index 1
         inet 127.0.0.1 netmask ff000000
bge0: flags=1000843<UP,BROADCAST,RUNNING,MULTICAST,IPv4> mtu 1500 index 2
        inet 192.168.1.151 netmask ffffff00 broadcast 192.168.1.255
        groupname medusa_grp0
        ether 0:3:ba:2d:d4:a0
bge0:1: flags=9040843<UP,BROADCAST,RUNNING,MULTICAST,DEPRECATED,IPv4,NOFAILOVER> mtu 1500 index 2
         inet 192.168.1.101 netmask ffffff00 broadcast 192.168.1.255
bge1: flags=1000843<UP,BROADCAST,RUNNING,MULTICAST,IPv4> mtu 1500 index 3
        inet 192.168.1.152 netmask ffffff00 broadcast 192.168.1.255
        groupname medusa_grp0
        ether 0:3:ba:2d:d4:a2
bge1:1: flags=9040843<UP,BROADCAST,RUNNING,MULTICAST,DEPRECATED,IPv4,NOFAILOVER> mtu 1500 index 3
        inet 192.168.1.102 netmask ffffff00 broadcast 192.168.1.255
bge2: flags=1000843<UP,BROADCAST,RUNNING,MULTICAST,IPv4> mtu 1500 index 4
        inet 192.168.1.153 netmask ffffff00 broadcast 192.168.1.255
        groupname medusa_grp0
        ether 0:3:ba:2d:d4:a1
bge2:1: flags=9040843<UP,BROADCAST,RUNNING,MULTICAST,DEPRECATED,IPv4,NOFAILOVER> mtu 1500 index 4
         inet 192.168.1.103 netmask ffffff00 broadcast 192.168.1.255
bge3: flags=1000843<UP,BROADCAST,RUNNING,MULTICAST,IPv4> mtu 1500 index 5
        inet 192.168.1.154 netmask ffffff00 broadcast 192.168.1.255
        groupname medusa_grp0
        ether 0:3:ba:2d:d4:a3
bge3:1: flags=9040843<UP,BROADCAST,RUNNING,MULTICAST,DEPRECATED,IPv4,NOFAILOVER> mtu 1500 index 5
         inet 192.168.1.104 netmask ffffff00 broadcast 192.168.1.255
#
```
La sortie ci-dessus indique que huit adresses ont été définies. Les quatre adresses de test IPMP (associées à bge0:1, bge1:1, bge2:1 et bge3:1, respectivement) sont marquées NOFAILOVER. Cela signifie qu'elles ne seront pas transférées sur l'interface restante en cas de défaillance.

#### **8. Testez si la configuration IPMP fonctionne en retirant temporairement un SSC du châssis.**

Cela donnera lieu à des messages d'erreur similaires aux suivants sur la console :

```
Nov 19 12:39:37 medusa-s1 bge: NOTICE: bge3: link down
Nov 19 12:39:37 medusa-s1 in.mpathd[108]: The link has gone down on bge3
Nov 19 12:39:37 medusa-s1 in.mpathd[108]: NIC failure detected on bge3 of group medusa_grp0
Nov 19 12:39:37 medusa-s1 bge: NOTICE: bge2: link down
Nov 19 12:39:37 medusa-s1 in.mpathd[108]: Successfully failed over from NIC bge3 to NIC bge2
Nov 19 12:39:37 medusa-s1 in.mpathd[108]: The link has gone down on bge2
Nov 19 12:39:37 medusa-s1 in.mpathd[108]: NIC failure detected on bge2 of group medusa_grp0
Nov 19 12:39:37 medusa-s1 in.mpathd[108]: Successfully failed over from NIC bge2 to NIC bge1
```
**Remarque –** Il faut environ 10 secondes au démon IPMP pour détecter et se reprendre d'une panne réseau avec la configuration par défaut. La configuration du démon IPMP est définie dans le fichier /etc/default/mpathd.

### 11.5.2 Configuration d'IPMP sur une blade B200x en utilisant deux groupes IPMP

**1. Connectez-vous en tant qu'utilisateur root à la console du serveur blade dont vous souhaitez configurer les interfaces.**

À l'invite sc>, tapez la commande suivante :

sc> **console s***n*

Où *n* est le numéro du premier (des deux) emplacement qui contient la blade double largueur à laquelle vous voulez vous connecter.

**2. Éditez le fichier** /etc/hosts **du serveur blade pour ajouter les deux adresses IP de test de la blade.**

Par exemple :

```
#
# /etc/hosts on the server blade in system chassis Medusa, slot 0
#
127.0.0.1 localhost
192.168.1.151 medusa-s1 loghost # first data address
192.168.1.152 medusa-s1-1 # second data address
192.168.1.153 medusa-s1-2 \# third data address
192.168.1.154 medusa-s1-3 # fourth data address
192.168.1.101 medusa-s1-test0 # test address for bge0
192.168.1.102 medusa-s1-test1 # test address for bge1
192.168.1.103 medusa-s1-test2 # test address for bge2
192.168.1.104 medusa-s1-test3 # test address for bge3
```
**3. Définissez le masque de réseau dans le fichier** /etc/netmasks **du serveur blade pour les adresses IP des interfaces de la blade.**

Par exemple :

192.168.1.0 255.255.255.0

**4. Si ce n'est pas déjà fait, désactivez le routage car le serveur blade n'est pas utilisé ici pour effectuer le routage :**

```
# touch /etc/notrouter
# ndd -set /dev/ip ip_forwarding 0
```
**5. Créez dans le répertoire** /etc **un fichier** hostname.bge0 **et un fichier** hostname.bge1**.**

**EXEMPLE DE CODE 11-13** Exemple de fichier hostname.bge0

```
medusa-s1 netmask + broadcast + group medusa_grp1 up \
addif medusa-s1-test0 deprecated -failover netmask + broadcast + up
```
**EXEMPLE DE CODE 11-14** Exemple de fichier hostname.bge1

```
medusa-s1-1 netmask + broadcast + group medusa_grp2 up \
addif medusa-s1-test1 deprecated -failover netmask + broadcast + up
```
**EXEMPLE DE CODE 11-15** Exemple de fichier hostname.bge2 Exemple

medusa-s1-2 netmask + broadcast + group medusa\_grp1 up \ addif medusa-s1-test2 deprecated -failover netmask + broadcast + up

**EXEMPLE DE CODE 11-16** de fichier hostname.bge3

```
medusa-s1-3 netmask + broadcast + group medusa_grp2 up \
addif medusa-s1-test3 deprecated -failover netmask + broadcast + up
```
**6. Réinitialisez la blade de sorte qu'elle s'initialise avec sa nouvelle configuration IPMP :**

# **reboot**

**7. Inspectez la configuration des quatre adaptateurs réseau :**

```
# ifconfig -a
lo0: flags=1000849<UP,LOOPBACK,RUNNING,MULTICAST,IPv4> mtu 8232 index 1
         inet 127.0.0.1 netmask ff000000
bge0: flags=1000843<UP,BROADCAST,RUNNING,MULTICAST,IPv4> mtu 1500 index 2
        inet 192.168.1.151 netmask ffffff00 broadcast 192.168.1.255
        groupname medusa_grp1
        ether 0:3:ba:2d:d4:a0
bge0:1: flags=9040843<UP,BROADCAST,RUNNING,MULTICAST,DEPRECATED,IPv4,NOFAILOVER> mtu 1500 index 2
        inet 192.168.1.101 netmask ffffff00 broadcast 192.168.1.255
bge1: flags=1000843<UP,BROADCAST,RUNNING,MULTICAST,IPv4> mtu 1500 index 3
         inet 192.168.1.152 netmask ffffff00 broadcast 192.168.1.255
        groupname medusa_grp2
         ether 0:3:ba:2d:d4:a2
bge1:1: flags=9040843<UP,BROADCAST,RUNNING,MULTICAST,DEPRECATED,IPv4,NOFAILOVER> mtu 1500 index 3
        inet 192.168.1.102 netmask ffffff00 broadcast 192.168.1.255
bge2: flags=1000843<UP,BROADCAST,RUNNING,MULTICAST,IPv4> mtu 1500 index 4
        inet 192.168.1.153 netmask ffffff00 broadcast 192.168.1.255
        groupname medusa_grp1
        ether 0:3:ba:2d:d4:a1
bge2:1: flags=9040843<UP,BROADCAST,RUNNING,MULTICAST,DEPRECATED,IPv4,NOFAILOVER> mtu 1500 index 4
        inet 192.168.1.103 netmask ffffff00 broadcast 192.168.1.255
bge3: flags=1000843<UP,BROADCAST,RUNNING,MULTICAST,IPv4> mtu 1500 index 5
         inet 192.168.1.154 netmask ffffff00 broadcast 192.168.1.255
        groupname medusa_grp2
         ether 0:3:ba:2d:d4:a3
bge3:1: flags=9040843<UP,BROADCAST,RUNNING,MULTICAST,DEPRECATED,IPv4,NOFAILOVER> mtu 1500 index 5
         inet 192.168.1.104 netmask ffffff00 broadcast 192.168.1.255
#
```
La sortie ci-dessus indique que huit adresses ont été définies. Vous remarquerez que les interfaces bge0 et bge2 sont indiquées comme des membres du groupe IPMP medusa\_grp1, et bge1 et bge3 comme des membres du groupe IPMP medusa\_grp2.

Les quatre adresses de test IPMP (associées à bge0:1, bge1:1, bge2:1 et bge3:1, respectivement) sont marquées NOFAILOVER. Cela signifie qu'elles ne seront pas transférées sur l'interface restante en cas de panne.

**8. Testez si la configuration IPMP fonctionne en retirant temporairement un SSC du châssis.**

Cela donnera lieu à des messages d'erreur similaires aux suivants sur la console :

```
Nov 19 13:55:47 medusa-s1 bge: NOTICE: bge3: link down
Nov 19 13:55:47 medusa-s1 in.mpathd[108]: The link has gone down on bge3
Nov 19 13:55:47 medusa-s1 bge: NOTICE: bge2: link down
Nov 19 13:55:47 medusa-s1 in.mpathd[108]: NIC failure detected on bge3 of group medusa_grp2
Nov 19 13:55:47 medusa-s1 in.mpathd[108]: Successfully failed over from NIC bge3 to NIC bge1
Nov 19 13:55:47 medusa-s1 in.mpathd[108]: The link has gone down on bge2
Nov 19 13:55:47 medusa-s1 in.mpathd[108]: NIC failure detected on bge2 of group medusa_grp1
Nov 19 13:55:47 medusa-s1 in.mpathd[108]: Successfully failed over from NIC bge2 to NIC bge0
```
Il faut environ 10 secondes au démon IPMP pour détecter et se reprendre d'une panne réseau avec la configuration par défaut. La configuration du démon IPMP est définie dans le fichier /etc/default/mpathd.

# Ajout de la gestion des blades et du marquage VLAN dans Solaris x86

Ce chapitre explique comment configurer le châssis de manière à permettre une gestion sécurisée des serveurs blade à partir du réseau de gestion.

Ce chapitre contient les sections suivantes :

- [Section 12.1, « Introduction » à la page 12-2](#page-211-0)
- [Section 12.2, « Configuration des serveurs blade avec IPMP pour assurer la](#page-211-1) [résilience du réseau \(marquage VLAN\) » à la page 12-2](#page-211-1)
- [Section 12.3, « Configuration d'IPMP avec la prise en charge des VLAN marqués](#page-212-0) [sur une blade B100x » à la page 12-3](#page-212-0)
- [Section 12.4, « Configuration d'IPMP avec la prise en charge des VLAN marqués](#page-216-0) [sur une blade B200x » à la page 12-7](#page-216-0)

### <span id="page-211-0"></span>12.1 Introduction

Ce chapitre explique comment affiner la configuration définie au [Chapitre 11](#page-192-0) pour vous permettre (en tant qu'administrateur réseau) d'effectuer des tâches de gestion sur les serveurs blade à partir du réseau de gestion (au travers de connexions telnet directes avec les serveurs blade) sans compromettre la sécurité du réseau de gestion.

**Remarque –** Ce chapitre modifie et complète le Chapitre 6 du *Sun Fire B1600 Blade System Chassis Software Setup Guide*. En particulier, le réseau d'exemple décrit dans le chapitre 6 (exemple de configuration des commutateurs inclus) sert de base aux exemples de configuration de ce chapitre. Avant de suivre les instructions ci-après, veuillez lire le chapitre 6 du *Sun Fire B1600 Blade System Chassis Software Setup Guide*.

## <span id="page-211-1"></span>12.2 Configuration des serveurs blade avec IPMP pour assurer la résilience du réseau (marquage VLAN)

La configuration des commutateurs décrite au chapitre 6 du *Sun Fire B1600 Blade System Chassis Software Setup Guide* utilise des VLAN marqués pour séparer les réseaux de données et de gestion. Pour qu'IPMP fonctionne avec cette configuration des commutateurs, il vous faut quatre adresses IP pour chaque VLAN dont le serveur blade est membre. Autrement dit, pour une :

- blade B100x (deux interfaces réseau physiques), vous avez besoin de huit adresses IP, quatre pour le VLAN de gestion et quatre pour le VLAN de données.
- blade B200x (quatre interfaces réseau physiques), vous avez besoin de 16 adresses IP, huit pour le VLAN de gestion et huit pour le VLAN de données.

En effet, le pilote IPMP prend en charge les VLAN marqués en utilisant une paire séparée d'interfaces logiques Ethernet pour chaque VLAN. Ces interfaces logiques doivent toutes être nommées manuellement selon une formule simple :

bge(*id VLAN* x 1000) + *instance*

Où *id VLAN* est le numéro du VLAN (tel que réglé sur les ports de commutateur auxquels le serveur blade est connecté à l'intérieur du châssis) et *instance* est :

- 0 ou 1 (sur une blade B100x), selon si l'interface logique est associée à l'interface physique bge0 ou bge1.
- 0, 1, 2 ou 3 (sur une blade B200x), selon si l'interface logique est associée à l'interface physique bge0, bge1, bge2 ou bge3.

La création de ces paires d'interfaces Ethernet logiques fait en sorte que les trames destinées à un réseau parviennent à ce réseau et pas à un autre. Chaque fois que le pilote IPMP doit envoyer une trame au commutateur, il la marque en fonction du VLAN destiné à la recevoir, puis la transmet sur l'une des interfaces logiques disponibles pour ce VLAN. L'un des commutateurs reçoit ensuite la trame. Et, en supposant que le commutateur ait été configuré pour accepter les trames destinées au VLAN indiqué, il transmet la trame à ce VLAN.

L'important est que le pilote IPMP du serveur blade ait transmis la trame à un VLAN particulier et, pour ce faire, ait utilisé une connexion virtuelle redondante avec ce VLAN. Les autres VLAN dont le serveur blade est membre ont été empêchés de recevoir la trame.

### <span id="page-212-0"></span>12.3 Configuration d'IPMP avec la prise en charge des VLAN marqués sur une blade B100x

Cette section explique comment configurer IPMP sur un serveur blade de sorte que les deux interfaces Ethernet fournissent deux interfaces logiques actives (une avec le VLAN de données et une avec le VLAN de gestion).

Pour faciliter la compréhension, les instructions ci-dessous sont basées sur l'exemple de configuration obtenu dans le scénario relatif au réseau du chapitre 6 du *Sun Fire B1600 Blade System Chassis Software Setup Guide*.

**Remarque –** Vous devez exécuter les instructions de cette section sur chaque blade B100x exigeant une connexion redondante avec le réseau de données et le réseau de gestion.

**1. Si ce n'est pas déjà fait, faites migrer la blade de sa configuration DHCP à une configuration qui utilise des adresses IP statiques.**

Pour ce faire, suivez les instructions de la [Section 11.3, « Migration de DHCP aux](#page-195-1) [adresses IP statiques » à la page 11-4](#page-195-1).

- **2. Si vous n'avez pas déjà configuré les commutateurs en suivant les instructions du chapitre 6 du** *Sun Fire B1600 Blade System Chassis Software Setup Guide*, **faites-le maintenant.**
- **3. Connectez-vous à la console du serveur blade dont vous souhaitez configurer les interfaces.**

À l'invite sc>, tapez la commande suivante :

sc> **console s***n*

Où *n* est le numéro de l'emplacement contenant le serveur blade auquel vous voulez vous connecter.

**4. Modifiez le fichier** /etc/hosts **du serveur blade pour ajouter les adresses IP des interfaces de gestion.**

Par exemple :

```
#
# Internet host table
#
127.0.0.1 localhost
192.168.1.150 medusa-s1 loghost
192.168.1.166 medusa-s1-1
192.168.1.100 medusa-s1-test0
192.168.1.116 medusa-s1-test1
192.168.2.150 medusa-s1-mgt
192.168.2.166 medusa-s1-1-mgt
192.168.2.100 medusa-s1-mgt-test0
192.168.2.116 medusa-s1-mgt-test1
```
**5. Supprimez les fichiers** /etc/hostname.*interface***,** *interface* **étant** beg0 **ou** bge1**:**

# **rm /etc/hostname.bge0** # **rm /etc/hostname.bge1** **6. Définissez les masques de réseau des réseaux de données et de gestion dans le fichier** /etc/netmasks **du serveur blade.**

Par exemple :

192.168.1.0 255.255.255.0 192.168.2.0 255.255.255.0

**7. Désactivez le routage car le serveur blade n'est pas utilisé ici pour effectuer le routage.**

Tapez ce qui suit :

```
# touch /etc/notrouter
# ndd -set /dev/ip ip_forwarding 0
```
**8. Dans le répertoire** /etc **de la blade, créez les fichiers suivants :**

hostname.bge2000, hostname.bge2001, hostname.bge3000, hostname.bge3001

**EXEMPLE DE CODE 12-1** Exemple de fichier hostname.bge2000

medusa-s1-mgt netmask + broadcast + group medusa\_grp0-mgt up \ addif medusa-s1-mgt-test0 netmask + broadcast + -failover deprecated up

**EXEMPLE DE CODE 12-2** Exemple de fichier hostname.bge2001

medusa-s1-1-mgt netmask + broadcast + group medusa\_grp0-mgt up \ addif medusa-s1-mgt-test1 netmask + broadcast + -failover deprecated up

**EXEMPLE DE CODE 12-3** Voici un exemple de fichier hostname.be3000 :

medusa-s1 netmask + broadcast + group medusa grp0 up  $\setminus$ addif medusa-s1-test0 netmask + broadcast + -failover deprecated up

**EXEMPLE DE CODE 12-4** Exemple de fichier hostname.bge3001 :

medusa-s1-1 netmask + broadcast + group medusa\_grp0 up \ addif medusa-s1-test1 netmask + broadcast + -failover deprecated up

**9. Inspectez la configuration des deux adaptateurs réseau en tapant :**

```
# ifconfig -a
lo0: flags=1000849<UP,LOOPBACK,RUNNING,MULTICAST,IPv4> mtu 8232 index 1
         inet 127.0.0.1 netmask ff000000
bge2000: flags=201000843<UP,BROADCAST,RUNNING,MULTICAST,IPv4,CoS> mtu 1500 index 2
        inet 192.168.2.150 netmask ffffff00 broadcast 192.168.2.255
        groupname medusa_grp0-mgt
        ether 0:3:ba:29:e6:28
bge2000:1: flags=209040843<UP,BROADCAST,RUNNING,MULTICAST,DEPRECATED,IPv4,NOFAILOVER,CoS> mtu 1500 index 2
        inet 192.168.2.100 netmask ffffff00 broadcast 192.168.2.255
bge2001: flags=201000843<UP,BROADCAST,RUNNING,MULTICAST,IPv4,CoS> mtu 1500 index 3
        inet 192.168.2.166 netmask ffffff00 broadcast 192.168.2.255
        groupname medusa_grp0-mgt
        ether 0:3:ba:29:e6:29
bge2001:1: flags=209040843<UP,BROADCAST,RUNNING,MULTICAST,DEPRECATED,IPv4,NOFAILOVER,CoS> mtu 1500 index 3
         inet 192.168.2.116 netmask ffffff00 broadcast 192.168.2.255
bge3000: flags=211000843<UP,BROADCAST,RUNNING,MULTICAST,IPv4,FAILED,CoS> mtu 1500 index 4
        inet 192.168.1.150 netmask ffffff00 broadcast 192.168.1.255
        groupname medusa_grp0
        ether 0:3:ba:29:e6:28
bge3000:1: flags=219040843<UP,BROADCAST,RUNNING,MULTICAST,DEPRECATED,IPv4,NOFAILOVER,CoS> mtu 1500 index 4
        inet 192.168.1.100 netmask ffffff00 broadcast 192.168.1.255
bge3001: flags=211000843<UP,BROADCAST,RUNNING,MULTICAST,IPv4,FAILED,CoS> mtu 1500 index 5
        inet 192.168.1.166 netmask ffffff00 broadcast 192.168.1.255
        groupname medusa_grp0
        ether 0:3:ba:29:e6:29
bge3001:1: flags=219040843<UP,BROADCAST,RUNNING,MULTICAST,DEPRECATED,IPv4,NOFAILOVER,CoS> mtu 1500 index 5
        inet 192.168.1.116 netmask ffffff00 broadcast 192.168.1.255
```
La sortie ci-dessus indique que huit adresses ont été définies. Les quatre adresses de test IPMP sont marquées NOFAILOVER. Cela signifie qu'elles ne seront pas transférées sur l'interface restante en cas de défaillance.

#### **10. Testez IPMP en retirant temporairement un SSC du châssis.**

Les messages d'erreur suivants apparaîtront sur la console :

```
Nov 24 16:43:15 medusa-s1 in.mpathd[108]: The link has gone down on bge3001
Nov 24 16:43:15 medusa-s1 in.mpathd[108]: NIC failure detected on ce3001 of group medusa_grp0
Nov 24 16:43:15 medusa-s1 in.mpathd[108]: Successfully failed over from NIC bge3001 to NIC bge3000
Nov 24 16:43:15 medusa-s1 in.mpathd[108]: The link has gone down on bge2001
Nov 24 16:43:15 medusa-s1 in.mpathd[108]: NIC failure detected on bge2001 of group medusa_grp0-mgt
Nov 24 16:43:15 medusa-s1 in.mpathd[108]: Successfully failed over from NIC bge2001 to NIC bge2000
```
**Remarque –** Il faut environ 10 secondes au démon IPMP pour détecter et se reprendre d'une panne réseau avec la configuration par défaut. La configuration du démon IPMP est définie dans le fichier /etc/default/mpathd.
# 12.4 Configuration d'IPMP avec la prise en charge des VLAN marqués sur une blade B200x

Cette section explique comment configurer IPMP sur un serveur blade B200x de sorte que les quatre interfaces Ethernet fournissent toutes deux interfaces logiques actives (une avec le VLAN de données et une avec le VLAN de gestion).

Pour faciliter la compréhension, les instructions ci-dessous sont basées sur l'exemple de configuration obtenu dans le scénario relatif au réseau du chapitre 6 du *Sun Fire B1600 Blade System Chassis Software Setup Guide*. On suppose également dans ces instructions que la configuration des serveurs blade pour IPMP décrite au [Chapitre 11](#page-192-0) a déjà été effectuée.

**Remarque –** Vous devez exécuter les instructions de cette section sur chaque blade B200x exigeant une connexion redondante avec le réseau de données et le réseau de gestion.

**1. Si ce n'est pas déjà fait, faites migrer la blade de sa configuration DHCP à une configuration qui utilise des adresses IP statiques.**

Pour ce faire, suivez les instructions de la [Section 11.3, « Migration de DHCP aux](#page-195-0) [adresses IP statiques » à la page 11-4](#page-195-0).

- **2. Si vous n'avez pas déjà configuré les commutateurs en suivant les instructions du chapitre 6 du** *Sun Fire B1600 Blade System Chassis Software Setup Guide*, **faites-le maintenant.**
- **3. Connectez-vous à la console du serveur blade dont vous souhaitez configurer les interfaces.**

À l'invite sc>, tapez la commande suivante :

sc> **console s***n*

Où *n* est le numéro de l'emplacement contenant le serveur blade auquel vous voulez vous connecter.

**4. Modifiez le fichier** /etc/hosts **du serveur blade pour ajouter les adresses IP des interfaces de gestion.**

Par exemple :

```
# Internet host table
#
127.0.0.1 localhost
192.168.1.150 medusa-s1 loghost
192.168.1.166 medusa-s1-1
192.168.1.166 medusa-s1-2
192.168.1.166 medusa-s1-3
192.168.1.100 medusa-s1-test0
192.168.1.116 medusa-s1-test1
192.168.1.132 medusa-s1-test2
192.168.1.148 medusa-s1-test3
192.168.2.150 medusa-s1-mgt
192.168.2.166 medusa-s1-1-mgt
192.168.2.182 medusa-s1-2-mgt
192.168.2.198 medusa-s1-3-mgt
192.168.2.100 medusa-s1-mgt-test0
192.168.2.116 medusa-s1-mgt-test1
192.168.2.132 medusa-s1-mgt-test2
192.168.2.148 medusa-s1-mgt-test3
```
**5. Supprimez les fichiers** /etc/hostname.*interface***,** *interface* **étant** beg0**,** bge1**,** beg2 **ou** bge3 **:**

```
# rm /etc/hostname.bge0
# rm /etc/hostname.bge1
# rm /etc/hostname.bge2
# rm /etc/hostname.bge3
```
**6. Définissez les masques de réseau des réseaux de données et de gestion dans le fichier** /etc/netmasks **du serveur blade.**

Par exemple :

```
192.168.1.0 255.255.255.0
192.168.2.0 255.255.255.0
```
**7. Désactivez le routage car le serveur blade n'est pas utilisé ici pour effectuer le routage.**

Tapez ce qui suit :

# **touch /etc/notrouter** # **ndd -set /dev/ip ip\_forwarding 0**

**8. Dans le répertoire** /etc **de la blade, créez les fichiers suivants :**

hostname.bge2000, hostname.bge2001, hostname.bge2002, hostname.bge2003, hostname.bge3000, hostname.bge3001, hostname.bge3002, hostname.bge3003

**EXEMPLE DE CODE 12-5** Exemple de fichier hostname.bge2000

medusa-s0-mgt group medusa\_grp0-mgt netmask + broadcast + failover up addif medusa-s0-test0-mgt netmask + broadcast + -failover deprecated up

**EXEMPLE DE CODE 12-6** Exemple de fichier hostname.bge2001

medusa-s0-1-mgt group medusa\_grp0-mgt netmask + broadcast + failover up addif medusa-s0-test1-mgt netmask + broadcast + -failover deprecated up

**EXEMPLE DE CODE 12-7** Exemple de fichier hostname.bge2002

medusa-s0-2-mgt group medusa\_grp0-mgt netmask + broadcast + failover up addif medusa-s0-test2-mgt netmask + broadcast + -failover deprecated up

**EXEMPLE DE CODE 12-8** Exemple de fichier hostname.bge2003

medusa-s0-3-mgt group medusa\_grp0-mgt netmask + broadcast + failover up addif medusa-s0-test3-mgt netmask + broadcast + -failover deprecated up

#### **EXEMPLE DE CODE 12-9** Exemple de fichier hostname.bge3000

medusa-s0 group medusa\_grp0 netmask + broadcast + failover up addif medusa-s0-test0 netmask + broadcast + -failover deprecated up

**EXEMPLE DE CODE 12-10** Exemple de fichier hostname.bge3001 :

medusa-s0-1 group medusa\_grp0 netmask + broadcast + failover up addif medusa-s0-test1 netmask + broadcast + -failover deprecated up

**EXEMPLE DE CODE 12-11** Exemple de fichier hostname.bge3002

medusa-s0-2 group medusa\_grp0 netmask + broadcast + failover up addif medusa-s0-test2 netmask + broadcast + -failover deprecated up **EXEMPLE DE CODE 12-12** Exemple de fichier hostname.bge3003

medusa-s0-3 group medusa\_grp0 netmask + broadcast + failover up addif medusa-s0-test3 netmask + broadcast + -failover deprecated up

#### **9. Inspectez la configuration des deux adaptateurs réseau en tapant :**

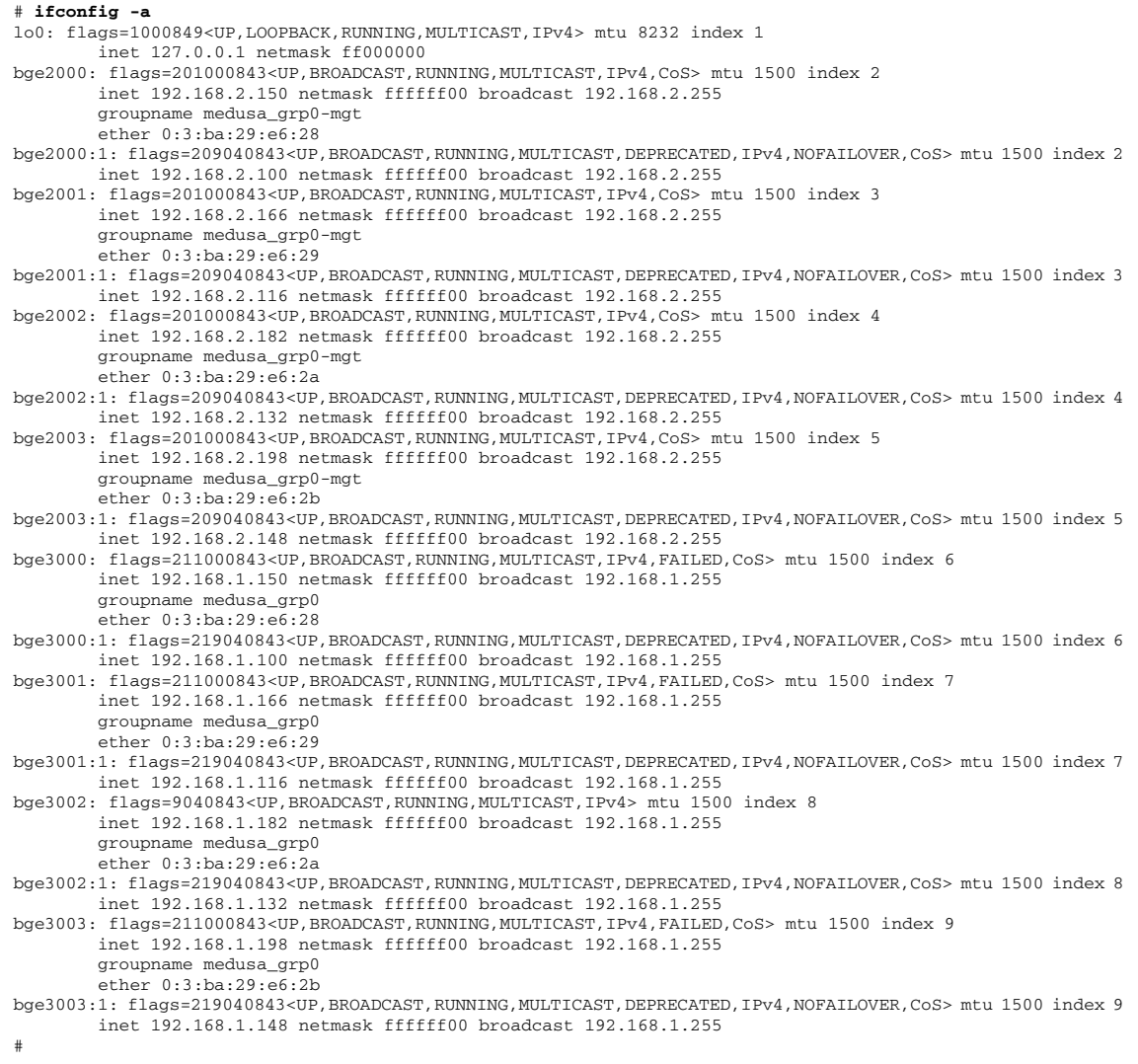

La sortie ci-dessus indique que 16 adresses ont été définies. Les huit adresses de test IPMP sont marquées NOFAILOVER. Cela signifie qu'elles ne seront pas transférées sur l'interface restante en cas de défaillance.

#### **10. Testez IPMP en retirant temporairement un SSC du châssis.**

Les messages d'erreur suivants apparaîtront sur la console :

Nov 24 16:43:15 medusa-s1 in.mpathd[108]: The link has gone down on bge3001 Nov 24 16:43:15 medusa-s1 in.mpathd[108]: NIC failure detected on ce3001 of group medusa\_grp0 Nov 24 16:43:15 medusa-s1 in.mpathd[108]: Successfully failed over from NIC bge3001 to NIC bge3000 Nov 24 16:43:15 medusa-s1 in.mpathd[108]: The link has gone down on bge3003 Nov 24 16:43:15 medusa-s1 in.mpathd[108]: NIC failure detected on bge3003 of group medusa\_grp0 Nov 24 16:43:15 medusa-s1 in.mpathd[108]: Successfully failed over from NIC bge3003 to NIC bge3002 Nov 24 16:43:15 medusa-s1 in.mpathd[108]: The link has gone down on bge2001 Nov 24 16:43:15 medusa-s1 in.mpathd[108]: NIC failure detected on bge2001 of group medusa\_grp0-mgt Nov 24 16:43:15 medusa-s1 in.mpathd[108]: Successfully failed over from NIC bge2001 to NIC bge2000 Nov 24 16:43:15 medusa-s1 in.mpathd[108]: The link has gone down on bge2003 Nov 24 16:43:15 medusa-s1 in.mpathd[108]: NIC failure detected on bge2003 of group medusa\_grp0-mgt Nov 24 16:43:15 medusa-s1 in.mpathd[108]: Successfully failed over from NIC bge2003 to NIC bge2002

> Il faut environ 10 secondes au démon IPMP pour détecter et se reprendre d'une panne réseau avec la configuration par défaut. La configuration du démon IPMP est définie dans le fichier /etc/default/mpathd.

# Test de la mémoire (DIMM) des blades Solaris x86

Ce chapitre explique comment exécuter les tests de diagnostic de mémoire sur une blade B100x ou B200x.

Il contient les sections suivantes :

- [Section 13.1, « Exécution de l'utilitaire de diagnostic de mémoire » à la page 13-2](#page-223-0)
- [Section 13.2, « Durée des tests de mémoire » à la page 13-8](#page-229-0)
- [Section 13.3, « Signalisation des erreurs et diagnostic » à la page 13-8](#page-229-1)
- [Section 13.4, « Restauration de la configuration DHCP de la blade » à la page 13-10](#page-231-0)
- [Section 13.5, « Informations supplémentaires » à la page 13-11](#page-232-0)

# <span id="page-223-0"></span>13.1 Exécution de l'utilitaire de diagnostic de mémoire

Ce chapitre explique comment exécuter les tests de diagnostic de mémoire sur une blade. L'utilitaire qui permet de tester la mémoire des blades figure sur le CD *Sun Fire B1600 Blade Platform Documentation, Drivers, and Installation* et sur le site web suivant :

http://www.sun.com/servers/entry/b100x/

Si la suite de tests trouve des erreurs de mémoire, changez les DIMM défectueux en suivant les instructions du *Sun Fire B1600 Blade System Chassis Administration Guide*.

- **1. Sur une station de travail connectée au réseau, vous pouvez au choix :**
	- Monter le CD *Sun Fire B1600 Blade Platform Documentation, Drivers, and Installation* :

# **cd /cdrom/cdrom0/solaris\_x86**

- Ou, aller à http://www.sun.com/servers/entry/b100x/ et télécharger l'utilitaire de diagnostic de mémoire **(**memdiag-02.tar**)** dans un emplacement connu du réseau (le -02 dans ce nom de fichier indique le numéro de la version ; les dernières versions auront un autre numéro).
- **2. Utilisez FTP pour transférer** memdiag-02.tar **dans le répertoire** /tftpboot **du système que vous utilisez en tant que serveur DHCP pour votre réseau.**
- **3. Connectez-vous en tant que root sur le serveur DHCP et extrayez le contenu du fichier** memdiag-02.tar**.**

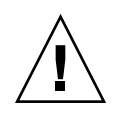

**Attention –** Si votre répertoire /tftpboot contient un fichier pxelinux.bin ou un répertoire pxeconf.cfg que vous voulez conserver, renommez-les avant d'extraire le contenu du fichier d'archive memdiag.tar. Sinon, la commande tar xvf les écrasera.

Pour extraire le contenu du fichier memdiag-02.tar, tapez ce qui suit :

```
# cd /tftpboot
# tar xvf memdiag-02.tar
x ., 0 bytes, 0 tape blocks
x ./pxelinux.bin, 10820 bytes, 22 tape blocks
x ./pxelinux.cfg, 0 bytes, 0 tape blocks
x ./pxelinux.cfg/memtestz, 48234 bytes, 95 tape blocks
x ./pxelinux.cfg/default, 503 bytes, 1 tape blocks
x ./pxelinux.cfg/bootinfo.txt, 28 bytes, 1 tape blocks
x ./pxelinux.cfg/README, 1739 bytes, 4 tape blocks
x ./pxelinux.cfg/THIRDPARTYLICENSEREADME, 17926 bytes, 36 tape
blocks
```
**4. Démarrez l'IG DHCP Manager en tapant ce qui suit :**

```
# DISPLAY=monécran:0.0
```

```
# export DISPLAY
```
# **/usr/sadm/admin/bin/dhcpmgr &**

Où *monécran* est le nom du système (par exemple, une station de travail de bureau) que vous utilisez pour afficher l'IG (interface graphique) de DHCP Manager.

- <span id="page-224-0"></span>**5. Utilisez DHCP Manager pour empêcher (temporairement) la blade de s'initialiser avec l'image d'installation réseau de Solaris :**
	- **a. Dans la fenêtre principale de DHCP Manager, cliquez sur l'onglet Macros et sélectionnez la macro de configuration de la blade en sélectionnant l'entrée qui correspond à l'ID de client de la blade.**
	- **b. Sélectionnez Properties dans le menu Edit.**
	- **c. Prenez note du nom de la macro (pour pouvoir le rétablir lorsque vous aurez terminé de tester les DIMM).**
	- **d. Dans la fenêtre Macro Properties, renommez la macro en changeant le contenu du champ du nom (voir la** [FIGURE 13-1](#page-225-0)**).**

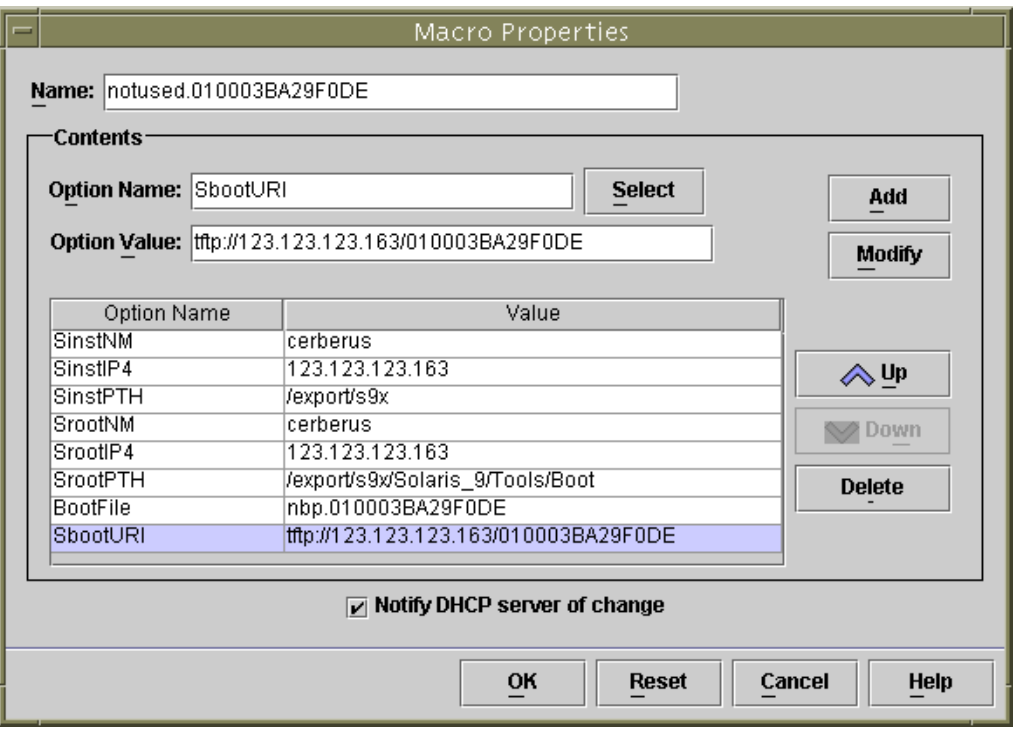

<span id="page-225-0"></span>**FIGURE 13-1** Changement du nom de la macro de la blade pour l'empêcher de s'initialiser à partir de Solaris x86

**6. Créez une nouvelle macro appelée** memdiag **contenant une option appelée** BootFile **ayant pour valeur** pxelinux.bin **(reportez-vous à la** [FIGURE 13-2](#page-226-0)**).**

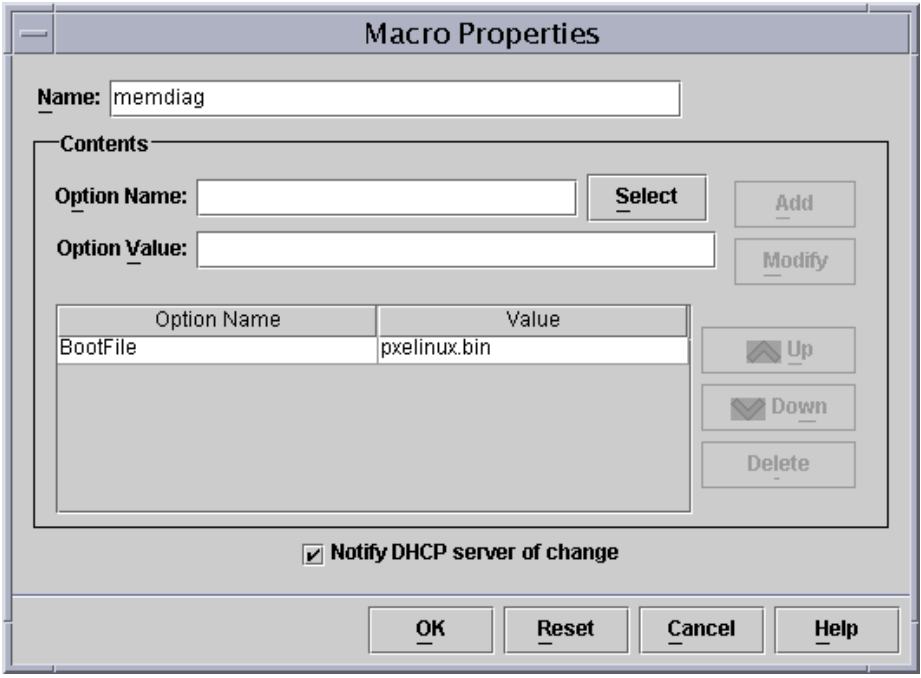

**FIGURE 13-2** La fenêtre Macro Properties contenant la macro memdiag

- <span id="page-226-0"></span>**7. Dans la fenêtre de DHCP Manager, cliquez sur l'onglet Addresses et sélectionnez l'entrée correspondant à la blade que vous voulez tester.**
- **8. Dans le menu déroulant Configuration Macro, sélectionnez la macro** memdiag**.**

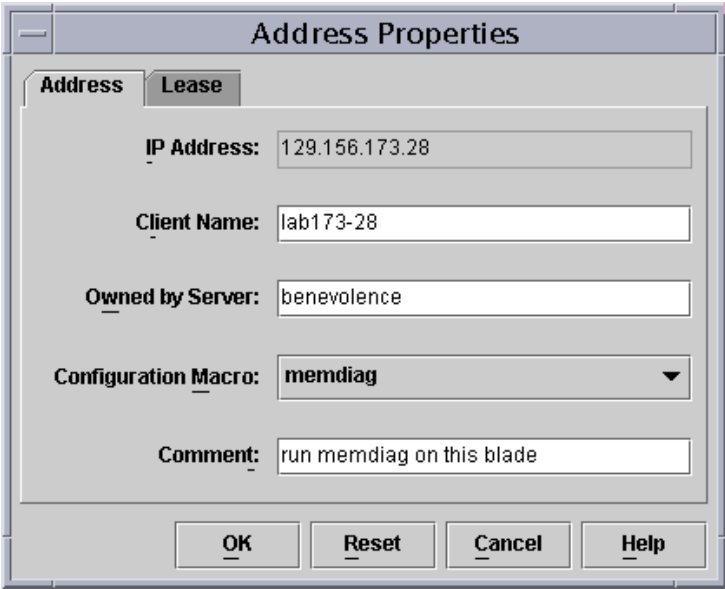

**FIGURE 13-3** Sélection de la macro memdiag

**9. Connectez-vous au contrôleur système actif en suivant les instructions du Chapitre 2 du** *Sun Fire B1600 Blade System Chassis Software Setup Guide* **si vous vous connectez à un châssis neuf se trouvant dans l'état par défaut défini en usine.**

Sinon, connectez-vous sous le nom d'utilisateur et le mot de passe qui vous ont été attribués par votre administrateur système.

**10. Connectez-vous à la console de la blade et arrêtez le système d'exploitation de la blade.**

**a. Tapez ce qui suit :**

sc> **console -f S***n*

Où *n* est le numéro de l'emplacement de la blade.

#### **b. À l'invite du système d'exploitation de la blade, tapez :**

# **shutdown -i5 -g0**

**11. Tapez la commande suivante à l'invite** sc> **du contrôleur système pour que la blade s'initialise à partir du réseau :**

```
sc> bootmode bootscript="boot net" sn
sc> reset -y Sn
```
Où *n* est le numéro de l'emplacement qui contient la blade que vous vous apprêtez à tester.

**12. Pour surveiller la sortie du test, accédez à la console de la blade que vous êtes en train de tester :**

sc> **console -f S***n*

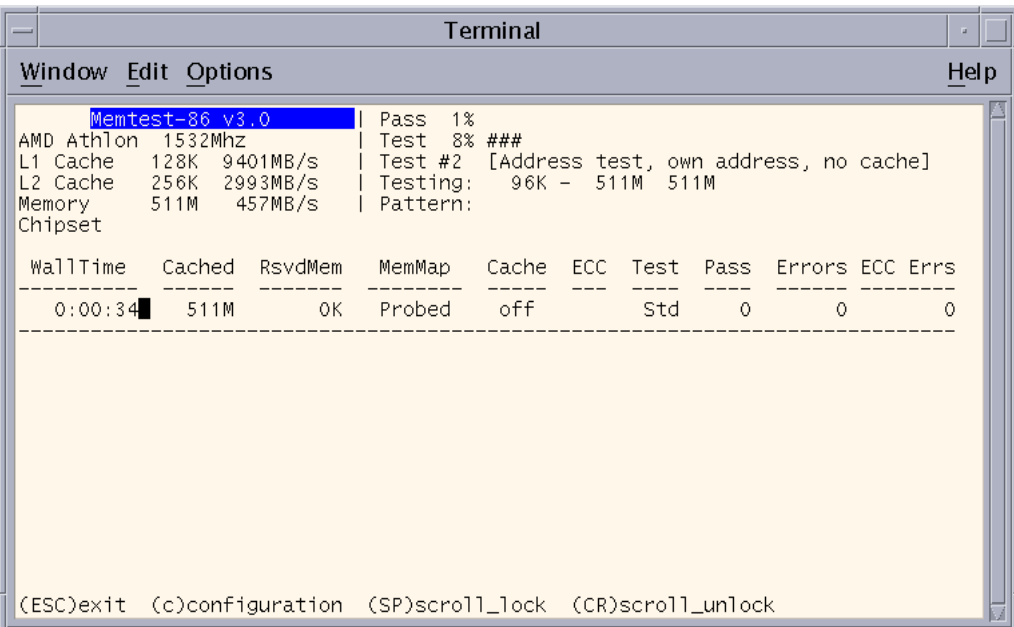

**FIGURE 13-4** Exemple de sortie de l'utilitaire de test de la mémoire

- <span id="page-228-0"></span>**13. Pour interrompre les tests de mémoire, appuyez sur la touche [Échap] ou réinitialisez la blade.**
- **14. Lorsque vous avez terminé de tester la mémoire, restaurez la configuration DHCP de la blade en suivant les instructions de la [Section 13.4, « Restauration de la](#page-231-0) [configuration DHCP de la blade » à la page 13-10](#page-231-0).**

# <span id="page-229-0"></span>13.2 Durée des tests de mémoire

Le temps nécessaire pour effectuer un test de mémoire dépend des caractéristiques du matériel qui compose la blade et, plus exactement, est déterminé par la vitesse du processeur, la taille de la mémoire, le contrôleur de mémoire et la vitesse de la mémoire.

Le nombre des erreurs détectées par la suite de tests est indiqué dans la colonne Errors (voir la [FIGURE 13-4\)](#page-228-0). À chaque fois qu'elle termine un cycle de tests, la suite augmente d'une unité le compteur Pass.

**TABLEAU 13-1** Durée type d'un cycle de tests

| <b>Blade</b> | Durée type d'un cycle de tests              | Durée par giga-octet de RAM |
|--------------|---------------------------------------------|-----------------------------|
| B100x        | Environ 31 minutes pour une blade de 512 Mo | Environ $62$ minutes/ $Go$  |
| B200x        | Environ 40 minutes pour une blade de 2 Go   | Environ $20$ minutes/ $Go$  |

Les tests de mémoire se poursuivent jusqu'à ce que vous les interrompiez en appuyant sur la touche d'échappement ou en réinitialisant la blade.

En général, deux cycles de tests complets sont suffisants pour détecter le problème affectant un DIMM défectueux. Vous pouvez cependant effectuer les tests plus longtemps, par exemple pendant la nuit.

# <span id="page-229-1"></span>13.3 Signalisation des erreurs et diagnostic

L'utilitaire memtest86 détecte si la mémoire de la blade est détériorée. L'exemple de la [FIGURE 13-5](#page-230-0) montre une erreur survenue à l'adresse 0x14100000 (321 Mo). La sortie d'écran de la [FIGURE 13-5](#page-230-0) diffère de celle de la [FIGURE 13-4](#page-228-0) car une erreur est signalée dans la [FIGURE 13-5](#page-230-0). Les informations suivantes sont fournies :

Tst : numéro du test qui a détecté l'erreur Pass : numéro du cycle de tests au cours duquel l'erreur a été détectée Failing Address : adresse physique à laquelle l'erreur est survenue Good : contenu attendu de l'emplacement de mémoire testé Bad : contenu courant de l'emplacement de mémoire testé Err-Bits : position binaire de l'erreur au sein du mot double testé Count : nombre de fois où cette erreur a été détectée pendant les différents cycles de tests

|                                             | Terminal                |                                     |                                                                           |                                |  |  |     |         |                                               |                                     |      |
|---------------------------------------------|-------------------------|-------------------------------------|---------------------------------------------------------------------------|--------------------------------|--|--|-----|---------|-----------------------------------------------|-------------------------------------|------|
|                                             |                         | Window Edit Options                 |                                                                           |                                |  |  |     |         |                                               |                                     | Help |
| AMD Athlon<br>L1 Cache<br>Memory<br>Chipset | Memtest-86 v3.0<br>128K | 1532Mhz<br>9401MB/s<br>511M 457MB/s | I Pass<br>L2 Cache   256K   2993MB/s      Testing:    84K -   511M   511M | 1%<br>Test $2\%$<br>  Pattern: |  |  |     |         | Test #2 [Address test, own address, no cache] |                                     |      |
|                                             |                         | WallTime Cached RsvdMem             |                                                                           | MemMap                         |  |  |     |         |                                               | Cache ECC Test Pass Errors ECC Errs |      |
|                                             |                         | 0:00:34 511M                        | OK                                                                        | Probed off                     |  |  | Std | $\circ$ | $\mathbf{1}$                                  |                                     | 0    |
|                                             |                         |                                     |                                                                           |                                |  |  |     |         | Err-Bits Count Chan                           |                                     |      |
| $\mathbf{1}$                                | $\Omega$                |                                     | 00014100000 - 321.0MB ffffffff fffffffe 00000001                          |                                |  |  |     |         |                                               | $\mathbf{1}$                        |      |
|                                             |                         |                                     |                                                                           |                                |  |  |     |         |                                               |                                     |      |
| (ESC)exit                                   |                         |                                     | (c)configuration (SP)scroll_lock (CR)scroll_unlock                        |                                |  |  |     |         |                                               |                                     |      |

<span id="page-230-0"></span>**FIGURE 13-5** Exemple de memtest86 détectant une erreur de mémoire

Si vous avez noté l'adresse physique à laquelle une erreur est survenue, vous pouvez en dériver le numéro du DIMM qui doit être changé.

Sur une blade B100x, le contrôleur de mémoire mappe la plage d'adresses la plus basse au DIMM ayant le numéro le plus bas, la plage suivante au DIMM suivant, et ainsi de suite (voir le [TABLEAU 13-2\)](#page-230-1).

<span id="page-230-1"></span>

| <b>RAM</b> totale | <b>Bancs</b> | DIMM 0    | <b>DIMM 1</b>                                                   | DIMM <sub>2</sub> | DIMM <sub>3</sub> |
|-------------------|--------------|-----------|-----------------------------------------------------------------|-------------------|-------------------|
| 512 Mo            | 1            | $0-511MO$ |                                                                 |                   |                   |
| 1 Go              | 2            | $0-511MO$ | $512$ Mo - 1023 Mo                                              |                   |                   |
| 3 Go              | 2            |           | 0-1023 Mo 1024 Mo - 2047 Mo 2048 Mo - 3071 Mo                   |                   |                   |
| 4 Go              | 4            |           | 0-1023 Mo 1024 Mo - 2047 Mo 2048 Mo - 3071 Mo 3072 Mo - 4095 Mo |                   |                   |

**TABLEAU 13-2** Mappage des plages d'adresses aux DIMM sur une blade B100x

Sur une blade B200x, le contrôleur de mémoire mappe la plage d'adresses la plus basse à la paire de DIMM ayant le numéro le plus bas. Sur une blade B200x, vous pouvez uniquement isoler une erreur de mémoire sur une paire de DIMM.

| <b>RAM</b> totale | <b>Bancs</b>  | DIMM 0 ou 1   | DIMM 2 ou 3       |  |
|-------------------|---------------|---------------|-------------------|--|
| 1 Go              | $\mathcal{P}$ | $0 - 1023$ Mo |                   |  |
| 2 Go              | 4             | 0 - 1023 Mo   | 1 Go - 2047 Mo    |  |
| 2 Go              | $\mathcal{P}$ | $0 - 2047$ Mo |                   |  |
| 4 Go              | 4             | $0 - 2047$ Mo | 2048 Mo - 4095 Mo |  |

**TABLEAU 13-3** Mappage des plages d'adresses aux DIMM sur une blade B200x

**Remarque –** Les erreurs de mémoire peuvent avoir plusieurs causes. Elles ne signalent pas toujours un DIMM défectueux mais peuvent être causées par des problèmes de bruit, de diaphonie ou d'intégrité de signal. Si vous détectez de façon répétée une erreur de mémoire à une adresse physique donnée même après avoir changé le DIMM ou la paire de DIMM concerné, il est probable que la corruption n'ait pas été causée par un DIMM défectueux. Une autre source d'erreurs de mémoire peut être un cache défectueux. Si vous pensez que cela peut être le problème, exécutez les tests memtest86 avec Cache Mode défini sur « Always on » dans le menu Configuration.

# <span id="page-231-0"></span>13.4 Restauration de la configuration DHCP de la blade

Quand vous avez terminé d'exécuter l'utilitaire des tests de mémoire, vous pouvez restaurer les paramètres DHCP de la blade pour lui permettre de s'initialiser de nouveau en utilisant l'image d'installation réseau de Solaris x86. Cela n'est pas nécessaire si le système d'exploitation est déjà installé sur le disque dur de la blade. Cependant, si vous voulez que la blade s'initialise de nouveau en utilisant l'image d'installation réseau de Solaris x86, procédez comme suit :

**1. Dans la fenêtre de DHCP Manager, cliquez sur l'onglet Macros et sélectionnez la macro de configuration de la blade.**

Il s'agit de la macro que vous avez renommée à l'[étape 5](#page-224-0) (voir la [Section 13.1,](#page-223-0) [« Exécution de l'utilitaire de diagnostic de mémoire » à la page 13-2](#page-223-0)).

**2. Sélectionnez Properties dans le menu Edit.**

#### **3. Redonnez à la macro l'ID de client de la blade pour nom.**

Vous avez pris note du nom d'origine de la macro à l'[étape 5](#page-224-0) (voir la [Section 13.1,](#page-223-0) [« Exécution de l'utilitaire de diagnostic de mémoire » à la page 13-2](#page-223-0)).

Une fois le nom de la macro restauré, la blade sera en mesure de s'initialiser à partir de l'image d'installation réseau de Solaris x86.

- **4. Dans la fenêtre principale de DHCP Manager, cliquez sur l'onglet Addresses et sélectionnez l'entrée de la blade.**
- **5. Dans le menu déroulant Configuration, sélectionnez l'ID de client de la blade.**

La blade est maintenant prête à être initialisée à partir du réseau.

# <span id="page-232-0"></span>13.5 Informations supplémentaires

Cet utilitaire est une version de l'outil memtest86 qui a été configuré par Sun pour être utilisé sur les blades B100x et B200x.

Pour des informations complètes sur l'éventail des tests que vous pouvez effectuer et les différents algorithmes utilisés par la suite de tests de diagnostic de mémoire, contactez votre centre de solutions Sun.

# CHAPITRE**14**

# Dépannage de l'installation à initialisation PXE de Solaris x86

Ce chapitre contient des informations sur les problèmes qui peuvent survenir pendant ou suite à une installation à initialisation PXE du système d'exploitation Solaris x86. Il traite les problèmes suivants :

- « Résumé : [prom\\_panic: Could not mount filesystem](#page-235-0) » à la page 14-2
- [« Résumé : Impossible de lire le fichier](#page-236-0) SUNW. i 86pc pour la blade » à la page 14-3
- [« Résumé : Violation d'accès PXE avant le chargement du programme](#page-238-0) [d'initialisation principal » à la page 14-5](#page-238-0)
- [« Résumé : Impossible de lire le programme d'initialisation secondaire » à la](#page-241-0) [page 14-8](#page-241-0)
- [« Résumé : Il semble que la blade s'interrompe après le chargement du](#page-242-0) [programme d'initialisation principal » à la page 14-9](#page-242-0)
- [« Résumé : Le programme d'initialisation secondaire s'interrompt et revient à](#page-243-0) l'invite > [» à la page 14-10](#page-243-0)
- [« Résumé : Chemin d'initialisation mal formé » à la page 14-11](#page-244-0)
- [« Résumé : L'installation s'arrête à l'écran appelé «](#page-245-0) Solaris Device [Configuration Assistant](#page-245-0) » » à la page 14-12
- [« Résumé : L'initialisation de la blade débouche sur l'écran Device](#page-247-0) [Configuration Assistant lors de toute réinitialisation suivant une installation](#page-247-0) [réseau interactive » à la page 14-14](#page-247-0)

<span id="page-235-0"></span>Résumé : prom\_panic: Could not mount filesystem

L'erreur suivante peut survenir au démarrage lorsque la blade essaye d'effectuer une initialisation PXE :

```
Broadcom UNDI PXE-2.1 (build 082) v6.2.11
Copyright (C) 2000-2003 Broadcom Corporation
Copyright (C) 1997-2000 Intel Corporation
All rights reserved.
CLIENT MAC ADDR: 00 03 BA 29 F0 DE GUID: 00000000 0000 0000 0000 000000000000
CLIENT IP: 123.123.123.172 MASK: 255.255.255.0 DHCP IP: 123.123.123.163
SunOS Secondary Boot version 3.00
prom_panic: Could not mount filesystem.
Entering boot debugger:.
[136039]:
```
#### *Cause :*

Le programme d'initialisation secondaire n'est pas parvenu à monter le système de fichiers pour l'image d'installation de Solaris x86.

### *Solution :*

Vérifiez si la macro SrootPTH a été entrée correctement, telle qu'affichée dans la sortie de add\_install\_client (reportez-vous à la [FIGURE 10-7](#page-153-0) dans [Section 10.4,](#page-151-0) [« Configuration du serveur d'installation et du serveur DHCP pour installer Solaris](#page-151-0) [x86 sur chacune des blades » à la page 10-10](#page-151-0)).

<span id="page-236-0"></span>Résumé : Impossible de lire le fichier SUNW.i86pc pour la blade

L'erreur suivante peut survenir au démarrage lorsque la blade essaye d'effectuer une initialisation PXE et une installation Jumstart :

```
Broadcom UNDI PXE-2.1 (build 082) v6.2.11
Copyright (C) 2000-2003 Broadcom Corporation
Copyright (C) 1997-2000 Intel Corporation
All rights reserved.
CLIENT MAC ADDR: 00 03 BA 29 F0 DE GUID: 00000000 0000 0000 0000 000000000000
CLIENT IP: 123.123.123.172 MASK: 255.255.255.0 DHCP IP: 123.123.123.163
GATEWAY IP: 123.123.123.8
Solaris network boot ...
Cannot read file 123.123.123.163:/tftpboot/SUNW.i86pc.
Type <ENTER> to retry network boot or <control-C> to try next boot device
```
Où 123.123.123.163 est l'adresse IP du serveur d'installation réseau qui contient l'image de Solaris x86 pour la blade.

#### *Cause :*

Les structures de données utilisées par DHCP pour transférer les chaînes d'option DHCP limitent actuellement la longueur des chaînes à 255 caractères. Si cette limite est dépassée, l'une des chaînes d'option sera tronquée. S'il s'agit de la valeur de l'option Bootfile, le protocole d'initialisation PXE essaiera d'effectuer une initialisation PXE non-spécifique du client en lisant le fichier SUNW.i86pc. Or, ce fichier n'est pas adapté à l'initialisation les blades B100x et B200x et, par ailleurs, n'est en général pas présent dans le répertoire /tftpboot du serveur d'installation réseau.

#### *Solution :*

Quand vous configurez les chaînes d'option DHCP (reportez-vous à la [Section 10.4,](#page-151-0) [« Configuration du serveur d'installation et du serveur DHCP pour installer Solaris](#page-151-0) [x86 sur chacune des blades » à la page 10-10](#page-151-0)), vous devez tenir compte du fait qu'employer des noms longs pour le chemin du serveur d'installation et le chemin du serveur root utilisera rapidement les 255 caractères à disposition pour la chaîne d'option. Pour une copie d'écran de la fenêtre de l'IG de DHCP Manager où le chemin de la chaîne d'option est défini, reportez-vous à la [FIGURE 10-8](#page-156-0).

Si vous avez rencontré ce problème, réduisez la longueur des chaînes d'option SrootPTH et SinstPTH. Vous pouvez y parvenir en créant un lien menant au chemin complet stocké dans le système de fichiers du serveur d'installation réseau. Par exemple, supposez que les chemins de SrootPTH et SinstPTH soient les suivants :

```
SrootPTH=/export/install/media/b100xb200x/solaris9install/Solaris_9/Tools/Boot
SinstPTH=/export/install/media/b100xb200x/solaris9-install
```
Vous pouvez réduire la longueur de ces chemins spécifiés en créant un lien menant à l'image solaris9-install sur le serveur d'installation réseau. Procédez comme suit :

**1. Connectez-vous en tant que** root **au serveur d'installation réseau et tapez la commande suivante :**

# **ln -s /export/install/media/b100xb200x/solaris9-install /export/s9-install**

**2. Réglez les macros comme suit dans le serveur DHCP :**

```
SrootPTH=/export/s9-install/Solaris_9/Tools/Boot
SinstPTH=/export/s9-install
```
Dans cet exemple, la longueur totale des deux chaînes d'option DHCP a été réduite de 62 caractères.

# <span id="page-238-0"></span>Résumé : Violation d'accès PXE avant le chargement du programme d'initialisation principal

L'erreur suivante peut survenir au démarrage lorsque la blade essaye d'effectuer une initialisation PXE :

```
Broadcom UNDI PXE-2.1 (build 082) v6.2.11
Copyright (C) 2000-2003 Broadcom Corporation
Copyright (C) 1997-2000 Intel Corporation
All rights reserved.
CLIENT MAC ADDR: 00 03 BA 29 F0 DE GUID: 00000000 0000 0000 0000 000000000000
CLIENT IP: 123.123.123.172 MASK: 255.255.255.0 DHCP IP: 123.123.123.163
GATEWAY IP: 123.123.123.8
TFTP.
PXE-T02: Access violation
PXE-E3C: TFTP Error - Access Violation
PXE-M0F: Exiting Broadcom PXE ROM.
```
### *Cause :*

Ce message d'erreur indique que, pendant le processus d'initialisation PXE, la blade a été incapable de télécharger le programme d'initialisation principal de la zone /tftpboot du serveur d'installation. Plusieurs raisons peuvent être à l'origine de ce problème :

- Vous n'avez pas exécuté la commande add\_install\_client.
- Vous n'avez pas exécuté la commande add\_install\_client pour une image d'installation de Solaris x86 qui prenne en charge l'initialisation spécifique du client.
- Vous avez exécuté add\_install\_client sur un serveur d'installation réseau erroné.
- Vous avez exécuté correctement add\_install\_client mais les macros DHCP pointent sur un serveur d'installation réseau erroné.
- Le programme d'initialisation principal a été supprimé du répertoire /tftpboot du serveur d'installation réseau.

### *Solution :*

Si vous pensez ne pas avoir exécuté la commande add\_install\_client, exécutez-la maintenant (reportez-vous à la [Section 10.4, « Configuration du serveur](#page-151-0) [d'installation et du serveur DHCP pour installer Solaris x86 sur chacune des blades »](#page-151-0) [à la page 10-10\)](#page-151-0). Si vous l'avez fait, vérifiez si les fichiers du programme d'initialisation principal, du programme d'initialisation secondaire et des paramètres d'initialisation spécifiques du client existent dans la zone /tftpboot sur le serveur d'installation réseau.

Si ne serait-ce qu'un de ces fichiers n'existe pas (ou est dépourvu de permissions de lecture), vous rencontrerez des erreurs de violation d'accès au cours du processus d'initialisation PXE.

Pour vérifiez si les fichiers spécifiques du client adéquats figurent dans la zone /tftpboot, procédez comme suit :

#### **1. Recherchez tous les fichiers dont le nom contient l'adresse MAC de la blade.**

En supposant que l'adresse MAC de la blade soit 00:03:BA:29:F0:DE, tapez la commande suivante (n'oubliez pas que dans ces noms de fichiers l'adresse MAC est précédée de 01 et que les signes : ont été éliminés) :

```
# cd /tftpboot
# ls -l *010003BA29F0DE*
                                lrwxrwxrwx 1 root other 26 Oct 29 12:35 010003BA29F0DE -> inetboot.I86PC.Solaris_9-1
-rw-r--r-- 1 root other 639 Oct 29 12:35 010003BA29F0DE.bootenv.rc
lrwxrwxrwx 1 root other 21 Oct 29 12:35 nbp.010003BA29F0DE -> nbp.I86PC.Solaris_9-1
-rw-r--r-- 1 root other 568 Oct 29 12:35 rm.010003BA29F0DE
```
La sortie de cette commande indique les éléments suivants :

- Les fichiers du programme d'initialisation principal Dans notre exemple, le fichier de programme d'initialisation principal spécifique du client s'appelle nbp.010003BA29F0DE. Ce fichier est un lien symbolique menant à une copie (dans la zone /tftpboot) du programme d'initialisation principal appartenant à l'image de Solaris x86 que vous utilisez pour la ou les blades. Dans notre exemple toujours, la copie du fichier du programme d'initialisation principal de l'image d'installation s'appelle nbp.I86PC.Solaris\_9-1.
- Les fichiers du programme d'initialisation secondaire Dans notre exemple, le fichier du programme d'initialisation secondaire spécifique du client a pour nom 010003BA29F0DE. Ce fichier est un lien symbolique menant à une copie (dans la zone /tftpboot) du programme d'initialisation secondaire appartenant à l'image de Solaris x86 que vous utilisez pour la ou les blades. Dans notre exemple toujours, cette copie du fichier du programme d'initialisation secondaire de l'image d'installation a pour nom inetboot.I86PC.Solaris\_9-1.
- Fichier de paramètres d'initialisation spécifique du client Dans notre exemple, ce fichier a pour nom 010003BA29F0DE.bootenv.rc.

Les fichiers listés dans la sortie ci-dessus qui sont suivis d'une flèche (->) sont des liens. Le nom de fichier qui suit la flèche est celui du fichier auquel le fichier est relié.

**2. Utilisez la commande** ls **pour vérifier si les copies requises de tous les fichiers d'initialisation originaux de l'image d'installation existent dans la zone** /tftpboot **:**

```
# ls -l nbp.I86PC.Solaris_9-1
-rwxr-xr-x 1 root other 14596 Oct 29 12:35 nbp.I86PC.Solaris_9-1
#
# ls -l inetboot.I86PC.Solaris_9-1
-rwxr-xr-x 1 root other 401408 Oct 29 12:35 inetboot.I86PC.Solaris_9-1
```
Les copies des fichiers d'initialisation de l'image d'installation présents dans /tftpboot sont créés par l'utilitaire add\_install\_client (que vous avez exécuté dans la [Section 10.4, « Configuration du serveur d'installation et du serveur DHCP](#page-151-0) [pour installer Solaris x86 sur chacune des blades » à la page 10-10](#page-151-0)).

S'ils n'existent pas dans /tftpboot, cela indique que soit vous n'avez pas exécuté l'utilitaire add\_install\_client, soit vous l'avez exécuté pour une image d'installation réseau qui ne prend pas en charge l'initialisation PXE spécifique du client.

Dans un cas comme dans l'autre, exécutez l'utilitaire add\_install\_client pour l'image d'installation appropriée, en suivant les instructions de la [Section 10.4,](#page-151-0) [« Configuration du serveur d'installation et du serveur DHCP pour installer Solaris](#page-151-0) [x86 sur chacune des blades » à la page 10-10](#page-151-0).

**3. Si les fichiers d'initialisation pointent sur des liens qui existent dans** /tftpboot **(autrement dit, s'ils sont listés par la commande** ls **que vous avez exécutée à l'**[étape 2](#page-240-0)**), vérifiez s'ils ont bien la même taille que les programmes d'initialisation principaux appartenant à l'image d'installation de Solaris x86 que vous pensez utiliser avec la ou les blades.**

Pour ce faire, exécutez les commandes ls pour les programmes d'initialisation principaux appartenant à l'image d'installation que vous pensez utiliser et comparez leurs tailles respectives avec celles indiquées à l'[étape 2](#page-240-0) pour les fichiers spécifiques du client dans /tftpboot.

Dans les exemples de commandes fournis au [Chapitre 10,](#page-142-0) l'image d'installation de Solaris x86 se trouvait dans le répertoire /export/s9x sur le serveur d'installation réseau. On suppose que le même chemin est utilisé dans les exemples de commandes ci-dessous :

```
# cd /export/s9x/Solaris_9/Tools/Boot
# ls -l usr/platform/i86pc/lib/fs/nfs/inetboot
-rw-r--r-- 1 root sys 401408 Oct 7 23:55 usr/platform/i86pc/lib/fs/nfs/inetboot
# ls -l boot/solaris/nbp
-rw-r--r-- 1 root sys 14596 Sep 23 15:45 boot/solaris/nbp
```
**4. Si les fichiers nécessaires n'existent pas dans le répertoire** /tftpboot **sur le serveur d'installation réseau, ou s'ils ne sont pas identiques aux fichiers d'initialisation appartenant à l'image d'installation que vous pensiez utiliser pour la ou les blades, exécutez de nouveau l'utilitaire** add\_install\_client **pour l'image appropriée (reportez-vous à la [Section 10.4, « Configuration du serveur d'installation et du](#page-151-0) [serveur DHCP pour installer Solaris x86 sur chacune des blades » à la page 10-10\)](#page-151-0).**

Si les fichiers semblent exister et être corrects, le dernier contrôle à effectuer consiste à comparer les sommes de contrôle des différents fichiers en utilisant la commande sum(1). Si la somme de contrôle de la copie spécifique du client correspond à celle du fichier original appartenant à l'image d'installation, les fichiers sont identiques. Si ce n'est pas le cas, exécutez de nouveau l'utilitaire add\_install\_client en vous assurant de l'exécuter pour l'image d'installation Solaris x86 voulue.

### <span id="page-241-0"></span>Résumé : Impossible de lire le programme d'initialisation secondaire

L'erreur suivante peut survenir au démarrage lorsque la blade essaye d'effectuer une initialisation PXE :

Broadcom UNDI PXE-2.1 (build 082) v6.2.11 Copyright (C) 2000-2003 Broadcom Corporation Copyright (C) 1997-2000 Intel Corporation All rights reserved. CLIENT MAC ADDR: 00 03 BA 29 F0 DE GUID: 00000000 0000 0000 0000 000000000000 CLIENT IP: 123.123.123.172 MASK: 255.255.255.0 DHCP IP: 123.123.123.163 GATEWAY IP: 123.123.123.8 Solaris network boot ... Cannot read file 123.123.123.163:/tftpboot/010003BA29F0DE. Type <ENTER> to retry network boot or <control-C> to try next boot device ...

#### *Cause :*

■ Le programme d'initialisation principal est chargé mais pour une raison quelconque le programme d'initialisation secondaire n'a pas pu être chargé.

## *Solution :*

Effectuez les contrôles recommandés dans la solution du problème suivant : [« Résumé : Violation d'accès PXE avant le chargement du programme d'initialisation](#page-238-0) [principal » à la page 14-5](#page-238-0).

# <span id="page-242-0"></span>Résumé : Il semble que la blade s'interrompe après le chargement du programme d'initialisation principal

L'erreur suivante peut survenir au démarrage lorsque la blade essaye d'effectuer une initialisation PXE :

Broadcom UNDI PXE-2.1 (build 082) v6.2.11 Copyright (C) 2000-2003 Broadcom Corporation Copyright (C) 1997-2000 Intel Corporation All rights reserved. CLIENT MAC ADDR: 00 03 BA 29 F0 DE GUID: 00000000 0000 0000 0000 000000000000 CLIENT IP: 123.123.123.172 MASK: 255.255.255.0 DHCP IP: 123.123.123.163 GATEWAY IP: 123.123.123.8 Solaris network boot ...

*Cause :*

Les causes possibles sont les suivantes :

- Le fichier de paramètres d'initialisation spécifique du client a été endommagé ou est introuvable.
- Vous avez exécuté la commande add\_install\_client sans utiliser les paramètres -b "input-device=ttya" et -b "output-device=ttya".
- Vous avez exécuté la commande add\_install\_client avec des données incorrectes dans les arguments -b. Par exemple -b "input-device=ttyb" ou -b "output-device=tty".
- La blade s'est initialisée en utilisant une image à initialisation PXE non-spécifique du client.

### *Solution :*

Le premier élément à contrôler est si vous avez exécuté correctement la commande add\_install\_client (reportez-vous à la [Section 10.4, « Configuration du serveur](#page-151-0) [d'installation et du serveur DHCP pour installer Solaris x86 sur chacune des blades »](#page-151-0) [à la page 10-10\)](#page-151-0). Si vous n'en êtes pas sûr, vous pouvez tout simplement la réexécuter. Effectuez ensuite les contrôles recommandés dans la solution du problème : [« Résumé : Violation d'accès PXE avant le chargement du programme](#page-238-0) [d'initialisation principal » à la page 14-5.](#page-238-0)

# <span id="page-243-0"></span>Résumé : Le programme d'initialisation secondaire s'interrompt et revient à l'invite >

L'erreur suivante peut survenir au démarrage lorsque la blade essaye d'effectuer une initialisation PXE :

```
Broadcom UNDI PXE-2.1 (build 082) v6.2.11
Copyright (C) 2000-2003 Broadcom Corporation
Copyright (C) 1997-2000 Intel Corporation
All rights reserved.
CLIENT MAC ADDR: 00 03 BA 29 F0 DE GUID: 00000000 0000 0000 0000 000000000000
SunOS Secondary Boot version 3.00 255.255.255.0 DHCP IP: 123.123.123.163
GATEWAY IP: 123.123.123.8
/dev/diskette0: device not installed, unknown device type 0
            Solaris Intel Platform Edition Booting System
>
```
#### *Cause :*

Les causes possibles sont les suivantes :

- Le fichier de paramètres spécifique du client a été endommagé et le programme d'initialisation secondaire n'est pas parvenu à en interpréter le contenu.
- Vous avez exécuté la commande add\_install\_client avec des données incorrectes pour les arguments -b. Par exemple, vous pouvez avoir oublié un guillemet lors de la définition de la propriété boot-args (reportez-vous à la [Section 10.10, « Configuration d'une installation Jumpstart » à la page 10-40](#page-181-0)).

### *Solution :*

Le premier élément à contrôler est si vous avez exécuté correctement la commande add\_install\_client (reportez-vous à la [Section 10.4, « Configuration du serveur](#page-151-0) [d'installation et du serveur DHCP pour installer Solaris x86 sur chacune des blades »](#page-151-0) [à la page 10-10\)](#page-151-0). Si vous n'en êtes pas sûr, vous pouvez tout simplement la réexécuter. Effectuez ensuite les contrôles recommandés dans la solution du problème : [« Résumé : Violation d'accès PXE avant le chargement du programme](#page-238-0) [d'initialisation principal » à la page 14-5.](#page-238-0)

## <span id="page-244-0"></span>Résumé : Chemin d'initialisation mal formé

L'erreur suivante peut survenir au démarrage lorsque la blade essaye d'effectuer une initialisation PXE :

 Error: Malformed bootpath Property The bootpath property: /pci@0,0/pci78887,7 is badly formed, and will be ignored. Press Enter to Continue.

Enter\_Continue

#### *Cause :*

Les causes possibles sont les suivantes :

- Le fichier de paramètres spécifique du client a été endommagé et l'assistant de configuration des périphériques n'est pas parvenu à en interpréter le contenu.
- Vous avez exécuté la commande add\_install\_client avec une valeur bootpath incorrecte.

### *Solution :*

Le premier élément à contrôler est si vous avez exécuté correctement la commande add\_install\_client (reportez-vous à la [Section 10.4, « Configuration du serveur](#page-151-0) [d'installation et du serveur DHCP pour installer Solaris x86 sur chacune des blades »](#page-151-0) [à la page 10-10\)](#page-151-0). Si vous n'en êtes pas sûr, vous pouvez tout simplement la réexécuter. Effectuez ensuite les contrôles recommandés dans la solution du problème : [« Résumé : Violation d'accès PXE avant le chargement du programme](#page-238-0) [d'initialisation principal » à la page 14-5.](#page-238-0)

### <span id="page-245-0"></span>Résumé : L'installation s'arrête à l'écran appelé « Solaris Device Configuration Assistant »

L'écran suivant peut apparaître au démarrage lorsque la blade essaye d'effectuer une initialisation PXE :

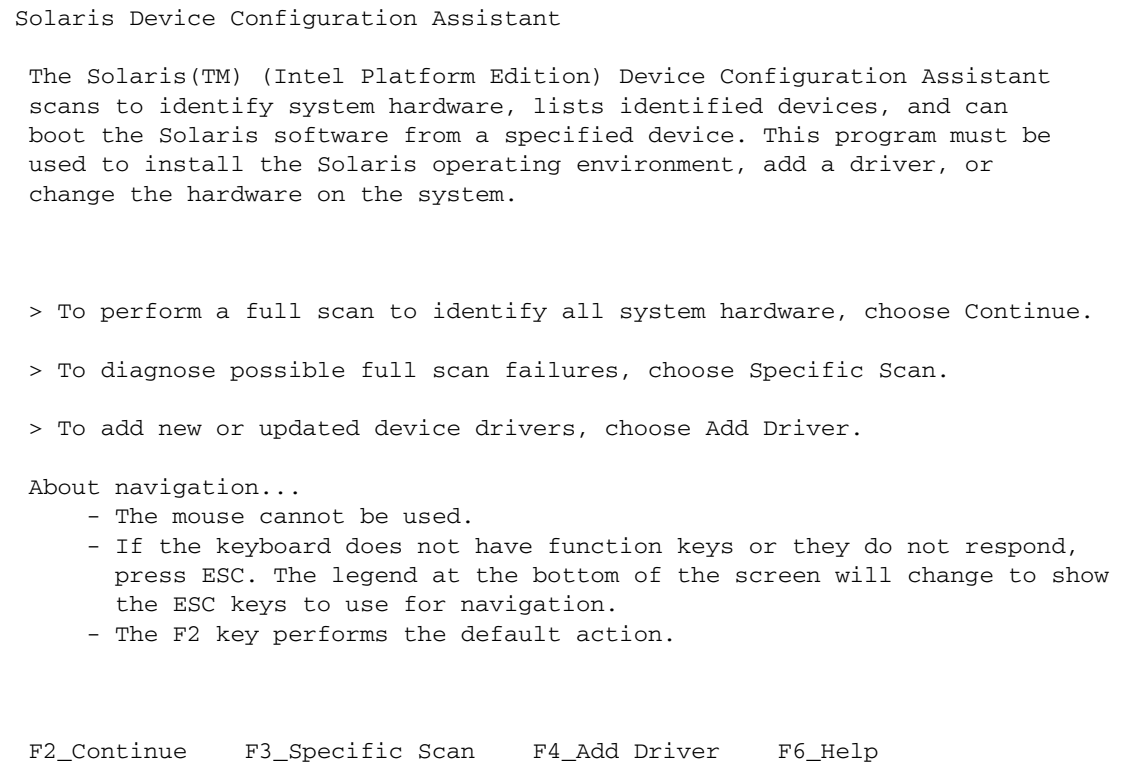

### *Cause :*

Les causes possibles sont les suivantes :

- Le fichier de paramètres spécifique du client a été endommagé et l'assistant de configuration des périphériques n'est pas parvenu à en interpréter le contenu.
- Vous avez exécuté la commande add\_install\_client sans spécifier de valeur pour bootpath.
- Il y a des mots clés manquants ou incorrects dans les fichiers de configuration qui forment votre configuration Jumpstart. Par exemple :
	- Le fichier x86-class ne contient pas de mot clé ni de valeur install\_type corrects.
	- Le fichier sysidcfg ne contient pas de mot clé ni de valeur system\_locale corrects.
	- Le fichier sysidefg ne contient pas de paramètres NIS corrects pour votre site.
- Vous avez exécuté la commande add\_install\_client en spécifiant une valeur bootpath incorrecte. Par exemple, ce problème surviendra si vous spécifiez le chemin d'initialisation des blades B100x alors que votre blade est une B200x. Pour les valeurs de chemin d'initialisation correctes pour les blades et leurs différentes interfaces, reportez-vous à la [Section 10.12, « Installation de Solaris x86](#page-188-0) [sur une blade en utilisant la deuxième, la troisième ou la quatrième interface](#page-188-0) [réseau » à la page 10-47](#page-188-0).

#### *Solution :*

Pour toute information sur comment configurer Jumpstart en fonction de vos exigences, reportez-vous au *Guide d'insatallation de Solaris 9*, à la [Section 10.9,](#page-176-0) [« Étapes préparatoires pour la configuration d'une installation Jumpstart pour une](#page-176-0) [blade » à la page 10-35](#page-176-0) et à la [Section 10.10, « Configuration d'une installation](#page-181-0) [Jumpstart » à la page 10-40.](#page-181-0)

## <span id="page-247-0"></span>Résumé : L'initialisation de la blade débouche sur l'écran Device Configuration Assistant lors de toute réinitialisation suivant une installation réseau interactive

L'écran suivant peut également apparaître quand vous effectuez une installation interactive via le réseau Solaris x86 sur une blade sur laquelle Solaris x86 ou Linux était exécuté au préalable mais dont la table de partition de disque ne contient pas de partitions d'initialisation et Solaris séparées.

 Solaris Device Configuration Assistant The Solaris(TM) (Intel Platform Edition) Device Configuration Assistant scans to identify system hardware, lists identified devices, and can boot the Solaris software from a specified device. This program must be used to install the Solaris operating environment, add a driver, or change the hardware on the system. > To perform a full scan to identify all system hardware, choose Continue. > To diagnose possible full scan failures, choose Specific Scan. > To add new or updated device drivers, choose Add Driver. About navigation... - The mouse cannot be used. - If the keyboard does not have function keys or they do not respond, press ESC. The legend at the bottom of the screen will change to show the ESC keys to use for navigation. - The F2 key performs the default action. F2\_Continue F3\_Specific Scan F4\_Add Driver F6\_Help

### *Cause :*

La table de partition de disque de la blade ne contient pas de partitions d'initialisation et Solaris séparées. Compte tenu de cela la propriété de chemin d'initialisation n'était pas définie à la fin du processus d'installation dans le fichier /a/boot/solaris/bootenv.rc.

## *Solution :*

Si vous voulez installer la blade en utilisant une seule partition de disque Solaris, suivez les instructions du [Chapitre 10](#page-142-0) pour effectuer une installation Jumpstart. En particulier, veillez à utiliser le script x86-finish comme décrit dans la [Section 10.9, « Étapes préparatoires pour la configuration d'une installation](#page-176-0) [Jumpstart pour une blade » à la page 10-35](#page-176-0). Cela assurera que, avant que la blade ne soit réinitialisée, la propriété de chemin d'initialisation sera correctement définie dans le fichier /a/boot/solaris/bootenv.rc.

Sinon, vous pouvez tout simplement faire défiler un à un les écrans DCA en appuyant sur [F2] et [ENTRÉE] puis en sélectionnant le disque dur en tant que périphérique d'initialisation. Une fois Solaris initialisé, vous pouvez utiliser un éditeur de texte pour ajouter la propriété de chemin d'initialisation adéquate au fichier /a/boot/solaris/bootenv.rc.

■ Pour une B100x, utilisez l'entrée suivante :

#### **setprop bootpath /pci@0,0/pci-ide@11,1/ide@0/cmdk@0,0:a**

■ Pour une B200x, utilisez l'entrée suivante :

#### **setprop bootpath /pci@0,0/pci-ide@1f,1/ide@0/cmdk@0,0:a**

Pour empêcher ce problème de survenir quand vous effectuerez une réinitialisation après une future installation réseau interactive, effectuez l'installation comme décrit au [Chapitre 10,](#page-142-0) et suivez les instructions de la [Section 10.8.6, « Suppression de toute](#page-170-0) [la table de partition de disque avant le redémarrage du programme d'installation de](#page-170-0) [Solaris » à la page 10-29](#page-170-0).

PARTIE 4 Annexes
## Mise à jour du microprogramme

Ce chapitre contient des informations sur la mise à jour du microprogramme du contrôleur système et du microprogramme *Blade System Chip*. Il contient les sections suivantes :

- [Section A.1, « Introduction » à la page A-2](#page-253-0)
- [Section A.2, « Installation des images de microprogramme sur un serveur TFTP »](#page-254-0) [à la page A-3](#page-254-0)
- [Section A.3, « Mise à jour du microprogramme des contrôleurs système » à la](#page-255-0) [page A-4](#page-255-0)
- [Section A.4, « Mise à jour du microprogramme des Blade Support Chip sur une](#page-259-0) [ou plusieurs blades » à la page A-8](#page-259-0)

# <span id="page-253-0"></span>A.1 Introduction

**Remarque –** Pour effectuer les procédures de mise à jour de ce chapitre, vous devez disposer d'une connexion entre le port NETMGT et le réseau de gestion car vous devrez transférer le nouveau microprogramme à partir d'un emplacement du réseau.

Ce chapitre explique comment mettre à jour le microprogramme sur les éléments suivants :

- les contrôleurs système ;
- une ou plusieurs puces Blade Support Chips (chaque serveur blade contient une de ces puces dont le nom est abrégé en BSC).

<span id="page-253-2"></span>La BSC de chaque serveur blade est un agent de gestion pour le contrôleur système. Elle communique à ce dernier des informations sur le serveur blade sur lequel elle réside. En outre, elle reçoit et traite les commandes que vous tapez dans l'interface de commande du contrôleur système.

Suivez les instructions de ce chapitre si le personnel technique de Sun vous a conseillé de télécharger un nouveau microprogramme sur un contrôleur système, un serveur blade ou un commutateur intégré.

Les nouveaux microprogrammes des contrôleurs système et des serveurs blade sont mis à disposition sous la forme de patchs sur SunSolve. Ces patchs ne sont pas des patchs de système d'exploitation et ne s'installent pas en utilisant l'utilitaire patchadd(1m) standard de Solaris. Une fois décompressés, ces patchs fournissent des images de microprogramme dont les noms suivent le format illustré à la [TABLEAU A-1.](#page-253-1)

<span id="page-253-1"></span>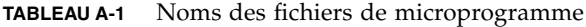

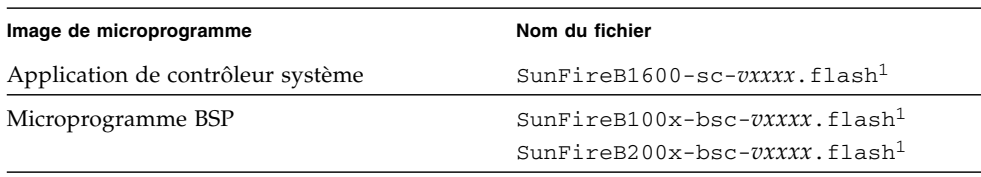

1. Vous remarquerez que -*vxxxx* indique le numéro de version du microprogramme.

En plus des instructions de ce chapitre, vous devez suivre les éventuelles instructions spéciales données dans les fichiers LisezMoi) des patchs.

# <span id="page-254-1"></span><span id="page-254-0"></span>A.2 Installation des images de microprogramme sur un serveur TFTP

Les derniers patchs de microprogramme sont disponibles sur le site web suivant :

wwws.sun.com/software/download/network.html

Une fois que vous avez téléchargé les patchs du microprogramme du Sun Fire B1600 (et décompressé les images du microprogramme), vous devez les installer sur un serveur TFTP. Cela les rend disponibles pour la commande flashupdate du contrôleur système.

Vous pouvez installer les images du microprogramme sur le serveur TFTP Linux que vous avez créé lors de la préparation de l'installation à initialisation PXE (pour de plus amples informations, voir la [Section 4.2.2.2, « Configuration du serveur TFTP »](#page-54-0) [à la page 4-9](#page-54-0)). Sinon, si vous utilisez un serveur TFTP Solaris, reportez-vous au chapitre consacré à la mise à jour du microprogramme du *Sun fire B1600 Blade System Chassis Administration Guide*.

● **Pour installer le microprogramme sur le serveur TFTP, tapez ce qui suit à l'invite** # **du système :**

```
# cd /rép-root-tftp
# mkdir firmware
# cp SunFireB1600-sc-vxxxx.flash /rép-root-tftp/firmware
# chmod 444 /rép-root-tftp/firmware/SunFireB1600-sc-vxxxx.flash
# cd rép-patch-microprogramme-bsc
# cp SunFireB100x-bsc-vxxxx.flash /rép-root-tftp/firmware
# chmod 444 /rép-root-tftp/SunFireB100x-bsc-vxxxx.flash
```
Où :

- *vxxxx* est la version du microprogramme ;
- *rép-root-tftp* est le répertoire root TFTP du serveur TFTP. Sur les systèmes Linux, ce répertoire s'appelle /tftp tandis que sur les systèmes Solaris il s'appelle /tftpboot.
- *rép-patch-microprogramme-sc* est le répertoire dans lequel vous décompressez le contenu des packages du microprogramme des contrôleurs système.
- *rép-patch-microprogramme-commutateur* est le répertoire dans lequel vous décompressez le contenu des packages du microprogramme des commutateurs.
- *rép-patch-microprogramme-bsc* est le répertoire dans lequel vous décompressez le contenu des packages du microprogramme des BSC. Vous remarquerez que cet exemple indique l'emplacement du microprogramme BSC pour un serveur blade B100x.

# <span id="page-255-0"></span>A.3 Mise à jour du microprogramme des contrôleurs système

<span id="page-255-2"></span>**Remarque –** Vous devez avoir des privilèges d'utilisateur de niveau a pour effectuer une mise à jour du microprogramme des contrôleurs système. Pour de plus amples informations sur les niveaux de permissions d'utilisateur, reportez-vous au *Sun Fire B1600 Blade System Chassis Administration Guide*.

**Remarque –** Pour faire du contrôleur système de réserve le contrôleur actif pour pouvoir en mettre à jour le microprogramme, utilisez la commande setfailover. Pour plus d'informations, reportez-vous à l'[étape 7](#page-257-0).

Pour effectuer la mise à jour, procédez comme suit :

<span id="page-255-1"></span>**1. Contrôlez la version courante du microprogramme de contrôleurs système dont vous disposez.**

Tapez ce qui suit :

sc>**showsc** Sun Advanced Lights Out Manager for Blade Servers 1.1 Copyright 2003 Sun Microsystems, Inc. All Rights Reserved. ALOM-B 1.1 Release: 1.1.8 Parameter Running Value Stored Value ---------------------------------------------------------------- Bootable Image : 1.0.97 (Jan 06 03) Current Running Image : 1.0.97 (Jan 06 03)

La version courante du microprogramme de contrôleurs système apparaît dans la ligne intitulée « Current Running Image ».

**2. Lisez le fichier LisezMoi des patchs fourni avec l'image du microprogramme des contrôleurs système et notez la version de microprogramme qu'il décrit.**

Prenez également note des éventuelles instructions spéciales et mises en garde.

#### **3. Déterminez si une mise à jour s'impose.**

Si la révision du microprogramme de contrôleur système courant correspond aux numéros de version listés dans le fichier LisezMoi des patchs, la mise à jour n'est pas nécessaire pour ce contrôleur système.

Si la révision du microprogramme de contrôleur système courant est inférieure à la dernière révision du microprogramme spécifiée dans le fichier LisezMoi des patchs, allez à l'[étape 4.](#page-256-0)

<span id="page-256-0"></span>**4. À l'invite** sc>**, tapez ce qui suit :**

sc> **flashupdate -s** *adresse-ip* **-f** *chemin/nom-fichier* **[-v] [-y] ssc***n/***sc**

Où :

*chemin* indique le chemin du nouveau microprogramme que vous voulez télécharger, *nom-fichier* indique le nom de fichier du nouveau microprogramme que vous voulez télécharger,

*adresse-ip* spécifie l'adresse IP de l'ordinateur sur lequel le nouveau microprogramme est stocké (en d'autres mots, celle du serveur TFTP),

*n* est 0 ou 1 selon si vous téléchargez le nouveau microprogramme sur SSC0 ou SSC1,

et où l'option -v (mode détaillé) affiche une sortie d'écran détaillée qui vous permet de suivre la progression de la mise à jour du microprogramme, et l'option -y entraîne l'exécution de la commande de mise à jour sans vous demander confirmation.

Par exemple :

```
sc> flashupdate -s 129.156.237.102 -f /firmware/SunFireB1600-sc-
vxxxx.flash -v -y sscn/sc
```
**5. Une fois l'opération de mise à jour terminée, vous devez réinitialiser le contrôleur système pour que le nouveau microprogramme soit utilisé.**

Tapez ce qui suit :

sc> **resetsc -y**

Où l'option -y entraîne la réinitialisation du contrôleur système sans vous demander confirmation.

<span id="page-257-1"></span>**6. Vérifiez si le contrôleur système exécute le nouveau microprogramme.**

Tapez ce qui suit :

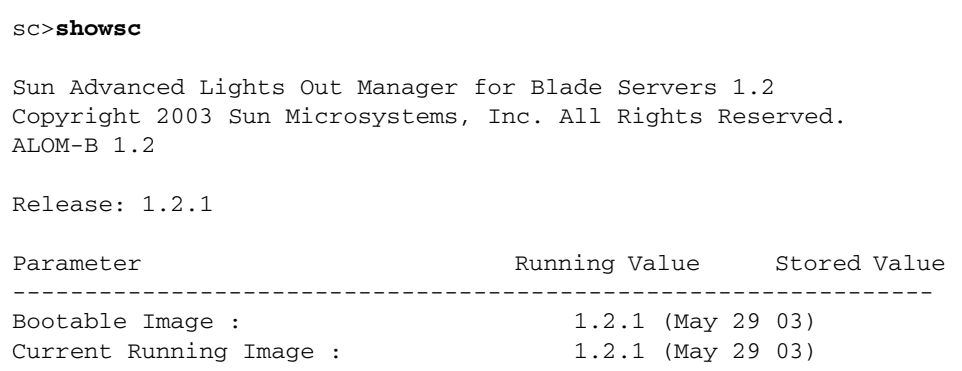

- <span id="page-257-0"></span>**7. Pour mettre à jour le microprogramme du contrôleur système de réserve, vous devez faire de ce dernier le contrôleur système actif :**
	- **À l'invite** sc>**, tapez** :

```
sc> setfailover
SSC0 is in Active Mode
SSC1 is in Standby Mode.
Are you sure you want to failover to SSC1?
All connections and user sessions will now be lost on SSC0 (y/n)? y
System Controller in SSC0 is now in Standby mode
```
■ **Pour contrôler quel est le contrôleur système actif, tapez** :

```
sc> setfailover
SSC0 is in Standby Mode
SSC1 is in Active Mode.
Are you sure you want to failover to SSC1?
All connections and user sessions will now be lost on SSC0 (y/n)? n
sc>
```
**8. Répétez les opérations ci-dessus de l'[étape 1](#page-255-1) à l'[étape 6](#page-257-1).**

## A.3.1 Exemple de mise à jour du microprogramme des contrôleurs système

■ Pour télécharger une nouvelle image (appelée SunFireB1600-sc-v1.1.8.flash) sur le contrôleur système en SSC0 depuis un serveur TFTP dont l'adresse IP est 129.156.237.102, vous devez taper ce qui suit sur la ligne de commande du SC :

```
sc> flashupdate -s 129.156.237.102 -f /firmware/SunFireB1600-sc-
v1.1.8.flash ssc0/sc
Warning: Are you sure you want to update the flash image (y/n)? y
Erasing segment 2f Programming address ffaeffef
Update of SSC0/SC complete.
The system must be reset (using resetsc) for the new image to be
loaded
sc> resetsc -y
```
## <span id="page-259-2"></span><span id="page-259-0"></span>A.4 Mise à jour du microprogramme des Blade Support Chip sur une ou plusieurs blades

#### <span id="page-259-3"></span><span id="page-259-1"></span>**1. Contrôlez la version courante du microprogramme BSC des blades dont vous disposez.**

La version courante du microprogramme exécuté sur chaque blade est indiquée à la fin de la sortie de la commande showsc -v. Tapez ce qui suit :

```
sc>showsc -v
Sun Advanced Lights Out Manager for Blade Servers 1.2
Copyright 2003 Sun Microsystems, Inc. All Rights Reserved.
ALOM-B 1.2
Release: 1.2.1
:
:
FRU Software Version Software Release Date
     --------------------------------------------------------
S0 v5.1.0-SUNW,Sun-Fire-B100x Jun 5 2003 10:27:31
S1 v5.1.0-SUNW,Sun-Fire-B100x Jun 5 2003 10:27:31
S2 v5.1.0-SUNW,Sun-Fire-B200x Jun 5 2003 10:27:31
S4 v5.1.0-SUNW,Sun-Fire-B200x Jun 5 2003 10:27:31
S6 v4.1.1-SUNW,Sun-Fire-B200x May 27 2003 10:36:23
S8 v4.1.1-SUNW,Sun-Fire-B200x May 27 2003 10:36:23
:
:
S15 v5.1.0-SUNW,Sun-Fire-B100x Jun 5 2003 10:27:31
```
(le caractère : indique des données omises).

**2. Lisez le fichier LisezMoi des patchs fourni avec l'image du microprogramme BSC et notez la version de microprogramme qu'il décrit.**

Prenez également note des éventuelles instructions spéciales et mises en garde.

#### **3. Déterminez si une mise à jour s'impose.**

Si la révision du microprogramme BSC courant correspond aux numéros de version listés dans le fichier LisezMoi des patchs, la mise à jour n'est pas nécessaire pour cette blade.

Si la révision du microprogramme BSC courant est inférieure à la dernière révision du microprogramme spécifiée dans le fichier LisezMoi des patchs, allez à l'[étape 4](#page-260-0).

<span id="page-260-0"></span>**4. À l'invite** sc>**, tapez ce qui suit :**

<span id="page-260-1"></span>sc> **flashupdate [-v] [-y] -s** *adresse-ip* **-f** *chemin* **s***n* **[s***n***...]**

Où :

l'option -v (mode détaillé) affiche une sortie d'écran détaillée qui vous permet de suivre la progression de la mise à jour du microprogramme, et l'option -y entraîne l'exécution de la commande de mise à jour sans vous demander confirmation.

*adresse-ip* spécifie l'adresse IP de l'ordinateur sur lequel le nouveau microprogramme est stocké (en d'autres mots, celle du serveur TFTP),

*chemin* indique le chemin et le nom de fichier du nouveau microprogramme que vous voulez télécharger,

*n* spécifie la blade dont vous voulez mettre à jour le microprogramme,

et où **[s***n***...]** indique une liste optionnelle séparée par des virgules des blades à mettre à jour.

#### **5. Vérifiez si le nouveau microprogramme est exécuté sur les blades.**

Pour cela, répétez l'[étape 1](#page-259-1) pour visualiser la liste des microprogrammes exécutés sur les blades.

## A.4.1 Exemple de mise à jour du microprogramme sur une unique blade

■ Pour télécharger une nouvelle image (appelée SunFireB100x-bsc-v5.0.0.flash) dans l'emplacement de blade 3 à partir d'un répertoire de microprogramme situé sur un serveur TFTP d'adresse IP 129.156.237.102, vous devez taper:

```
sc> flashupdate -s 129.156.237.102 -f /firmware/SunFireB100x-bsc-
v5.0.0.flash s3
Warning: Are you sure you want to update S3 bsc image;
all console connections to the fru will be reset (y/n)? y131072 bytes of 131072 completed on S3
Update of S3 complete
sc>
```
## A.4.2 Exemples de mise à jour du microprogramme sur plusieurs blades

■ Pour télécharger une nouvelle image (appelée SunFireB100x-bsc-v5.0.0.flash) dans les emplacements de blade 5, 10 et 13 à partir d'un répertoire de microprogramme situé sur un serveur TFTP d'adresse IP 129.156.237.102, vous devez taper :

```
sc> flashupdate -s 129.156.237.102 -f /firmware/SunFireB1600x-bsc-
v5.0.0.flash s5 s10 s13
Warning: Are you sure you want to update s5 bsc image;
all console connections to s5 will be reset (y/n)? y
131072 bytes of 131072 completed on s5
Update of s5 complete
Warning: Are you sure you want to update s10 bsc image;
all console connections to s10 will be reset. (y/n)? y
131072 bytes of 131072 completed on s10
Update of s10 complete
Warning: Are you sure you want to update s13 bsc image;
all console connections to s13 will be reset (y/n)? y
131072 bytes of 131072 completed on s13
Update of s13 complete
sc>
```
## Surveillance des composants

Ce chapitre contient les sections suivantes :

- [Section B.1, « Introduction » à la page B-2](#page-263-0)
- [Section B.2, « Affichage des détails du contrôleur système » à la page B-3](#page-264-0)
- [Section B.3, « Contrôle de la date et de l'heure » à la page B-4](#page-265-0)
- [Section B.4, « Contrôle de l'état des composants matériels » à la page B-5](#page-266-0)
- [Section B.5, « Contrôle des conditions de fonctionnement à l'intérieur des blades »](#page-268-0) [à la page B-7](#page-268-0)
- [Section B.6, « Contrôle des informations stockées par une blade sur elle-même » à](#page-270-0) [la page B-9](#page-270-0)

# <span id="page-263-0"></span>B.1 Introduction

L'interface de ligne de commande du contrôleur système inclut des commandes qui fournissent des informations générales sur le châssis et ses composants. Il s'agit des commandes showsc, showplatform, showenvironment et showfru.

- <span id="page-263-5"></span>■ showsc indique l'état courant des paramètres configurables du contrôleur système.
- <span id="page-263-4"></span><span id="page-263-1"></span>■ showdate visualise les paramètres de date et d'heure pour le contrôleur système.
- showplatform indique l'état (Ok, Faulty, Not Present) de chaque composant (cette commande peut également indiquer l'adresse MAC de chaque composant).
- <span id="page-263-2"></span>■ showenvironment donne des informations sur l'état de fonctionnement des composants du châssis (elle indique, par exemple, les températures internes, la vitesse des ventilateurs et l'intensité du courant sur les rails d'alimentation).
- <span id="page-263-3"></span>■ showfru donne des informations sur les différents composants qui sont stockées sur ces mêmes composants. Ces informations comprennent des données statiques (par exemple : la version du matériel) et dynamiques (par exemple : des messages d'événement récents générés par le composant).

Ce chapitre explique comment utiliser ces commandes pour surveiller une blade dans votre châssis. Pour des informations complètes sur la surveillance des composants d'un châssis, reportez-vous au *Sun Fire B1600 Blade System Chassis Administration Guide*.

# <span id="page-264-1"></span><span id="page-264-0"></span>B.2 Affichage des détails du contrôleur système

<span id="page-264-2"></span>Quand vous exécutez la commande showsc, toutes les propriétés configurables du contrôleur système sont listées. Par exemple :

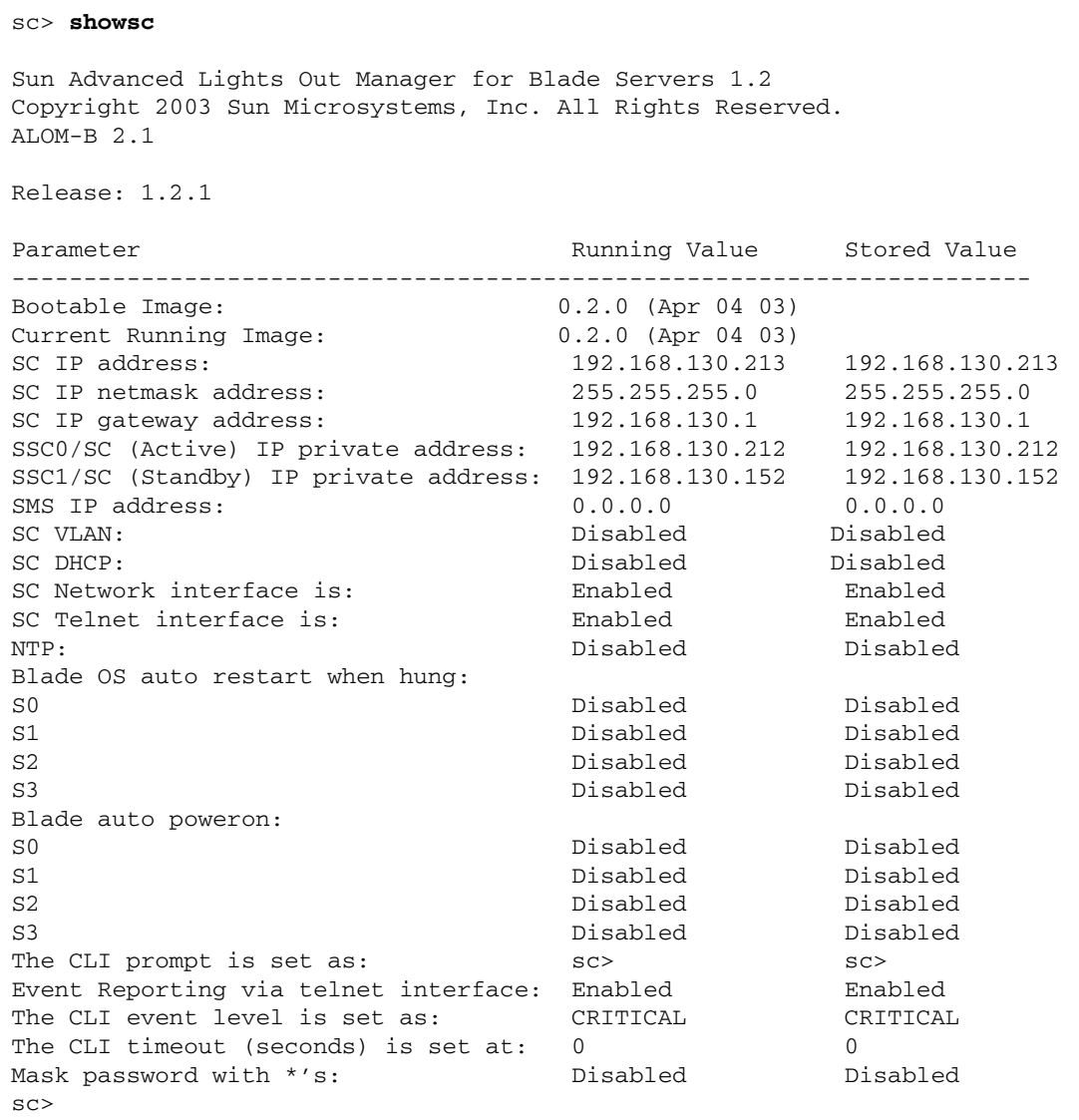

● **Pour afficher tous les détails ci-dessus ainsi que le numéro de la version du microprogramme couramment installé sur les serveurs blade, utilisez l'option** -v **comme suit :**

```
sc> showsc -v
:
FRU Software Version Software Release Date
    --------------------------------------------------------
S0 v5.1.0-SUNW,Sun-Fire-B100x Jun 5 2003 10:27:31
S1 Not Present
S2 v5.0.2-SUNW,Serverblade1 Jan 17 2003 11:03:37
S3 Not Present
S4 v5.0.2-SUNW,Serverblade1 Jan 17 2003 11:03:37
S5 v5.0.2-SUNW,Serverblade1 Jan 17 2003 11:03:37
S6 v5.0.2-SUNW,Serverblade1 Jan 17 2003 11:03:37
S7 Not Present
S8 v5.1.0-SUNW,Sun-Fire-B200x Jun 5 2003 10:27:31
S10 v5.1.0-SUNW,Sun-Fire-B200x Jun 5 2003 10:27:31
S12 Not Present
S13 v5.0.2-SUNW,Serverblade1 Jan 17 2003 11:03:37
S14 v5.1.0-SUNW,Sun-Fire-B100x Jun 5 2003 10:27:31
S15 Not Present
S16 Not Present
sc>
```
Où le caractère : indique des données omises.

**Remarque –** Les blades B200x occupent deux emplacements. Le second de ces deux emplacements n'apparaît pas dans la sortie.

## <span id="page-265-0"></span>B.3 Contrôle de la date et de l'heure

<span id="page-265-2"></span><span id="page-265-1"></span>**Remarque –** Les utilisateurs disposant de l'un des quatre niveaux de permissions d'utilisateur sur le contrôleur système peuvent contrôler la date et l'heure sur le contrôleur système en utilisant la commande showdate. Pour de plus amples informations sur les niveaux de permissions disponibles, reportez-vous au *Sun Fire B1600 Blade System Chassis Administration Guide*.

Les serveurs blade reçoivent leurs paramètres de date et d'heure du contrôleur système. Ce dernier peut recevoir ses paramètres de temps d'un serveur de temps (en utilisant Network Time Protocol) à moins que vous ne les régliez vous-même en utilisant la commande setdate :

```
sc> setdate [MMJJ]hhmm[.ss] | MMJJhhmm[SS]AA[.ss]
```
Où *MM* est le mois (deux chiffres), *JJ* le jour (deux chiffres), *hh* l'heure (deux chiffres), *mm* les minutes (deux chiffres), *ss* les secondes (deux chiffres), *SS* le siècle (20) et *AA* l'année (deux chiffres).

<span id="page-266-6"></span><span id="page-266-5"></span>**Remarque –** Lorsque vous réglez la date et l'heure, vous devez utiliser le temps universel (UTC). Les serveurs blade déterminent l'heure locale de votre fuseau horaire par décalage par rapport à l'heure universelle du contrôleur système. Ils reçoivent cette heure du contrôleur système.

● **Pour contrôler la date et l'heure sur le SC, tapez ce qui suit :**

```
sc> showdate
Wed Mar 27 11:42:40 UTC 2002
```
<span id="page-266-1"></span>Pour plus d'informations sur le réglage de la date et de l'heure, reportez-vous au *Sun Fire B1600 Blade System Chassis Software Setup Guide*.

## <span id="page-266-0"></span>B.4 Contrôle de l'état des composants matériels

**Remarque –** Les utilisateurs disposant de l'un des quatre niveaux de permissions d'utilisateur sur le contrôleur système peuvent contrôler l'état de fonctionnement du matériel en utilisant la commande showplatform. Pour de plus amples informations sur les niveaux de permissions disponibles, reportez-vous au *Sun Fire B1600 Blade System Chassis Administration Guide*.

Pour contrôler l'état de fonctionnement des contrôleurs système et commutateur, des serveurs blade et des alimentations, tapez ce qui suit :

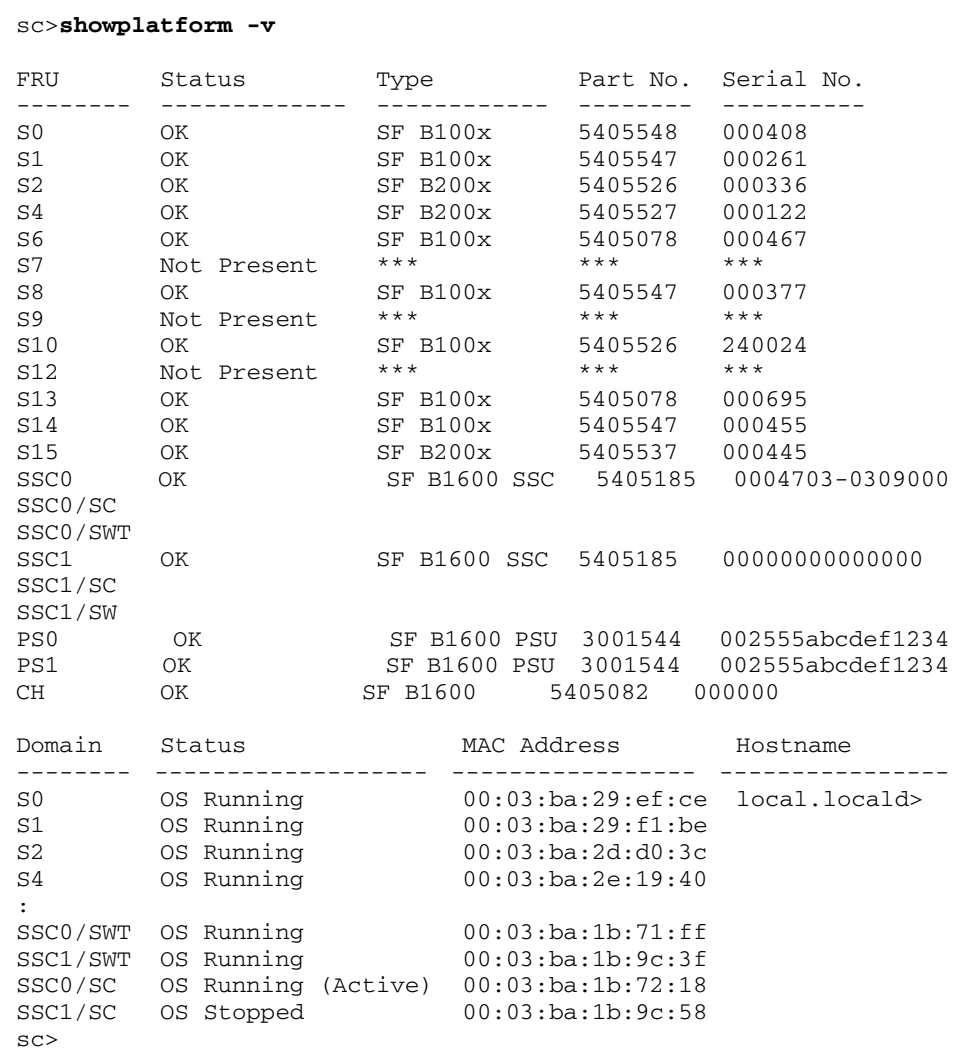

Où le caractère : indique des données omises.

**Remarque –** Les blades B200x occupent deux emplacements. Le second de ces deux emplacements n'apparaît pas dans la sortie.

**Remarque –** Si vous ne spécifiez pas -v sur la lige de commande pour cette commande, vous verrez uniquement l'état de fonctionnement de chaque composant, pas son adresse MAC.

# <span id="page-268-2"></span>B.5 Contrôle des conditions de fonctionnement à l'intérieur des blades

<span id="page-268-3"></span>Vous pouvez utiliser la commande showenvironment pour contrôler les températures de fonctionnement, les ventilateurs et les rails d'alimentation pour chaque blade, commutateur, alimentation et SSC du châssis. La commande affiche également les seuils d'avertissement et d'arrêt.

**Remarque –** Les utilisateurs disposant de l'un des quatre niveaux de permissions d'utilisateur sur le contrôleur système peuvent contrôler l'état de santé de la plateforme et des ses composants en utilisant la commande showenvironment. Pour de plus amples informations sur les niveaux de permissions disponibles, reportez-vous au *Sun Fire B1600 Blade System Chassis Administration Guide*.

## Contrôle d'un ou de plusieurs serveurs blade

● **Pour contrôler un seul serveur blade, tapez ce qui suit :**

<span id="page-268-1"></span>sc> **showenvironment s***n*

Où *n* est le numéro de l'emplacement contenant le serveur blade. Par exemple :

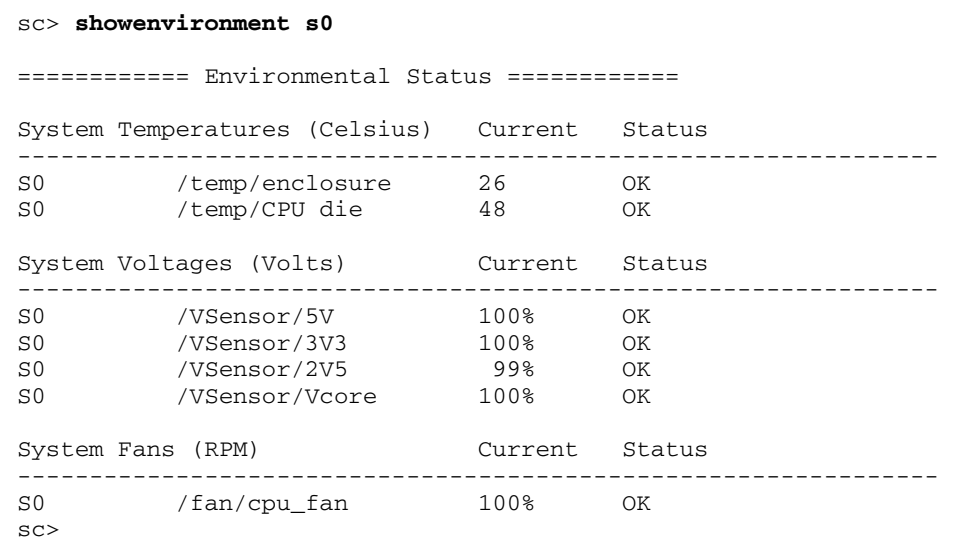

<span id="page-268-0"></span>

● **Pour contrôler plusieurs serveurs blade, indiquez-les sous la forme d'une liste en les séparant par des virgules. Par exemple :**

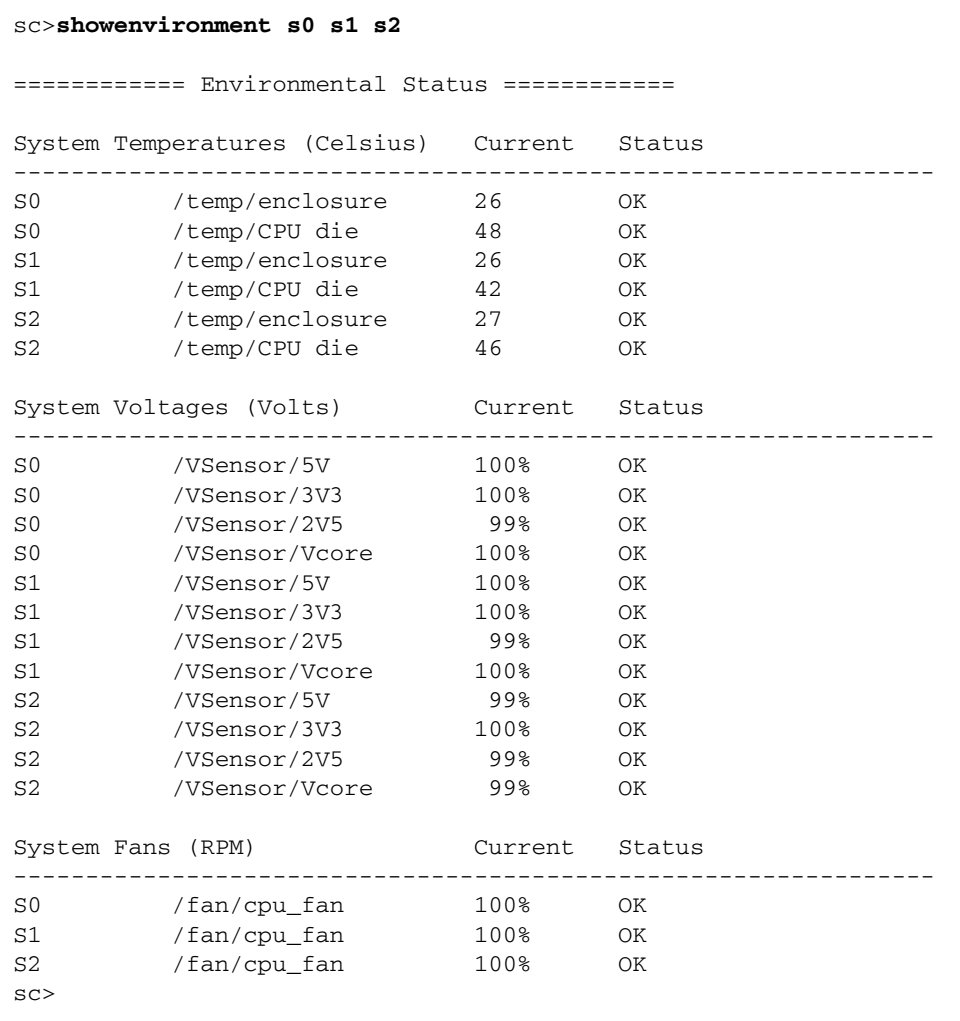

# <span id="page-270-1"></span><span id="page-270-0"></span>B.6 Contrôle des informations stockées par une blade sur elle-même

Vous pouvez utiliser la commande showfru pour visualiser une base de données contenant les informations stockées par chaque composant sur lui-même.

**Remarque –** Pour utiliser la commande showfru, vous devez avoir des permissions d'utilisateur de niveau c. Pour de plus amples informations sur les niveaux de permissions, reportez-vous au *Sun Fire B1600 Blade System Chassis Administration Guide*.

● **Pour afficher les informations stockées par un composant sur lui-même, procédez comme suit :**

<span id="page-270-2"></span>sc> **showfru** *Liste FRU*

Où *Liste FRU* est une unique FRU ou une liste de FRU séparées par des virgules. Ces FRU peuvent être ssc0, ssc1, ps0, ps1 ou s*n* (où *n* est le numéro de l'emplacement qui contient la blade).

Par exemple, pour visualiser les informations d'ID de FRU de SSC0 et de la blade de l'emplacement s0, vous devez taper :

```
sc> showfru ssc0 s0
----------------------------------------------------------------
FRUID Records for FRU SSC0
----------------------------------------------------------------
/FRUID/ManR/UNIX_Timestamp32: Mon Oct 14 22:49:04 UTC 2002
/FRUID/ManR/Fru_Description: SUNW,Sun Fire B1600 SSC, 8x1GB NET,
1x10MB
NET MGT, 1 Serial MGT
/FRUID/ManR/Manufacture_Loc: Hsinchu, Taiwan
/FRUID/ManR/Sun_Part_No: 5405185
/FRUID/ManR/Sun_Serial_No:
:
----------------------------------------------------------------
FRUID Records for FRU S0
----------------------------------------------------------------
/FRUID/ManR/UNIX_Timestamp32: Sat Dec 21 06:24:58 UTC 2002
/FRUID/ManR/Fru_Description: SUNW,Sun Fire B100x, 1 CPU, 512MB,
30GB HDD
/FRUID/ManR/Manufacture_Loc: Hsinchu,Taiwan
/FRUID/ManR/Sun_Part_No: 5405547
/FRUID/ManR/Sun_Serial_No: 000075
:
sc>
```
Où le caractère : seul sur une ligne indique des données omises.

## Index

### **A**

Adresse IP [et IPMP \(IP Network Multipathing\) 12-2](#page-211-0) [Préparation du réseau 7-3](#page-92-0) [Agrégation des liaisons 7-11](#page-100-0) [Configuration pour un commutateur 7-13](#page-102-0) [Configuration sur une blade B200x 7-12](#page-101-0) [Arrivée d'air et bouche d'évacuation 2-5](#page-30-0)

### **B**

Bascule [Configuration des interfaces VLAN pour les](#page-107-0) blades Linux 7-18 Blade Support Chip [Microprogramme, Mise à jour A-3,](#page-254-1) [A-8](#page-259-2) Bloc d'alimentation électrique [Contrôle de l'état de santé B-7](#page-268-1)

## **C**

[Caractéristiques relatives à l'environnement 2-2](#page-27-0) Châssis de serveurs blade Sun Fire B1600 [Estimation de la dissipation de chaleur 2-5](#page-30-1) [Paramètre d'environnement 2-2](#page-27-1) [Ventilation requise 2-5](#page-30-2) Commutateur [Avantage d'en avoir deux 11-2](#page-193-0) [Deux commutateurs actifs en permanence 11-2](#page-193-1) [Connexion réseau redondante 7-2](#page-91-0)

Contrôle [Conditions de fonctionnement B-7](#page-268-2) [Date et heure B-4](#page-265-1) [État du matériel B-5](#page-266-1) [Informations sur une blade B-9](#page-270-1) Contrôleur système [Affichage des détails B-3](#page-264-1) [Configuration 7-6](#page-95-0) [Microprogramme, Mise à jour A-3,](#page-254-1) [A-4](#page-255-2) [Redondance 7-2](#page-91-1) [Réglage de l'heure B-4](#page-265-2)

### **D**

[Dépannage 9-1,](#page-130-0) [14-1](#page-234-0) DHCP [Configuration du serveur DHCP 4-6,](#page-51-0) [4-24](#page-69-0) [Préparation de l'environnement réseau pour le](#page-92-1) châssis système 7-3 [Protocoles utilisés par l'initialisation PXE 4-3](#page-48-0)

### **E**

[Exemple de configuration réseau 7-5,](#page-94-0) [7-24](#page-113-0)

### **F**

[failarp 7-19,](#page-108-0) [7-21](#page-110-0) [failctl 7-19,](#page-108-1) [7-20](#page-109-0) [flashupdate \(commande\) A-5,](#page-256-1) [A-9,](#page-260-1) [A-10](#page-261-0) [Formule de calcul de la dissipation de chaleur 2-5](#page-30-3)

### **I**

[ifenslave 7-12](#page-101-1) [Initialisation d'un serveur blade 5-3](#page-82-0) Installation à initialisation PXE [À partir d'un serveur Linux 4-4](#page-49-0) [À partir d'un serveur Solaris 4-20](#page-65-0) [Configuration des serveurs 4-6,](#page-51-1) [4-23](#page-68-0) [Fichiers pertinents 4-4,](#page-49-0) [4-20](#page-65-0) [Présentation 4-2,](#page-47-0) [4-22,](#page-67-0) [10-2](#page-143-0) [Procédure 4-27](#page-72-0) [Protocole 4-3](#page-48-1) [Installation de Solaris x86 10-1](#page-142-0) Interface bonding [Configuration 7-11](#page-100-0) [Configuration sur une blade B200x 7-12](#page-101-0) [Exemple 7-8](#page-97-0) Interface de bascule [Configuration 7-19](#page-108-2) [Exemple 7-7,](#page-96-0) [7-8,](#page-97-1) [7-9](#page-98-0) Interface réseau [Configuration 7-6](#page-95-1) [Exemple de configuration 7-7,](#page-96-1) [7-23](#page-112-0) Interface VLAN [Configuration 7-15](#page-104-0) [Exemple 7-8,](#page-97-2) [7-9](#page-98-1)

### **L**

[LACP 7-11](#page-100-1) [Limites et plages électriques 2-6](#page-31-0) Linux [Installation à partir d'une installation à](#page-46-0) [initialisation PXE 4-1,](#page-46-0) [10-1](#page-142-1)

### **M**

Microprogramme [Mise à jour A-2,](#page-253-2) [A-3](#page-254-1) [Mise à jour du microprogramme du contrôleur](#page-25-0) système 1-8 [Mise à jour du noyau de Linux 6-2](#page-85-0) [Mise sous tension d'un serveur blade 5-3](#page-82-0) [Mot de passe 4-31](#page-76-0)

### **N**

NFS [Configuration du serveur NFS 4-11,](#page-56-0) [4-25](#page-70-0) [Protocoles utilisés par l'initialisation PXE 4-3](#page-48-2) [Noyau de Linux, Installation manuelle 6-2](#page-85-1)

### **O**

[Optimisation du noyau de Linux 9-1,](#page-130-0) [14-1](#page-234-0)

### **P**

Panneau de remplissage [Encoche 3-4](#page-37-0) [Installation 3-7](#page-40-0) [Paramètre d'environnement 2-2](#page-27-2) [Partition de disque 10-25](#page-166-0) [password 4-17](#page-62-0) [Préférences en matière de panneaux de porte 2-5](#page-30-4) [Préparation de l'environnement réseau 7-3](#page-92-2) Puissance [Estimation de la puissance absorbée 2-7](#page-32-0) [Puissance absorbée de chaque composant 2-7](#page-32-1)

### **R**

[Red Hat 4-14,](#page-59-0) [4-28](#page-73-0) [Réglage de l'heure sur le SSC B-5](#page-266-2) [Réseau de données 7-1](#page-90-0) [Réseau de gestion 7-1,](#page-90-0) [7-5,](#page-94-1) [12-2](#page-211-1) [Retrait de serveurs blade 3-3](#page-36-0)

### **S**

Serveur blade [Ajout au VLAN de gestion 7-17](#page-106-0) [Arrêt sécurisé avant le retrait 3-3](#page-36-1) [Configuration pour une initialisation à partir du](#page-81-0) réseau 5-2 [Contrôle de l'état du matériel B-5](#page-266-1) [Contrôle de la date et de l'heure B-4](#page-265-1) [Contrôle des conditions de fonctionnement B-7](#page-268-2) [Contrôle des informations sur une blade B-9](#page-270-1)

[Encoche 3-4](#page-37-0) [Initialisation 5-3](#page-82-1) [Installation 3-7](#page-40-1) [Installation de nouvelles blades 3-1](#page-34-0) [Mise à jour du microprogramme BSC A-8](#page-259-3) [Mise sous tension 5-3](#page-82-2) [Présentation de l'installation du logiciel 1-2](#page-19-0) [Présentation de la configuration matérielle 1-2](#page-19-1) [Retrait 3-3](#page-36-0) [VLAN d'initialisation 7-23](#page-112-1) [showdate \(commande\) B-2,](#page-263-1) [B-5](#page-266-3) [showenvironment \(commande\) B-2,](#page-263-2) [B-7](#page-268-3) [showfru \(commande\) B-2,](#page-263-3) [B-9](#page-270-2) [showplatform \(commande\) B-2](#page-263-4) [showsc \(commande\) 1-8,](#page-25-1) [B-2,](#page-263-5) [B-3](#page-264-2) SSC [Date et heure B-5](#page-266-4) [sunvconfig 7-15,](#page-104-1) [7-16](#page-105-0)

### **T**

[Temps universel B-5](#page-266-5) TFTP [Configuration du serveur TFTP 4-9,](#page-54-1) [4-27](#page-72-1) [Installation des images de microprogramme sur](#page-254-1) un serveur TFTP A-3 [Protocoles utilisés par l'initialisation PXE 4-3](#page-48-3) [Topologie réseau 7-2](#page-91-2)

### **U**

[UTC B-5](#page-266-6)

### **V**

Ventilation [Direction 2-5](#page-30-5) [Exigences 2-5](#page-30-6) [VLAN 7-23](#page-112-2) [VLAN d'initialisation 7-23](#page-112-3) VLAN, Marquage [Serveur blade 12-3,](#page-212-0) [12-7](#page-216-0)

**Index-4** Guide d'installation et de configuration des serveurs blade Sun Fire™ B100x et B200x • juin 2004